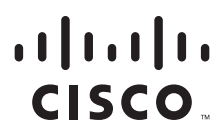

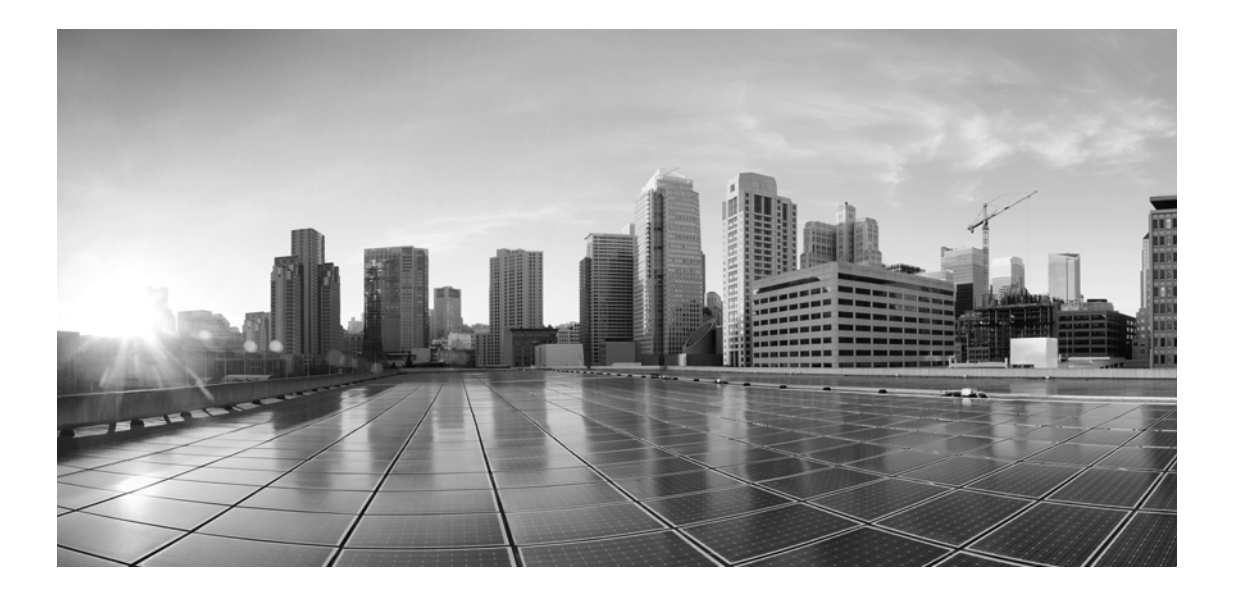

# **Enterprise Chat and Email Administrator's Guide to Chat and Email Resources, Release 12.5(1) ES3**

**For Packaged Contact Center Enterprise**

First Published: January, 2020 Last Updated: June, 2022

#### **Americas Headquarters**

Cisco Systems, Inc. 170 West Tasman Drive San Jose, CA 95134-1706 USA [https://www.cisco.com](http://www.cisco.com) Tel: 408 526-4000 800 553-NETS (6387) Fax: 408 527-0883

THE SPECIFICATIONS AND INFORMATION REGARDING THE PRODUCTS IN THIS MANUAL ARE SUBJECT TO CHANGE WITHOUT NOTICE. ALL STATEMENTS, INFORMATION, AND RECOMMENDATIONS IN THIS MANUAL ARE BELIEVED TO BE ACCURATE BUT ARE PRESENTED WITHOUT WARRANTY OF ANY KIND, EXPRESS OR IMPLIED. USERS MUST TAKE FULL RESPONSIBILITY FOR THEIR APPLICATION OF ANY PRODUCTS.

THE SOFTWARE LICENSE AND LIMITED WARRANTY FOR THE ACCOMPANYING PRODUCT ARE SET FORTH IN THE INFORMATION PACKET THAT SHIPPED WITH THE PRODUCT AND ARE INCORPORATED HEREIN BY THIS REFERENCE. IF YOU ARE UNABLE TO LOCATE THE SOFTWARE LICENSE OR LIMITED WARRANTY, CONTACT YOUR CISCO REPRESENTATIVE FOR A COPY.

The Cisco implementation of TCP header compression is an adaptation of a program developed by the University of California, Berkeley (UCB) as part of UCB's public domain version of the UNIX operating system. All rights reserved. Copyright © 1981, Regents of the University of California.

NOTWITHSTANDING ANY OTHER WARRANTY HEREIN, ALL DOCUMENT FILES AND SOFTWARE OF THESE SUPPLIERS ARE PROVIDED "AS IS" WITH ALL FAULTS. CISCO AND THE ABOVE-NAMED SUPPLIERS DISCLAIM ALL WARRANTIES, EXPRESSED OR IMPLIED, INCLUDING, WITHOUT LIMITATION, THOSE OF MERCHANTABILITY, FITNESS FOR A PARTICULAR PURPOSE AND NONINFRINGEMENT OR ARISING FROM A COURSE OF DEALING, USAGE, OR TRADE PRACTICE.

IN NO EVENT SHALL CISCO OR ITS SUPPLIERS BE LIABLE FOR ANY INDIRECT, SPECIAL, CONSEQUENTIAL, OR INCIDENTAL DAMAGES, INCLUDING, WITHOUT LIMITATION, LOST PROFITS OR LOSS OR DAMAGE TO DATA ARISING OUT OF THE USE OR INABILITY TO USE THIS MANUAL, EVEN IF CISCO OR ITS SUPPLIERS HAVE BEEN ADVISED OF THE POSSIBILITY OF SUCH DAMAGES.

Any Internet Protocol (IP) addresses and phone numbers used in this document are not intended to be actual addresses and phone numbers. Any examples, command display output, network topology diagrams, and other figures included in the document are shown for illustrative purposes only. Any use of actual IP addresses or phone numbers in illustrative content is unintentional and coincidental.

Cisco and the Cisco logo are trademarks or registered trademarks of Cisco and/or its affiliates in the U.S. and other countries. To view a list of Cisco trademarks, go to http://www.cisco.com/go/trademarks. Third-party trademarks mentioned are the property of their respective owners. The use of the word partner does not imply a partnership relationship between Cisco and any other company. (1110R)

*Enterprise Chat and Email Administrator's Guide to Chat and Email Resources: For Packaged Contact Center Enterprise. June 15, 2022*

© 2016-2020 Cisco Systems, Inc. All rights reserved.

# **Contents**

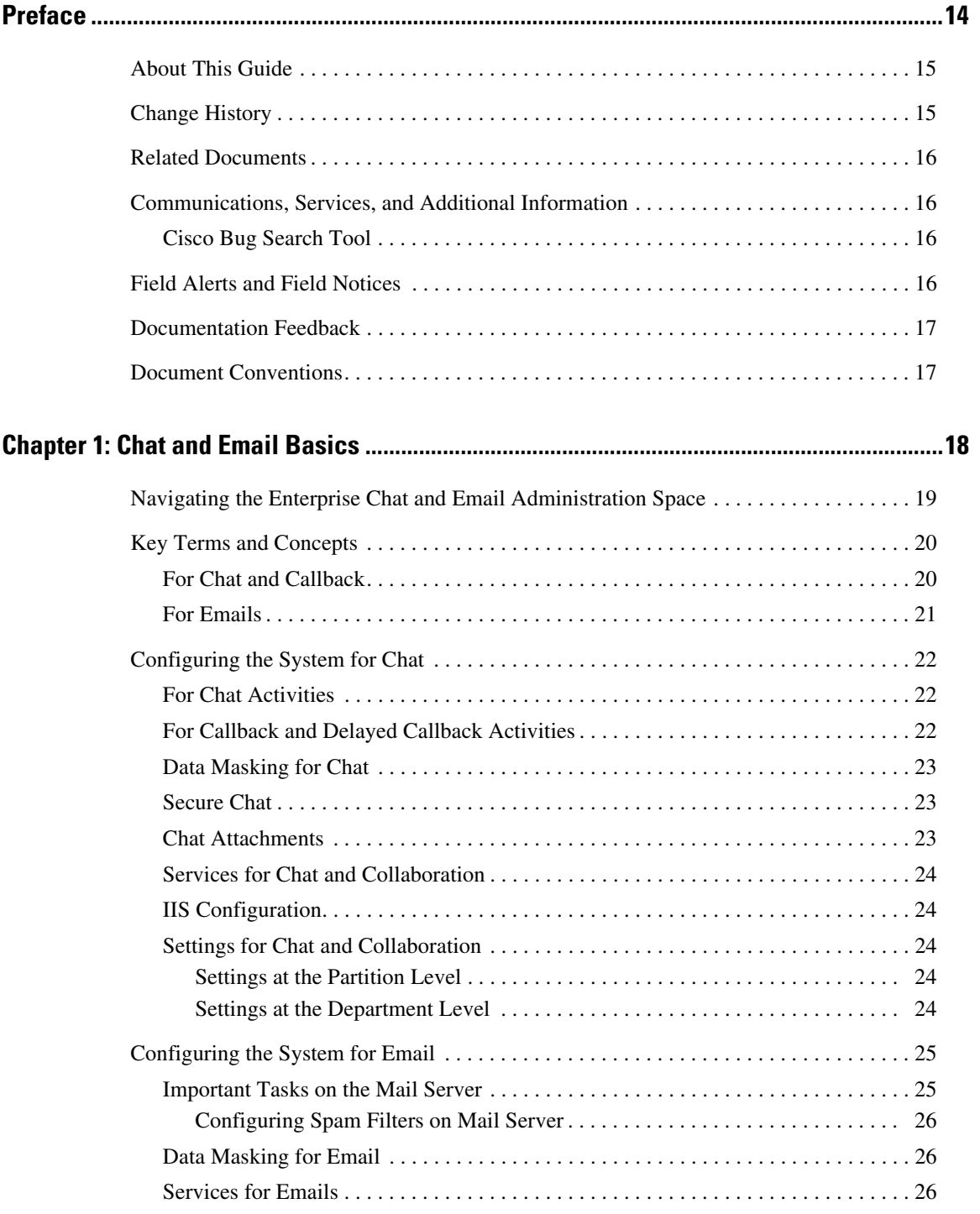

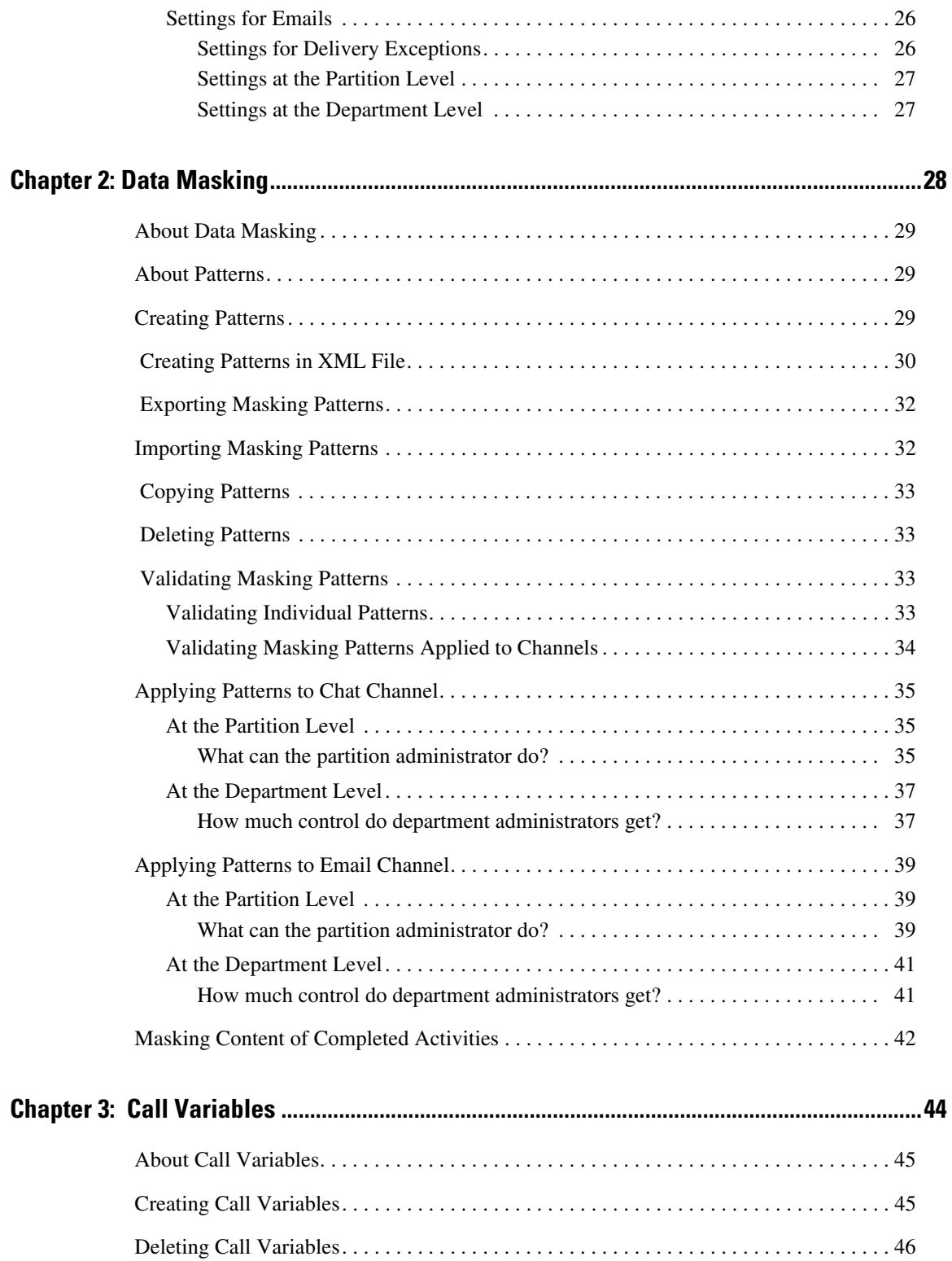

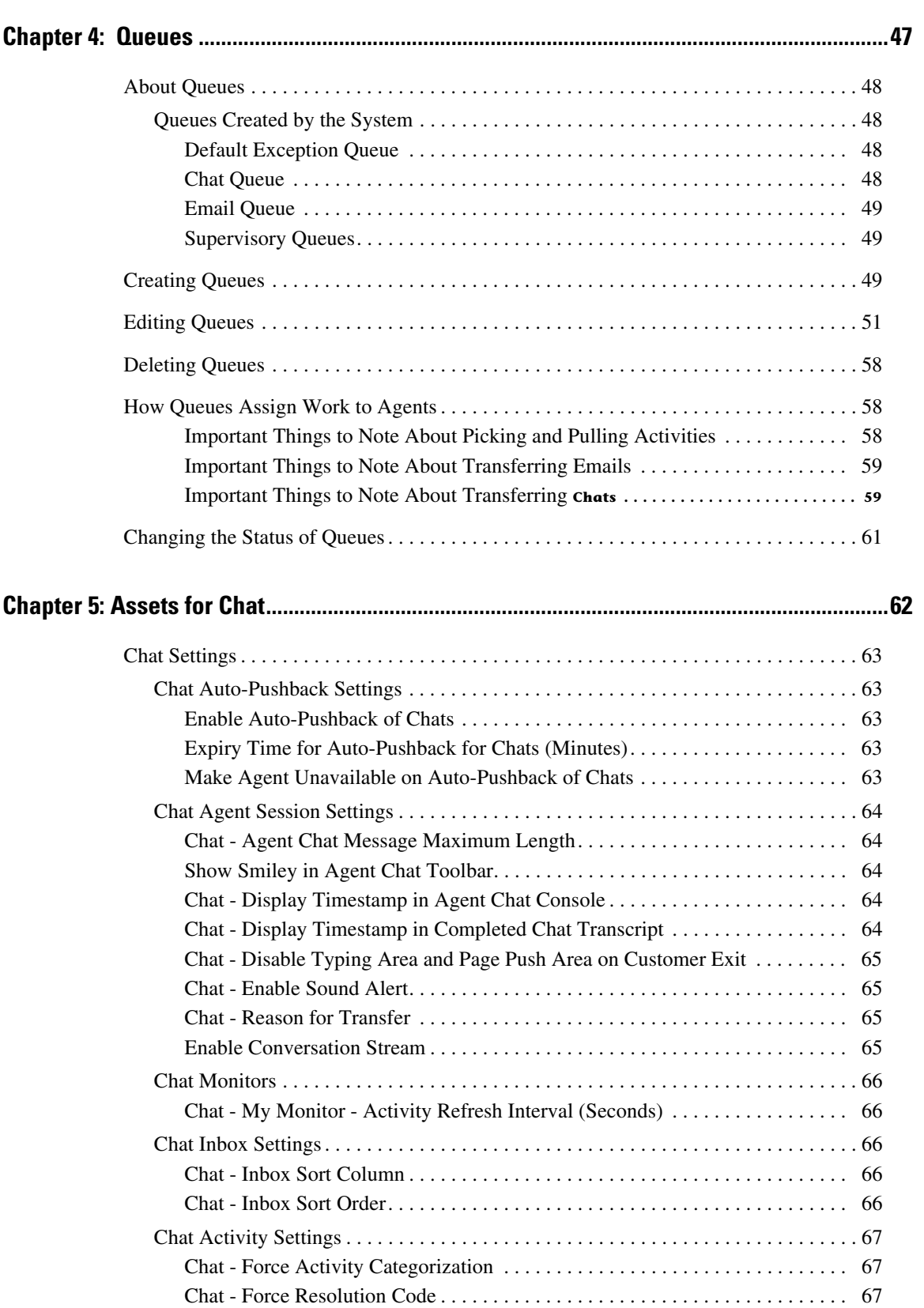

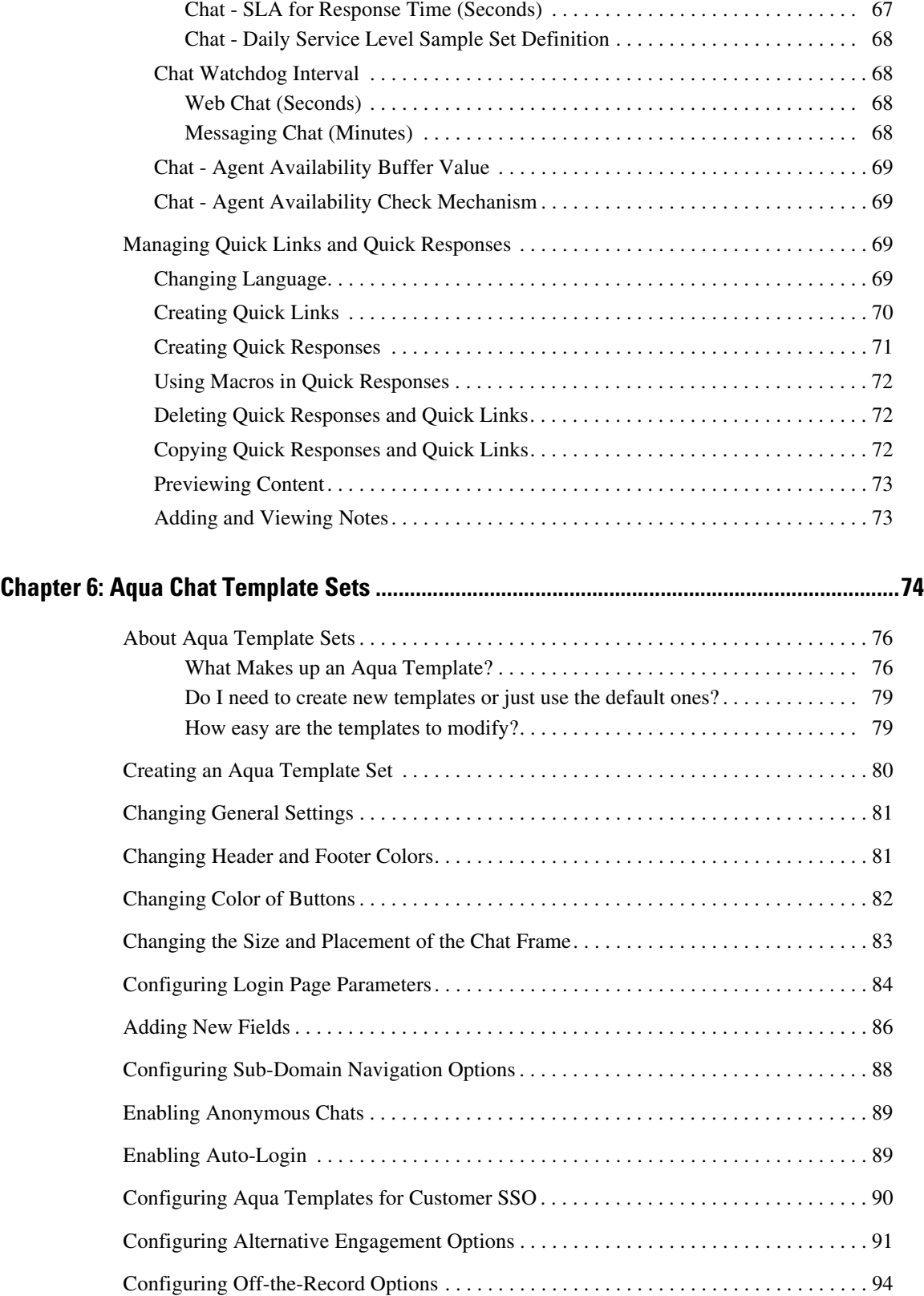

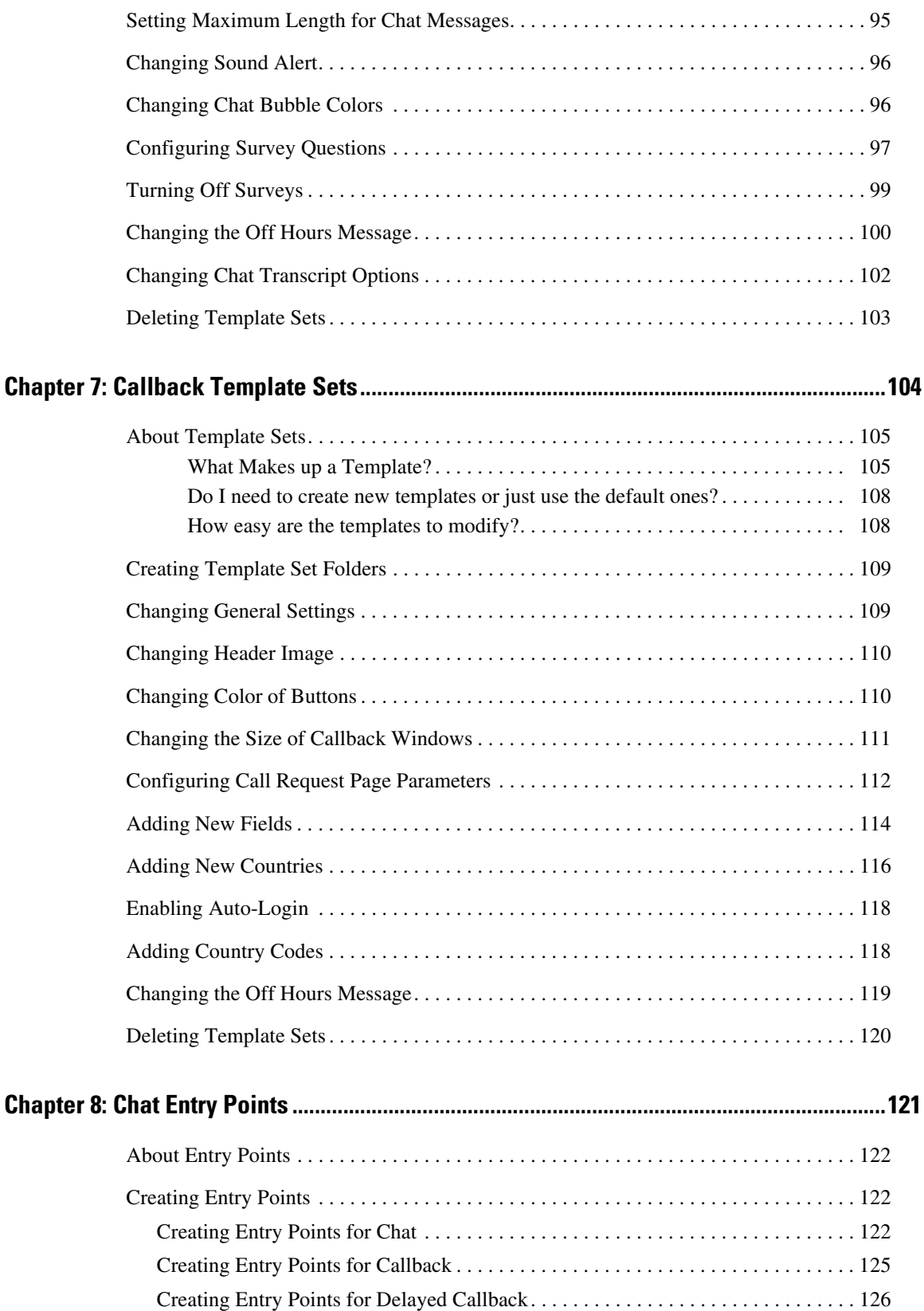

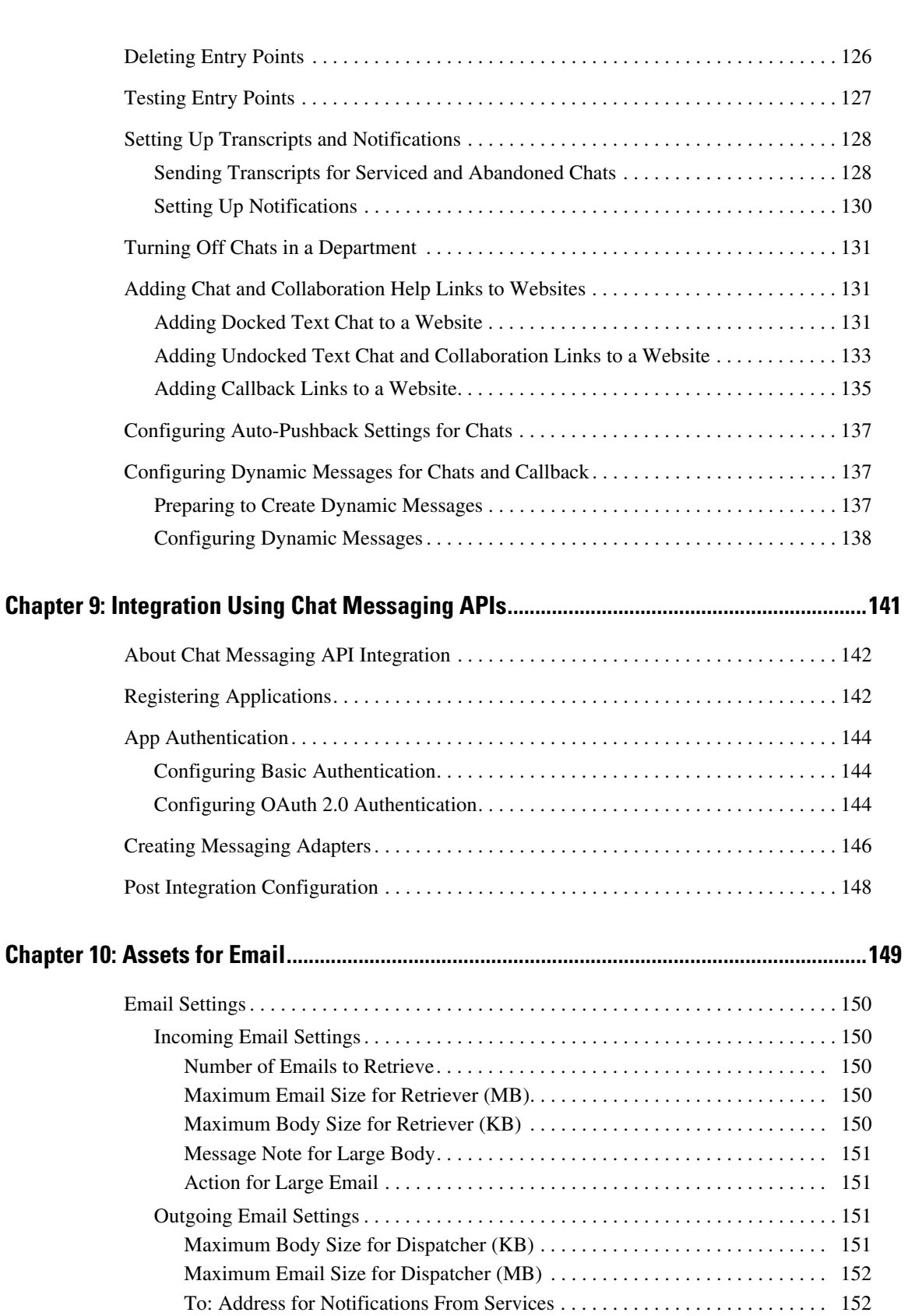

![](_page_8_Picture_127.jpeg)

![](_page_9_Picture_96.jpeg)

![](_page_10_Picture_103.jpeg)

![](_page_11_Picture_103.jpeg)

![](_page_12_Picture_70.jpeg)

# <span id="page-13-0"></span>**Preface**

- ▶ [About This Guide](#page-14-0)
- ▶ [Change History](#page-14-1)
- [Communications, Services, and Additional Information](#page-15-1)
- [Field Alerts and Field Notices](#page-16-0)
- ▶ [Documentation Feedback](#page-16-1)
- ▶ [Document Conventions](#page-16-2)

Welcome to the Enterprise Chat and Email (ECE) feature, which provides multichannel interaction software used by businesses all over the world as a core component to the Unified Contact Center Enterprise product line. ECE offers a unified suite of the industry's best applications for chat and email interaction management to enable a blended agent for handling of web chat, email and voice interactions.

# <span id="page-14-0"></span>**About This Guide**

*Enterprise Chat and Email Administrator's Guide to Chat and Email Resources* introduces you to chat and email infrastructure within the application. It includes instructions on how to set up template sets, and entry points for chats and set up aliases, delivery exceptions, blocked file extensions, and workflows for emails.

# <span id="page-14-1"></span>**Change History**

This table lists changes made to this guide. Most recent changes appear at the top.

![](_page_14_Picture_120.jpeg)

![](_page_15_Picture_169.jpeg)

# <span id="page-15-0"></span>**Related Documents**

[The latest versions of all Cisco documentation can be found online at](https://www.cisco.com) https://www.cisco.com

![](_page_15_Picture_170.jpeg)

# <span id="page-15-1"></span>**Communications, Services, and Additional Information**

- ▶ To receive timely, relevant information from Cisco, sign up at [Cisco Profile Manager](https://engage2demand.cisco.com/LP=6097?oid=pcuxa003033).
- To get the business impact you're looking for with the technologies that matter, visit [Cisco Services.](https://www.cisco.com/c/en/us/services/overview.html)
- To submit a service request, visi[t Cisco Support.](https://www.cisco.com/c/en/us/support/index.html)
- To discover and browse secure, validated enterprise-class apps, products, solutions and services, visit [Cisco](https://marketplace.cisco.com/home)  [Marketplace](https://marketplace.cisco.com/home).
- To obtain general networking, training, and certification titles, visit [Cisco Press](http://www.ciscopress.com/).
- To find warranty information for a specific product or product family, access [Cisco Warranty Finder.](https://connectthedots.cisco.com/connectdots/serviceWarrantyFinderRequest?fl=wf)

#### <span id="page-15-2"></span>Cisco Bug Search Tool

[Cisco Bug Search Tool](https://www.cisco.com/c/en/us/support/web/tools/bst/bsthelp/index.html) (BST) is a web-based tool that acts as a gateway to the Cisco bug tracking system that maintains a comprehensive list of defects and vulnerabilities in Cisco products and software. BST provides you with detailed defect information about your products and software.

# <span id="page-16-0"></span>**Field Alerts and Field Notices**

Cisco can modify its products or determine key processes to be important. These changes are announced through use of the Cisco Field Alerts and Cisco Field Notices. You can register to receive Field Alerts and Field Notices through the Product Alert Tool on Cisco.com. This tool enables you to create a profile to receive announcements by selecting all products of interest.

Sign in www.cisco.com and then access the tool at https://www.cisco.com/8isco/8upport/flotifications.html.

# <span id="page-16-1"></span>**Documentation Feedback**

To provide comments about this document, send an email message to the following address: contactcenterproducts\_docfeedback@cisco.com

We appreciate your comments.

# <span id="page-16-2"></span>**Document Conventions**

This guide uses the following typographical conventions.

![](_page_16_Picture_82.jpeg)

*Document conventions*

# <span id="page-17-0"></span>Chat and Email Basics

- [Navigating the Enterprise Chat and Email Administration Space](#page-18-0)
- ▶ [Key Terms and Concepts](#page-19-0)
- [Configuring the System for Chat](#page-21-0)
- [Configuring the System for Email](#page-24-0)

This chapter deals with the basics of using the Enterprise Chat and Email Administration space to set up the chat and email infrastructure.

# <span id="page-18-0"></span>**Navigating the Enterprise Chat and Email Administration Space**

The Administration interface contains multiple areas, each containing different functions that follow a particular logical process. These areas adjust and update as you navigate through the space and click different options in the menus. Therefore, when navigating the space, it is important to keep a step-by-step approach in mind.

The image below marks the different functional areas of the space and the order in which they should be accessed when making any modifications to the application.

| <b>Chat and Email</b>                                        | Service                                                                                                    |                              | Apps UserNanagement Business Rules Language Tools Data Adapters Business Objects |   |          |        | $\bullet$ |
|--------------------------------------------------------------|----------------------------------------------------------------------------------------------------|------------------------------|----------------------------------------------------------------------------------|---|----------|--------|-----------|
| Chat<br>$\hat{\mathbf{A}}$                                   | Data Masking: Chat                                                                                          |                              |                                                                                  |   |          |        |           |
| <b>Entry Points</b><br><b>Quick Links</b><br>Quick Responses | Enable department settings<br>Masking patterns<br>General                                                   |                              |                                                                                  |   |          |        |           |
| Data Masking<br>Settings                                     | Name<br>Chat                                                                                                |                              |                                                                                  |   |          |        |           |
| Email<br>$\sim$<br>Settings<br>3                             | Description                                                                                                 | Mask sensitive data in chats |                                                                                  |   |          |        |           |
|                                                              | Enable Data Masking<br>$\bigcirc$<br>$\subset$<br>Allow customers to send off the<br>recorded chat messages |                              |                                                                                  |   |          |        |           |
|                                                              |                                                                                                    |                              |                                                                                  |   |          |        |           |
|                                                              |                                                                                                    |                              |                                                                                  |   |          |        |           |
| <b>A</b> Options<br>- Logout                                 |                                                                                                    |                              |                                                                                  | 5 | Validate | Cancel | Save      |

*Administration workspace*

These items are displayed as follows:

- **1. Partition and Department menu:** This dropdown menu permits switching between departments or global space. You can choose manage common objects using the global space or administer individual departments.
- 2. **Top Menu:** The top-level navigation menu. The options contained here change depending on the department or Partition space selected prior. Clicking an option in the Top menu changes the available options displayed in the Left menu.
- **3. Left Menu:** Tools and settings contained within the Top menu options appear here. Once you have selected an option from the Top menu, use this menu to navigate to through the different sections of the application you can configure.
- 4. **Workspace Area:** Upon selecting an option from the Left menu, the space in the center of the screen refreshes. Any modifications or changes can be made here.

5. **Workspace Toolbar:** Permits you to save or cancel any changes that you have made. Note that there may be other buttons available here, depending on the workspace options you previously selected. Remember to save your changes before moving on.

In most instances, you start in the upper left section of the desktop to verify that you are working in the correct department or at the global level. Next, you want to select an option from the Top menu and navigate the Left menu to select the setting or configuration you wish to adjust. Doing so refreshes Workspace Area, where you can select the individual functions of the configuration and make your necessary adjustments. When you are finished with your changes, use the buttons in the Workspace Toolbar to finalize your modifications.

# <span id="page-19-0"></span>**Key Terms and Concepts**

#### <span id="page-19-1"></span>For Chat and Callback

- **Chat activity:** An activity created for a chat session between a customer and an agent. A chat is a real time interaction between an agent and a customer where they exchange text messages. As part of a chat, agents can also push web pages to customers. The chat is routed to a queue, and a message is sent to Unified CCE. Unified CCE processes the activity and assigns the chat to an available agent.
- **Callback activities:** An activity created for a web callback session between an agent and a customer. In callback activities, the customer provides personal details (including the phone number) in a customized web form, and the system automatically generates a call activity and assigns the activity to an agent.
- **Delayed callback activities:** An activity created for a delayed web callback session between an agent and a customer. In delayed callback activities, customer provides the personal details (including the phone number and a delay time, after which he wants to receive the call) in a customized web form, and the system automatically creates a call activity after the specified delayed time and assigns the activity to an agent.
- **Template sets:** Template sets consist of HTML, CSS (cascading style sheets) and JS (JavaScript) files. The CSS files control the look and feel of the customer's chat and Callback area. The JS files contain the logic used to render data in the chat and Callback area. Templates are also used to determine the type of information collected on the web form and used to identify the customer (for example, name, email address, phone number). You can also compose messages that the customer will see under certain circumstances (for example, if they request a chat session out of hours). The system comes with two template sets, Aqua for chats and Rainbow for callback and delayed callback activities. For more details, see ["Aqua Chat Template](#page-73-1)  [Sets" on page 74](#page-73-1) and ["Callback Template Sets" on page 104](#page-103-1). Systems upgrading from ECE 11.6 also have the Kiwi template set for chats. For more details, see ["Appendix C: Kiwi Chat Template Sets" on page 248.](#page-247-1)
- **Entry points:** An entry point defines the starting point from which customers initiate chat and web callback interactions. Every help link on a website is mapped to an entry point and each entry point has a queue associated with it. Different template sets can be used with the same entry point. The queue is used to route activities to agents while the template set determines the look and feel of the different pages displayed to chat customers. For more details, see ["Chat Entry Points" on page 121.](#page-120-1)

#### <span id="page-20-0"></span>For Emails

- **Aliases:** Aliases are mapped to email addresses that customers use to contact your company–for example, support@yourcompany.com or sales@yourcompany.com. They function as entry and exit points for emails processed by the system. Once an alias is configured and made active, the Retriever Service retrieves emails from the mail server on which the email address is configured. For more details, see ["Aliases" on page 166.](#page-165-1)
- **Blocked file extensions:** This is a security feature that allows you to selectively prevent certain types of attachments, which may contain viruses, from entering the system. For example, files with extensions like .exe, .vbs, .js, etc.

This feature works in conjunction with department settings for email attachments. Using settings, the system can be configured to block all attachments, block incoming and outgoing attachments, and delete or quarantine blocked attachments. For more information, see ["Blocked File Extensions" on page 184.](#page-183-1)

**Delivery exceptions:** This feature allows you to handle emails that bounce back to the system. Administrators can create a list of words and phrases that may appear in the email subjects and email addresses of incoming emails. If any of these words or phrases are found in the subject or email address of emails, they are treated as bounce backs, permanent or temporary. A permanent bounceback indicates that an irreparable reason (such as invalid email address) caused the email to bounce back. A temporary bounceback indicates that a temporary reason (such as out of office reply, destination server down, etc.) caused the email to bounce back. For more details, see ["Delivery Exceptions" on page 189.](#page-188-1)

The application includes 144 common delivery exception scenarios. Other exceptions can be created as needed. The predefined exception scenarios are listed in "Appendix A: Predefined Delivery Exceptions" on [page 236.](#page-235-2)

- **Queues:** Queues hold incoming customer service activities such as emails and chat sessions that are waiting to be assigned to agents. Email activities are routed to queues by workflows, and then either pushed to, or pulled by agents, depending on the configuration of the queue. Chat and call back activities are also routed to queues, but by the External Agent Assignment service, and then either pushed to, or pulled by users. A department can have any number of queues. A single queue can hold multiple activity types like email, chat, and so on. For more details, see ["Queues" on page 47](#page-46-1).
- **Service levels:** In order to provide quality customer service, most organizations measure the performance of their customer service center against established service levels. Using service levels, administrators can set up response time expectations for different types of incoming customer service interactions like email, chat and so on. Once defined, service levels are used in workflows to set the due date of activities. Routing decisions can also be made based on service levels. Service level performance reports are available in the Reports Console. For more details, see ["Service Levels" on page 193](#page-192-1).
- **Transfer codes:** While transferring chats, agents can assign transfer codes to chats, which typically identify the reason why chats are being transferred. For more details, see *Enterprise Chat and Email Administrator's Guide*.
- **Workflows:** Workflows provide a mechanism for applying a sequence of rules on activities. Flexible and easy to use, they allow administrators to define rules to modify business objects, automate the progression of activities through the system, raise alarms and send notifications about the status of activities, and so on.

There are three types of workflows:

- Alarm workflows
- Inbound workflows
- Outbound workflows

# <span id="page-21-0"></span>**Configuring the System for Chat**

This section describes the objects you need to create to set up your system for chat, callback, and delayed callback activities.

#### <span id="page-21-1"></span>For Chat Activities

- An email address (a valid email address on your mail server): Contact your system administrator to get this configured.
- Quick Responses and Quick Links (from the **Apps > Chat** space): For details, see ["Assets for Chat" on](#page-61-1)  [page 62.](#page-61-1)
- Users (from the User Management space): For details, see the *Enterprise Chat and Email Administrator's Guide*.
- Queues (from the **Business Rules > Queues** space): For details, see the ["Queues" on page 47](#page-46-1)*.*
- Templates (from the web server): For details, see [Chapter 6, "Aqua Chat Template Sets"](#page-73-1) or ["Appendix C:](#page-247-1)  [Kiwi Chat Template Sets" on page 248.](#page-247-1)
- Entry points (from the **Apps > Chat** space): For details, see [Chapter 8, "Chat Entry Points"](#page-120-1).
- Transfer codes (from the **Business Rules > Codes and Classification** space): For details, see the *Enterprise Chat and Email Administrator's Guide.*
- Share chat transcripts with other departments (from the Administration Console, Departments node): For details, see the *Enterprise Chat and Email Administrator's Guide.*
- Configuring the dynamic messages to be displayed for chats activities. For details, see "Configuring" [Dynamic Messages for Chats and Callback" on page 137](#page-136-3)*.*
- Enable the website for chat by inserting a code snippet. The "Begin Chat" or "Chat with an agent" link is here.

#### <span id="page-21-2"></span>For Callback and Delayed Callback Activities

To be able to set up your system for these activities, you need to create the following objects:

- Users (from the User Management space): For details, see the *Enterprise Chat and Email Administrator's Guide.*
- Queues (from the **Business Rules > Queues** space): For details, see the [Chapter 4, "Queues"](#page-46-1)*.*
- Templates (From the web server): For details, see [Chapter 7, "Callback Template Sets".](#page-103-1)
- Entry points (from the **Apps > Chat** space): For details, see [Chapter 8, "Chat Entry Points"](#page-120-1).
- Enable the website for callback by inserting a code snippet.

### <span id="page-22-0"></span>Data Masking for Chat

Data masking allows businesses to ensure that sensitive information, like credit card numbers, Social Security Numbers, bank account numbers, and so on, is not transmitted from the system to the customers and vice versa. If the customer and agent do add any sensitive data in the email content and chat messages, all such data is masked before it is displayed to customers and agents and before it is stored in the system.

For chat, you have the option to allow customers to disable data masking for selective messages. The Off-therecord feature allows agents and customers to exchange sensitive information as data masking rules do not apply to these messages. Any information exchanged while off-record is not stored in the system. Off-the-record conversations can be started and stopped only by customers.

For details about setting up data masking, see ["Data Masking" on page 28.](#page-27-1)

Important: **Data masking rules also apply to the message typed by customers in the callback request form.**

### <span id="page-22-1"></span>Secure Chat

Secure Chat allows chat entry points to transfer customer context information from the company website to the application through SAML. This allows website visitors who are already recognized on the company website to use a single sign-on enabled entry point to chat with an agent without having to provide redundant information. Entry points can be configured to allow website visitors to log in to secure chat upon initially accessing the chat entry point, or to allow agents to initiate the authentication process mid-chat.

To enable secure chat, the chat templates must be configured, an entry point must be configured to allow secure chat, and customer single sign-on must be configured.

- To learn how to enable secure chatfor aqua chat templates, see ["Enabling Auto-Login" on page 89](#page-88-2) and ["Configuring Aqua Templates for Customer SSO" on page 90.](#page-89-1)
- To learn how to enable secure chat for kiwi chat templates, see ["Enabling Auto-Login" on page 263](#page-262-2) and ["Configuring Kiwi Templates for Customer SSO" on page 263](#page-262-3). (available only in systems upgrading from ECE 11.6)
- For details about configuring entry points to use secure chat and mid-chat authentication, see "Creating" [Entry Points" on page 122](#page-121-3) and ["Adding Chat and Collaboration Help Links to Websites" on page 131](#page-130-3).
- For more details about configuring Chat Customer Single Sign-On, see *Enterprise Chat and Email Administrator's Guide*.

#### <span id="page-22-2"></span>Chat Attachments

Customers and agents can send files to each other during a chat. Once configured by an administrator, customers and agents can browse to a file and attach it to their chat messages. Customers can also drag and drop files into the chat text editor. For more details about the types of files that can be allowed or blocked, or how to set up chat attachments, see the *Enterprise Chat and Email Administrator's Guide*.

#### <span id="page-23-0"></span>Services for Chat and Collaboration

Make sure that the following services are configured properly and are in running state. For details about configuring these services, see the *Enterprise Chat and Email Administrator's Guide.*

- **External Agent Assignment Service (EAAS)** (For integrated emails, integrated chats, callback, and delayed callback activities only.)
- **External Agent Messaging Service (EAMS)** (For integrated emails, integrated chats, callback, and delayed callback activities only.)

## <span id="page-23-1"></span>IIS Configuration

If your configuration is using Secure Chat, Docked Chat, or Cobrowse, the X-Frame-Options of the response headers may need to be reconfigured.

## <span id="page-23-2"></span>Settings for Chat and Collaboration

Make sure that the following partition and department level settings are configured properly. For details about these settings, see the ["Assets for Chat" on page 62.](#page-61-1)

#### <span id="page-23-3"></span>**Settings at the Partition Level**

- Chat Watchdog Interval
- ▶ Starvation Time for Activities
- Chat Auto-Pushback Settings
	- Enable auto-pushback of chats
	- Expiry time for auto-pushback for chats (minutes)
	- Make agent unavailable on auto-pushback of chats

#### <span id="page-23-4"></span>**Settings at the Department Level**

- Chat Agent availability choice enabled
- Chat Agent chat message maximum length
- ▶ Chat Auto block check
- ▶ Chat Auto spellcheck
- Chat Daily service level sample set definition
- Chat Disable typing area and page push area on customer exit
- Chat Display timestamp in agent chat console
- Chat Display timestamp in completed chat transcript
- Chat Disable typing area and page push area on customer exit
- Chat Enable Sound Alert
- Chat Force activity categorization
- Chat Force resolution code
- Chat Inbox sort column
- Chat Inbox sort order
- Chat My Monitor Activity refresh interval (seconds)
- Chat SLA for Response Time (seconds)
- ▶ Reason for chat transfer

## <span id="page-24-0"></span>**Configuring the System for Email**

The following items must be configured before agents can begin replying to emails from customers:

- **Email aliases:** These map to email addresses to which customers send emails. For details, see ["Aliases" on](#page-165-1)  [page 166.](#page-165-1)
- **Inbound workflows:** Process the emails. See ["Workflows" on page 196](#page-195-1) for details.
- **Queues:** A holding location for emails waiting to be routed to agents. See ["Queues" on page 47](#page-46-1) for details.
- **Users**: Agents who reply to emails, supervisors who monitor and manage agents, and administrators who create and administer workflow and routing. See *Enterprise Chat and Email Administrator's Guide* for details.

### <span id="page-24-1"></span>Important Tasks on the Mail Server

Before you start configuring aliases, make sure that the following objects have been configured and are ready to be used:

An email address with credentials on the company mail server.

Along with the email address, make sure you have the following details. You would need this information to configure the alias.

For the incoming email server:

- The server type, either POP3 (Post Office Protocol 3) or IMAP4 (Internet Message Access Protocol).
- The server name or IP (Internet Protocol) address.
- A user name and password for the server.

For the outgoing email server:

- The server type, either SMTP (Simple Mail Transfer Protocol) or ESMTP (Extended Simple Mail Transfer Protocol).
- The outgoing server name or IP address.
- A user name and password for the outgoing server (only if using ESMTP).

Refer to your IT department's policies and decide whether or not to use SMTP if ESMTP authentication fails.

#### <span id="page-25-0"></span>**Configuring Spam Filters on Mail Server**

You may wish to block emails from certain email addresses or domains from being processed by the system. To do this, spam filters must be established on the IMAP or POP3 mail server to handle spam emails coming in the system. Refer to your IT department for more information.

### <span id="page-25-1"></span>Data Masking for Email

Data masking allows businesses to ensure that sensitive information, like credit card numbers, Social Security Numbers, bank account numbers, etc. is not transmitted from the system to the customers and vice versa. If the customer and agent do add any sensitive data in the email content and chat messages, all such data is masked before it is displayed to customers and agents and before it is stored in the application.

Data masking is the process of scanning the content for sensitive information and applying regular expressions to mask the sensitive information and hide the original data with characters, like,  $* \wedge #$ . Data is masked using patterns, which are defined using Javascript and Java regular expressions.

Masking patterns are defined by the partition administrators and then are applied to the email and chat channel. The partition administrator can decide to manage the channels for all departments at the partition level, or can allow each department to manage their own configurations.

For email, you have the option to enable data masking for incoming and outgoing emails.

For details about setting up data masking, see ["Data Masking" on page 28](#page-27-1)*.*

#### <span id="page-25-2"></span>Services for Emails

Make sure the following services are configured properly and are running. For details on setting up these services, see *Enterprise Chat and Email Administrator's Guide.*

- **Retriever service** Gets incoming emails from configured aliases and parses them.
- **Dispatcher service**: Sends outgoing emails out of the system.
- **Workflow cache service**: Maintains information about objects used in workflows.
- **Workflow engine service**: Applies workflows on emails to automate their routing and handling.
- **External Agent Assignment Service**: Routes activities to agents integrated with Unified CCE.
- **External Agent Messaging Service (EAMS)**: Initiates and maintains the channel of communication with the Agent Peripheral Gateway (PG)/ARM interface of Unified CCE. Responsible for reporting all agent events.

#### <span id="page-25-3"></span>Settings for Emails

Make sure that the following global and department level settings are configured properly. For more information about these settings, see ["Assets for Email" on page 149](#page-148-1)*.*

#### <span id="page-25-4"></span>**Settings for Delivery Exceptions**

These settings are available at the global level.

Default SMTP Server Settings

#### <span id="page-26-0"></span>**Settings at the Partition Level**

- Alarm service delay
- Auto response number
- Auto response time (minutes)

#### <span id="page-26-1"></span>**Settings at the Department Level**

- **Activities to pull first**
- Activity type for auto pushback
- Include original message for auto acknowledgement
- Maximum activities to pull at a time
- **Personalized activity assignment**

# <span id="page-27-1"></span><span id="page-27-0"></span>Data Masking

- [About Data Masking](#page-28-0)
- ▶ [About Patterns](#page-28-1)
- ▶ [Creating Patterns](#page-28-2)
- ▶ [Creating Patterns in XML File](#page-29-0)
- [Exporting Masking Patterns](#page-31-0)
- **[Importing Masking Patterns](#page-31-1)**
- ▶ [Copying Patterns](#page-32-0)
- ▶ [Deleting Patterns](#page-32-1)
- [Validating Masking Patterns](#page-32-2)
- [Applying Patterns to Chat Channel](#page-34-0)
- [Applying Patterns to Email Channel](#page-38-0)
- [Masking Content of Completed Activities](#page-41-0)

## <span id="page-28-0"></span>**About Data Masking**

Data masking allows businesses to ensure that sensitive information, like credit card numbers, Social Security Numbers, bank account numbers, and so on, is not transmitted from the system to the customers and vice versa. If the customer and agent do add any sensitive data in the email content and chat messages, all such data is masked before it is displayed to customers and agents and before it is stored in the system.

Data masking is the process of scanning the content for sensitive information and applying regular expressions to mask the sensitive information and hide the original data with characters, like,  $* \wedge #$ . Data is masked using patterns, which are defined using Javascript and Java regular expressions.

Data masking is available for emails and chats.

## <span id="page-28-1"></span>**About Patterns**

Patterns are definitions of data masking rules that you apply to the content of emails and chat messages to hide sensitive data. Patterns are defined using JavaScript and Java regular expressions. In the pattern definition, you also define the character to use for replacing the matching data (for example, \*, X, #). You can enable the Luhn algorithm for masking credit card numbers. This algorithm distinguishes the valid credit card numbers from a random sequence of numbers.

You can either create a pattern from the user interface, or you can create patterns in an XML file and import the file using the import feature.

# <span id="page-28-2"></span>**Creating Patterns**

#### **To create a pattern:**

- 1. In the partition-level Top menu, click the **Security** option.
- 2. In the Left menu, navigate to **Data Masking > Patterns**.
- 3. In the Patterns space, click the **New** button.
- 4. On the New Pattern page, under the **General** tab, set the following fields:
	- **Name:** Type a name for the pattern.
	- **Description:** Provide a description for the pattern that explains what type of masking is done by the pattern.
	- **Active:** Click the toggle to make the pattern active when it is ready for use. Only active patterns can be applied to channels. Once a pattern is made active and used in channels, it can be made inactive only after the association from the channels is removed.
- 5. Click the **Masking Pattern** tab and set the following:
	- **Masking Character:** From the dropdown list, select the character to be used to mask the data. The default value is \*. Options available are: \*, -, #, X, x.
	- **Javascript Regular Expression:** Provide the Javascript regular expression for masking.
- **Java Regular Expression:** Provide the Java regular expression for masking.
- **Number of characters to unmask from right:** Provide the number of characters, from the right, that should be ignored while masking. For example, if you are masking the social security number and you do not want to mask the last 4 numbers of the SSN, the SSN shows as \*\*\*\*\*3545
- **Number of characters to unmask from left:** Provide the number of characters, from the left, that should be ignored while masking. For example, if you are masking a 10 digit account number and you do not want to mask the first 4 numbers of the account number, the account number shows as 8765\*\*\*\*\*\*
- **Apply Luhn Algorithm:** Click the toggle to apply the Luhn algorithms to credit card numbers.

![](_page_29_Picture_84.jpeg)

*Create a pattern*

6. Click the **Save** button.

# <span id="page-29-0"></span> **Creating Patterns in XML File**

While preparing a file for importing patterns, keep in mind:

- Only XML files can be used to import patterns.
- You can name the file anything you want.
- Elements should be defined in the order specified in the pattern file exported from the application.
- Elements and values of elements in the XML file are case sensitive.
- 30 Enterprise Chat and Email Administrator's Guide to Chat and Email Resources
- For user created patterns, the **isDefault** element should be always set to **no**. Likewise, for default patterns, the **isDefault** element should be always set to **yes**.
- If you are importing a pattern that already exists in the system, your existing pattern will be overwritten by the import process.

The following table lists the names of the properties as they appear in the file and on the UI. For the description of each field, see ["Creating Patterns" on page 29.](#page-28-2)

![](_page_30_Picture_105.jpeg)

A sample pattern looks like:

![](_page_30_Figure_5.jpeg)

*A sample XML file*

# <span id="page-31-0"></span> **Exporting Masking Patterns**

Patterns can be exported in XML format to share them across installations or if you wish to edit the patterns through an XML file. All the patterns configured in the system will be part of the exported XML file.

#### **To export patterns:**

- 1. In the partition-level Top menu, click the **Security** option.
- 2. In the Left menu, navigate to **Data Masking > Patterns**.
- 3. In the Patterns space, from the **More** button, select **Export patterns**.

The patterns file is downloaded on your machine.

## <span id="page-31-1"></span>**Importing Masking Patterns**

Only XML files can be used to import patterns.

#### **To import a pattern:**

- 1. In the partition-level Top menu, click the **Security** option.
- 2. In the Left menu, navigate to **Data Masking > Patterns**.
- 3. In the Patterns space, from the **More** button, select **Import patterns**.
- 4. In the Import pattern window, provide the location of the XML file. Click **OK**.

![](_page_31_Picture_131.jpeg)

*Provide the location of the file*

The system notifies when the patterns are imported successfully. You will also be notified if the import process will over-write existing patterns.

If the file has any issues, the import process is aborted and the user is notified. Some of the issues with the file can be:

- Type of file is not XML.
- Size of the imported file is more than 10 MB.
- ▶ XML is malformed.
- The values of the name, description, Javascript Regular Expression, Java Regular Expression fields are more than the allowed size.
- A custom pattern is defined as a default pattern.
- 32 Enterprise Chat and Email Administrator's Guide to Chat and Email Resources
- A default pattern is not defined as a default pattern.
- The Javascript regular expression defined in the file is not correct.
- The Java regular expression defined in the file is not correct.
- You are deactivating a pattern that is in use.

# <span id="page-32-0"></span> **Copying Patterns**

#### **To copy a pattern:**

- 1. In the partition-level Top menu, click the **Security** option.
- 2. In the Left menu, navigate to **Data Masking > Patterns**.
- 3. Locate the pattern you want to copy. Click in the **Actions** field for the pattern and select the **Create Copy** button.

A copy of the pattern is created. All patterns are copied in the inactive state. You can make them active when you are ready to use the pattern.

## <span id="page-32-1"></span> **Deleting Patterns**

Patterns cannot be deleted if they are associated with a channel. You must remove all associations before deleting the pattern.

#### **To delete a pattern:**

- 1. In the partition-level Top menu, click the **Security** option.
- 2. In the Left menu, navigate to **Data Masking > Patterns**.
- 3. Locate the pattern you want to delete. Click in the **Actions** field for the pattern and select the **Delete** button.

## <span id="page-32-2"></span> **Validating Masking Patterns**

#### <span id="page-32-3"></span>Validating Individual Patterns

After you create a pattern, test it by using the validation option available for each pattern.

#### **To validate a pattern:**

- 1. In the partition-level top menu, click the **Security** option.
- 2. In the Left menu, navigate to **Data Masking > Patterns**.
- 3. In the Pattens space, click the pattern you want to test.
- 4. In the Edit Pattern page toolbar, click the **Validate** button.
- 5. In the Validate Pattern window, do the following:
	- a. In the Sample Data provide the text you want to use for testing the pattern and click the **Show** button.
	- b. In the Masked Data section, the Javascript regular expression and Java regular expression applied to the sample data are visible. All the settings configured in the Masking Pattern tab will be applied to the sample data.

![](_page_33_Picture_88.jpeg)

*Validate patterns*

## <span id="page-33-0"></span>Validating Masking Patterns Applied to Channels

In addition to validating individual patterns, you can validate the patterns selected for a channel and make sure that they work properly as a group and the order of the selected pattens is correct.

#### **To validate patterns applied to channels:**

- 1. In the partition-level top menu, click the **Security** option. In the Left menu, navigate to **Data Masking > Chat** or **Email**. If you are validating from the department level, go to the **Apps** section, and browse to **Chat > Data Masking** or **Email > Data Masking.**
- 2. On the Data Masking page, click the **Validate** button.
- 3. In the Validate Pattern window, do the following:
	- a. In the Sample Data provide the text you want to use for testing the pattern and click the **Show** button.

b. In the Masked Data section, all the selected patterns applied to the sample data are visible.

| <b>Validate Pattern</b>                                                                                                    |                                                                                                    |  |
|----------------------------------------------------------------------------------------------------|----------------------------------------------------------------------------------------------------|--|
| Sample Data                                                                                                    | American Express: 3461-421666-87940   346142166687940   3461 421666 87940<br>Visa 16: 4485-0713-3727-3343   4485071337273343   4485 0713 3727 3343<br>Master Card: 5227-6667-0186-2363   5227666701862363   5227 6667 0186 2363<br>US Social Security Number: 555-55-5555   555555555   555 55 5555 |  |
| Masked Data<br>JavaScript Regular Expression<br>(Used to mask sensitive data in<br>customer chats, agent chats, and<br>agent emails.) | <b>Show</b><br><b>Clear</b><br>American Express: 3461-421666-87940   346142166687940   3461 421666 87940<br>US Social Security Number: 555-55-5555   555555555   555 55 5555                                                                                                    |  |
| Java Regular Expression<br>(Used to mask sensitive data in<br>auto-generated emails and inbound<br>emails.)                           | American Express: 3461-421666-87940   346142166687940   3461 421666 87940<br>US Social Security Number: 555-55-5555   555555555   555 55 5555                                                                                                    |  |

*Validate the patterns selected for a channel*

# <span id="page-34-0"></span>**Applying Patterns to Chat Channel**

## <span id="page-34-1"></span>At the Partition Level

#### <span id="page-34-2"></span>**What can the partition administrator do?**

- Enable data masking for chat for all departments and manage all configurations from the global level.
- Give control to the department administrators to configure their own settings. At this point, department administrators can choose to configure their own settings or can continue to use the settings configured by the partition administrators. Once a department administrator decides to configure their own settings, they are not affected by the changes made by the partition administrator.

#### **To apply patterns to the chat channel:**

- 1. In the partition-level top menu, click the **Security** option.
- 2. In the Left menu, navigate to **Data Masking > Chat**.
- 3. In the Data Masking: Chat page, on the General tab, set the following:
	- **Name:** This field is read-only.
- **Description:** This field is read-only.
- **Enable data masking:** Use the toggle switch to enable data masking. By default it is disabled.
- **Allow customers to send off the record chat messages:** Use the toggle switch to allow customers and agents to exchange off the record messages. Data masking rules do not apply to such messages. During a chat, only the customer has the option to enable off-the-record feature. All messages exchanged in this mode are not stored in the system.
- **Allow resetting at department level:** Use the toggle switch to allow department level administrators to set their own configurations and masking rules for the chat channel. When this setting is enabled, department administrators get an option to either follow the global level settings, or to configure their own.

![](_page_35_Picture_91.jpeg)

*Apply patterns to chat channel*

- 4. Next, go to the Masking Patterns tab and select the patterns to be applied to the chat channel and define the order of the patterns. While defining the order make sure that the longest pattern is on top followed by the short patterns. This ensures that patterns that use smaller matches do not partially mask the text that would match the longer text. For example, if you are selecting both Visa Credit Card 16 Digits and Visa Credit Card 13 Digits, make sure the order is - Visa Credit Card 16 Digits and then Visa Credit Card 13 Digits. If the order is not correct, and let us say you mask the following content: Visa 16: 4485-0713-3727-3343 and Visa 13: 4222-2222-2222-2, it will be masked as Visa 16: \*\*\*\*\*\*\*\*\*\*\*\*\*\*\*\*343 and Visa 13: \*\*\*\*\*\*\*\*\*\*\*\*\*\*\*\*\*. You will notice that the 16 digit credit card did not get masked properly.
- 5. Next, go to the Departments tab to see a read-only view of the departments that are using the masking patterns applied by the partition administrator.
- 6. Click the **Save** button.
7. After saving the changes, validate the patterns selected for the channel. For details, see ["Validating Masking](#page-33-0)  [Patterns Applied to Channels" on page 34.](#page-33-0)

# At the Department Level

## **How much control do department administrators get?**

- If the partition administrator has not given control to department administrators to configure their own settings, the department administrators get a read-only view of the settings configured by the partition administrator.
- If the department administrator has the option to configure their own settings, and they choose to do so, they are not affected by the changes made to the configurations by the partition administrators.

#### **To apply patterns to the chat channel:**

- 1. In a department, go to the **Apps** section.
- 2. In the left menu browse to **Chat > Data Masking**.
- 3. On the Data Masking: Chat page, in the General tab, set the following:
	- **Enable department settings:** Departments automatically uses the data masking configurations configured at the global level. Any changes made at the global level are applied to the department immediately. Enable this option if you want to manage the data masking configurations on your own and independent of the partition administrator. Any changes made by the partition administrator will not be applied to your department. This option is enabled only if the partition administrator allows department administrators to over-write the global level settings.
	- **Name:** This field is read-only.
	- **Description:** This field is read-only.
	- **Enable data masking:** Use the toggle switch to enable data masking. By default it is disabled.
	- **Allow customers to send off the record chat messages:** Use the toggle switch to allow customers and agents to exchange off the record messages. Data masking rules do not apply to such messages. During

a chat, only the customer has the option to enable off-the-record feature. Any messages exchanged in this mode are not stored in the system.

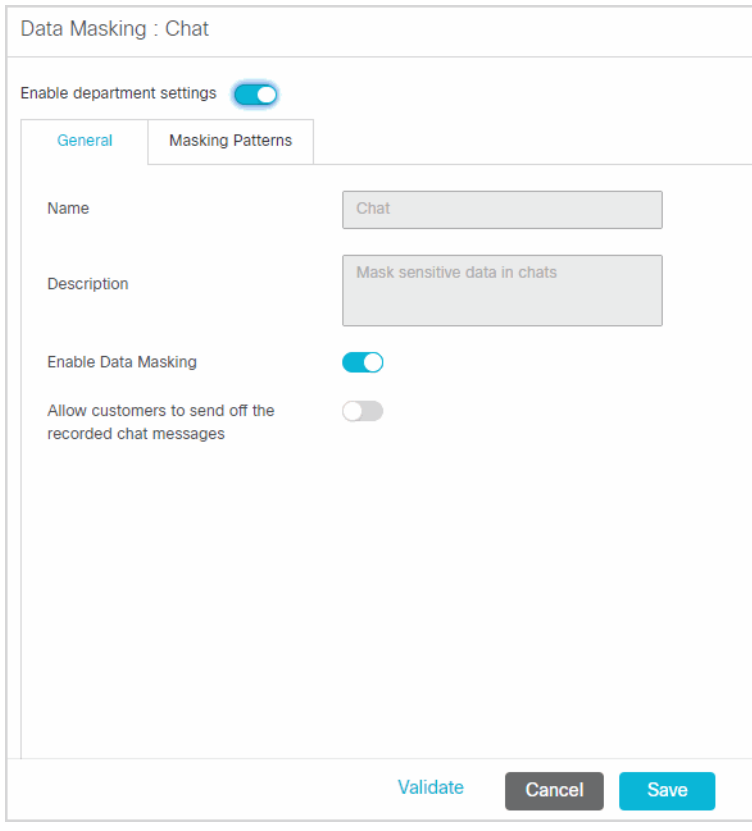

*Apply patterns to chat channel*

- 4. Next, go to the Masking Patterns tab and select the patterns to be applied to the chat channel and define the order of the patterns. While defining the order make sure that the longest pattern is on top followed by the short patterns. This ensures that patterns that use smaller matches do not partially mask the text that would match the longer text. For example, if you are selecting both Visa Credit Card 16 Digits and Visa Credit Card 13 Digits, make sure the order is - Visa Credit Card 16 Digits and then Visa Credit Card 13 Digits. If the order is not correct, and let us say you mask the following content: Visa 16: 4485-0713-3727-3343 and Visa 13: 4222-2222-2222-2, it will be masked as Visa 16: \*\*\*\*\*\*\*\*\*\*\*\*\*\*\*\*343 and Visa 13: \*\*\*\*\*\*\*\*\*\*\*\*\*\*\*\*\*. You will notice that the 16 digit credit card did not get masked properly.
- 5. Click the **Save** button.
- 6. After saving the changes, validate the patterns selected for the channel by using the **Validate** button. For details, see ["Validating Masking Patterns Applied to Channels" on page 34](#page-33-0).

# **Applying Patterns to Email Channel**

# At the Partition Level

## **What can the partition administrator do?**

- Enable data masking for incoming and outgoing emails for all departments and manage all configurations from the global level.
- Give control to the department administrators to configure their own settings. At this point, department administrators can choose to configure their own settings or can continue to use the settings configured by the partition administrators. Once a department administrator decides to configure their own settings, they are not affected by the changes made by the partition administrator.

#### **To apply patterns to the email channel:**

- 1. In the partition-level top menu, click the **Security** option.
- 2. In the Left menu, navigate to **Data Masking > Email**.
- 3. In the Data Masking: Email page, on the General tab, set the following:
	- **Name:** This field is read-only.
	- **Description:** This field is read-only.
	- **Enable data masking in incoming emails:** Use this option to enable data masking for incoming emails.
	- **Enable data masking in outgoing emails:** Use this option to enable data masking for outgoing emails.
	- **Allow resetting at department level:** Use this option to allow department level administrators to set their own configurations and masking rules for the email channel. When this setting is enabled,

department administrators get an option to either follow the global level settings, or to configure their own.

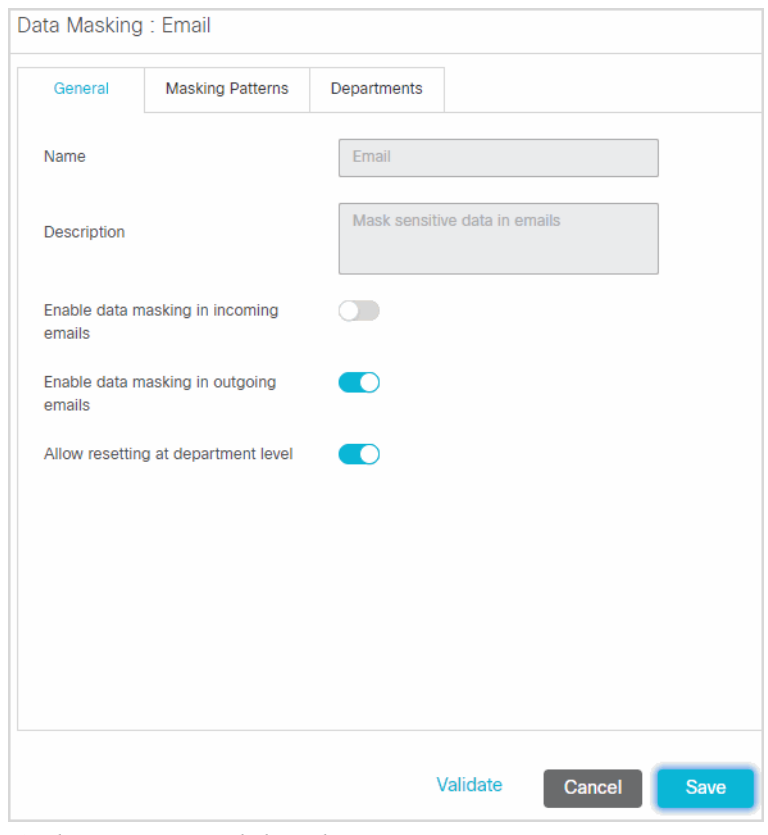

*Apply patterns to email channel*

- 4. Next, go to the Masking Patterns tab and select the patterns to be applied to the email channel and define the order of the patterns. While defining the order make sure that the longest pattern is on top followed by the short patterns. This ensures that patterns that use smaller matches do not partially mask the text that would match the longer text. For example, if you are selecting both Visa Credit Card 16 Digits and Visa Credit Card 13 Digits, make sure the order is - Visa Credit Card 16 Digits and then Visa Credit Card 13 Digits. If the order is not correct, and let us say you mask the following content: Visa 16: 4485-0713-3727-3343 and Visa 13: 4222-2222-2222-2, it will be masked as Visa 16: \*\*\*\*\*\*\*\*\*\*\*\*\*\*\*\*343 and Visa 13: \*\*\*\*\*\*\*\*\*\*\*\*\*\*\*\*\*. You will notice that the 16 digit credit card did not get masked properly.
- 5. Next, go to the Departments tab to see a read-only view of the departments that are using the masking patterns applied by the partition administrator.
- 6. Click the **Save** button.
- 7. After saving the changes, validate the patterns selected for the channel by using the **Validate** button. For details, see ["Validating Masking Patterns Applied to Channels" on page 34](#page-33-0).

# At the Department Level

## **How much control do department administrators get?**

- $\blacktriangleright$  If the partition administrator has not given control to department administrators to configure their own settings, department administrators get a read-only view of the settings configured by the partition administrator.
- $\blacktriangleright$  If the department administrator has the option to configure their own settings, and they choose to do so, they are not affected by the changes made to the configurations by the partition administrators.

#### **To apply patterns to the email channel:**

- 1. In a department, go to the **Apps** section.
- 2. In the left menu browse to **Chat > Email Masking**.
- 3. On the Data Masking: Email page, in the General tab, set the following:
	- **Enable department settings:** Departments automatically uses the data masking configurations configured at the global level. Any changes made at the global level are applied to the department immediately. Enable this option if you want to manage the data masking configurations on your own and independent of the partition administrator. Any changes made by the partition administrator will not be applied to your department. This option is enabled only if the partition administrator allows department administrators to over-write the global level settings.
	- **Name:** This field is read-only.
	- **Description:** This field is read-only.
	- **Enable data masking in incoming emails:** Use the toggle switch to enable data masking for incoming emails.

 **Enable data masking in outgoing emails:** Use the toggle switch to enable data masking for outgoing emails.

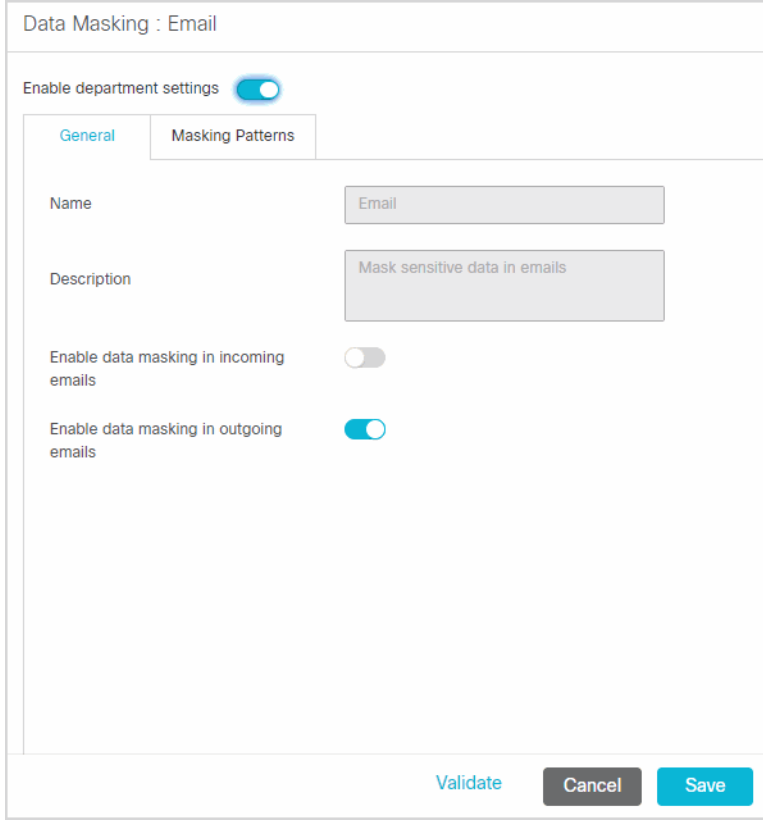

*Apply patterns to email channel*

- 4. Next, go to the Masking Patterns tab and select the patterns to be applied to the email channel and define the order of the patterns. While defining the order make sure that the longest pattern is on top followed by the short patterns. This ensures that patterns that use smaller matches do not partially mask the text that would match the longer text. For example, if you are selecting both Visa Credit Card 16 Digits and Visa Credit Card 13 Digits, make sure the order is - Visa Credit Card 16 Digits and then Visa Credit Card 13 Digits. If the order is not correct, and let us say you mask the following content: Visa 16: 4485-0713-3727-3343 and Visa 13: 4222-2222-2222-2, it will be masked as Visa 16: \*\*\*\*\*\*\*\*\*\*\*\*\*\*\*\*343 and Visa 13: \*\*\*\*\*\*\*\*\*\*\*\*\*\*\*\*\*. You will notice that the 16 digit credit card did not get masked properly.
- 5. Click the **Save** button.
- 6. After saving the changes, validate the patterns selected for the channel by using the **Validate** button. For details, see ["Validating Masking Patterns Applied to Channels" on page 34](#page-33-0).

# **Masking Content of Completed Activities**

The types of edits that can be made to completed activities is limited. For example, the content of an email or chat cannot be changed or removed. However, there is a utility available to mask the content of activities if there

was some personally identifiable information in the activity's content that should have been masked but was not due to an error or oversight of configuring masking conditions.

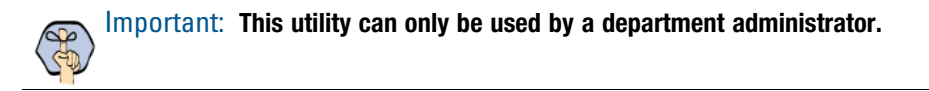

#### **To mask content of completed activities:**

- 1. While signed in to the Tools Console as a department administrator, click the **Utilities** button.
- 2. In the Utilities window, in the Mask Content of Chat and Email Activities field, click the **Go** button.
- 3. In Activity IDs field, provide the ID of the activity and click the **Show Details** button.

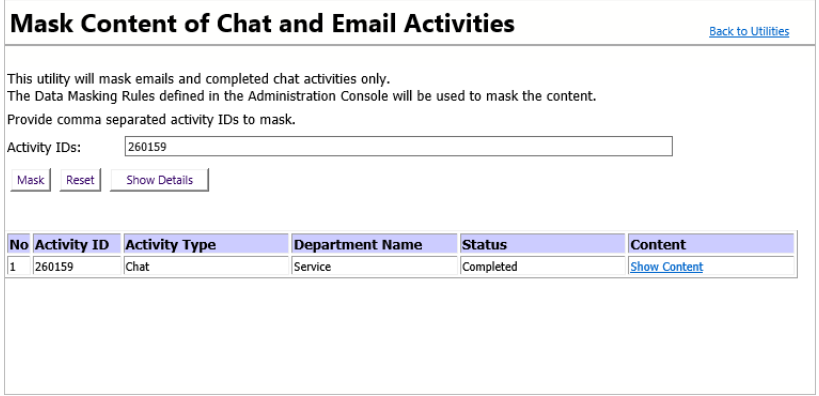

*Use the Show Details button to search for activities*

- 4. Once the activity has been located and selected, click one of the following:
	- **Mask:** Masks the content of the activity using the data masking rules defined in the Administration Console.
	- **Reset:** Resets the search and clears the Activity IDs field.
	- **Show Content (link):** This link, located in the Content column of the activity, displays the content and details of the activity.

# <span id="page-43-0"></span>Call Variables

- [About Call Variables](#page-44-0)
- ▶ [Creating Call Variables](#page-44-1)
- ▶ [Deleting Call Variables](#page-45-0)

This chapter will help you configure call variables.

# <span id="page-44-0"></span>**About Call Variables**

While sending new activity requests from a queue to Unified CCE, EAAS sends call variables and ECC variables to Unified CCE as task context. By default, the following activity attributes are sent to Unified CCE as ECC variables.

- For inbound and outbound email activities: activity\_id
- For chat activities: activity id, customer name
- For callback and delayed callback activities: activity id, customer name

If you need to pass on other attributes of the activity as call variables or ECC variables to Unified CCE, you need to configure them in Enterprise Chat and Email. These variables can then be used in Unified CCE scripts to configure conditions. For details, see the Unified CCE scripts documentation. If you plan to configure these variables as ECC variables in Enterprise Chat and Email, you need to first create the ECC variables in Unified CCE. For details, see the Unified CCE documentation.

The following attributes are available out-of-the-box: case user last worked,

```
solution_description, case_description, case_subject, severity, customer_id, 
owner, case_due_date, case_status, case_id, reroute_flag, contact_point_data, 
delay_time_in_min, subject, is_escalated, conference_flag, case_type, 
last_action_reason, queue_id, description, assigned_to, user_last_worked, 
due_date, when_modified, when_created, activity_priority, customer_phone_no, 
activity_id, customer_name
```
You can create additional variables for custom activity attributes. These custom attributes are created from the **Business Objects** space in the **Partition** space. For details, see the *Enterprise Chat and Email Administrator's Guide.*

# <span id="page-44-1"></span>**Creating Call Variables**

#### **To create a call variable:**

- 1. In the top menu, click **Business Rules**.
- 2. In the left menu, click **Call Variables.**
- 3. In the **Call Variables** workspace, click the **New** button.
- 4. Set the following properties of the call variable:
	- **Name:** Type the name for the call variable. The following characters are not allowed in the name: ~ ! @ #  $\frac{6}{5}$  % ^ & \* ( ) \_ - + ? > < { } | [ ] = \ /, .(dot) : ; " " . Also, the name cannot start with a digit.
	- **Object:** This field is automatically assigned and cannot be changed.
	- **Mapped Custom Attribute:** From the dropdown list, select a custom attribute created for the Activity Data from the **Business Objects** space in the **Partition** space.

**Description:** Provide a brief description.

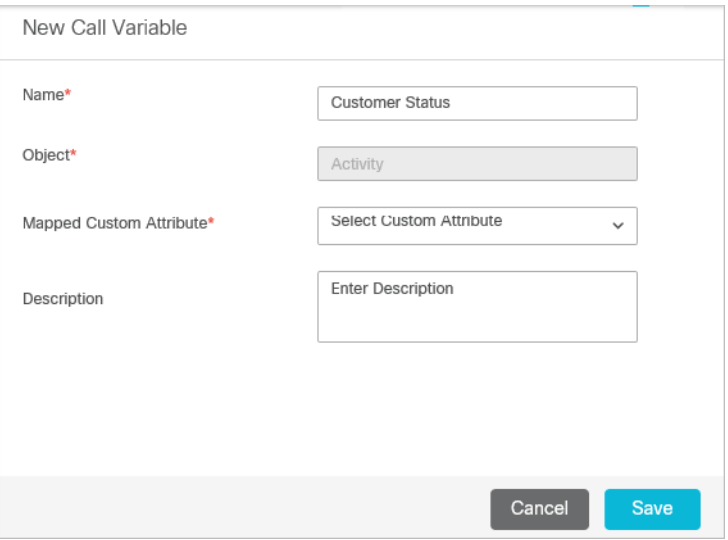

*Create a call variable*

- 5. Click the **Save** button.
- 6. From the Partition space, restart the EAAS service process and instance.

# <span id="page-45-0"></span>**Deleting Call Variables**

Default call variables and call variables used in queues cannot be deleted. To be able to delete the variables that are in use, remove them from the queues first.

#### **To delete a call variable:**

- 1. In the top menu, click **Business Rules**.
- 2. In the left menu, click **Call Variables.**
- 3. In the **Call Variables** workspace, hover over the call variable you want to delete. Click the **Delete** button**.**
- 4. Click the **Yes** button when the system prompts you to confirm the deletion.

# **Queues**

- [About Queues](#page-47-0)
- **[Creating Queues](#page-48-0)**
- ▶ [Editing Queues](#page-50-0)
- **[Deleting Queues](#page-57-0)**
- ▶ [How Queues Assign Work to Agents](#page-57-1)
- [Changing the Status of Queues](#page-60-0)

# <span id="page-47-0"></span>**About Queues**

Queues hold incoming customer service activities such as emails and chat sessions that are waiting to be assigned to agents. There is no limit to the number of queues that can be created in a department. A single queue can hold multiple activity types like email, chat and so on. Agent access to queues is controlled through permissions and the routing methods of the corresponding MRD.

After the necessary MRDs have been imported into ECE from Unified CCE, queues can be created manually within ECE for all activity types. When creating queues in ECE, the MRDs and script selectors can be selected for the queue to provide the extra necessary routing information for the queue.

ECE comes equipped with a Default Exception Queue already available. The routing of activities from this queue is done by Unified CCE. More queues can be added to the application by importing MRDs. This creates a Unified CCE type of queue and the routing of activities from this queue is done by Unified CCE. This queue is mapped to a Unified CCE MRD and a script selector. When the MRD or script selector attributes are modified in Unified CCE, the modifications are automatically retrieved and synchronized in ECE when an administrator clicks the name of the queue in the list pane of the Administration Console. If the MRD or script selector is deleted from Unified CCE, the queue in ECE is unmapped when a user clicks the name of the queue in the Administration Console, and the administrator is shown a message saying that the queue has been unmapped. For more information about importing MRDs, see the *Enterprise Chat and Email Administrator's Guide to the Administration Console*.

# Queues Created by the System

The following queues are created automatically by the system at the time of install and are not directly tied to an MRD.

## **Default Exception Queue**

By default, an exception queue is created in every department. Activities are routed to the exception queue when:

- There are no active inbound workflows in the department.
- A workflow faces an error while processing activities.
- The queue used in a workflow is made inactive. All the activities coming to the inactive queue are routed to the exception queue.
- Emails are bounced back.
- A new\_task\_failure message is returned by Unified CCE.
- If a connection is lost with the Cisco routing system, for example, if the MR PIM machine temporarily shuts down or restarts.

Important: **The exception queue cannot be deleted or made inactive.**

## **Chat Queue**

This queue is not in use.

## **Email Queue**

This queue is not in use.

## **Supervisory Queues**

By default, a supervisory queue is created for each MRD associated with either the email or the outbound media classes.

# <span id="page-48-0"></span>**Creating Queues**

You can manually create queues in the application in addition to the ones created when MRDs are imported.

#### **To create a queue:**

- 1. In the top menu, click **Business Rules**.
- 2. In the left menu, click **Queues.**
- 3. Click the **New** button.

The workspace refreshes to show the Create Queue page.

- 4. On the General tab, adjust the following details as needed.
	- **Name:** Type a name of the queue. This is required information. The following characters are not allowed in the name:  $\lt$ , . ? : > \$ \* \ /
	- **Type:** Set to **Unified CCE**.
	- **Media Routing Domain:** Select the MRD to which the queue should map. One MRD can be mapped to only one queue. The list of MRDs is dynamically retrieved from Unified CCE. The MRD that is selected determines what tabs and fields can be accessed during the queue editing process.

While creating queues for outbound emails, make sure you select the MRD created for outbound emails. Similarly, while creating queues for inbound emails, make sure you select the MRD created for inbound emails.

If you are creating a queue for callback or delayed callback activities, select the **Cisco\_Voice** MRD from the dropdown. This adjusts the fields that appear below.

- **Script Selector**: From the dropdown list, select a script selector associated with the MRD to which the queue is mapped. It is the keyword that identifies the Unified CCE routing script that is executed in Unified CCE on the activity originating from this queue. An MRD can have multiple script selectors associated with it, but you can select only one script selector for a queue.
- **Active:** When a queue is created, by default it is active. Click this toggle to make it inactive. If you are using a queue in workflows or are intending to use it, do not make the queue inactive. If a queue is being used in workflows and it is made inactive, no new incoming activities are routed to the queue. All activities coming to an inactive queue are routed to the exception queue. Also, if the queue is being used in workflows, and agents have pull and transfer permissions on the queue, they can pull activities from, and transfer activities to inactive queues. If you want to restrict these actions, remove the pull and transfer permissions on the inactive queue.
- **Description:** Type a brief description.
- **Maximum Task Limit:** This is the maximum number of activities or tasks that can reside within the MRD at any point. It is also referred to as the Unified CCE queue depth or the Maximum calls per queue. The value in this field is set automatically based on the selected MRD and it cannot be changed for chat and email queues. To change this, go to Configuration Manager > Media Routing Domain List Tool, and update the field **Max Calls In Queue**.
- **Routing Priority:** Select the routing priority for activities waiting in the queue. The value chosen here determines the order in which activities are retrieved from the queue, and which new activity requests are sent for routing to Unified CCE. The options available are:
	- **Due date:** New activity request with the nearest due date is sent to Unified CCE.
	- **Longest waiting:** New activity request with the longest wait time is sent to Unified CCE.
- **Queue Priority:** Select the priority of the queue. While sending new activity requests from a queue, the priority of a queue is checked. If more than one queue has the same priority, the application looks for a specified activity priority for the activities in the queues with the highest priority. If no activity priority is found, activities are processed based on age, with the oldest being processed first. The EAAS instance (see *Enterprise Chat and Email Administrator's Guide* for more information) retrieves activities from the highest priority queues first, and the lowest priority queues last. The queue priority can be:
	- **Low**
	- **Medium**
	- **High**

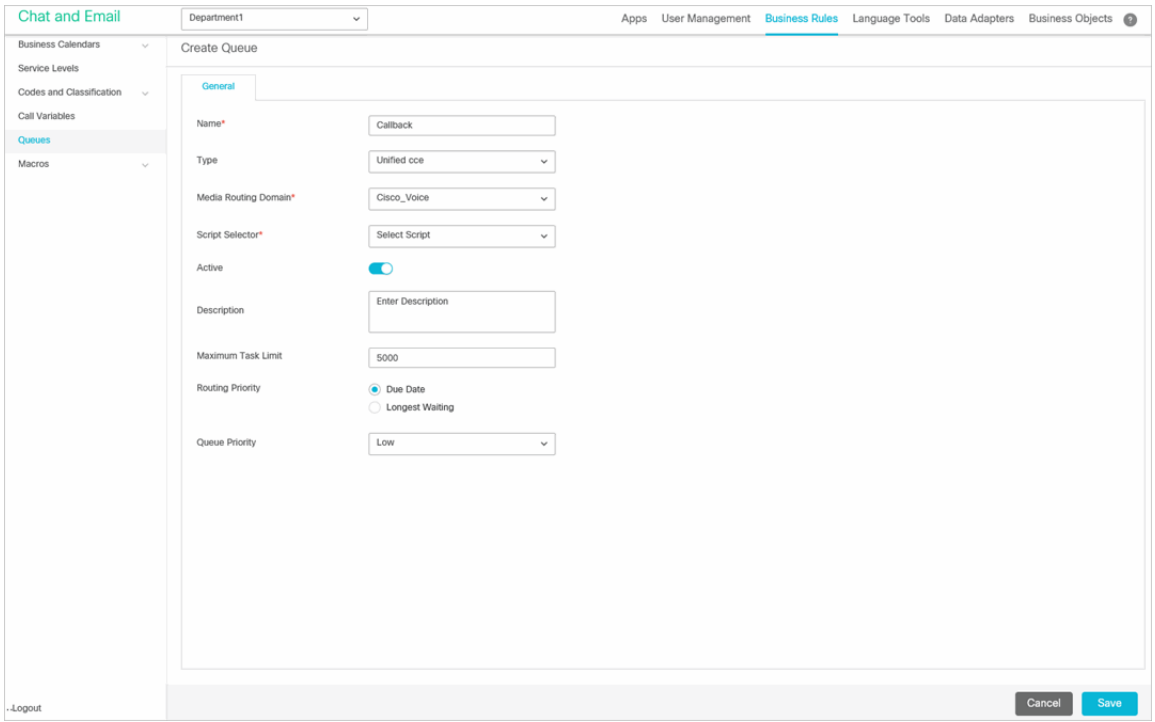

*Provide the general properties of the Callback or Delayed Callback queue*

5. Click the **Save** button. Once the queue has been created, you can begin editing it. For more information, see ["Editing Queues" on page 51.](#page-50-0)

# <span id="page-50-1"></span><span id="page-50-0"></span>**Editing Queues**

Each queue that is created in the application or after importing the designated MRD can be edited and adjusted to suit your needs.

#### **To edit a queue:**

- 1. In the top menu, click **Business Rules**.
- 2. In the left menu, click **Queues.**
- 3. In the **Queues** workspace, click the queue you want to edit.

The workspace refreshes to show the Edit Queue page.

4. On the General tab, adjust the details as needed. For more information about the fields here, see ["Creating](#page-48-0)  [Queues" on page 49.](#page-48-0)

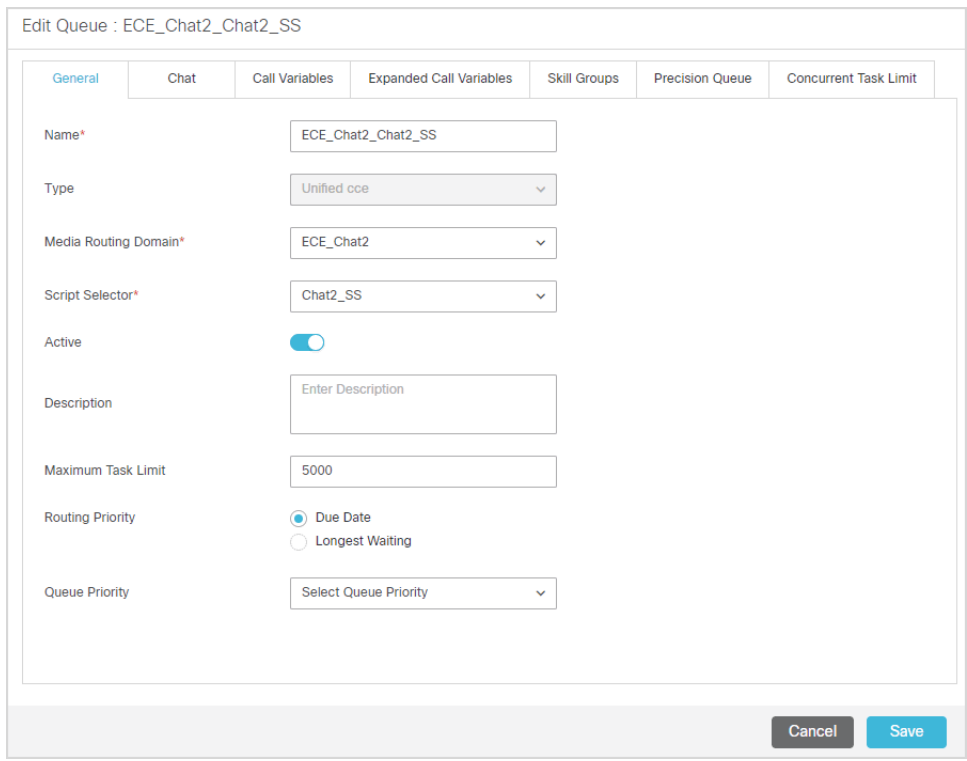

*Edit general properties*

5. Next, go to the Chat tab and set the following properties. This tab is available only for queues that belong to a chat MRD.

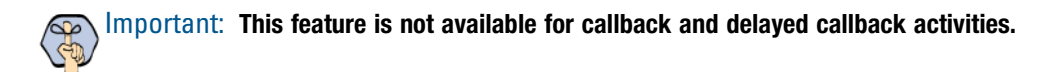

In the Chat Media section, set the following:

**Quick links:** From the available quick links, select the quick links to be associated with the queue.

 **Quick responses:** From the available quick responses, select the quick responses to be associated with the queue.

In the Options section, set the following:

- **Display alternative engagement option:** Select **Yes** to display the alternate engagement options in the chat window while customers are waiting to be serviced by agents. The default value is **No**. For details about configuring these options, see*.* ["Configuring Alternative Engagement Options" on page 91](#page-90-0).
- **Display alternative engagement option after (minutes):** Define the time after which the alternate engagement options will be presented to the customer. If you do not set a value, customers will see the options as soon as they start the chat.
- **Enable chat attachments for agents and customers:** If Chat attachments are enabled at the global level, in the Options section, you can select **Yes** to allow agents and customers to send attachments during chat sessions or select **No** to prevent agents and customers from being able to send attachments during chat sessions. Image attachments sent during chat interactions appear in line. The allowed or blocked file types and the size limits of the chat attachments are configured at the global level. For more information about configuring attachments settings, see the *Enterprise Chat and Email Administrator's Guide*.
- **Extended session timeout for customers (minutes):** Define the period of time in which the system should attempt to reconnect with a customer in the event of a disconnection during the chat. If a chat

between an agent and a customer suddenly disconnects, the application attempts to reconnect the agent and customer for the amount of time specified in this field and resets upon a successful connection.

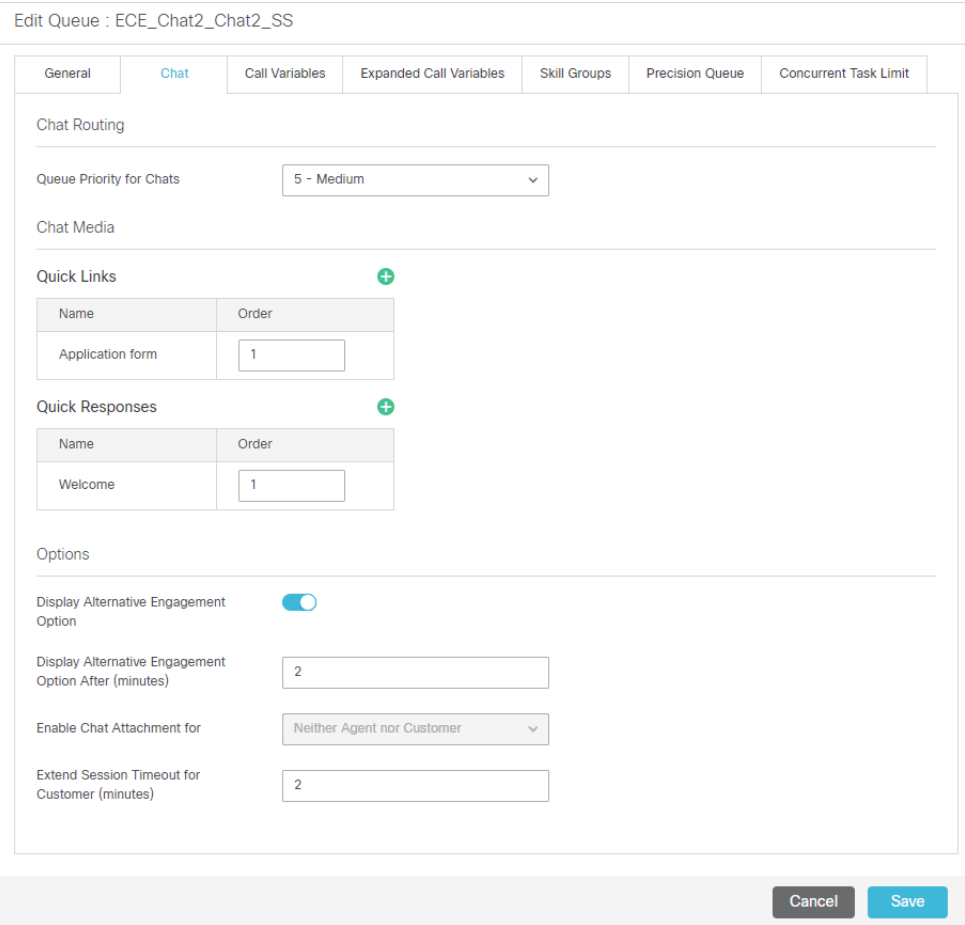

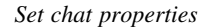

- 6. Next, in the Email tab, set the following properties. This tab is available only for queues that belong to an email MRD.
	- $\circ$  Select the headers, footers, greetings, and signatures to be associated with the queue. For each queue, you can configure the header, footer, signature and greeting to be associated with the queue. The selected header, footer, signature and greeting are available to the agents in the Reply pane toolbar, for quick access. The selected header, footer, signature, and greeting are also automatically added to the Reply pane, and the agent can choose to use them or delete them, if he does not want to use them.

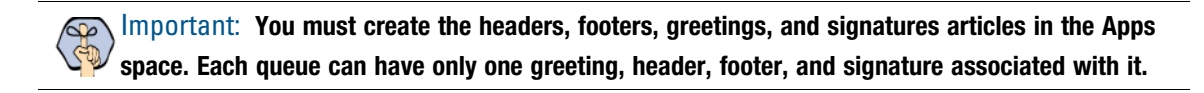

 **Include original message:** Enable this option to display the incoming message from the customer in the Reply pane. If this option is disabled, the incoming message is displayed in the Activity section of the Information pane. By default this option is enabled.

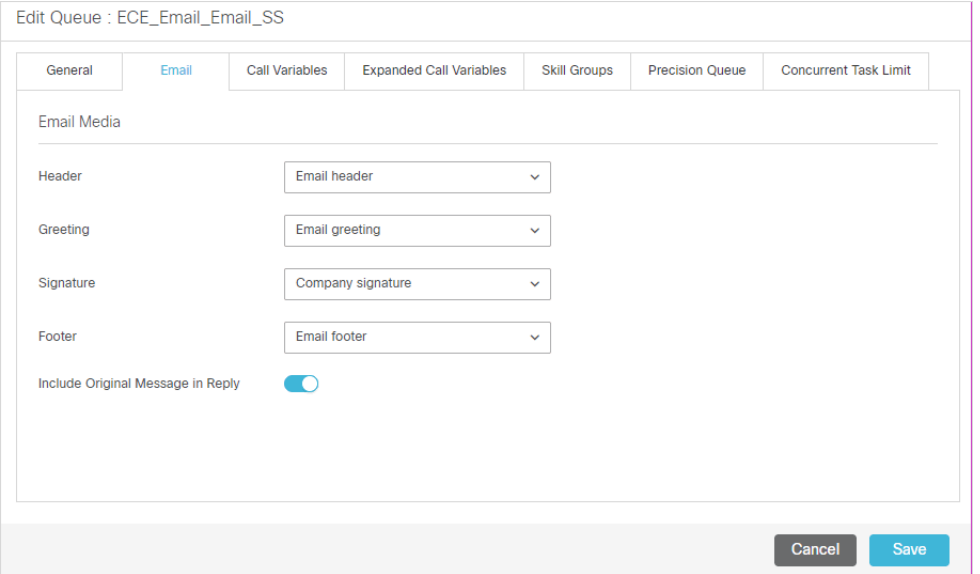

*Set email properties*

7. Go to the Call Variables tab. This tab displays the call variables that map to specific attributes of an activity (for example: activity\_id, activity\_subject). Provide a unique value in the Call Identifier field to apply this ID to calls that come through this queue. This field is optional.

Next, select the call variables (Call Variable 1 through 10) to be passed along with activity requests originating from this queue. The selected call variables can then be used in Unified CCE scripts to facilitate and influence routing. After selecting the call variables, define an order for the variables. Click the toggle in the Display In Popover column to make the call variable displayed in the Finesse popover. For more information about configuring these variables, see ["Call Variables" on page 44](#page-43-0).

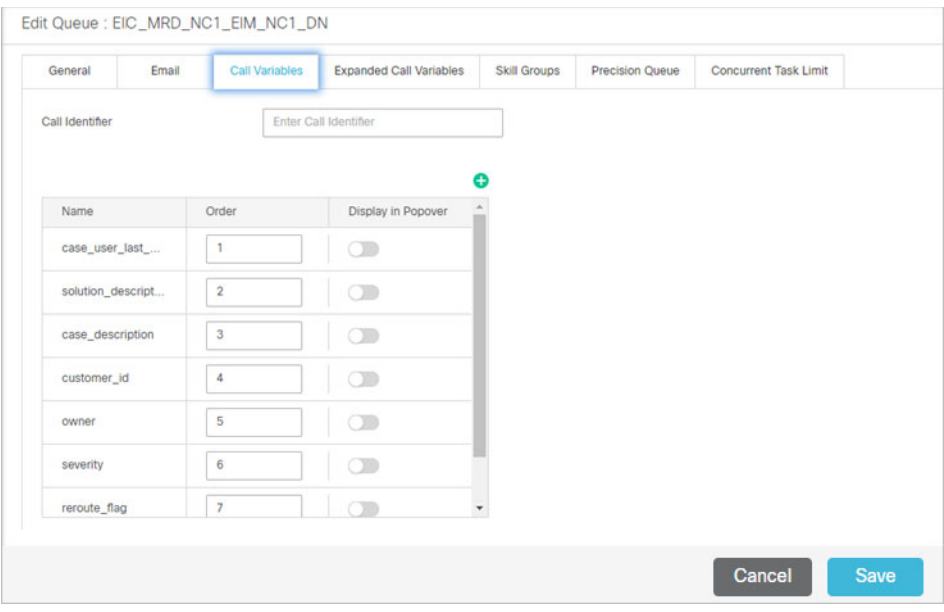

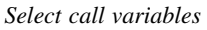

8. Go to the Application Strings tab. This tab displays the application string that map to specific attributes of an activity (for example: activity\_id, activity\_subject). For queues for callback and delayed callback type of activities, select the variables that can be passed as application strings. By default, the customer phone number (customer\_phone\_number) is passed as an application string to Unified CCE. The selected application strings can then be used in Unified CCE scripts to facilitate and influence routing. For more information about configuring these variables, see ["Call Variables" on page 44](#page-43-0).

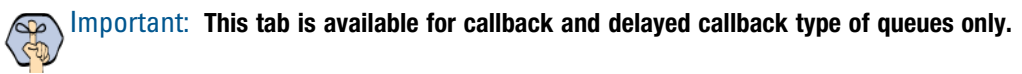

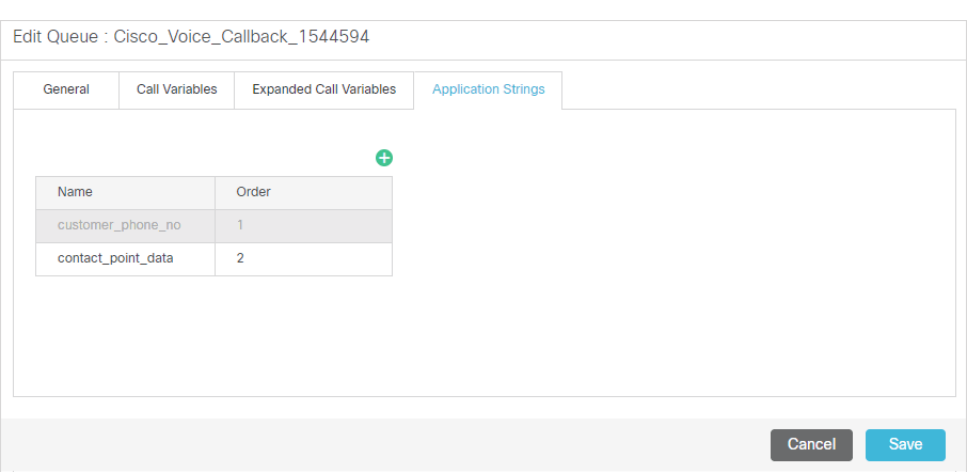

*Select application strings*

9. Go to the Expanded Call Variables tab. This tab displays the ECC variables that map to specific attributes of an activity (for example: activity\_id, activity\_subject). Select the Expanded Caller Context (ECC) variables. The selected ECC variables can then be used in Unified CCE scripts to facilitate and influence routing. Both Scalar and Array ECC variables are supported. For more information about configuring these variables, see ["Call Variables" on page 44](#page-43-0).

ECC variables must be created in Unified CCE before they are used to map object attributes in ECE, as the mapping must be registered in Unified CCE before the variables are sent with requests to Unified CCE.

By default, the following activity attributes are sent to Unified CCE as ECC variables:

- For email activities: activity\_id
- For chat activities: activity\_id, customer\_name
- For callback and delayed callback activities: activity\_id, customer\_name

Important: **When you associate ECC variables with a queue, or remove the association, you need to restart the EAAS service instance. For details, see the** *Enterprise Chat and Email Administrator's Guide.*

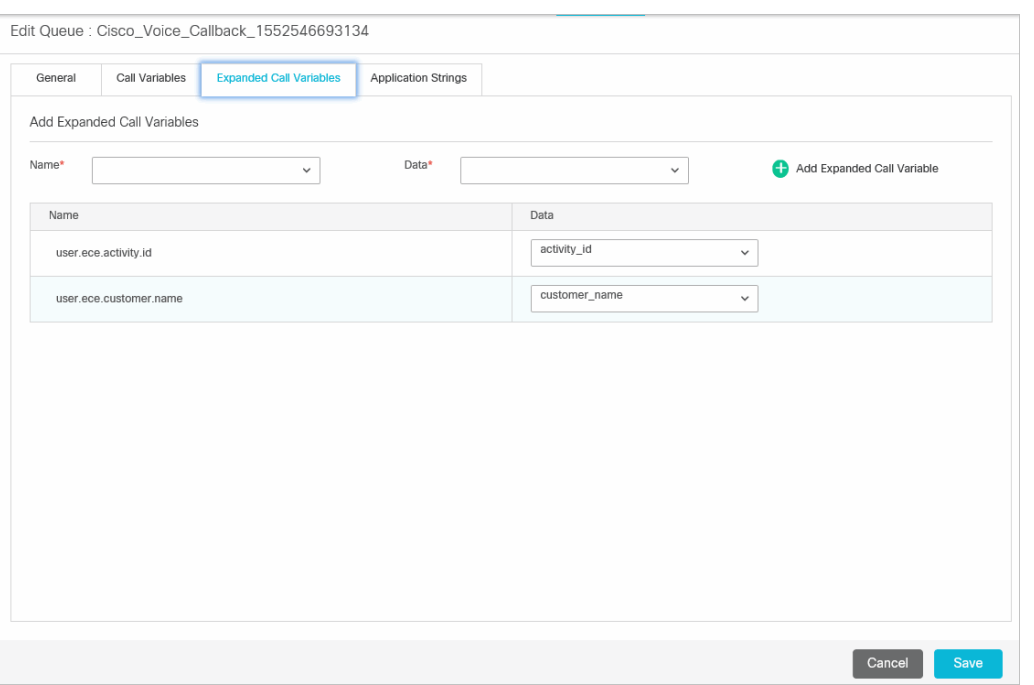

*Select Expanded Call Variables*

- 10. Go to the Concurrent Task Limit tab. For queues that handle email or chat activities, set the maximum number of tasks that a given agent can handle at a time. This value is also known as the maximum concurrent task limit for an agent. There are two types of agents that are displayed here:
	- Agents who belong to the skill group associated with the Unified CCE MRD selected in the General tab.
	- Agents whose Attribute is used in Precision Queue (PQ) routing steps, and that PQ is mapped to the Unified CCE MRD selected in the General tab.

If more than one queue is mapped to the same MRD, then the highest value assigned to the agent for any of those queues will apply as the concurrent task limit. In such cases, users must go to the Concurrent Task Limit tab for each queue mapped to that same MRD to view the actual value that the system considers.

The Concurrent Task Limit for a user cannot be greater than the maximum task limit of the queue. The maximum task limit of a queue can be viewed from the **Maximum Task Limit** field on the General tab. The value for this field is configured in the **Max Calls In Queue** in the Configuration Manager > Media Routing Domain List Tool.

The concurrent task limit for an agent is valid only as long as the agent remains in the same skill group. When the agent is reskilled, the value is lost. If the agent is added to the same skill group again, this field must be manually updated.

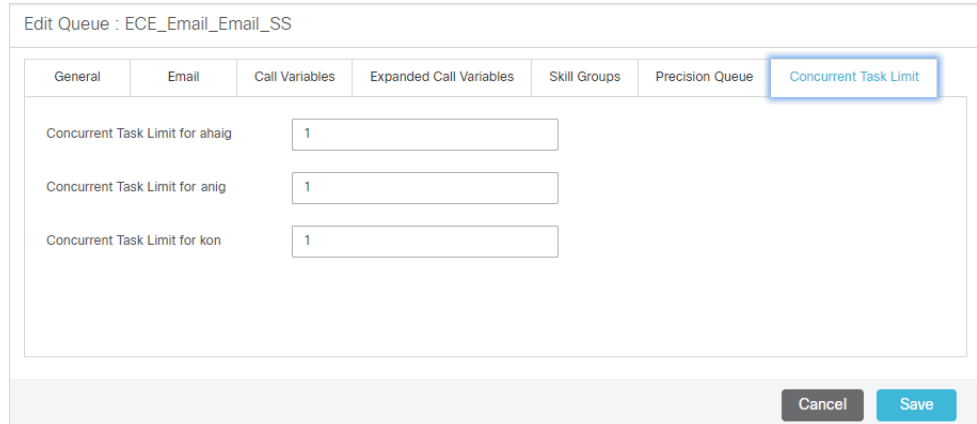

*Set concurrent task limit*

11. Add precision routing to the queue by adding Skill Groups and Precision Queues to the queue under their respective tabs. Skill Groups and Precision Queues applied to the queue determine how activities can be routed or transferred to agents or other queues. For more information about how Skill Groups and Precision Queues affect the routing of activities in a queue, see ["How Queues Assign Work to Agents" on page 58](#page-57-1).

**Important: The Precision Queues tab appears only if the ECE installation has been integrated with Unified CCE 12.0(1).** 

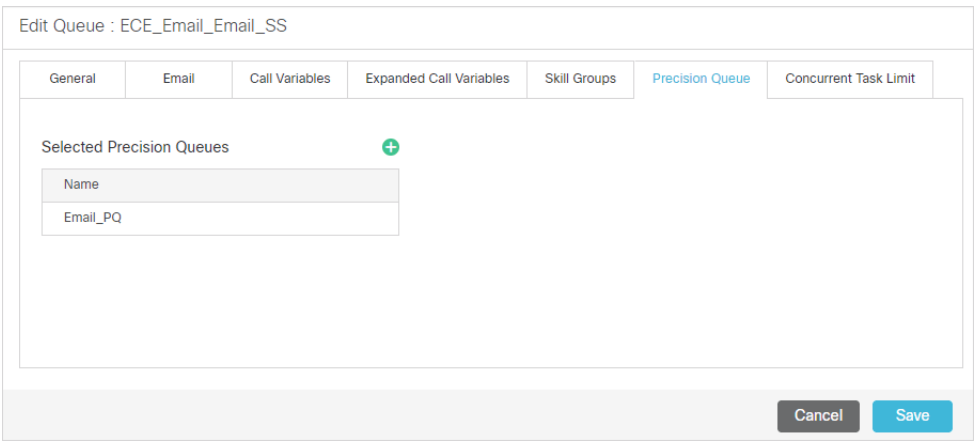

*Select precision queues*

12. Click the **Save** button.

# <span id="page-57-0"></span>**Deleting Queues**

You cannot delete queues that have open activities, or queues that are being used in workflows or chat entry points. Also, the default queues provided with the system cannot be deleted.

#### **To delete a queue:**

- 1. In the top menu, click **Business Rules**.
- 2. In the left menu, click **Queues.**
- 3. In the **Queues** workspace, hover over the queue you want to delete. Click the **Delete** button that appears next to the queue.

# <span id="page-57-1"></span>**How Queues Assign Work to Agents**

Permissions are automatically assigned to queues mapped to MRDs and they cannot be changed in ECE.

## **Important Things to Note About Picking and Pulling Activities**

#### **Emails**

- Agents can pick emails from other agents that belong to the same set of skill groups.
- Only agents who are part of a skill group that is associated with the queue can pick or pull from that queue.
- $\triangleright$  Only agents who match the attributes of a Precision Queue (PQ) that is associated with the ECE queue can pick or pull from that queue.
- **Based on the Maximum Task Limit** setting, agents who have reached their concurrent task limit can pick additional activities. The maximum number of activities is defined as part of the setting.
- When working on a non-interruptible chat or voice call:
	- Agents can pick or pull interruptible emails from queues and other agents.
	- Agents cannot pick or pull non-interruptible emails from queues or other agents.
- Agents with the Administrator Role or the Supervisor Role can pick from the Default exception queue.

#### **Chats**

Agents are assigned chats by the system automatically. They cannot pull chat activities from queues. Pick does not apply to chats.

## **Important Things to Note About Transferring Emails**

- Multiple emails can be selected and transferred to another user or queue at the same time, so long as the emails are new and have no draft responses. If an email has any draft responses, or is not a new incoming email, it must be transferred individually.
- Outbound emails created by agents can only be transferred to users and not to queues.
- Disabled users are not listed in the list of users to whom you can transfer activities.
- When an activity is transferred from one user to another, the owner of the case does not change.
- You can transfer activities only if you have the Transfer action. For more information about actions, see the *Enterprise Chat and Email Administrator's Guide.*

#### **Transferring to Queues:**

- Only agents who are part of a skill group that is associated with a queue can transfer emails to that queue.
- $\triangleright$  Only agents who match the attributes of a Precision Queue (PQ) that is associated with an ECE queue can transfer emails to that queue.

#### **Transferring to Agents:**

- Agents can transfer emails to other agents that belong to the same set of skill groups.
- Agents can transfer emails to other agents that belong to the same set of skill groups.
- **Based on the Maximum Task Limit** setting, agents can transfer additional activities to agents who have reached their concurrent task limit. The maximum number of activities is defined as part of the setting.
- Emails cannot be transferred to departments directly. If the **Allow Transfer of Activities to Integrated Queues in Other Departments** setting is enabled, agents can transfer activities to queues of other departments.
- If the **Allow email transfer to agents who are not available** setting is enabled, agents can transfer activities to other agents who are not available to work on new activities. To be able to transfer an email to an agent, the agent must be logged in to the application, should not have met the concurrent task limit, and should not be working on a non-interruptible activity. If these requirements are not met, the agent is not displayed in the Transfer Activities window.
- If the **Allow email transfer to agents who are not logged in** setting is enabled, agents can transfer activities to other integrated agents who are not logged in to the application. To be able to transfer an email to an agent, the agent should not have met the concurrent task limit. If this requirement is not met, the agent is not displayed in the Transfer Activities window.
- An agent can transfer interruptible email activities to another agent. An agent cannot transfer noninterruptible email activities to another agent. The concurrent task limit of the agent is considered in these instances.

## **Important Things to Note About Transferring Chats**

- Only one chat activity can be transferred at a time.
- Only open chat activities, in which the customer has not left the chat session, can be transferred.
- When an activity is transferred from one user to another, the owner of the case does not change.
- Disabled users are not listed in the list of users to whom you can transfer activities.
- You can transfer activities only if you have the Transfer action. For more information about actions, see the *Enterprise Chat and Email Administrator's Guide.*

#### **Transferring Chats to Queues:**

- $\triangleright$  Only agents who match the attributes of a Precision Queue (PQ) that is associated with an ECE queue can transfer chats to that queue.
- Chats cannot be transferred to departments directly. If the **Allow Transfer of Activities to Integrated Queues in Other Departments** setting is enabled, agents can transfer activities to queues of other departments.
- To be able to transfer a chat to a queue, at least one agent who can receive work from that queue must be logged in, must be available, and must not have met the concurrent task limit. The queue must also not be at its maximum task limit.

#### **Transferring Chats to Agents:**

Agents who do not meet these conditions are not displayed in the transfer window.

- Agents can transfer chats to other agents that belong to the same set of skill groups.
- Only agents who are part of a skill group that is associated with a queue can transfer chats to that queue.
- The receiving agent must be logged in to the application.
- The receiving agent must be available, depending on how the **Allow chat transfer to agents who are not available** setting is configured.
- The receiving agent should not have met the concurrent task limit, unless you are working on noninterruptible chat activities. This may be affected by the **Maximum assignment beyond concurrent task limit** setting.
- **Based on the Maximum assignment beyond concurrent task limit** setting, agents can transfer additional activities to agents who have reached their concurrent task limit. The maximum number of activities is defined as part of the setting.
- If the **Allow chat transfer to agents who are not available** setting is enabled, agents can transfer activities to other integrated agents who are not available to work on new activities. To be able to transfer a chat to an agent, the agent must be logged in to the application. Also, the agent should not be at the concurrent task limit (CTL), and the queue associated with the agent should not be at its maximum task limit (MTL). If the CTL and MTL for the agent have been reached, or if the agent is not logged in, the agent is not displayed in the Transfer Activities window.
- An agent can transfer chat activities to another agent who is working on an interruptible email activity or a non-interruptible chat activity. If the receiving agent is working on a non-interruptible voice call, only interruptible chat activities can be transferred to that agent. Agents working on non-interruptible voice calls cannot be transferred non-interruptible chats.

# <span id="page-60-0"></span>**Changing the Status of Queues**

When a queue is created, by default it is active. If you are using a queue in workflows or are intending to use it, do not make the queue inactive. If a queue used in workflows is made inactive, no new incoming activities are routed to the queue. All activities coming to the inactive queue are routed to the exception queue.

If the queue used in workflows, and agents have pull and transfer permissions on the queue, they can pull activities from, and transfer activities to inactive queues. If you want to restrict these actions, remove the pull and transfer permissions for the inactive queue.

Queues used in chat entry points cannot be made inactive.

#### **To change the status of a queue:**

- 1. In the top menu, click **Business Rules**.
- 2. In the left menu, click **Queues.**
- 3. In the **Queues** workspace, click the queue you want to edit.
- 4. On the Edit Queue page, use the toggle button for the **Active** field to make the queue active or inactive.
- 5. Click the **Save** button.

# Assets for Chat

- ▶ [Chat Settings](#page-62-0)
- [Managing Quick Links and Quick Responses](#page-68-0)

This chapter describes the various settings available for chat. It also explains how to create quick responses and quick links for agents to use during chats.

# <span id="page-62-0"></span>**Chat Settings**

## Chat Auto-Pushback Settings

The chat auto-pushback feature allows you to pushback chat activities to the queue, if the agents do not click on the new chats assigned to them in the configured time (default value is 2 minutes). You can also automatically mark the agents unavailable when chats are pushed-back from their inbox.

#### **Enable Auto-Pushback of Chats**

Use this setting to decide if new chats assigned to agents should be automatically pushed back from the agent's inbox if they do not click on the activity in the time defined in the **Expiry time for auto-pushback for chats** setting.

- **Figure**: Partition setting
- Default value: Enabled

### **Expiry Time for Auto-Pushback for Chats (Minutes)**

In this setting, define the time, in minutes, after which the new chat assigned to the agent will be automatically pushed back from the agent's inbox, if the agent does not click on the chat in the defined time.

- **Figure**: Partition setting
- ▶ Default value: 2

#### **Make Agent Unavailable on Auto-Pushback of Chats**

Use this setting to define if agents should be made unavailable after a chat is pushed back automatically from the agent's inbox. By default this setting is disabled.

- ▶ Type: Partition setting
- Default value: No

# Chat Agent Session Settings

#### **Chat - Agent Chat Message Maximum Length**

Use this setting to determine the maximum length of messages sent by agents to customers.

- **Type: Department setting**
- Default value: 800
- **Minimum value: 60**
- Maximum value: 2000
- Can be reset at lower level: No

## **Show Smiley in Agent Chat Toolbar**

The toolbar in the Chat pane has a **Smiley** button that can be used to add emoticons in the chat messages. Use this setting to determine if this **Smiley** button should be available to the agents.

- **Figure**: Department setting
- ▶ Default value: Yes
- ▶ Value options: Yes, No
- Can be reset at lower level: No

## **Chat - Display Timestamp in Agent Chat Console**

Use this setting to decide if the timestamp should be displayed with the chat messages in the Agent Console. This setting applies to open chat activities only.

- **Figure**: Department setting
- Default value: No
- Value options: Yes, No
- Can be reset at lower level: No

## **Chat - Display Timestamp in Completed Chat Transcript**

Use this setting to decide if the timestamp should be displayed with the chat messages in the Agent Console. This setting applies to completed chat activities only.

- **Figure**: Department setting
- ▶ Default value: Yes
- Value options: Yes, No
- Can be reset at lower level: No

## **Chat - Disable Typing Area and Page Push Area on Customer Exit**

Use this setting to disable Page Push and the typing area of the Chat pane for agents and supervisors, when a customer leaves the chat session.

- **Figure**: Department setting
- ▶ Default value: No
- Value options: Yes, No
- Can be reset at lower level: No

## **Chat - Enable Sound Alert**

Use this setting to decide if you want play a sound alert to draw the agent's attention to the chat inbox when a new chat is assigned to the agent, or a new message is sent by the customer. The sound alert is played only when the Agent Console is minimized or not in focus. If the agent is already working in the Agent Console, the sound alert is not played.

- **Figure**: Department setting
- ▶ Default value: Yes
- Value options: Yes, No
- Can be reset at lower level: Yes

### **Chat - Reason for Transfer**

Use this setting to decide if you want agents to always assign a transfer code to chat activities while transferring chats to other users, queues, or departments.

- **Figure**: Department setting
- Default value: Optional
- Value options: Optional, Required
- Can be reset at lower level: No

## **Enable Conversation Stream**

Use this setting to enable the Conversation View in the Chat pane for agents. When the Conversation View is active, agents are able to scroll up in the Chat pane and view chat conversations the customer has previously had with any agents. When disabled, the Chat pane only shows the messages sent and received for the current chat activity. This setting is enabled by default for new installations of the application, however, it must be manually enabled on systems that have upgraded from a previous version of the application.

- Type: Department settings group
- ▶ Subtype: Chat
- ▶ Data type: Enumeration
- ▶ Default value: Yes
- Value options: Yes, No
- Can be reset at lower level: Yes

## Chat Monitors

## **Chat - My Monitor - Activity Refresh Interval (Seconds)**

In this setting configure the time interval (in seconds) at which the chat activities are refreshed in the My Monitor's folder of the supervisor's Advisor Desktop. The following details of chat activities are refreshed - the list of activities for the queue or agent being monitored; the transcript of chats that the supervisor has not joined and is monitoring passively.

- **Figure**: Department setting
- ▶ Default value: 30
- **Minimum value: 30**
- Maximum value: 600
- Can be reset at lower level: No

## Chat Inbox Settings

#### **Chat - Inbox Sort Column**

In this setting, define the column that is used to sort items in the Chat Inbox in the Agent Console. Use the "Chat - Inbox sort order" setting to define whether the items are sorted in the ascending or descending order.

Important: If you specify a column that is not part of the agent's inbox list or if there is a tie **between two activities with the same value for the sorting column, the inbox will then be sorted by the shortcut key.**

- Type: Department setting, User setting
- ▶ Subtype: Activity
- **Default value: Key**
- Value options: Key, Activity ID, Case ID, When Created, Customer name, Subject, Activity sub status, Queue name
- Can be reset at lower level: Yes

#### **Chat - Inbox Sort Order**

Use this setting to define the order - ascending or descending, in which items appear in the Chat Inbox in the Agent Console. Use the "Chat - Inbox sort column" setting to determine the column by which items are sorted.

Type: Department setting, User setting

- ▶ Default value: Descending
- Value options: Ascending, Descending
- Can be reset at lower level: Yes

## Chat Activity Settings

#### **Chat - Force Activity Categorization**

Use this setting to ensure that agents assign categories to each chat activity before completing it.

- **Figure**: Department setting
- ▶ Default value: No
- Value options: Yes, No
- Can be reset at lower level: No

### **Chat - Force Resolution Code**

Use this setting to ensure that agents assign resolution codes to each chat activity before completing it.

- ▶ Type: Department setting
- Default value: No
- Value options: Yes, No
- ▶ Can be reset at lower level: No

## **Chat - SLA for Response Time (Seconds)**

This setting is required for the, Chat - Current service level (%) and Chat - Daily service level (%), queuemonitoring attributes, viewed from the Supervision Console. With this setting you can decide the threshold interval (in seconds) that all in-progress sessions are checked against, to measure what percentage had a wait time lesser than the threshold. Any session picked up after a wait time lesser than this threshold is counted as having met the service level. The service level is shown as an aggregate percentage based on how many sessions have met the service level and gives an indication of the timely pick-up of sessions by agents. If this value is set to blank, then the "Chat - Current service level (%)" and "Chat - Daily service level (%)" attributes will show a value of 100% for all queues. The default value is 600.

- ▶ Type: Department setting
- **Default value: 600**
- Maximum value: 3600
- Can be reset at lower level: No

## **Chat - Daily Service Level Sample Set Definition**

This setting defines if the abandoned chat activities should be considered while calculating the daily service level for chats.

- **Figure**: Department setting
- Default value: All chats handled including abandoned
- Value options: All chats handled including abandoned, All chats handled excluding abandoned
- Can be reset at lower level: No

## Chat Watchdog Interval

This setting controls the time interval after which a chat activity is tagged as abandoned if it could not be assigned to an agent.

To view or configure the settings, click the **Assistance** button in the **Value** field of the setting.

## **Web Chat (Seconds)**

This setting applies to standard incoming web chat activities that are created via chat entry points.

- **Figure:** Partition settings group
- Subtype: Unified CCE Integration
- **Data type: Integer**
- **Default value: 70**
- $\blacktriangleright$  Minimum value: 70
- Maximum value: 12600 (3.5 hours)

## **Messaging Chat (Minutes)**

This setting applies to incoming chat activities that are created via the eGain Messaging Hub SolutionPlus product extension, for example: Facebook Messenger, Twitter DMs, or WhatsApp messages. This setting is not in use if the product extension is not installed. For more information about the eGain Messaging Hub SolutionPlus product extension, see the *eGain Solve for Cisco User Guide*.

- **Figure**: Partition settings group
- Subtype: Unified CCE Integration
- **Data type: Integer**
- ▶ Default value: 210
- Minimum value: 5
- $\blacktriangleright$  Maximum value: 210 (3.5 hours)

# Chat - Agent Availability Buffer Value

This setting determines the minimum number or percentage of agents that have to be available for a chat queue mapped to an MRD, before a chat offer is presented to a website visitor. When a website visitor becomes eligible for a chat offer, the system checks the number or percentage of available agents, whose assigned skill groups match those of the queue, against the value configured in this setting. If this condition is met, the chat offer is presented to the website visitor.

- **Figure**: Department setting
- ▶ Default value: 5
- Can be reset at lower level: No

# Chat - Agent Availability Check Mechanism

This setting determines whether the value set in the "Chat - Agent Availability Buffer Value" setting is an absolute value or a percentage of the total number of agents that belong to the chat queue mapped to an MRD and have the required skill groups.

- **Figure**: Department setting
- **Default value: Percentage**
- Value options: Absolute, Percentage
- Can be reset at lower level: No

# <span id="page-68-0"></span>**Managing Quick Links and Quick Responses**

For Chat activities, the standard articles are:

- **Quick Responses:** Quick responses are frequently used messages that can be easily used by agents in chat sessions. Instead of remembering and typing them each time, agents can use these standard responses. For example, *Welcome* can be a quick response that corresponds to the standard welcome message used across all departments and by all agents. The text of this quick response can be "*Thank you for contacting the Customer Care center. How may I assist you today?'"* Instead of typing the whole welcome message repeatedly, the agent can use the quick response. Quick responses can be up to 600 characters long.
- **Quick Links:** Quick links are frequently used web page URLs that can be easily used by agents in chat sessions. For example, *Yahoo Finance* can be a quick link that points to the URL *http://finance.yahoo.com/.*

It is important to note that the quick responses and quick links must be mapped to a queue. Only the mapped articles are made available in the Agent Console. For more information, see ["Editing Queues" on page 51](#page-50-1).

## <span id="page-68-1"></span>Changing Language

#### **To change the language:**

1. In the department level top menu, click the **Apps** option.

- 2. In the Left menu, navigate to **Chat > Quick Response** or **Quick Link.**
- 3. From the **Actions** button, select the **Change Language** option.
- 4. In the Change Language window, select from the languages assigned to you. The Quick Response or Quick Link are displayed in the selected languages.

# Creating Quick Links

#### **To create a quick link:**

- 1. In the department level top menu, click the **Apps** option.
- 2. In the Left menu, navigate to **Chat > Quick Links.**
- 3. In the Quick Links workspace, click the **New** button.
- 4. On the Create Quick Link page, provide the following:
	- **Name:** A name for the quick link. This is what is displayed in the agent's desktop when the agent selects a quick link.
	- **Description:** A description of the article.
	- **Language:** The language of the article. This is set to the language in which you are accessing the quick links and cannot be changed. For more information about changing the access language, see ["Changing](#page-68-1)  [Language" on page 69](#page-68-1).
	- **Content:** Provide the URL of the web page.

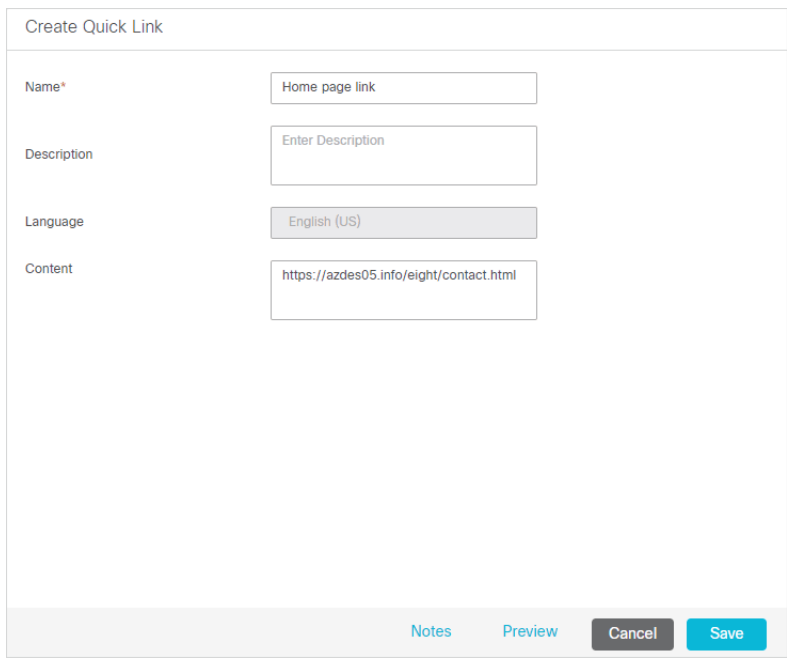

*Create a quick response*

5. Click the **Save** button.

# Creating Quick Responses

#### **To create a quick response:**

- 1. In the department level top menu, click the **Apps** option.
- 2. In the Left menu, navigate to **Chat > Quick Responses.**
- 3. In the Quick Responses workspace, click the **New** button.

The Create Quick Response page opens.

- 4. Set the following in the General tab:
	- **Name:** A name for the quick response. This is what is displayed in the agent's desktop when the agent selects a quick link.
	- **Description:** A description of the article.
	- **Language:** The language of the article. This is set to the language in which you are accessing the quick links and cannot be changed. For more information about changing the access language, see ["Changing](#page-68-1)  [Language" on page 69](#page-68-1).
- 5. Add the content of the Quick Response in the Content tab. The content is displayed in plain text when agents use the quick responses during a chat session. The content of the quick responses is displayed in the same font and style as are the other messages that the agent types.

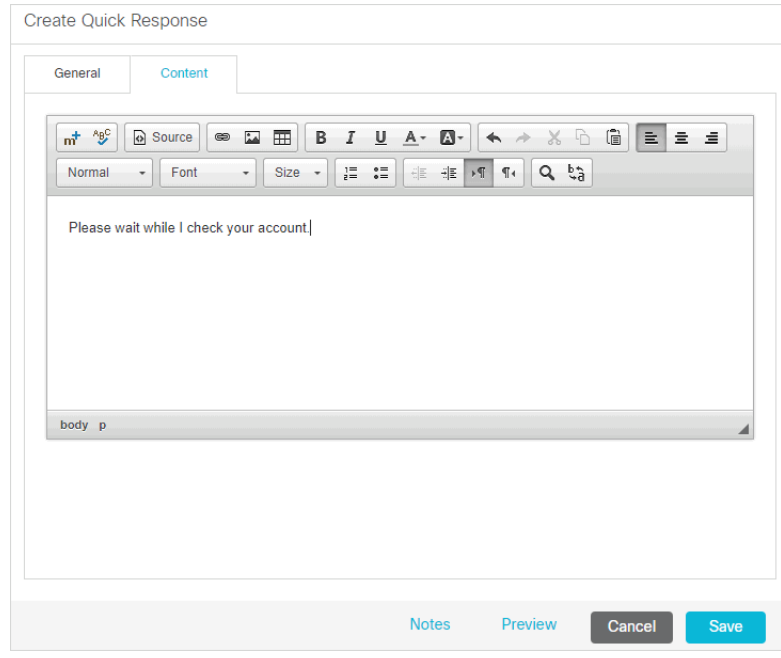

*Create a quick response*

6. Click the **Save** button.

## Using Macros in Quick Responses

Macros are shortcuts that are assigned to business objects. Macros allow users to single-source frequently used content by inserting a macro within a quick response. Use macros to substitute lengthy or dynamic content with short values. Macros expand when the response is sent out.

Business macros can be added to the content of quick responses. For more information about business macros, see *Enterprise Chat and Email Administrator's Guide to Administration Console for PCCE*.

#### **To use macros in an article:**

- 1. In the department level top menu, click the **Apps** option.
- 2. In the Left menu, navigate to **Chat > Quick Responses.**
- 3. In the Quick Responses workspace, select a quick response to edit or create a new quick response.
- 4. Navigate to the Content tab. You can add the macros to the content in any one of the following ways:
	- $\circ$  Click the **Add macro**  $\mathbf{m}^{\dagger}$  button in the Text box toolbar. The Select Macro window appears. From the window select the macro you want to use in the article. If you want to expand the macro, click the **Expand macro**  $\mathbb{R}^n$  button.
	- $\circ$  If you know the name of the macro, in the text box, type the macro name preceded by two single reversed prime characters ('). The macro is expanded when the article is being sent or when you are previewing the article.

## Deleting Quick Responses and Quick Links

Important: **Quick Responses and Quick Links cannot be deleted if they are used in a queue.**

#### **To delete a quick response or quick link:**

- 1. In the department level top menu, click the **Apps** option.
- 2. In the Left menu, navigate to **Chat > Quick Response or Quick Link.**
- 3. From the **Actions** field, select the **Delete** option.

## Copying Quick Responses and Quick Links

#### **To copy a quick response or quick link:**

- 1. In the department level top menu, click the **Apps** option.
- 2. In the Left menu, navigate to **Chat > Quick Response** or **Quick Link.**
- 3. From the **Actions** field, select the **Create Copy** option. The page to create the quick response or quick link opens with the description and content copied from the original article.
### Previewing Content

### **To preview content:**

- 1. In the department level top menu, click the **Apps** option.
- 2. In the Left menu, navigate to **Chat > Quick Response** or **Quick Link.**
- 3. From the List, click the **Quick Response** or **Quick Link** you want to preview.
- 4. On the edit page, click the **Preview** button.

The preview window shows the content.

### Adding and Viewing Notes

#### **To add and view notes:**

- 1. In the department level top menu, click the **Apps** option.
- 2. In the Left menu, navigate to **Chat > Quick Response** or **Quick Link.**
- 3. From the List, click the **Quick Response** or **Quick Link** you want to add notes to.
- 4. On the edit page, click the **Notes** button.
- 5. In the View Notes window, add new notes and view or delete existing notes.

# <span id="page-73-0"></span>Aqua Chat Template Sets

- [About Aqua Template Sets](#page-75-0)
- ▶ [Creating an Aqua Template Set](#page-79-0)
- [Changing General Settings](#page-80-1)
- [Changing Header and Footer Colors](#page-80-0)
- ▶ [Changing Color of Buttons](#page-81-0)
- [Changing the Size and Placement of the Chat Frame](#page-82-0)
- [Configuring Login Page Parameters](#page-83-0)
- ▶ [Adding New Fields](#page-85-0)
- ▶ [Configuring Sub-Domain Navigation Options](#page-87-0)
- [Enabling Anonymous Chats](#page-88-0)
- ▶ [Enabling Auto-Login](#page-88-1)
- ▶ [Configuring Aqua Templates for Customer SSO](#page-89-0)
- [Configuring Alternative Engagement Options](#page-90-0)
- ▶ [Configuring Off-the-Record Options](#page-93-0)
- [Setting Maximum Length for Chat Messages](#page-94-0)
- ▶ [Changing Sound Alert](#page-95-0)
- [Changing Chat Bubble Colors](#page-95-1)
- [Configuring Survey Questions](#page-96-0)
- ▶ [Turning Off Surveys](#page-98-0)
- [Changing the Off Hours Message](#page-99-0)
- [Changing Chat Transcript Options](#page-101-0)
- ▶ [Deleting Template Sets](#page-102-0)

This chapter will assist you in understanding how to set up docked chat template sets. For template sets for callback activities, see ["Callback Template Sets" on page 104](#page-103-0). For information about editing template sets upgraded from previous versions, see ["Appendix C: Kiwi Chat Template Sets" on page 248.](#page-247-0)

### <span id="page-75-0"></span>**About Aqua Template Sets**

Template sets consist of CSS (cascading style sheets) and JS (JavaScript) files. The CSS files control the look and feel of the Customer Chat Console. The JS files contain the business logic used to render data in the Customer Chat Console. Templates are also used to determine what information is requested to identify the customer (for example, name, email address, phone number). You can also compose messages that the customer will see under certain circumstances (for example, if they request a chat session out of hours).

An entry point can be mapped to multiple template sets and multiple entry points can use the same template set. The template sets for, Aqua and Aqua (docked), are shipped with the application and can readily be mapped to any number of entry points.

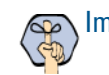

### Important: **The system supplied templates should not be deleted.**

The template sets are managed from the web server.

### **What Makes up an Aqua Template?**

A template consists of a set of pages that are designed to work together. Typically, a chat template has the following pages:

- A pre chat form
- The chat area
- ▶ Post chat survey form
- The off-hours page
- $\blacktriangleright$  The alternative help options page

All these pages can be customized to meet your business needs.

### **Pre chat form**

Customers fill up this form to start a chat.

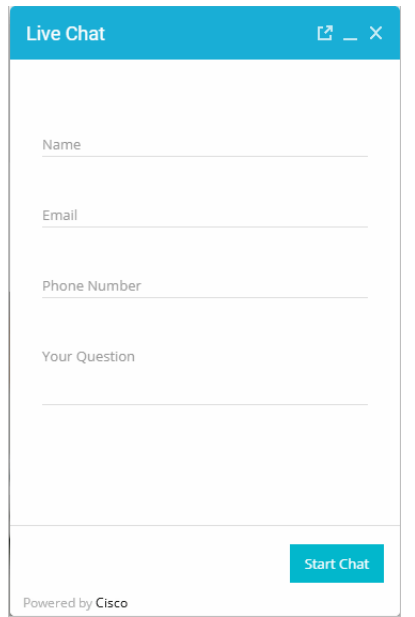

*Pre chat form*

### **Chat Area**

Agent and customer exchange chat messages in the chat area.

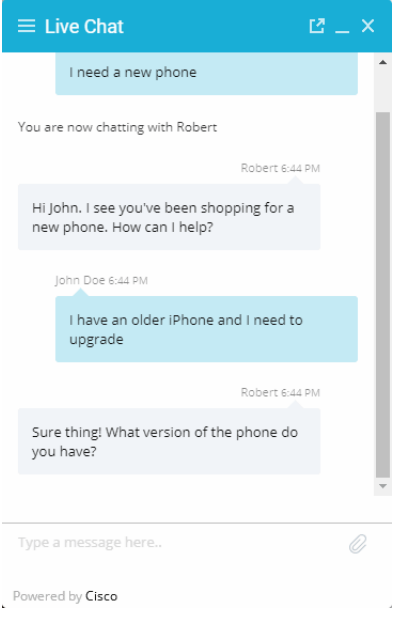

*The chat area*

### **Post Chat Survey**

Important: **If the installation is integrated with Cisco WXM, this post chat survey is not displayed when the chat ends and is instead replaced with the WXM survey form.**

Customer is presented a survey form at the end of the chat.

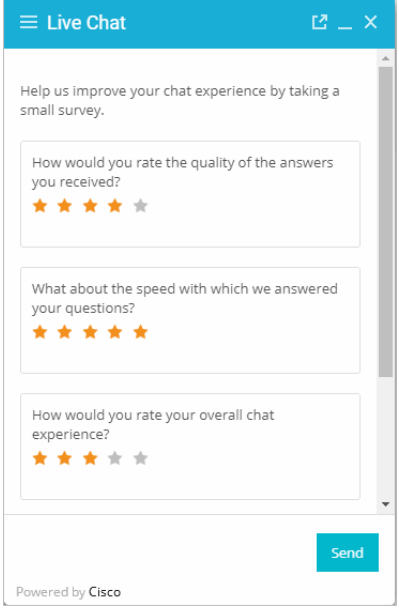

*Post chat survey form*

### **Off Hours Page**

An off-hours page is displayed to customers, typically when the customer tries to chat during business off hours.

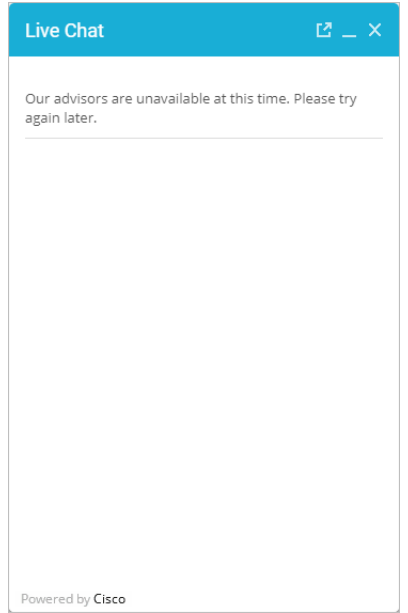

*The off hours page*

### **Do I need to create new templates or just use the default ones?**

The docked chat template set, Aqua, is shipped with the application. You *must* always create a copy of the default template set and customize it to look like your website.

You can choose to use one template set for all your chat entry points for a consistent look and feel. Alternatively, you can use different templates, so that the look and feel of each one is targeted towards a specific audience.

### **How easy are the templates to modify?**

The templates are easy to modify. All the properties of the templates sets are modified using the files available on the web server. It is possible to make a number of layout and wording changes as well as branding changes to match them with the look and feel of your website.

Some important things to note:

- You must have a good knowledge of the HTML and CSS languages to make changes in the HTML and CSS files.
- Always create a backup copy of the files before making any changes.

The following table describes the files that can be changed for the **Aqua** template. All the files are available on the web server at *Cisco\_Home*\eService\templates\chat\Aqua.

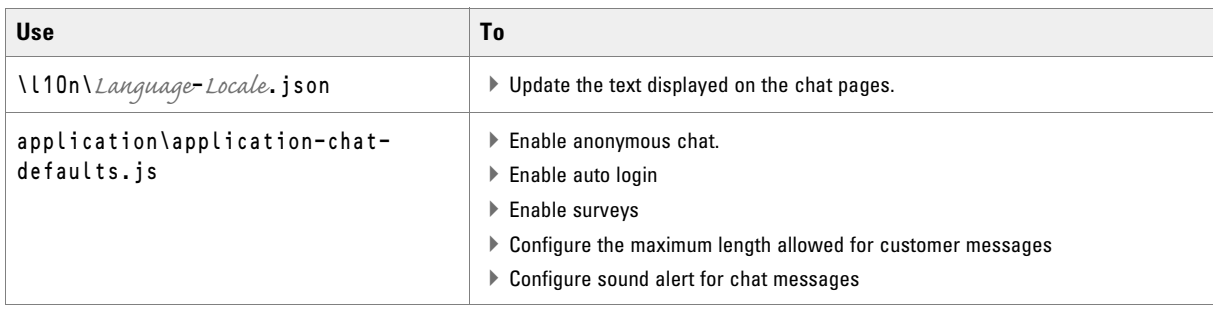

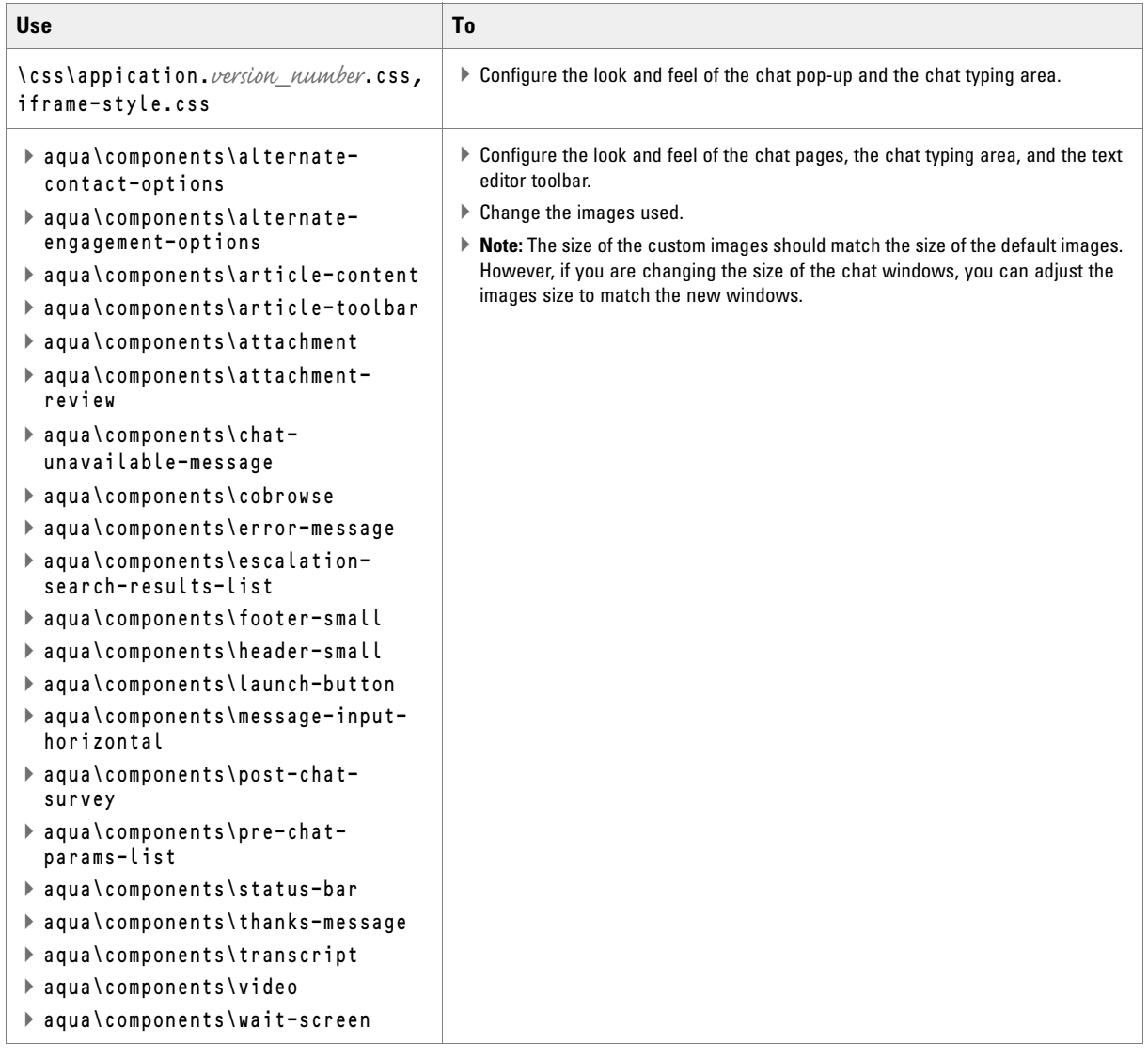

# <span id="page-79-0"></span>**Creating an Aqua Template Set**

You need access to the web server to perform this task.

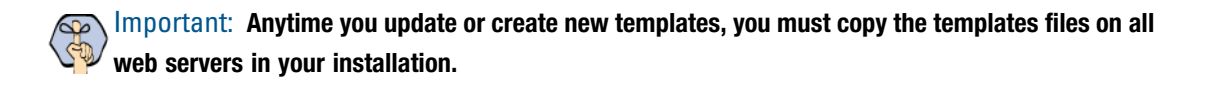

#### **To create a new template set:**

- 1. On the web server, browse to *Cisco\_Home*\eService\templates\chat.
- 2. Create a copy of the **Aqua** folder and rename the folder.
- 3. The new template set is created. You can now edit the files in the template folder to configure your template settings and to customize the look of your templates. After creating the template set, some of the things that you can do are:
- Configure the login page parameters ([page 84](#page-83-0))
- **Enable anonymous chats ([page 89](#page-88-0))**
- Set the maximum length of chat messages ([page 95](#page-94-0))
- Configure the survey questions ([page 97](#page-96-0))
- Change the off hours message ([page 100](#page-99-0))

### <span id="page-80-1"></span>**Changing General Settings**

#### **To change the general properties for templates:**

- 1. Open the *Cisco\_Home*\eService\templates\chat\*Template\_Folder*\l10n\*Language*-*Locale*.json file in a text editor.
- 2. Edit the values for the various properties, such as:
	- TITLE**:** Change the title of the chat window. The default value is Live Collaboration by Cisco.
	- EG\_CONFIRM\_CLOSE\_CHAT**:** Change the message displayed to the agent when the customer closes the chat session.
	- EG\_START\_CHAT**:** Change the text of the button for starting chat. The default value is **Start Chat**.
	- EG\_SEND**:** Change the text of the button for sending the first chat message. The default value is **Send.**
	- EG\_SUBMIT**:** Change the text of the button for sending chat messages. The default value is **Submit**.
- 3. Save the changes.
- 4. Clear the browser cache and access the chat link to test the changes.

### <span id="page-80-0"></span>**Changing Header and Footer Colors**

This section talks about changing the header and footer of all pages in the Chat Customer Console, that is, the Login page, the Chat page, and the Survey page.

#### **To change the header and footer colors:**

1. Open the

```
Cisco_Home\eService\templates\chat\Template_Folder\css\application.version_number.css
file in a text editor.
```
2. To change the header colors, locate the following classes and change the value of the background properties:

```
#egain-chat-header-small nav.egain-navbar-fixed-top .colored
```
3. To change the footer colors, locate the following classes and change the value of the background properties:

```
#egain-chat-footer-small 
#egain-chat-footer-small > span > span 
#egain-chat-pre-chat-page .action-footer
#egain-chat-post-chat-page .action-footer
#egain-chat-overlay .egain-navbar-fixed-bottom
```
- 4. Save the changes.
- 5. Clear the browser cache and access the chat link to test the changes.

### <span id="page-81-0"></span>**Changing Color of Buttons**

This section talks about changing the colors for **Start Chat, Send,** and **Close** buttons.

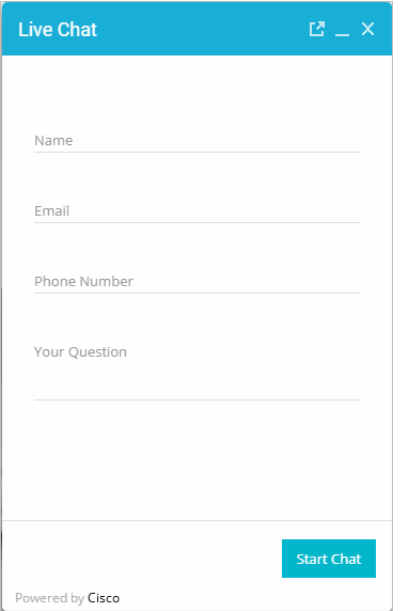

*Out-of-the-box color of buttons*

#### **To change button colors:**

1. Open the

```
Cisco_Home\eService\templates\chat\Template_Folder\css\application.version_number.css
file in a text editor.
```
- 2. Locate the .action-footer .btn class and change the value of the Background property.
- 3. Save the changes.

4. Clear the browser cache and access the chat link to test the changes.

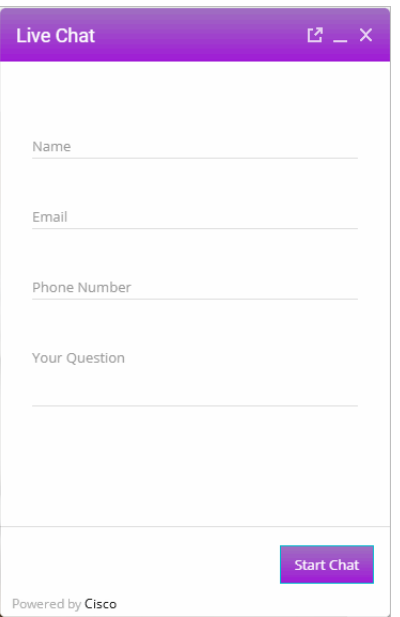

*Custom color of buttons*

### <span id="page-82-0"></span>**Changing the Size and Placement of the Chat Frame**

This section talks about defining the size of the chat frame.

#### **To change the size of the chat frame:**

- 1. Open the *Cisco\_Home*\eService\templates\chat\*Template\_Folder*\css\iframe-style.css file in a text editor.
- 2. Edit the values for the following properties:
	- #egain-chat-wrapper**:** Set the size and position of the chat section in a standard frame.
	- #egain-chat-iframe: Set the height, width, position, and placement of the frame.
	- #egain-chat-wrapper.egain-minimized #egain-chat-iframe**:** Set the size and position of the chat sections in a minimized frame. By default, this area is left blank so the content follows the frame.
	- #egain-chat-iframe**:** Set the size and position of the chat frame.
- 3. Save the changes.
- 4. Clear the browser cache and access the chat link to test the changes.

## <span id="page-83-0"></span>**Configuring Login Page Parameters**

Build the web form which customers must fill in to initiate a chat. The system uses the customer's contact details (for example, email address, phone number, and so on) to identify existing customers and add the chat session to their customer records automatically. It also creates customer record for new customers.

You can:

- Change the text of the options
- ▶ Remove fields
- Change the order of fields
- Change error messages
- Change the format of the field

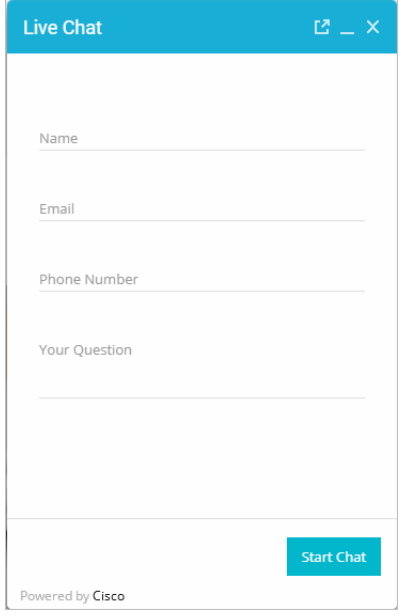

*Out-of-the-box login page*

#### **To configure the login page:**

- 1. Open the *Cisco\_Home*\eService\templates\chat\*Template\_Folder*\application\applicationchat-defaults.js file in a text editor.
- 2. Locate the loginParameters property, and do the following.
	- a. To remove an existing field, select the code for the field and delete it from the file. For example, to remove the phone number from the login page, delete the following lines:

```
{
"eGainAttributeName": "phone_number",
"eGainParentObject": "casemgmt",
"eGainChildObject": "phone_number_data",
```

```
"primaryKey": false,
"controlType": "text",
"label": "APP.EG_PHONE_NUMBER",
"required": false,
"minLength": "0",
"maxLength": "18",
"validationPattern": "([0-9 \\-\\(\\)])*$"
},
```
### Important: **Do not remove a field that is set as the primary key.**

- b. To change the required fields, locate the attribute which you want to change and do the following:
	- i. For the attribute, locate the property required and change the value to true to make it a required field, or change the value to **false** to make it an optional field.
	- ii. If you are setting a field as required, you must set the minimum length allowed for the field.
	- iii. In the attribute section, locate the property minLength and set a minimum length for the field. You can also set the maximum length by configuring the maxLength setting.
- c. By default, the email address is set as the primary key for the login page. Also, note that only one field can be set as the primary key. The attribute that is set as the primary key needs to be marked as a required field.
- d. To enable the use of selections in dropdowns for autologin, the values of the egainChat.SetCustomerParameters(fieldname,value) parameter need to be passed as such:
	- **Single-select:** fieldname is the string "fieldname\_*index of login parameter*" and value is the internal value of selected option. For example, egainChat.SetCustomerParameters('fieldname\_1','savings')
	- **Multi-select:** value is an array of selected values. For example, egainChat.SetCustomerParameters('fieldname\_1',["abc","xyz"])
- 3. Open the *Cisco\_Home*\eService\templates\*Template\_Folder*\l10n\*Language*-*Locale*.json file in a text editor.

You can change the text of the fields displayed on the login page. Locate the following properties and provide new labels for the fields.

- EG\_FULLNAME: Change the label of the name field.
- EG\_EMAIL\_ADDRESS: Change the label of the email field.
- EG\_PHONE\_NUMBER: Change the label of the phone number field.
- EG\_QUESTION: Change the label of the text field.
- EG\_CHARACTERS\_REMAINING: Change the text of the message displayed to indicate the character count for the text box on the chat interaction page. Make sure you do not delete {{characterCountRemaining}} from the message.
- EG\_MESSAGE\_LENGTH\_ERROR: Change the text of the warning message to be displayed when the message of the customer exceeds the allowed length. As part of the message, if you want to display the allowed length and the number of characters the user has typed, make sure you retain (MESSAGE\_LENGTH) and (MAX\_LENGTH) in the new message.
- 4. Save the changes.
- 5. Clear the browser cache and access the chat link to test the changes.

### <span id="page-85-0"></span>**Adding New Fields**

Along with full name, email address, and phone number, you can use custom attributes on the login page.

Custom attributes created for the following objects can be added to the login screen. For details about creating these attributes, see the *Enterprise Chat and Email Administrator's Guide.*

- Customer Data
- Contact Point Data
- Activity Data

The following table lists the fields that can be added to the login page. It also lists the attribute names and object names for each field. You will need this information to add new fields to the login screen.

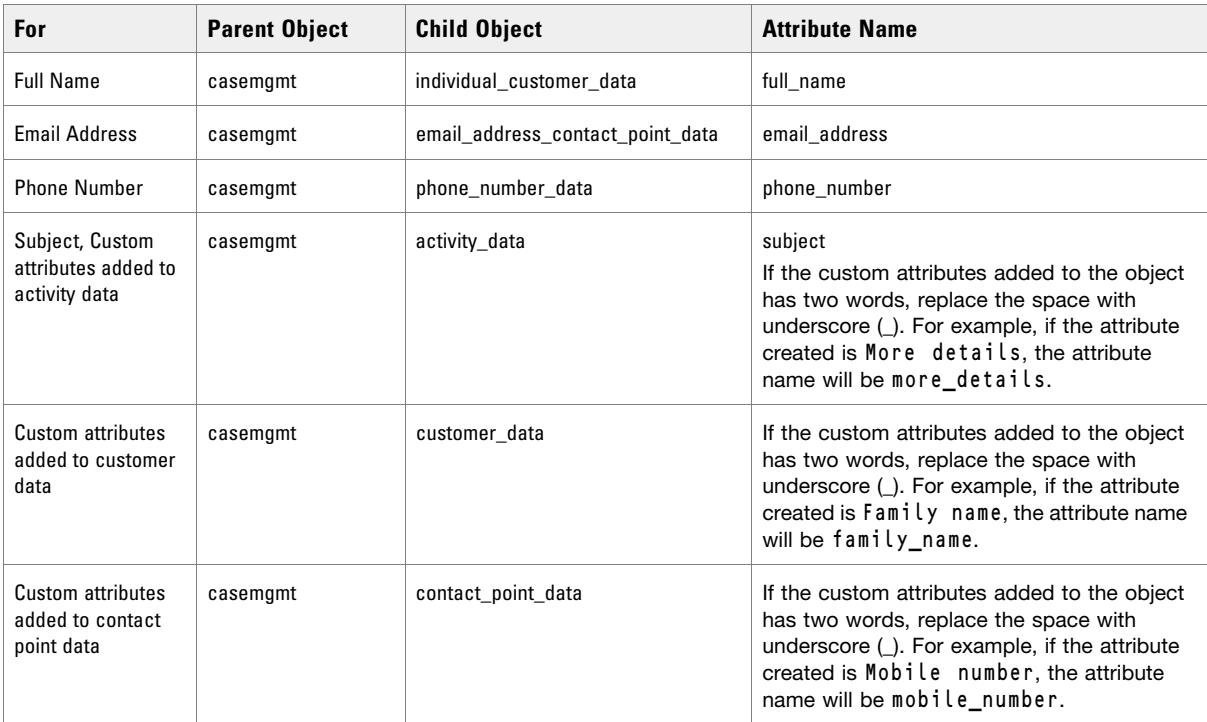

#### <span id="page-85-1"></span>**To add new fields:**

- 1. Open the *Cisco\_Home*\eService\templates\chat\*Template\_Folder*\application\applicationchat-defaults.js file in a text editor and do the following:
	- a. Locate the loginParameters property, and copy a section for one of the existing parameters and paste it where you want to add the custom field. Edit the following properties.
		- eGainAttributeName: Provide the attribute name. See the table for details about the attribute name you need to provide.
- eGainParentObject: Provide the parent object name. See the table for details about the object name you need to provide.
- eGainChildObject: Provide the child object name. See the table for details about the object name you need to provide.
- primaryKey: Set the value as **false**.
- controlType: Set the format for the field. For a single line text field, set the value to **text**. For a multi-line text field, set the value to **textarea**.
- label: Provide the label from the l10n language file for the field. For example, for the phone number field, use APP.EG\_PHONE\_NUMBER.
- required: If you want to set the field, as optional set the value as **false**. To make the field mandatory, set the value as **true**.
- minLength: Set the minimum required characters for the field.
- maxLength: Set the maximum allowed characters for the field. The value should not be set more than the value set while creating the custom attribute.
- validationPattern: Provide the expression against which the information provided by the customer is to be checked. For example, for phone number you can give an expression like,  $\lambda$ \s\*\(?\s\*\d{3}\s\*\)?\s\*[-.]?\s\*\d{3}\s\*[-.]?\s\*\d{4}\s\*\$. And, for email you can use the expression like,  $\triangle$ [0-9a-zA-Z\.\-\\_]+\a[0-9a-zA-Z\.\-]+\$ - this expression refers to the format  $X@Y$ . Z (john@mycompany.com). For fields that require an integer value, you need to at least set the validation string as  $\{\dagger d + \$ s.
- b. Save the changes.
- 2. Open the *Cisco\_Home*\eService\templates\*Template\_Folder*\l10n\*Language*-*Locale*.json file in a text editor and do the following:
	- a. Add the following line in the property file: APP:{ } list in the file: "EG\_*Name*" : "*Display name for the attribute*",

Where: EG\_*Name* should match the value set in **label** in step 1 on [page 86](#page-85-1).

b. Save the changes.

3. Clear the browser cache and access the chat link to test the changes. The login page should show the new fields.

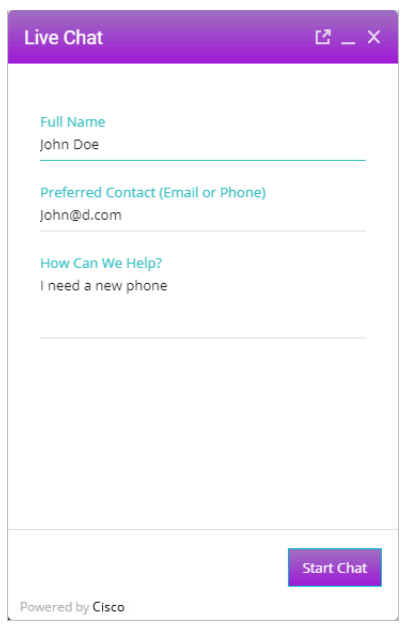

*Custom login form*

### <span id="page-87-0"></span>**Configuring Sub-Domain Navigation Options**

The Aqua template, by default, allows for website visitors to chat with agents while browsing pages hosted on a single domain. To allow for visitors to chat with agents while navigating to other web pages hosted on other subdomains, further configuration is required. The template must be configured to store chat session data in cookies, thus allowing visitors to freely navigate so other sub-domains without ending the chat session.

Important: **Do not use multiple chat templates on a domain if only one template has been configured for sub-domain navigation.**

#### **To configure templates for sub-domain navigation:**

- 1. Open the *Cisco\_Home*\eService\templates\chat\*Template\_Folder*\application\applicationchat-defaults.js file in a text editor.
- 2. Locate the MultiSubDomainSupport object and adjust the following properties:
	- IsRequired: By default, the values is set to **false**. Set the value to **true** to enable storage of chat session data in cookies.
	- CookieParentDomain: Provide the parent domain in which the cookies are stored. For example, help.com. This is required if IsRequired is set to **true**.
	- CookiePath: Provide the common URL path of all the sub-domains that should be supported for continuing the chat, for example: /chat. This prevents the cookie data from being sent over to the server with every request. This is required if IsRequired is set to **true**.
- IsCookieSecured: Determine whether the cookies should only be used for HTTPS domains. Set to **true** to allow cookies only to be used in HTTPS connections, or set to **false** to allow cookies to be used in HTTP and HTTPS connections.
- 3. Save the changes.
- 4. Clear the cookies and browser cache before accessing the chat link to test the changes.

### <span id="page-88-0"></span>**Enabling Anonymous Chats**

Anonymous chats allow customers to chat with agents without providing any personal details, like name, email address, phone number, and so on.

#### **To enable anonymous chats:**

- 1. Open the *Cisco\_Home*\eService\templates\chat\*Template\_Folder*\application\applicationchat-defaults.js file in a text editor.
- 2. Locate the loginParameters property and delete all the parameters between the square brackets. The property will look like: loginParameters : []
- 3. Save the changes.
- 4. Clear the browser cache and access the chat link to test the changes. The chat should start without showing the login page.

# <span id="page-88-1"></span>**Enabling Auto-Login**

When the chat link is provided in an authenticated section of the website, the auto-login feature can be used to automatically login the customer for chat. When the customer clicks the chat link or button, he is not displayed the login page.

**Important: A template where auto-login is enabled should not be used for regular chats.** Ġđ

#### **To enable auto-login for chats:**

- 1. Open the *Cisco\_Home*\eService\templates\chat\*Template\_Folder*\application\applicationchat-defaults.js file in a text editor.
- 2. Locate the EnableAutoLogin property and set the value to true to enable auto-login.
- 3. Save the changes.

# <span id="page-89-0"></span>**Configuring Aqua Templates for Customer SSO**

Chat entry points can be configured to transfer customer context information from the company website to the application through SAML. To learn more about Secure Chat for customers, see *Enterprise Chat and Email Administrator's Guide*.

#### **To configure chat templates for customer single sign-on:**

- 1. On the web server, navigate to *Cisco\_home*\web\templates\chat\*Template\_Name*\ and open application-chat-default.js.
- 2. Enable auto-login by setting the value of the EnableAutologin parameter to **true**.
- 3. Configure the attributes that will be transferred to the application along with the chat creation request. You can do this by configuring the loginParameters property for each of the attributes as described in ["Configuring Login Page Parameters" on page 84.](#page-83-0)
- 4. If any of the attributes will be transferred to the application in the SAML assertion, specify the following additional properties for the attribute in loginParameters:
	- providerAttributeName: Name of the attribute in the SAML assertion.
	- secureAttribute: Set the value to **true** to indicate that this attribute will be transferred in the SAML assertion. For example:

```
{ 
"providerAttributeName": "my_name",
"secureAttribute": true,
"eGainAttributeName": "full_name",
"eGainParentObject": "casemgmt",
"eGainChildObject": "individual_customer_data",
"primaryKey": false,
"controlType": "text",
"label": "APP.EG_FULLNAME",
"required": true,
"minLength": "1",
"maxLength": "120",
"validationPattern": "" 
}
```
If secureAttribute is missing or is set to **false**, the application does not look for and extract information for that attribute from SAML assertion. Similarly, if secureAttribute is set to **true** for an attribute, but either eGainAttributeName is not provided, or an attribute with the given name is missing from SAML assertion, chat creation requests are denied.

# <span id="page-90-0"></span>**Configuring Alternative Engagement Options**

Out-of-the-box templates come with three alternative engagement options for the chat window. These options are displayed to customers while they are waiting in queue (new chats or transferred chats) to be serviced by an agent. Once an agent joins the chat, the options are removed from the chat window. You can display these options as soon as the customer starts the chat, or after a delay. To enable these options for a queue, see ["Editing](#page-50-0)  [Queues" on page 51](#page-50-0)*.*

- Give us a call
- $\triangleright$  Send us an email
- Visit our FAQ page

These options have placeholder links. You must update these links before using this feature. You can also:

- Update the text.
- ▶ Remove options.
- Add new options.

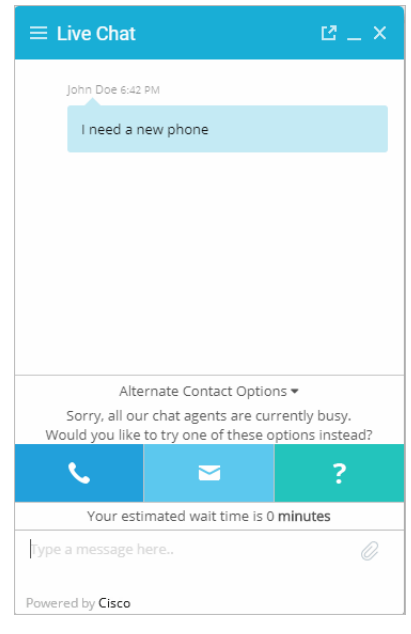

*Out-of-the-box options*

#### **To update links on the page:**

- 1. Open the *Cisco\_Home*\eService\templates\chat\*Template\_Folder*\application\applicationchat-defaults.js file in a text editor.
- 2. In the file, search for AlternateEngmtParams and in this section set the following properties:
	- Search for text :'APP.EG\_ALT\_ENGMT\_PHONE' and for the URL parameter provide the link for the callback page.
	- Search for text :'APP.EG\_ALT\_ENGMT\_EMAIL' and for the URL parameter provide the email address which customers can use to send emails. Make sure you do not delete the mailto: text.
- Search for text :'APP.EG\_ALT\_ENGMT\_FAQ' and for the URL parameter provide the link to the FAQ page on your website.
- 3. Clear the browser cache and access the chat link to test the changes.

#### **To update the text on the page:**

- 1. Open the *Cisco\_Home*\eService\templates\chat\*Template\_Folder*\l10n\*Language*-*Locale*.json file in a text editor and do the following:
	- Locate the EG\_ALT\_ENGMT properties and change the value of this property to the new message you want to display for the alternative engagement options.
	- Similarly, locate the EG\_ALT\_ENGMT\_PHONE**,** EG\_ALT\_ENGMT\_EMAIL**,** and EG\_ALT\_ENGMT\_FAQ properties and update the text for each of the options, that is, **Give us a call, Send us an email**, and **Visit our FAQ page.**
- 2. Save the changes.
- 3. Clear the browser cache and access the chat link to test the changes.

#### **To remove an option:**

- 1. Open the *Cisco\_Home*\eService\templates\chat\*Template\_Folder*\application\applicationchat-defaults.js file in a text editor.
- 2. In the file search for AlternateEngmtParams and from this section delete the code lines for the help option you do not want to display. For example, to remove the **Send us an Email** option, delete the following lines of code:

```
{
label :'APP.EG_ALT_ENGMT_EMAIL',
image:'components/alternate-engagement-options/icon_email.png',
   hoverImage:'components/alternate-engagement-options/mail_hover.png',
   url:'mailto:support@company.com'
},
```
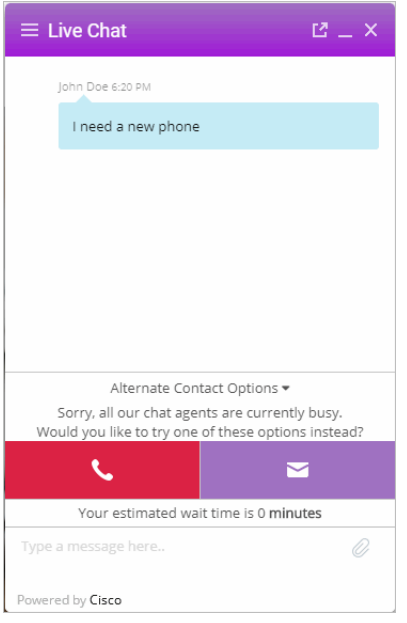

*Customized remove an option*

3. Clear the browser cache and access the chat link to test the changes.

#### **To add new options:**

- 1. Open the *Cisco\_Home*\eService\templates\chat\*Template\_Folder*\application\applicationchat-defaults.js file in a text editor.
- 2. In the file locate the AlternateEngmtParams property, and copy a section for one of the existing help options and paste it where you want the new section. Edit the following properties.
	- label**:** Create a new parameter using the name as EG\_ALT\_ENGMT\_*Name* from l10n\*Language*-*Locale*.json.
	- image**:** Set the value as 'components/alternate-engagement-options/*icon\_email.png*'
	- hoverImage**:** Set the value as 'components/alternate-engagement-options/*mail\_hover.png*'
	- url**:** Provide the URL for the option.
- 3. Save the changes.
- 4. Place the images to be used for the new section at the following location: *Cisco\_Home*\eService\templates\chat\*Template\_Folder*\components\alternate-engagementoptions
- 5. Open the *Cisco\_Home*\eService\templates\chat\*Template\_Folder*\l10n\*Language*-*Locale*.json file in a text editor and do the following:
	- a. Add the following line in the property file: EG\_ALT\_ENGMT\_*Name*="*Text for the section*" Where EG\_ALT\_ENGMT\_*Name* should match the value set in text in step 2.
	- b. Save the changes.
- 6. Clear the browser cache and access the chat link to test the changes.

# <span id="page-93-0"></span>**Configuring Off-the-Record Options**

When data masking is enabled, masking rules prevent agents and customers from sending sensitive information like credit card numbers, social security numbers, and so on, during the chat session. The Off-the-record feature allows agents and customers to exchange sensitive information as data masking rules do not apply to these messages. Any information exchanged while off-record is not stored in the system. Off-the-record conversation can be started and stopped only by customers. This feature is enabled while configuring data masking for the chat channel. For details, see *Enterprise Chat and Email Administrator's Guide.*

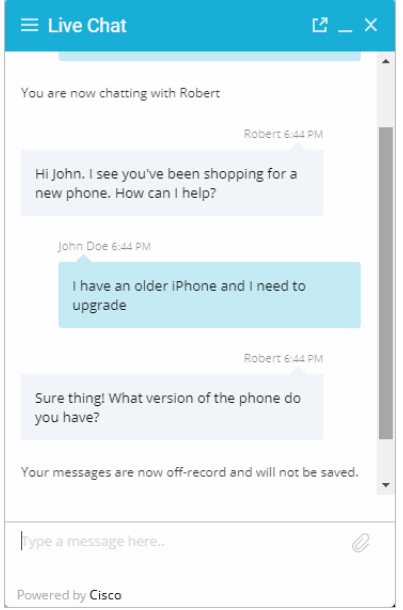

*Off the record messages*

#### **To change the text of off-the-record messages:**

- 1. Open the *Cisco\_Home*\eService\templates\chat\*Template\_Folder*\l10n\*Language*-*Locale*.json file in a text editor.
- 2. To change the text that appears when a customer goes on-record and off-record, locate the following properties and change the values:
	- EG\_OFF\_RECORD**:** The default value is Your messages are now off-record and will not be saved in the system.
	- EG\_ON\_RECORD**:** The default value is Your messages are now on record.
- 3. To change the text that appears when data is masked, change the value of the following property:
	- EG\_SENSITIVE\_DATA\_NOTIFICATION**:** The default value is Don't worry. Your sensitive data has been masked.
- 4. To change the text that appears in the chat transcript when messages have been removed due to masking, change the value of the following property:
	- EG\_OFF\_RECORD\_MESSAGE\_REMOVED**:** The default value is Message has been removed.
- 5. Save the changes.

6. Clear the browser cache and access the chat link to test the changes.

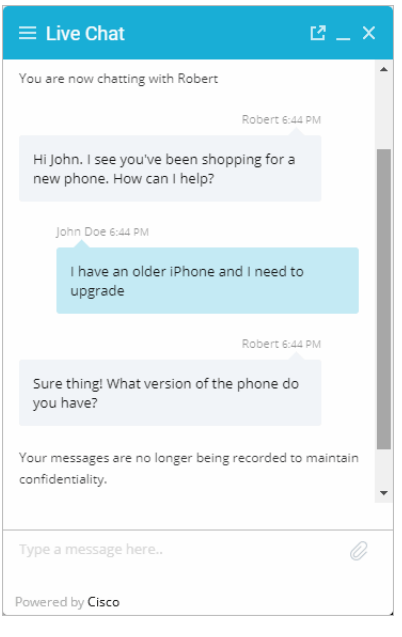

*Customized messages*

### <span id="page-94-0"></span>**Setting Maximum Length for Chat Messages**

#### **To set the maximum length for chat messages:**

- 1. Open the *Cisco\_Home*\eService\templates\chat\*Template\_Folder*\application\applicationchat-defaults.js file in a text editor.
- 2. Locate the MaxMessageSize property and change the value of the property to the number of characters you want to allow for each chat message. By default the value is set to 800. This setting is also used to control the message length in the **Additional Comments** field in the template survey form. The maximum value can be set to 2000.

Important: **This setting does not apply to WXM survey forms if the installation is integrated with Cisco WXM**

- 3. Save the changes.
- 4. Clear the browser cache and access the chat link to test the changes.

## <span id="page-95-0"></span>**Changing Sound Alert**

A sound alert is played on the customer side when a new chat message comes. You can change this sound alert.

#### **To change the sound alert:**

- 1. Open the *Cisco\_Home*\eService\templates\chat\*Template\_Folder*\application\applicationchat-defaults.js file in a text editor.
- 2. Locate the CustomerAudioAlert property and change the value of the property to the path of the new chat sound file. Only .wav files are supported.
- 3. Save the changes.
- 4. Clear the browser cache and access the chat link to test the changes.

### <span id="page-95-1"></span>**Changing Chat Bubble Colors**

Different bubble colors are used to identify messages sent by the agent and the customer during chat interactions. You can changes these colors of these bubbles.

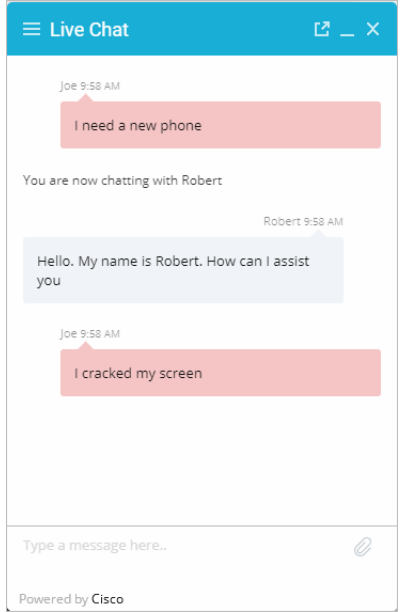

*Custom colors for chat bubbles*

#### **To change the chat message bubble colors:**

1. Open the

*Cisco\_Home*\eService\templates\chat\*Template\_Folder*\css\application.*version\_number*.css file in a text editor.

- 2. To change the chat message bubble color for customers: Locate the egain-chat-transcript .customer .bubble class and in the .bubble class change the value of the background property. You can use the .customer .bubble classes to adjust the borders, spacing, and margin as well.
- 3. To change the chat message bubble color for the first agent: Locate the egain-chat-transcript .agent .bubble class and in the .bubble class change the value of the background property. You can use the .agent .bubble classes to adjust the borders, spacing, and margin as well.
- 4. To change the chat message bubble color for all other agents who can join the chat as supervisors: Locate the &.agent1, &.agent2, and &.agent3 classes and in the .bubble class change the value of the background property. In the .arrow class change the value of the border-right property.
- 5. Save the changes.

### <span id="page-96-0"></span>**Configuring Survey Questions**

**Important: This does not apply to WXM survey forms. If the installation is integrated with Cisco WXM, this survey is replaced by the WXM survey.**

At the end of the chat session a survey form is presented to customers to measure the usefulness of the chat. The survey form has three questions and a text box for providing additional comments. You can change the text of these questions, however, you cannot add or remove questions from the survey form.

You can turn off the survey, if you do not wish to use it. For details, see ["Turning Off Surveys" on page 99.](#page-98-0)

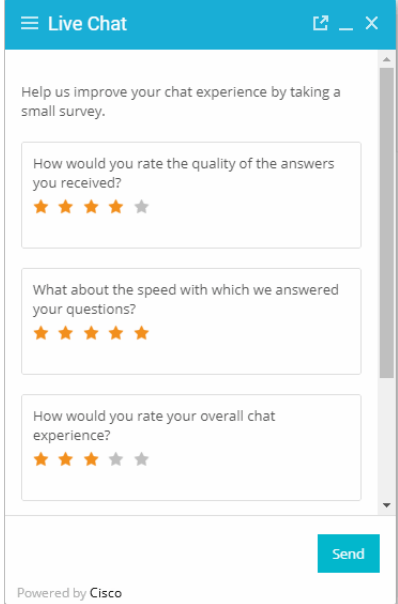

*Out-of-the-box chat survey form*

#### **To change the text of survey questions:**

- 1. Open the *Cisco\_Home*\eService\templates\chat\*Template\_Folder*\l10n\*Language*-*Locale*.json file in a text editor.
- 2. Locate the section for survey questions by searching for EG\_SURVEY. In this section change the following properties:
	- EG\_SURVEY\_HEADING**:** Change the text for presenting the survey form.
	- EG\_SURVEY\_QUESTION\_1**,** EG\_SURVEY\_QUESTION\_2**,** and EG\_SURVEY\_QUESTION\_3**:** Change the text of the survey questions.
	- EG\_SURVEY\_QUESTION\_4**:** Change the title of the textbox.
	- EG\_MESSAGE\_LENGTH\_ERROR**:** Provide the message to be displayed when the text in the comments box exceeds the allowed size. Keep in mind this is a general message that is used in the chat session and on the survey page when a user exceeds the character limit for the message.
	- EG\_THANKS\_SURVEY\_MESSAGE**:** Change the message displayed to users after they have completed the survey.
	- EG\_SEND**:** Change the text of the button used for submitting the survey. Keep in mind this is a general button which may be used in chat pages other than just the survey section.
- 3. Save the changes.
- 4. Clear the browser cache and access the chat link to test the survey form changes.

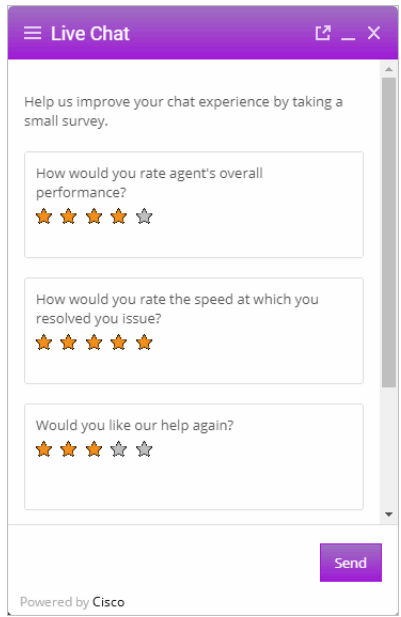

*Customized chat survey form*

#### **To change the maximum allowed characters of the survey text box:**

- 1. Open the *Cisco\_Home*\eService\templates\chat\*Template\_Folder*\application\applicationchat-defaults.js file in a text editor.
- 2. Locate and set the MaxSurveyTextSize property to a new value. By default, this value is set to 2000. The maximum value for this property cannot exceed 4000.

3. Save the changes.

# <span id="page-98-0"></span>**Turning Off Surveys**

**Important: This does not apply to WXM survey forms. If the installation is integrated with Cisco WXM, this survey is replaced by the WXM survey.**

You can turn off the survey if you do not wish to display a survey form at the end of chat sessions.

#### **To turn off surveys:**

- 1. Open the *Cisco\_Home*\eService\templates\chat\*Template\_Folder*\application\applicationchat-defaults.js file in a text editor.
- 2. In the file locate the SurveyPageOn property and change its value to false. Save the changes.
- 3. Open the *Cisco\_Home*\eService\templates\chat\*Template\_Folder*\l10n\*Language*-*Locale*.json file in a text editor.
- 4. In the file locate the EG\_THANKS\_CHAT\_MESSAGE property and change the text to be displayed to customers when they end the chat session. The default value is Thank you for chatting with us.
- 5. Save the changes.
- 6. Clear the browser cache and access the chat link to test the changes.

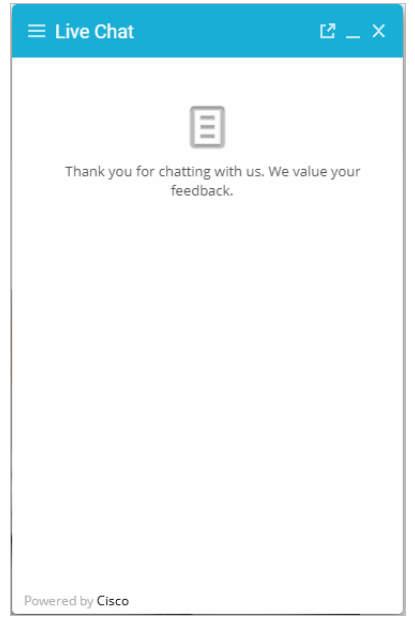

*The message shown if surveys are removed*

# <span id="page-99-0"></span>**Changing the Off Hours Message**

An off hours message can be displayed to customers when agents are not available for handling chats. Note that this message differs from the message that appears when all available agents have reached their concurrent task limit.

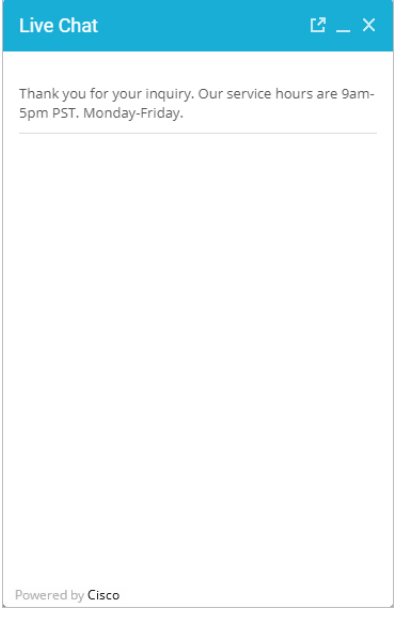

*Off hours message*

#### **To change the off hours message:**

- 1. Open the *Cisco\_Home*\eService\templates\chat\*Template\_Folder*\l10n\*Language* -*Locale*.json file in a text editor.
- 2. Locate the property EG\_CHAT\_UNAVAILABLE and change the message to be displayed during off hours.
- 3. Save the changes.

4. Clear the browser cache and access the chat link to test the changes.

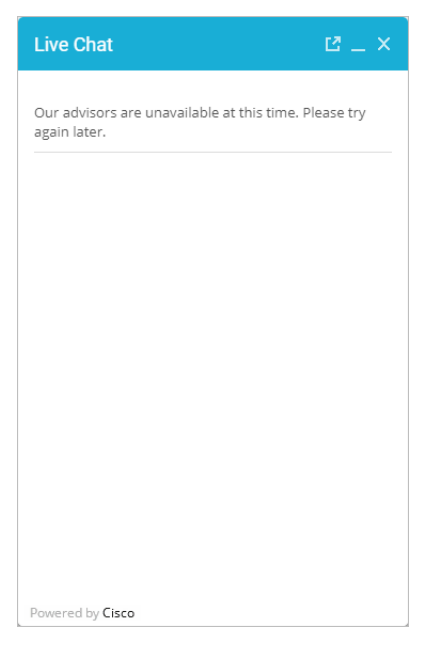

*Custom message*

# <span id="page-101-0"></span>**Changing Chat Transcript Options**

During a chat session and at the end of a chat session, customers have access to the Save Transcript button. Customers can use this to save the chat transcript for future reference.

You can change the tool tips and you can add a header, footer, and title for the transcript window. You cannot remove buttons from the chat window.

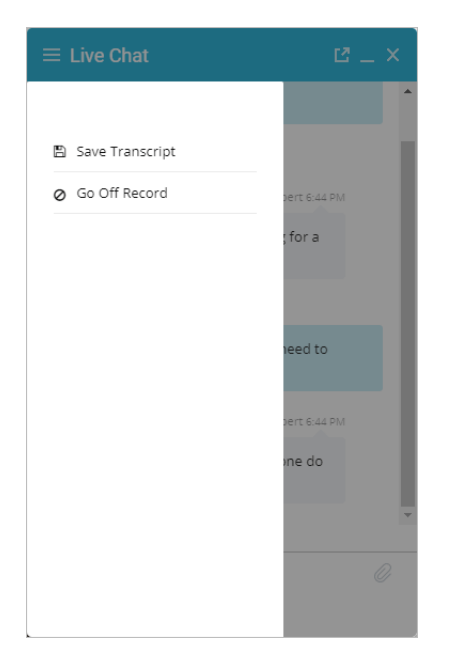

*Default Save and Print Transcript buttons*

#### **To change the chat transcript options:**

- 1. Open the *Cisco\_Home*\eService\templates\chat\*Template\_Folder*\l10n\*Language*-*Locale*.json file in a text editor.
- 2. Edit the values for the following properties:
	- EG\_TOOLBAR\_SAVE\_TRANSCRIPT**:** Change the tool tip of the **Save Transcript** button.
	- EG\_TRANSCRIPT\_HEADER**:** Provide the header for the transcript page.
	- EG\_TRANSCRIPT\_START\_TIME**:** Change how you want the start time of the transcript to be displayed. Do not change the value of the {{chatStartTime}} property.
	- EG\_CHAT\_TRANSCRIPT\_HEADER**:** Change how you want the customers to see which agent they're talking to. Do not change the value of the {{AgentName}} property.
- 3. Save the changes.
- 4. Open the

*Cisco\_Home*\eService\templates\chat\*Template\_Folder*\l10n\messaging\_*Language*\_*Locale*.prope rties file in a text editor.

- 5. Edit the value for the following property:
	- MAIL\_HEADER\_LIVE\_CHAT**:** Change the header of the transcript emailed by the system.
- 6. Save the changes.

7. Clear the browser cache and access the chat link to test the changes.

# <span id="page-102-0"></span>**Deleting Template Sets**

**<u>***A* Important:</u> You must delete the templates files from all web servers in your installation. St.

#### **To delete a template set:**

- 1. On the web server, browse to *Cisco\_Home*\eService\templates\chat.
- 2. Delete the template folder that you do not want to use. If you are using these templates for any entry point, make sure to update the HTML code on web pages with the new template sets you want to use.

# <span id="page-103-0"></span>Callback Template Sets

- [About Template Sets](#page-104-0)
- ▶ [Creating Template Set Folders](#page-108-0)
- [Changing General Settings](#page-108-1)
- [Changing Header Image](#page-109-0)
- ▶ [Changing Color of Buttons](#page-109-1)
- ▶ [Changing the Size of Callback Windows](#page-110-0)
- [Configuring Call Request Page Parameters](#page-111-0)
- ▶ [Adding New Fields](#page-113-0)
- **[Adding New Countries](#page-115-0)**
- ▶ [Enabling Auto-Login](#page-117-1)
- ▶ [Adding Country Codes](#page-117-0)
- [Changing the Off Hours Message](#page-118-0)
- ▶ [Deleting Template Sets](#page-119-0)

This chapter will assist you in understanding how to set up callback template sets. For template sets for chat activities, see ["Aqua Chat Template Sets" on page 74](#page-73-0).

### <span id="page-104-0"></span>**About Template Sets**

Template sets consist of CSS (cascading style sheets) and JS (JavaScript) files. The CSS files control the look and feel of the Callback Console. The JS files contain the business logic used to render data in the Callback Console. Templates are also used to determine what information is requested to identify the customer (such as name, email address, phone number). You can also compose messages that the customer will see under certain circumstances (for example: if they request a callback session out of hours).

An entry point can be mapped to multiple template sets and multiple entry points can use the same template set. One template set, Cisco Rainbow, is shipped with the application and can readily be mapped to any number of entry points.

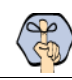

Important: **The system supplied templates should not be deleted.**

The template sets are managed from the web server.

### **What Makes up a Template?**

A template consists of a set of pages that are designed to work together. Typically, a callback template has three pages - a callback or delayed callback request form, the call status page, and the off-hours page. All these pages can be customized to meet your business needs.

### **Callback request form**

Customers fill up this form to start a callback session.

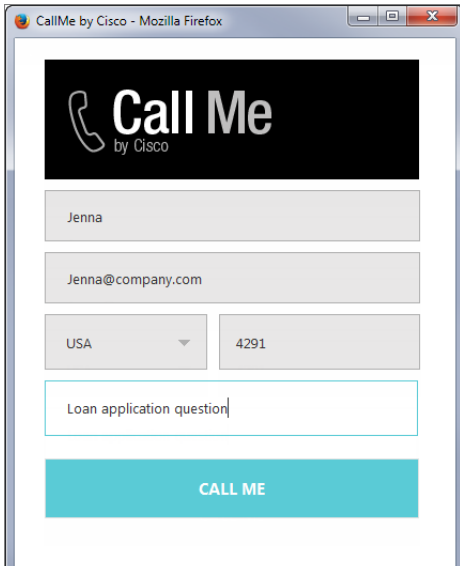

*Callback request form*

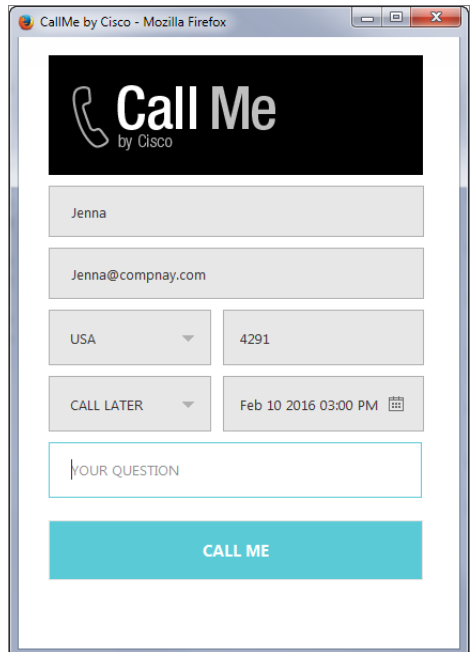

*Delayed callback request form*

### **Callback Status Area**

Status of call session is displayed here.

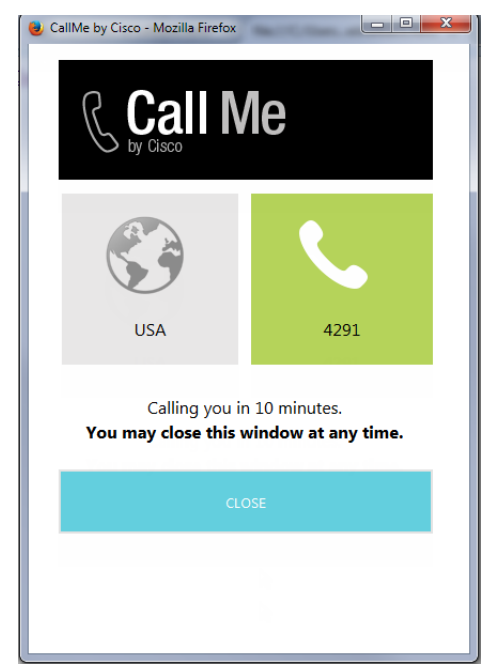

*The callback status area*

### **Off Hours Page**

An off-hours message is displayed to customers when the application is not able to connect to Unified CCE to place a call.

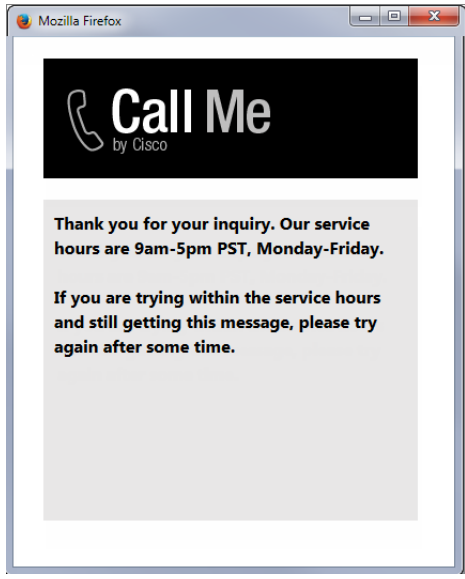

*The off hours page*

### **Do I need to create new templates or just use the default ones?**

The template set, Cisco Rainbow, is shipped with the application. You *must* always create a copy of the default template set and customize it to look like your website.

You can choose to use one template set for all your callback entry points for a consistent look and feel. Alternatively, you can use different templates, so that the look and feel of each one is targeted towards a specific audience.

### **How easy are the templates to modify?**

The templates are easy to modify. All the properties of the templates sets are modified using the files available on the web server. It is possible to make a number of layout and wording changes as well as branding changes to match them with the look and feel of your website.

Some important things to note:

- You must have a good knowledge of the HTML and CSS languages to make changes in the HTML and CSS files.
- Always create a backup copy of the files before making any changes.

The following table describes the files that can be changed. All the files are available on the web server at *Cisco\_Home*\eService\templates\callback\*Template\_Name*.

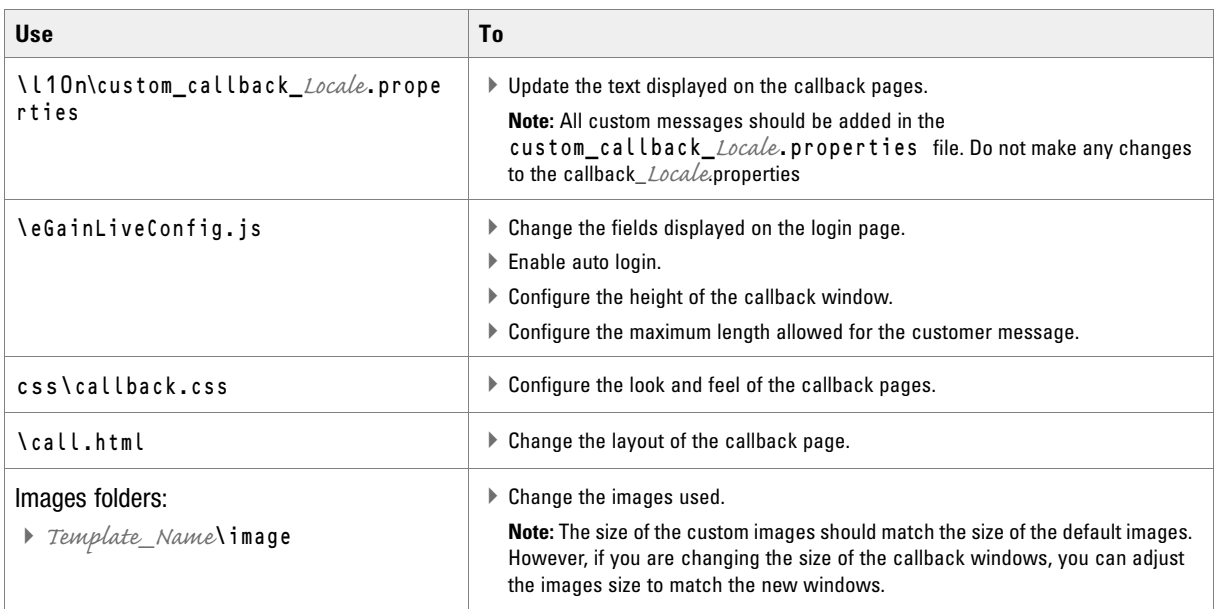
# **Creating Template Set Folders**

You need access to the web server to perform this task.

### **EXAPP Important: Anytime you update or create new templates, you must copy the templates files on all web servers in your installation.**

Create a separate template set for each of the following types of activities:

- Callback activities
- Delayed callback activities

#### **To create a new template set:**

- 1. On the web server, browse to *Cisco\_Home*\eService\templates\callback.
- 2. Create a copy of the **Rainbow** folder and rename the folder.
- 3. The new template set is created. You can now edit the files in the template folder to configure your template settings and to customize the look of your templates. You can change any files *except* for files in the following folders:
	- script
	- $\Omega$  libs

After creating the template set, some of the things that you can do are:

- Configure the login page parameters ([page 112](#page-111-0))
- $\triangleright$  Change the off hours message ([page 119](#page-118-0))

### **Changing General Settings**

#### **To change the general properties for templates:**

1. Open the

```
Cisco_Home\eService\templates\callback\Template_Folder\l10n\custom_callback_Locale.pro
perties file in a text editor.
```
- 2. Add the following properties and set the values as required.
	- **L10N\_DOCUMENT\_TITLE:** Change the title of the callback window. The default value is **CallMe** by Cisco.
	- **L10N\_BROWSER\_CLOSE\_MESSAGE:** Change the message displayed to the customer when he closes the callback window.
	- **L10N\_CLICK\_TO\_CALL:** Change the text of the button for initiating callback session. The default value is **Call Me**.
	- **L10N\_CLOSE:** Change the text of the button for closing the callback window. The default value is **Close.**
- 3. Save the changes.

4. Clear the browser cache and access the callback link to test the changes.

## **Changing Header Image**

This section talks about changing the header image for the callback templates.

#### **To change the header image:**

- 1. Change the logo\_click\_to\_call.png image file in the *Cisco\_Home*\eService\templates\callback\*Template\_Folder*\image folder with your custom image.
- 2. Clear the browser cache and access the callback link to test the changes.

### **Changing Color of Buttons**

This section talks about changing the colors for **Call Me** and **Close** buttons.

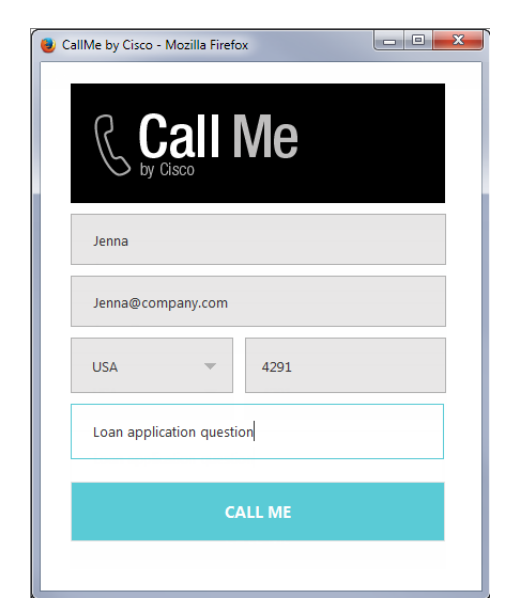

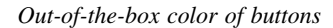

#### **To change button colors:**

- 1. Open the *Cisco\_Home*\eService\templates\callback\*Template\_Folder*\css\callback.css file in a text editor.
- 2. To change the **Call Me** button colors, do the following:
	- a. To change the button color, locate the call\_button\_class class and change the value of the background-color property.
	- b. To change the hover color, locate the call\_button\_class:hover class and change the value of the background-color property.
- 3. To change the **Close** button colors, do the following:
	- a. To change the button color, locate the close-button-class and change the value of the backgroundcolor property.
	- b. To change the hover color, locate the close\_button\_class:hover class and change the value of the background-color property.
- 4. Save the changes.
- 5. Clear the browser cache and access the callback link to test the changes.

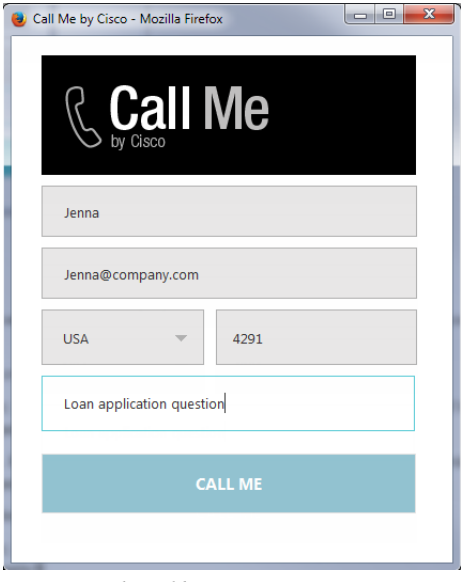

*Custom color of buttons*

# **Changing the Size of Callback Windows**

This section talks about defining the size of the windows.

#### **To change the size of the callback windows:**

- 1. Open the *Cisco\_Home*\eService\templates\callback\*Template\_Folder*\eGainLiveConfig.js file in a text editor.
- 2. Edit the values for the following properties:
	- **windowWidth:** Set the width of the callback and delayed callback windows. The default value is 425 pixels.
	- **windowHeightCallback:** Set the height of the callback page. The default value is 600 pixels.
	- **windowHeightDelayedCallback:** Set the height of the delayed callback page. The default value is 680 pixels.
- 3. Save the changes.
- 4. Clear the browser cache and access the callback link to test the changes.

# <span id="page-111-0"></span>**Configuring Call Request Page Parameters**

Build the web form which customers must fill in to initiate a web callback interaction. The system uses the customer's contact details (for example, email address, phone number, and so on) to identify existing customers and add the session to their customer records automatically. It also creates customer records for new customers.

Phone number is a required attribute for callback and delayed callback activities. Schedule call is a required attribute for delayed callback activities and should not be removed from templates configured for delayed callback activities.

You can:

- Change the text of the options
- ▶ Remove fields
- Change the order of fields
- Change the primary key

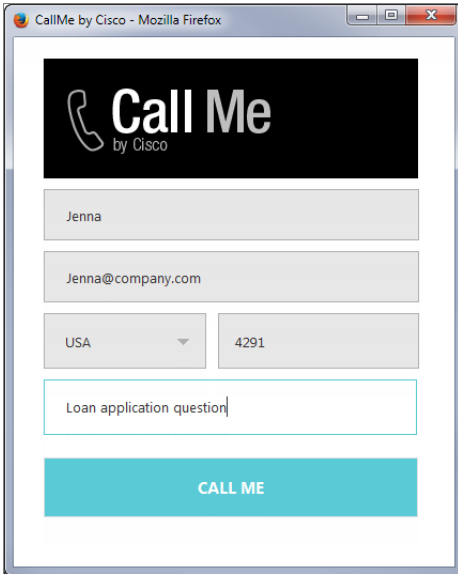

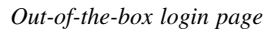

#### **To configure the call request page:**

- 1. Open the *Cisco\_Home*\eService\templates\callback\*Template\_Folder*\eGainLiveConfig.js file in a text editor.
- 2. Locate the loginParameters property, and do the following.
	- a. To remove an existing field, select the code for the field and delete it from the file. For example, to remove the question field from the page, delete the following lines:

```
{
paramName : 'L10N_YOUR_QUESTION_PROMPT',
objectName : 'casemgmt::activity_data',
attributeName : 'subject',
primaryKey : '0',
```

```
required : '0',
minLength : '1',
maxLength : '800',
fieldType : '2',
validationString : '',
errorMessage : '',
className : 'textarea_field'
}
```
Important: **Do not remove a field that is set as the primary key.**

- b. To change the order of the fields, remove the code for the field you want to move and paste it at the new location. Make sure to copy the complete set of lines for a field and move them to the new location.
- c. To change the required fields, locate the attribute which you want to change and do the following:
	- i. For the attribute, locate the property required and change the value to 1 to make it a required field, or change the value to 0 to make it an optional field.
	- If you are setting a field as required, you must set the minimum length allowed for the field.
	- ii. In the attribute section, locate the property minLength and set a minimum length for the field. You can also set the maximum length by configuring the maxLength setting.
- d. By default, the email address is set as the primary key for the login page. You can choose to change the primary key to phone number. No other field can be set as the primary key. Also, note that only one field can be set as the primary key. To change the primary key, do the following:

Important: **Only the customer phone number or email address can be set as the primary key.**

- i. Locate the section for email address by searching for attributeName : 'email\_address'. In this section, locate the primaryKey property and set the value to 0.
- ii. Next, locate the section for phone number by searching for attributeName : 'phone\_number'. In this section, locate the primaryKey property and set the value to 1.

Also, the attribute that is set as the primary key needs to be marked as a required field.

- iii. In the phone number section, locate the property required and change the value to 1.
- 3. Open the

*Cisco\_Home*\eService\templates\*Template\_Folder*\l10n\custom\_callback\_*Locale*.properties file in a text editor.

- a. You can change the error message for the fields displayed on the call request page. Add the following properties and provide new error messages:
	- **L10N\_ERROR\_NAME:** Change the error message of the name field.
	- L10N ERROR EMAIL: Change the error message of the email field.
	- **L10N\_ERROR\_PHONE:** Change the error message of the phone field.
	- **L10N\_ERROR\_DELAYED\_TIME:** Change the error message in case delay time is not valid.
- L10N\_ERROR\_SUBJECT: Change the error message of the question field.
- b. You can also change the text of the fields displayed on the call request page. Add the following properties and provide new labels for the fields.
	- **L10N\_NAME\_PROMPT:** Change the label of the name field.
	- L10N\_EMAIL\_PROMPT: Change the label of the email field.
	- **L10N\_PHONE\_NUMBER\_PROMPT:** Change the label of the phone number field.
	- **L10N\_YOUR\_QUESTION\_PROMPT:** Change the label of the text field.
	- **L10N\_CALL\_NOW:** Change the label of **Call Now** in the dropdown. This applies to delayed callback only.
	- **L10N\_CALL\_LATER:** Change the label of **Call Later** in the dropdown. This applies to delayed callback only.
	- **L10N\_CALL\_IN\_MINS:** Change the label of the options **Call in** *Specified\_Time* **minutes** dropdown. While setting the value, do not remove the variable {0} as that defines the time after which the call will be placed.
	- **L10N\_SCHEDULE:** Change the label of **Schedule Call** field. This applies to delayed callback only.
- 4. Save the changes.
- 5. Clear the browser cache and access the callback link to test the changes.

### **Adding New Fields**

Along with full name, email address, and phone number, you can use custom attributes on the login page.

Custom attributes created for the following objects can be added to the login screen. For details about creating these attributes, see the *Enterprise Chat and Email Administrator's Guide.*

- Customer Data
- Contact Point Data
- <span id="page-113-1"></span>Activity Data

The following table lists the fields that can be added to the login page. It also lists the attribute names and object names for each field. You will need this information to add new fields to the login screen.

<span id="page-113-0"></span>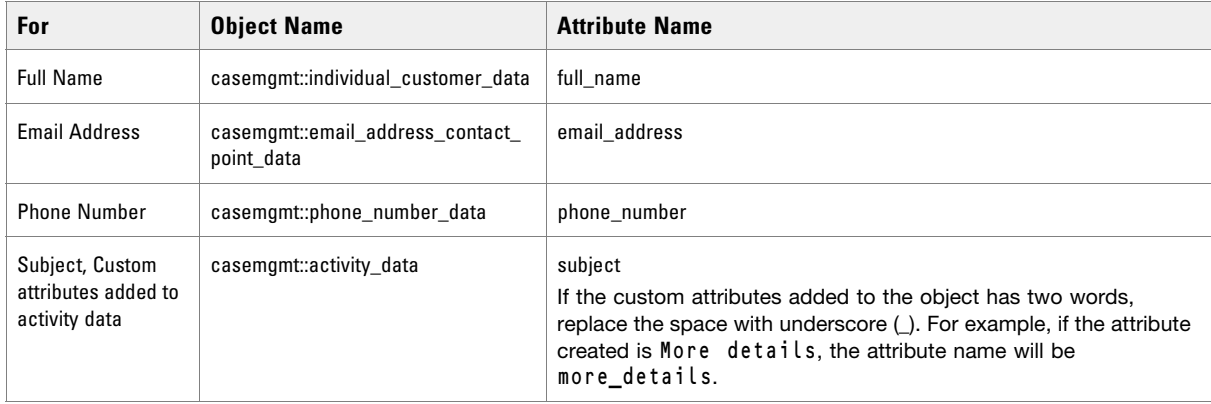

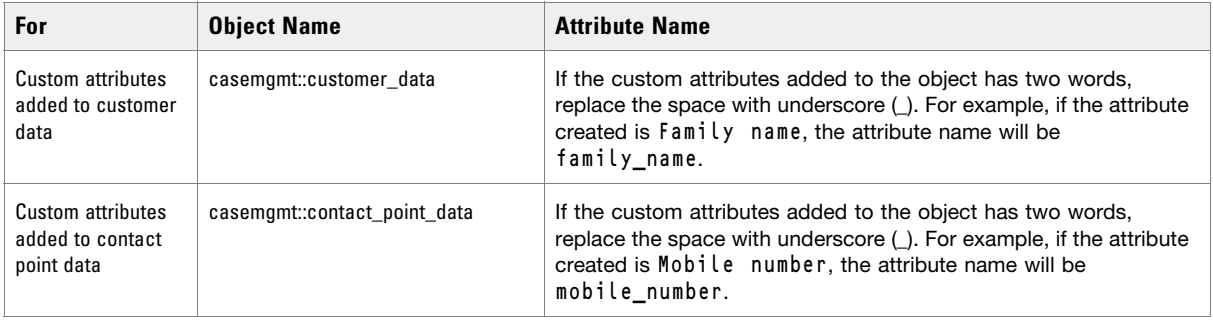

### **To add new fields:**

- <span id="page-114-0"></span>1. Open the *Cisco\_Home*\eService\templates\callback\*Template\_Folder*\eGainLiveConfig.js file in a text editor and do the following:
	- a. Locate the loginParameters property, and copy a section for one of the existing parameters and paste it where you want to add the custom field. Edit the following properties.
		- **paramName:** Create a parameter name using the format L10N\_*Name*\_PROMPT.
		- **objectName:** Provide the object name. See the table on [page 114](#page-113-0) for details about the object name you need to provide.
		- **attributeName:** Provide the attribute name. See the table on [page 114](#page-113-1) for details about the attribute name you need to provide.
		- **• primaryKey:** Set the value as 0.
		- **• required:** If you want to set the field as required set the value as 0. To make the field mandatory, set the value 1.
		- **minLength:** Set the minimum required characters for the field. If a field is not required, set the minimum length as 0.
		- **maxLength:** Set the maximum allowed characters for the field. The value should not be set more than the value set while creating the custom attribute.
		- **field Type:** Set the field type.
			- For single line text fields, set the value as **1**.
			- For multi-line text fields, set the value as **2.**
			- For dropdown fields, set the value as **3.**
			- For multi-select dropdown list, set the value as **4**.
		- **validationString:** Provide the expression against which the information provided by the customer is to be checked. For example, for phone number you can give an expression like,  $\lambda$ \s\*\(?\s\*\d{3}\s\*\)?\s\*[-.]?\s\*\d{3}\s\*[-.]?\s\*\d{4}\s\*\$. And, for email you can use the expression like,  $\text{\textdegree}$   $\text{\textdegree}$   $\text{\textdegree}$  =  $\text{\textdegree}$   $\text{\textdegree}$  =  $\text{\textdegree}$  + \expression =  $\text{\textdegree}$  = this expression refers to the format  $X@Y$ . Z (john@mycompany.com). For fields that require an integer value, you need to atleast set the validation string as  $\{\dagger\}$ .
		- **className:** Provide the css class you want to use for the field. These are defined in the callback.css file available in the css folder. You can use an existing class or create a new one.
	- b. Save the changes.
- 2. Open the

*Cisco\_Home*\eService\templates\callback\*Template\_Folder*\l10n\custom\_callback\_*locale*.pro perties file in a text editor and do the following:

- a. Add the following line in the property file: L10N\_*Name*\_PROMPT = "*Display name for the attribute*" Where: L10N\_*Name*\_PROMPT should match the value set in **paramName** in step 1 on [page 115](#page-114-0).
- b. Save the changes.
- 3. Clear the browser cache and access the callback link to test the changes. The login page should show the new fields.

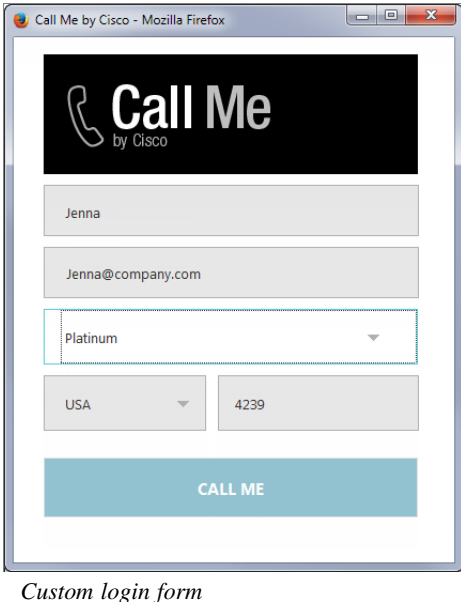

# **Adding New Countries**

By default United States and United Kingdom are the two countries available on the callback form. You can add or remove countries from this list.

### **To add a new county:**

- 1. Open the *Cisco\_Home*\eService\templates\callback\*Template\_Folder*\eGainLiveConfig.js file in a text editor.
- <span id="page-115-0"></span>2. Locate the countryCodes property, and copy a section for one of the existing country and paste it where you want to add the new country. Edit the following properties:
	- **name**: Create a name like l10n\_*Name*
	- **value**: Provide the country code.
- 3. Open the

```
Cisco_Home\eService\templates\Template_Folder\l10n\custom_callback_Locale.properties
file in a text editor and do the following:
```
- a. Add the following line in the property file: L10N\_*Name*= "*Country\_Name*" Where: L10N\_*Name* should match the value set in [Step 2.](#page-115-0)
- b. Save the changes.

4. Clear the browser cache and access the call link to test the changes. The call request page should show the new country.

### **To remove a country:**

- 1. Open the *Cisco\_Home*\eService\templates\callback\*Template\_Folder*\eGainLiveConfig.js file in a text editor.
- 2. Locate the countryCodes property, and select the code for a country and delete it from the file. For example, to remove United States, and delete the following lines:

```
{
name: 'l10n_US',
value: '1'
}
```
3. Clear the browser cache and access the call link to test the changes. The call request page should not show the country removed from the file.

### **To change the order of countries:**

The order of the country codes in the call request form is determined by the order in which the fields are configured in the eGainLiveConfig.js. To change the order, just move the section for a country in the file to the new location.

- 1. Open the *Cisco\_Home*\eService\templates\callback\*Template\_Folder*\eGainLiveConfig.js file in a text editor.
- 2. Locate the countryCodes property, and rearrange the country codes. For example, to move United Kingdom before United States change the order as:

```
countryCodes : [
{
name: "L10N_UK",
value: "44"
},
{
name: "L10N_US",
value: "1"
}
]
```
3. Clear the browser cache and access the call link to test the changes. The call request page should show the new order of country codes.

# <span id="page-117-0"></span>**Enabling Auto-Login**

When the callback link is provided in an authenticated section of the website, the auto-login feature can be used to automatically login the customer for call. When the customer clicks the callback link or button, he is not displayed the login page.

Important: **A template where auto-login is enabled should not be used for regular callback.**

#### **To enable auto-login:**

- 1. Open the *Cisco\_Home*\eService\templates\callback\*Template\_Folder*\eGainLiveConfig.js file in a text editor.
- 2. Locate the autoLogin property and set the value to 1 to enable auto-login.
- 3. Save the changes.
- 4. Change the entry point code so that the customer information collected at the time of login on the website is passed on to the application when the customer initiates a callback session. For details, see ["Adding](#page-132-0)  [Undocked Text Chat and Collaboration Links to a Website" on page 133](#page-132-0).

### **Adding Country Codes**

Callback templates can be set to automatically enter the country code for the phone number entered by the customer using an entry point. Be aware, if a customer includes their country code in their phone number while the parameter is enabled, the country code is still automatically added to the number, causing a misdial. Disable the country code parameter to allow customers to enter their own country codes.

#### **To change the country code parameter:**

- 1. Open the *Cisco\_Home*\eService\templates\callback\*Template\_Folder*\eGainLiveConfig.js file in a text editor.
- 2. Locate the useCountryCode parameter and change it to one of the following:
	- **0**: The phone number used to place the call does NOT use the country code.
	- **1**: The phone number used to place the call uses the country code.
- 3. Save the changes.
- 4. Reload the Callback / Delayed Callback URL entry point web site from the browser.

# <span id="page-118-0"></span>**Changing the Off Hours Message**

An off hours message is displayed to customers when the application is not able to connect to Unified CCE to place a call.

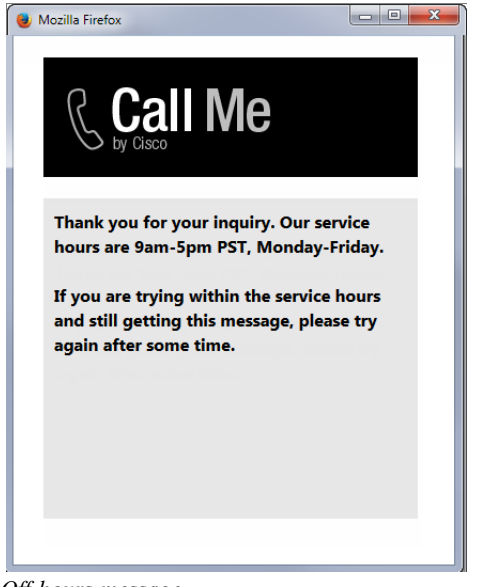

*Off hours message*

### **To change the off hours message:**

1. Open the

```
Cisco_Home\eService\templates\callback\Template_Folder\l10n\custom_callback_Locale.pro
perties file in a text editor.
```
- 2. Add the property L10N\_OFF\_HOURS and change the message to be displayed to customers.
- 3. Save the changes.

4. Clear the browser cache and access the callback link to test the changes.

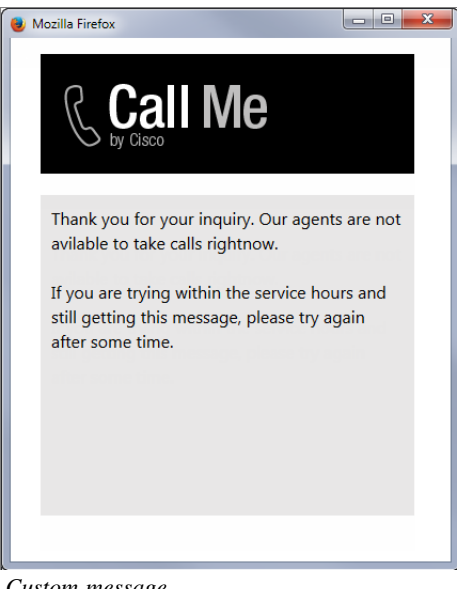

*Custom message*

# **Deleting Template Sets**

Important: **You must delete the templates files from all web servers in your installation.** $\mathbb{Q}$ ¢ŋ

#### **To delete a template set:**

- 1. On the web server, browse to *Cisco\_Home*\eService\templates\callback.
- 2. Delete the template folder that you do not want to use. If you are using these templates for any entry point, make sure to update the HTML code on web pages with the new template sets you want to use.

# Chat Entry Points

- ▶ [About Entry Points](#page-121-0)
- ▶ [Creating Entry Points](#page-121-1)
- ▶ [Deleting Entry Points](#page-125-0)
- ▶ [Testing Entry Points](#page-126-0)
- ▶ [Setting Up Transcripts and Notifications](#page-127-0)
- ▶ [Turning Off Chats in a Department](#page-130-0)
- [Adding Chat and Collaboration Help Links to Websites](#page-130-1)
- [Configuring Auto-Pushback Settings for Chats](#page-136-0)
- ▶ [Configuring Dynamic Messages for Chats and Callback](#page-136-1)

This chapter will assist you in understanding how to set up chat and collaboration entry points.

### <span id="page-121-0"></span>**About Entry Points**

An entry point defines the starting point from which customers initiate chat and web callback interactions. Every help link on a website is mapped to an entry point. Each entry point has a queue associated with it and the queue is used to route activities to agents. A default entry point is provided in each department.

Important: **Multiple help links on a website can point to the same entry point.**

### <span id="page-121-1"></span>**Creating Entry Points**

Before creating an entry point, create the queues and template sets to be used for the entry points. For details on creating queues, see ["Queues" on page 47](#page-46-0).

Chat Activities and Callback Activities use two different starting template sets: eGain Kiwi and eGain Callback Rainbow. For details on creating templates for chat, see ["Appendix C: Kiwi Chat Template Sets" on page 248](#page-247-0). For details on creating templates for callback activities, see ["Callback Template Sets" on page 104.](#page-103-0)

### Creating Entry Points for Chat

#### **To create an entry point for chat:**

- 1. In the top menu, click **Apps**.
- 2. In the left menu, click **Chat > Entry Points.**
- 3. In the **Entry Points** workspace, click the **New** button.
- 4. The workspace refreshes to show the Create Entry Point page. In the General tab, provide the following details.
	- **Entry Point Active:** Click the toggle switch to turn the entry point on or off.

**Important: For a customer to be able to chat, the entry point mapped to the chat help link should be made active, else the customer would be displayed a no service page.**

- **Entry Point Name:** Type a name of the entry point. This is required information.
- **Routing type:** This is automatically set to **Unified CCE.**
- **Subactivity:** From the dropdown list, select **Chat.**
- **Queue:** Select a queue. This is required information. The queues available can be active or inactive. If the entry point is marked as active, then an active queue must be selected for the entry point.

### **Important:** An active entry point cannot be mapped to an inactive queue.

- **Apply customer chat single sign-on:** Select one of the following options
	- **No:** Disable the entry point for secure chat.
	- At the start of chat: Enable secure chat for the entry point and allow customers to authenticate their accounts using Chat Customer Single Sign-On before the chat activity is first created.
	- **During chat:** Enable secure chat for the entry point and allow customers to authenticate their accounts using Chat Customer Single Sign-On after the chat activity has begun and while interacting with an agent.

Secure Chat, utilizing customer single sign-on functionality, allows chat entry points to transfer customer context information from the company website to the application through SAML. This allows customers who are already recognized on the company website to use a SSO-enabled entry point to chat with a customer without having to provide redundant information.

The chat creation request must contain a SAML assertion. If the SAML assertion is missing, or is not valid for the entry point, chat requests are denied for that entry point. For details about secure chat configuration, see *Enterprise Chat and Email Administrator's Guide.*

- **Agent Availability Required:** With this option you can decide if the agent availability is to be checked when a customer initiates a chat session. The following options are available:
	- **Required:** Customers will be able to initiate a chat session only if an agent is available (Availability setting from the Agent Console is selected) for handling chats. If no agent is available, the off hours message is shown to customers.
	- Not required: Customers will be able to initiate chat sessions even when no agent (Availability setting from the Agent Console is not selected) is available for handling chats. Customers are not shown the off hours message and the login page is displayed.

**Description:** Type a brief description.

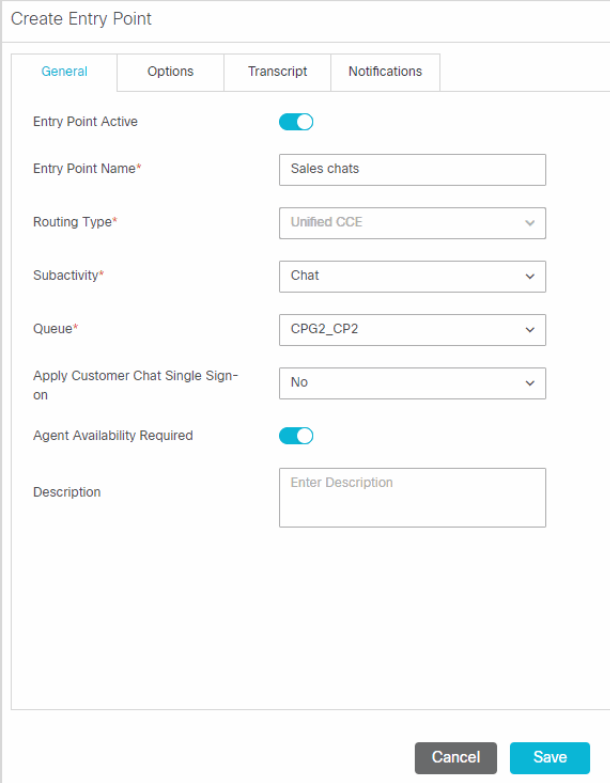

*Set the general properties*

- 5. In the Options tab, set the following options for the page push feature.
	- **Enable page pushing from agent to customer:** Enable this option to allow agents to send web pages to customers. By default **Yes** is selected. Select **No** to disable it. When page pushing is not allowed, the **Page Push** button of the Agent Console is disabled.

You can also control the URLs allowed for page pushing.

- a. **Enable page pushing from agent to customer:** Toggle the option to all agents to send web pages to customers.
- b. Allow/Block page push for below URLs: Select an option:
	- **Allow:** Only the listed URLs will be allowed for page pushing.
	- **Block:** The listed URLs will not be allowed for page pushing.

c. In the List of URLs section, type the URL. Press Enter and type the next URL.

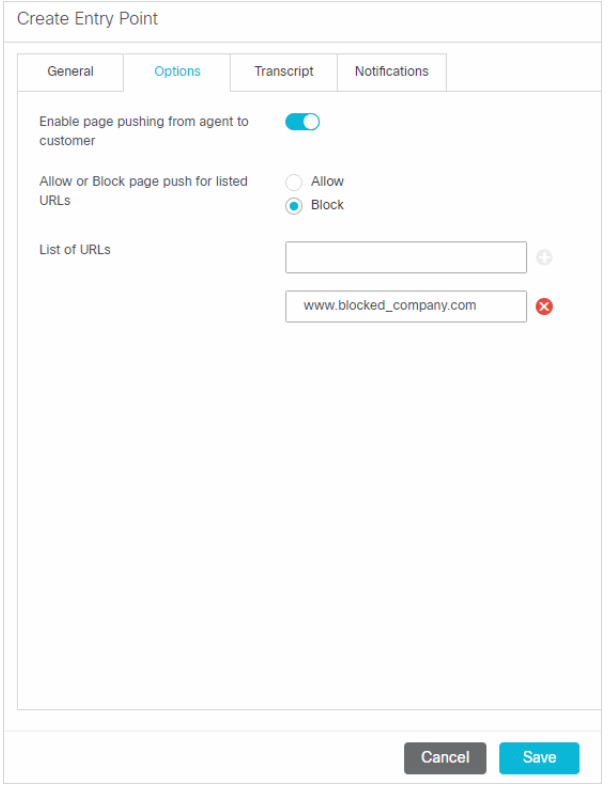

*Set page push options*

6. Click the **Save** button.

After creating the entry point, set the notifications and transcript emails ([page 128](#page-127-0)), test the entry point ([page 127](#page-126-0)), and add the help link to your website ([page 131\)](#page-130-1).

### <span id="page-124-0"></span>Creating Entry Points for Callback

### **To create an entry point for callback:**

- 1. In the top menu, click **Apps**.
- 2. In the left menu, click **Chat > Entry Points.**
- 3. In the **Entry Points** workspace, click the **New** button.
- 4. The workspace refreshes to show the Create Entry Point page. In the General tab, provide the following details.
	- **Entry Point Active:** Click the toggle switch to turn the entry point on or off.

Important: **For a customer to be able to chat, the entry point mapped to the chat help link should be made active, else the customer would be displayed a no service page.**

**Entry Point Name:** Type a name of the entry point. This is required information.

- **Routing type:** This is automatically set to **Unified CCE.**
- **Subactivity:** From the dropdown list, select **Callback.**
- **Queue:** Select a queue mapped to a Unified CCE Media Routing Domain that belongs to the Cisco\_Voice Media Class. This is required information. When the subactivity selected is callback and the routing type selected is Unified CCE, only the queues mapped to a Unified CCE Media Routing Domain that belong to the Cisco\_Voice Media Class are displayed. The queues available can be active or inactive. If the entry point is marked as active, then an active queue must be selected for the entry point.

# Important: **An active entry point cannot be mapped to an inactive queue.**

- **Agent Availability Required:** This option is not used for callback activities as availability is determined in realtime by Unified CCE and not ECE. Activity assignment is also handled by Unified CCE.
- **Description:** Type a brief description.
- 5. Click the **Save** button.

After creating the entry point, test it [\(page 127\)](#page-126-0) and add the help link to your website ([page 131](#page-130-1)).

### Creating Entry Points for Delayed Callback

#### **To create an entry point for delayed callback:**

- Follow all the steps in the ["Creating Entry Points for Callback" on page 125](#page-124-0). In Step 3, for the Subactivity and Queue fields, make sure you set the following values:
	- **Subactivity:** From the dropdown list, select **Delayed Callback.**
	- **Queue:** Select a queue mapped to Unified CCE Media Routing Domain that belongs to the Cisco\_Voice Media Class. This is required information. The queues available in the list are decided based on the subactivity and routing type configured for the queue. When the subactivity selected is delayed callback, only the queues that belong to the Cisco\_Voice Media Class are displayed. The queues available can be active or inactive. If the entry point is marked as active, then an active queue must be selected for the entry point.

Important: **An active entry point cannot be mapped to an inactive queue.**

### <span id="page-125-0"></span>**Deleting Entry Points**

Before you delete the entry point make sure you remove all the chat links related to the entry point from your website.

Important: **The default entry point and active entry points cannot be deleted.**

### **To delete an entry point:**

- 1. In the top menu, click **Apps**.
- 2. In the left menu, click **Chat > Entry Points.**
- 3. On the **Entry Point List** page, locate the entry point you want to delete. Hover over the entry point, and click the **Delete** button.

## <span id="page-126-0"></span>**Testing Entry Points**

After configuring an entry point, you can test it immediately to see how the entry point looks like.

The UI does not display the custom chat or callback templates or languages added for chat. Before you begin this task, get the list of template names and language files names that you have created on the web server: *Cisco\_Home*\eService\templates\chat and *Cisco\_Home*\eService\templates\callback.

### **To test an entry point:**

- 1. In the top menu, click **Apps**.
- 2. In the left menu, click **Chat > Entry Points.**
- 3. In the **Entry Points** workspace, click the entry point you want to test.
- 4. On the Edit Entry Point page, click the **Entry Point URL** button.

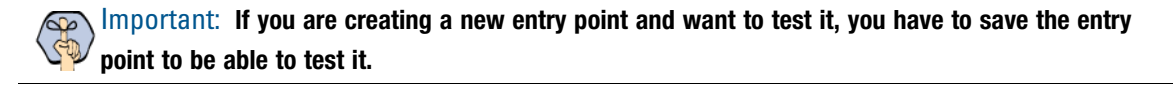

5. In the Entry Point URL window select the templates and language you want to use for the entry point. This window only displays out-of-the-box templates and languages. If you have created custom templates or languages, you will need to edit the entry point URL before you can test it [\(page 127\)](#page-126-1). The URL is displayed in the **URL for Chat** field. Click the **Copy URL** button to copy the URL.

Important: **If you are using the Aqua (docked) template or a custom template made from Aqua (docked) for a docked chat entry point, the entry point HTML must be embedded in a webpage. For more information, see** ["Adding Chat and Collaboration Help Links to Websites" on page 131](#page-130-1)**.**

<span id="page-126-1"></span>6. If you are using custom templates or languages, change the following parameters in the URL:

Replace both occurrences of aqua or rainbow with the name of your custom template. For example, PurpleNile.

Change the language code and country code in languageCode=en&countryCode=US. For example, languageCode=it&countryCode=IT.

The sample chat URL will look like:

```
http://demo1/pm/templates/chat/PurpleNile/chat.html?subActivity=Chat&entryPoint
Id=1000&templateName=PurpleNile&languageCode=it&countryCode=IT&ver=v11
```
7. Open a new browser window and access the entry point URL and test it. To test the entry point with other templates available in the system, repeat [Step 6](#page-126-1) and select a different template folder.

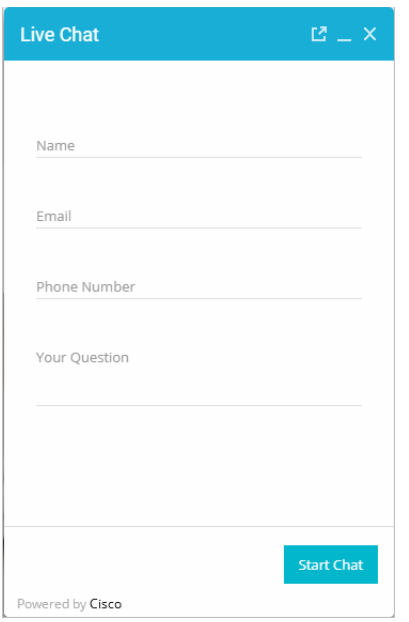

*A sample chat entry point*

# <span id="page-127-0"></span>**Setting Up Transcripts and Notifications**

Important: **These features are not available for callback and delayed callback activities.**

### Sending Transcripts for Serviced and Abandoned Chats

You can email chat transcripts to customers. Transcripts can be sent for both serviced and abandoned chats. Serviced chats are those chat sessions where the agent joins the chat session at least once (activity substatus changes to "In Progress") before the customer exits the session. Serviced chats also include chats that were not completed successfully because of some error. Abandoned chats are those chat sessions where the customer exits the chat before the activity substatus changes to "In Progress" at least once. This means the customer leaves the chat before an agent could attend to him.

In the transcript email that is sent, the chat transcript is placed between the greeting article and the signature article.

Important: **Before you start, make sure you create the header, footer, signature, and greeting KB articles to be used in the chat transcript email.**

### **To email transcripts of serviced and abandoned chats:**

- 1. In the top menu, click **Apps**.
- 2. In the left menu, click **Chat > Entry Points.**
- 3. In the **Entry Points** workspace, select an entry point.
- 4. In the Transcript tab, go the Abandoned chats or Serviced chats section and provide the following details.
	- If you want to send the chat transcript select the **Email the chat transcript to the customer** option. If you select the **Do not email a chat transcript to the customer** option, all other options will be disabled.
	- **From:** Type the email address to be displayed in the **From** field of the transcript emails sent to customers. This is required information. Any replies sent by customers, in response to the chat transcript emails, go to this address.
	- **To:** The transcript emails are sent to the email address provided by customers while initiating chats. This field cannot be edited.
	- **Subject:** Type the subject of the email.
	- **Header:** Select a header from the dropdown list.
	- **Greeting:** Select a greeting from the dropdown list.
	- **Signature:** Select a signature from the dropdown list.
	- **Footer:** Select a footer from the dropdown list.
	- **Chat transcript content:** Specify what you want to include in the transcript. The following options are available.
		- **Include chat messages and URLs exchanged** (default value)
		- **Include only chat messages**

#### **Include only URLs exchanged**

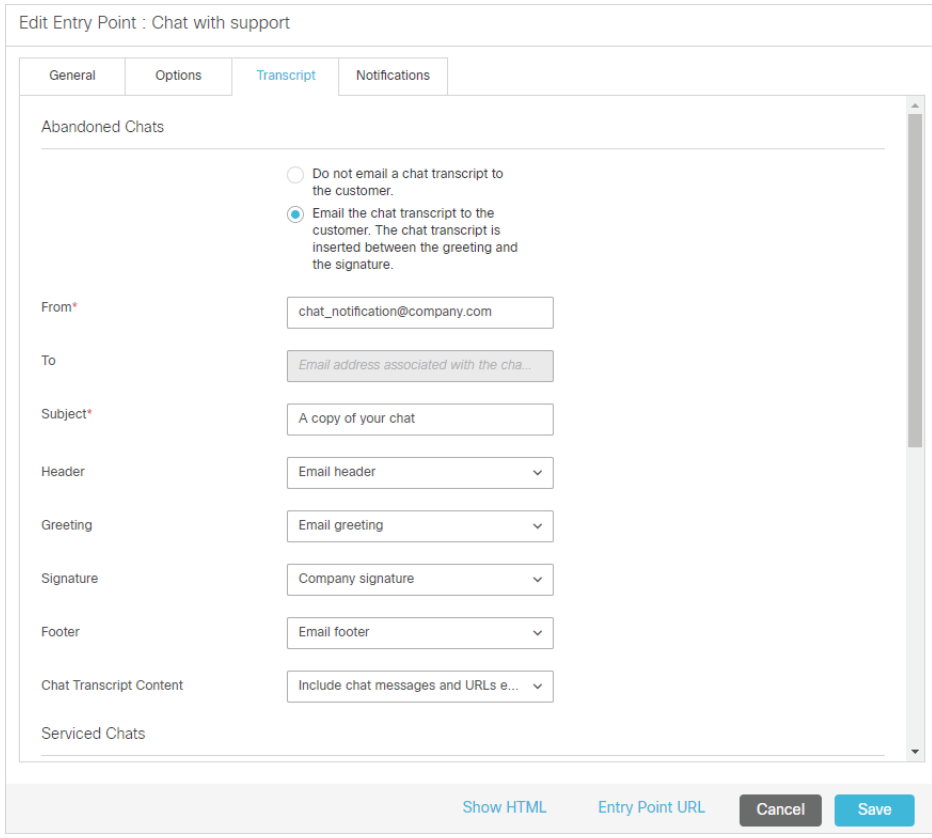

*Send transcript for abandoned and serviced chats*

5. Click the **Save** button.

### Setting Up Notifications

Notifications are messages sent to administrators using the messaging infrastructure. You can send a notification when a chat gets abandoned. Along with notifications, the transcript of a chat can also be sent. Notifications can be sent to internal users as well as to external email addresses.

The difference between a transcript and a notification is that a transcript is sent to the customer with whom the chat session is held and a notification is sent to administrators when a chat is abandoned. You can create an entry point without selecting the option of sending transcript or notification.

### **To send a notification:**

- 1. In the top menu, click **Apps**.
- 2. In the left menu, click **Chat > Entry Points.**
- 3. In the **Entry Points** workspace, click an entry point to view its properties.
- 4. On the Notification tab, set the following:
	- In the Conditions section specify if you want to send notifications for abandoned chats.
	- In the Message section, and provide the following details.
- **To:** Select to whom you want to send the notifications. You can send notifications to all users in a department, or you can select from a list of users and user groups. Notifications can be sent as internal messages or as emails to external email addresses. This is required information.
- **Subject:** Type a subject for the notification to be sent.
- **Message:** Type a message in the text box. Use the text box toolbar to format the text.
- **Append chat transcript at the bottom of the message:** Enable this option if you want to send the chat transcript with the notification.
- 5. Click the **Save** button.

## <span id="page-130-0"></span>**Turning Off Chats in a Department**

Use this option to temporarily turn off chats for all entry points for your department.

### **To turn off active entry points:**

- 1. In the top menu, click **Apps**.
- 2. In the left menu, click **Chat > Entry Points.**
- 3. In the List pane toolbar, click the **Stop New Chats** button.

All the active entry points are turned off.

4. Click the **Enable New Chats** button, to turn on the entry points. When you click the button, it turns on the active entry points.

# <span id="page-130-1"></span>**Adding Chat and Collaboration Help Links to Websites**

You can view the HTML code, and use it for pointing the chat help hyperlinks and buttons on your website to open chat sessions. In a web page, chat help can be invoked from either a hyperlink or from a form button, the HTML window displays code to be used for both these cases.

### Adding Docked Text Chat to a Website

Docked chat allows website visitors to interact with customer service without creating additional browser windows. The docked chat frame always floats on top of the browser window, which lets the visitor continue to communicate with the agent without having to move between windows.

Docked chat utilizes a different set of templates than typical text chat, audio chat or video chat. For more information about the docked chat templates, see ["Aqua Chat Template Sets" on page 74.](#page-73-0)

The UI does not display the custom chat templates or languages added for chat or video chat. Before you begin this task, get the list of template names and language files names that you have created on the web server: *Cisco\_Home*\eService\templates\chat.

The following line must be added to the HTML of all pages on which you want docked chat to function:

```
<script type="text/javascript" 
src="http://WebServerName/system/templates/chat/egain-chat.js"></script>
```
#### **To add docked chat to a website:**

- 1. In the top menu, click **Apps**.
- 2. In the left menu, click **Chat > Entry Points.**
- 3. In the Entry Points workspace, select an entry point.
- 4. In the Edit Entry Point page, click the **Show HTML** button.
- 5. In the Show HTML window, select a templates you want to use for the entry point and select the Template Language from the dropdown list. Custom chat templates and languages are not displayed here. The **HTML for chat** field displays the HTML code of the entry point. If you plan to edit it at all, copy it into a text editor before adding it to the host webpage.

You can only view or copy the HTML in the application. It cannot be edited or deleted in the application. If you are creating a new entry point and want to view its HTML, you have to first save it to enable the **Show HTML** button.

- 6. Before adding the code to your website, ensure that you replace the server name in the value of the egainDockChat.serverURL property with the fully qualified domain name of the web server. If you are using custom templates and custom languages, change those values as well.
- 7. Locate egainDockChat.EntryPointId and check the value of the property to see if you need to replace the entry point ID.
- 8. Locate egainDockChat.Locale and check the value of the property to see if you need to replace the language-country codes with custom languages.
- 9. Locate egainDockChat.Template and check the value of the property to see if you need to replace the template name with custom templates.
- 10. Locate egainDockChat.UseCustomButton and egainDockChatIsChatLaunched and set the values to **true** and if you wish to allow the docked chat entry point to be initiated through a custom button or offer banner other than "Docked Chat".
- 11. Locate egainDockChat.PostChatAttributes and check the value of the property. By default, it is set to **false**. Set to **true** to enable posting attributes to the template in use. For example, if you wish to set customer parameters, you can set the following parameters within the chat entry point java script:

```
egainDockChat.PostChatAttributes = true;
<script language= javascript>
egainDockChat.SetCustomerParameters("full_name","Test");
egainDockChat.SetCustomerParameters("email_address","test@test.com");
egainDockChat.SetCustomerParameters("phone_number","12345");
egainDockChat.SetCustomerParameters("subject","Test");
<script>
```
After setting these parameters, you need to specify these parameters in application-chatdefaults.js. For example, to set the *full\_name* attribute, locate loginParameters and add the providerAttributeName as follows:

```
{ 
"providerAttributeName": "full_name",
"secureAttribute": 0,
"eGainAttributeName": "full_name",
"eGainParentObject": "casemgmt",
"eGainChildObject": "individual_customer_data",
"primaryKey": false,
"controlType": "text",
"label": "APP.EG_FULLNAME",
"required": true,
"minLength": "1",
"maxLength": "120",
"validationPattern": "^[^<>]+$" 
}
```
If you wish to enable secure chat for the entry point, you also need to set the egainDockChat.PostChatAttributes property to **true** and add the following:

egainDockChat.SetCustomerParameters("SAMLResponse","")

Secure chat requires this change to the entry point in addition to the chat template. For more details on configuring the aqua template set for secure chat, see ["Configuring Aqua Templates for Customer SSO" on](#page-89-0)  [page 90.](#page-89-0)

12. Open the code view of the host web page and add the link code at the appropriate point. You may need to ask your webmaster to perform this task.

### <span id="page-132-0"></span>Adding Undocked Text Chat and Collaboration Links to a Website

You can view the HTML code, and use it for pointing the chat help hyperlinks and buttons on your website to open chat sessions. In a web page, chat help can be invoked from either a hyperlink or from a form button, the HTML window displays code to be used for both these cases.

This section also talks about how to enable auto-login for an entry point and how to show the chat link based on agent availability.

The UI does not display the custom chat templates or languages added for chat. Before you begin this task, get the list of template names and language files names that you have created on the web server: *Cisco\_Home*\eService\templates\chat.

### **To add undocked chat and collaboration help links to a website:**

- 1. In the top menu, click **Apps**.
- 2. In the left menu, click **Chat > Entry Points.**
- 3. In the Entry Points workspace, select an entry point.
- 4. In the Edit Entry Point page, click the **Show HTML** button.

5. In the Show HTML window, select a templates you want to use for the entry point and select the Template Language from the dropdown list. Custom chat templates and languages are not displayed here. The **HTML for chat** field displays the HTML code of the entry point. If you plan to edit it at all, copy it into a text editor before adding it to the host webpage.

### **Important: You can only view or copy the HTML. It cannot be edited or deleted. If you are creating a new entry point and want to view its HTML, you have to first save it to enable the Show HTML button.**

- 6. Before adding the code to your website, ensure that you replace the server name in the value of the egainChat.serverURL property with the fully qualified domain name of the web server. If you are using custom templates and custom languages, change those values as well.
- 7. Locate egainChat.EntryPointId and check the value of the property to see if you need to replace the entry point ID.
- 8. Locate egainChat. Locale and check the value of the property to see if you need to replace the languagecountry codes with custom languages.
- 9. Locate egainChat.Template and check the value of the property to see if you need to replace the template name with custom templates.
- 10. Locate egainChat.PostChatAttributes and check the value of the property. By default, it is set to **false**. Set to **true** to enable posting attributes to the template in use. For example, if you wish to set customer parameters, you can set the following parameters within the chat entry point java script:

```
egainChat.PostChatAttributes = true;
<script language= javascript>
egainChat.SetCustomerParameters("full_name","Test");
egainChat.SetCustomerParameters("email_address","test@test.com");
egainChat.SetCustomerParameters("phone_number","12345");
egainChat.SetCustomerParameters("subject","Test");
<script>
```
After setting these parameters, you need to specify these parameters in application-chatdefaults.js. For example, to set the *full\_name* attribute, locate loginParameters and add the providerAttributeName as follows:

```
{ 
"providerAttributeName": "full_name",
"secureAttribute": 0,
"eGainAttributeName": "full_name",
"eGainParentObject": "casemgmt",
"eGainChildObject": "individual_customer_data",
"primaryKey": false,
"controlType": "text",
"label": "APP.EG_FULLNAME",
"required": true,
"minLength": "1",
```

```
"maxLength": "120",
"validationPattern": "^[^<>]+$" 
}
```
If you wish to enable secure chat for the entry point, you also need to set the egainChat.PostChatAttributes property to **true** and add the following:

```
egainChat.SetCustomerParameters("SAMLResponse","")
```
Secure chat requires this change to the entry point in addition to the chat template. For more details on configuring the aqua template set for secure chat, see ["Configuring Aqua Templates for Customer SSO" on](#page-89-0)  [page 90](#page-89-0) or ["Configuring Kiwi Templates for Customer SSO" on page 263.](#page-262-0)

- 11. Edit the following parameters of the entry point code:
	- a. Look for the parameter var refererName. By default, the parameter value is blank. Type in a name that describes the page that the hyperlink will appear in. In the following example, the name of the page is "Support."

```
var refererName = "Support"
```
b. Edit the following line to change the text that appears in the hyperlink. By default, it is "Test". Substitute the word "Test" for wording which you deem appropriate, such as "Click here to chat with one of our agents."

```
<a href="#" onClick="openHelp()" style=cursor:hand>Test</a>
```
- 12. Locate var eGainChatUrl and check the value of the property to see if you need to replace the template name, language code, and country codes with custom templates or custom languages.
- 13. To enable auto-login for an entry point, you need to modify the entry point code so that the customer information collected at the time of login on the website is passed on to the application when the customer initiates a chat session. The auto-login feature for the template must be enabled. For details, see ["Enabling](#page-88-0)  [Auto-Login" on page 89](#page-88-0).

In the link, you need to add the customer details, which are provided by the customer. The name, email, and question fields are required to initiate the chat. The phone number field is optional.

For example, if the entry point is mapped to a template set which has name, email ID, and phone number as the login page fields, the following parameters should be added to the URL:

&fieldname\_1=<value1>&fieldname\_2=<value2>&fieldname\_3=<value3>. Make sure that the values of the parameters are encoded in ASCII encoding.

Locate the following lines in the code:

where *Name*, *EmailID*, *Phone-number* are the customer details collected at the time of login to the website.

14. Open the code view of the host web page and add the link code at the appropriate point. You may need to ask your webmaster to perform this task.

### Adding Callback Links to a Website

This section includes steps about how to enable auto-login for an entry point.

The UI does not display the custom templates or languages added. Before you begin this task, get the list of template names and language files names that you have created on the web server: *Cisco\_Home*\eService\templates\callback.

#### **To add a callback link to a website:**

- 1. In the top menu, click **Apps**.
- 2. In the left menu, click **Chat > Entry Points.**
- 3. In the **Entry Points** workspace, select an entry point.
- 4. In the Entry Points workspace, select an entry point.
- 5. In the Edit Entry Point page, click the **Show HTML** button.
- 6. In the Show HTML window, select a templates you want to use for the entry point and select the Template Language from the dropdown list. Custom chat templates and languages are not displayed here. The **HTML for chat** field displays the HTML code of the entry point. If you plan to edit it at all, copy it into a text editor before adding it to the host webpage.

### **Important: You can only view or copy the HTML. It cannot be edited or deleted. If you are creating a new entry point and want to view its HTML, you have to first save it to enable the Show HTML button.**

7. To enable auto-login for an entry point, you need to modify the entry point code so that the customer information collected at the time of login on the website is passed on to the application when the customer initiates a callback session. The auto-login feature for the template must be enabled. For details, see ["Enabling Auto-Login" on page 118.](#page-117-0)

In the link, you need to add the customer details, which are provided by the customer. Callback entry points require 4 fields be provided: the customer's name, email address, phone number, and question.

For example, if the entry point is mapped to a template set which has name, email ID, phone number, and question, as the login page fields, the following parameters should be added to the URL: &fieldname\_1=<value1>&fieldname\_2=<value2>&fieldname\_3=<value3>&fieldname\_4=<va lue4>. Make sure that the values of the parameters are encoded in ASCII encoding.

Locate the following lines in the code:

```
var eGainChatUrl = 
egainChat.liveServerURL+'/templates/callback/rainbow/call.html?subActivity=Callba
ck&entryPointId=<EntryPointId>&templateName=rainbow&languageCode=en&countryCode
=US&ver=v11&postChatAttributes='+egainChat.postChatAttributes+'&eglvrefname='+r
efererName+'&'+eglvcaseid+vhtIds;
```
And modify the following line:

```
var eGainChatUrl = 
egainChat.liveServerURL+'/templates/callback/rainbow/call.html?subActivity=Callba
ck&entryPointId=<EntryPointId>&templateName=rainbow&languageCode=en&countryCode
=US&ver=v11&postChatAttributes='+egainChat.postChatAttributes+'&eglvrefname='+r
efererName+'&'+eglvcaseid+vhtIds+'&fieldname_1='+Name+'&fieldname_2='+EmailID+'&
fieldname_3='+Phonenumber+'&fieldname_4='+Question;
```
where *Name*, *EmailID*, *Phone-number*, *Question* are the customer details collected at the time of login to the website.

8. Open the code view of the host web page and add the link code at the appropriate point. You may need to ask your webmaster to perform this task.

# <span id="page-136-0"></span>**Configuring Auto-Pushback Settings for Chats**

The chat auto-pushback feature allows you to pushback chat activities to the queue, if the agents do not click on the new chats assigned to them in the configured time (default value is 2 minutes). Use these settings to enable auto-pushback and to define if agents should be made unavailable after a chat is pushed back automatically from the agent's inbox.

These changes take effect for all departments in the installation.

#### **To configure auto-pushback settings for chats:**

- From the Partition space, configure the following chat auto-pushback settings. For details about doing these settings, see ["Chat Auto-Pushback Settings" on page 63](#page-62-0).
	- Enable auto-pushback of chats
	- Expiry time for auto-pushback for chats (minutes)
	- Make agent unavailable on auto-pushback of chats

# <span id="page-136-1"></span>**Configuring Dynamic Messages for Chats and Callback**

Dynamic Run Application Script Request (DRASR) allows you to display wait messages with dynamic text (such as expected wait time) to customers while chat and call requests are being processed by the ECE and Unified CCE integrated systems. You can use ECC variables and call variables to display the dynamic content.

Dynamic messages can be displayed for integrated chats and callback activities.

Configuring the dynamic messages includes the following steps:

- 1. Configure the Network VRU scripts in Unified CCE.
- 2. Identify the queues for which you want to display the dynamic messages.
- 3. Identify the ECC variables or call variables you want to use in the dynamic message and prepare the macros for the variables. For details about these objects and how they are used in Unified CCE, see the Scripting and Media Routing Guide for Cisco Unified ICM/Contact Center Enterprise & Hosted available here: http://www.cisco.com/en/US/products/sw/custcosw/ps1001/products\_user\_guide\_list.html
- 4. Configure the dynamic message.

### Preparing to Create Dynamic Messages

- 1. From Unified CCE, configure the Network VRU scripts and use them in the Unified CCE scripts used for chat activities. You will need the name of the Network VRU script for configuring the dynamic messages. For details about doing these tasks, see the *Enterprise Chat and Email Installation Guide.*
- 2. Identify the integrated chat queues for which you want to display the dynamic messages.
- 3. To display the dynamic content using ECC variable macros, prepare your macros by doing the following:
	- a. Look at the chapter ["Call Variables" on page 44](#page-43-0) for the names of ECC variables that can be used.

b. Identify the ECC variables you want to use in the message. The macro will be added in the format %ECC <*Variable\_Name*>%. For example, %ECCuser.ece.activity.id%

**Important: While selecting ECC variables to be used in macros, make sure that the variables have valid values. If you use a variable that does not have a value, a run application script failure will occur and the customer will not be able to chat. The error template is displayed to the customer.**

- 4. To display the dynamic content using call variable macros, prepare your macros by doing the following:
	- From the Call Variables tab of the queue properties, identify the call variables you want to use in the message and note down the number associated with the call variable. For example, in the following figure the number for customer phone no is 1 and for activity id, the number is 2. The macro is added in the format %CV*Number*%. For example, %CV1% for customer\_phone\_no.

### Configuring Dynamic Messages

#### **To configure dynamic messages:**

- 1. In the Partition space in the top menu, click **Integration**.
- 2. In the left menu, click **Unified CCE > DRASR.**
- 3. In the **DRASR** workspace, click the **New** button.
- 4. Set the following properties for the dynamic message:
	- **Name:** The name of the script as it will be identified in the application.
	- **Script name:** From the dropdown, select the Network VRU script configured in Unified CCE. A script can be associated with only one message.
	- **Enabled:** Enable the dynamic message.
	- **Display message is URL:** Specify if the message is a URL.

Important: **If enabled, the message must be a valid URL or it will not display properly.**

**Display message:** Provide the message that will be displayed to users upon accessing the entry point. If you have set the message to be a URL, provide a valid URL. In such cases, only provide the URL in the message and do not provide any text. A sample text message, with variable macros: An agent is expected to be available in approximately %ECCuser.wait.time% minutes. While you are waiting, checkout the latest offers on our website.For your record, please save the case number %CVcase\_ID%

**Description:** Description of the script.

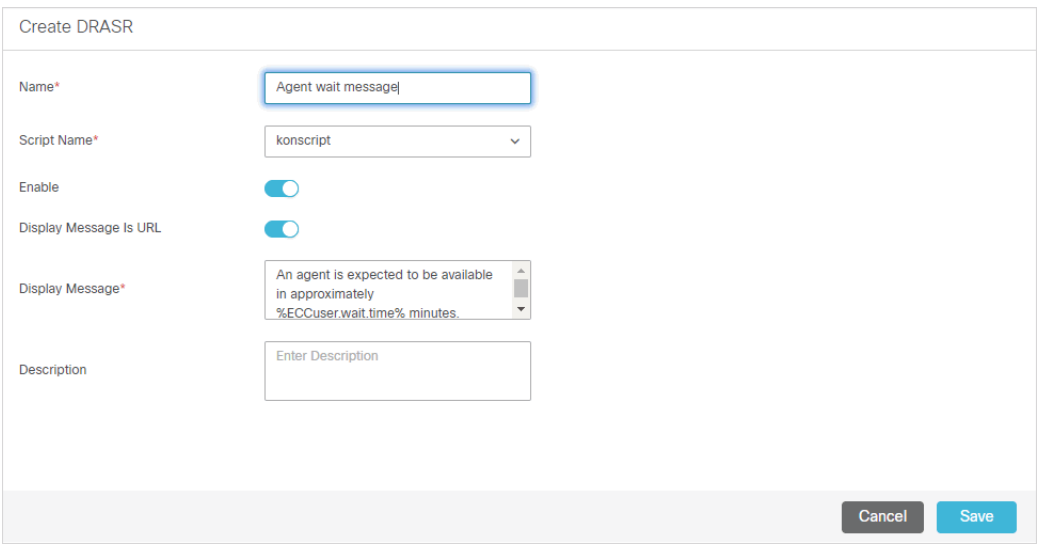

*Create a dynamic message for chat*

5. Click the **Save** button.

# Integration Using Chat Messaging APIs

- [About Chat Messaging API Integration](#page-141-1)
- **[Registering Applications](#page-141-0)**
- **[App Authentication](#page-143-0)**
- [Creating Messaging Adapters](#page-145-0)
- **[Post Integration Configuration](#page-147-0)**

# <span id="page-141-1"></span>**About Chat Messaging API Integration**

Chat Messaging APIs can be used to build external integrations with custom messaging apps, messaging channels like Facebook Messenger, and building custom web templates. The chats created from these Chat Messaging APIs are routed to agents like regular web chats and have the web chat features available.

The client applications for the integration is setup from the Enterprise Chat and Email Administration console.

In order to use chat messaging APIs, the following must first be performed:

- 1. Register a client application ([page 142\)](#page-141-0).
- 2. Register a Webhooks Callback URL to receive the chat messages and events [\(page 142\)](#page-141-0).
- 3. Associate the client application with a chat entry point ([page 146](#page-145-0)).
- 4. Create an end to end chat session using the REST APIs: Authenticate Client Application, Get Entry point Configuration, Start Conversation, Send Chat Message, End Conversation. For more information about these APIs, see *Enterprise Chat and Email Developer's Guide to Web Service APIs*.

## <span id="page-141-0"></span>**Registering Applications**

While registering a client application, you must also register a Webhooks Callback URL to receive the chat messages and events.

#### **To register an application:**

- 1. In the partition-level top menu, click **Integration**.
- 2. In the left menu, click **Apps > Register Applications.**
- 3. Click the **New** button.
- 4. On the General tab, provide the following details.
	- **Name:** Type the name of the application. This is required information. For example, "Messaging App Integration".
	- **Application URL:** This field is disabled and cannot be changed.
	- **Application Type:** This is required information. Select an option from the dropdown:
		- **Chat:** Select this option to integrate Chat APIs for custom messaging channels, mobile messaging, and so on.

**Description:** Type a brief description.

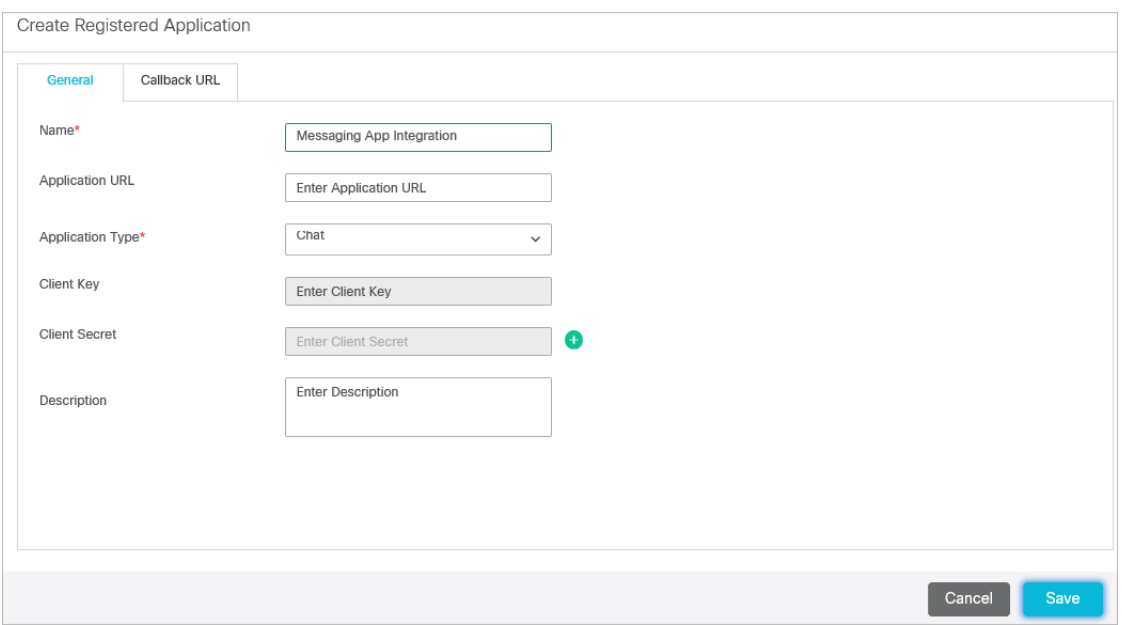

*Provide the general information for the client application*

- 5. Click the **Callback URL** tab. In the Properties pane, on the Callback URL tab, provide the following details.
	- **Callback URL:** The Webhooks Callback URL to receive the chat messages and events. The same callback URL can be configured for multiple client applications.
	- **Callback Format:** Select the format of the messages or events that are posted to the callback URL. Options available include: **XML** and **JSON**.
	- **Callback Error Notification Email Address:** Provide the address to which email notifications are sent if the call to the callback URL fail.
	- **Authentication:** Select an authentication configuration to use for callback. For more information about creating authentication configurations, see ["App Authentication" on page 144](#page-143-0).

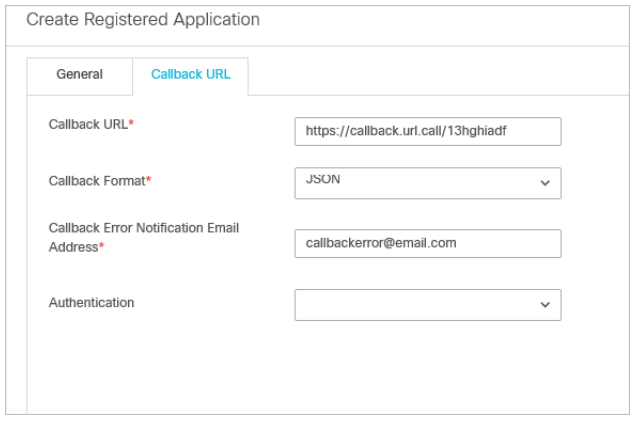

*Provide the Webhooks Callback URL information*

6. Click the **Save** button. This generates the client key and client secret for the server configuration in the General tab. If you need to regenerate the client secret and key, click the **Regenerate Client Secret** button.

# <span id="page-143-0"></span>**App Authentication**

### Configuring Basic Authentication

### **To create a basic app authentication configuration:**

- 1. In the partition-level top menu, click **Integration**.
- 2. In the left menu, click **Apps > Authentication.**
- 3. Click the **New** button.
- 4. On the General tab, provide the following details.
	- **Name:** The name for the configuration.
	- **Description:** A brief description of the configuration.
	- **Authentication type:** Select Basic.
- 5. Under the Configuration tab, provide the following details:
	- **User name:** The user name for the account the data adapter will use for authentication.
	- **Password:** The password for the account the data adapter will use for authentication.

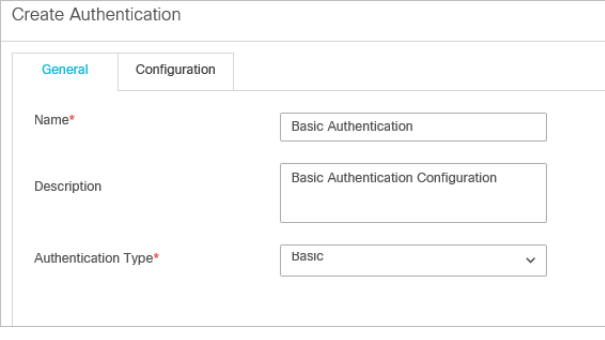

*Provide the general basic authentication details*

6. Click the **Save** button to save your configuration. This configuration can now be used when registering apps for Callback. For more information, see ["Registering Applications" on page 142](#page-141-0).

### Configuring OAuth 2.0 Authentication

#### **To create an OAuth 2.0 app authentication configuration:**

- 1. In the partition-level top menu, click **Integration**.
- 2. In the left menu, click **Apps > Register Applications.**
- 3. Click the **New** button.
- 4. On the General tab, provide the following details.
	- **Name:** The name for the configuration.
	- **Description:** A brief description of the configuration.
	- **Authentication type:** Select OAuth 2.0.
- 5. In the Properties pane, under the Configuration tab, provide the following details:
	- **OAuth2 ClientId:** The unique string representing the registration information provided by the service provider.
	- **OAuth2 ClientSecret:** The unique string provided by the service provider that acts as a means of authorizing a client that is requesting an access token.
	- **Refresh Token:** Credentials used to obtain new access tokens when the current access token expires.
	- **Token Request URL:** Provide the access token request URL and click **OK** to close the window. This field is required.
	- **Method:** Select the method in which the access token is retrieved. Select either **Post** or **Get**. The method selected depends on what the client authentication server supports.
	- **Token Request Params:** Provide the parameters for the token request body. Format the parameters string property with variables and values to ensure that correct information is sent in the request.

For example:

```
client_id=<client_id>&client_secret=<client_secret>&refresh_token=<refresh_t
oken>&grant_type=refresh_token
```
- **Access Token JSON Path:** The JSON query path of an attribute in the returned JSON response. For example, \$.access\_token.
- **Access Token:** If you wish to provide a current access token, enter the string in the field. Leave this field blank if you do not have an Access Token. New token will be requested by the application using the provided details.

 **Headers:** Provide any necessary additional values to include in the response header by entering a Name and Value for the corresponding fields. When you have entered the necessary values, click **Add** button.

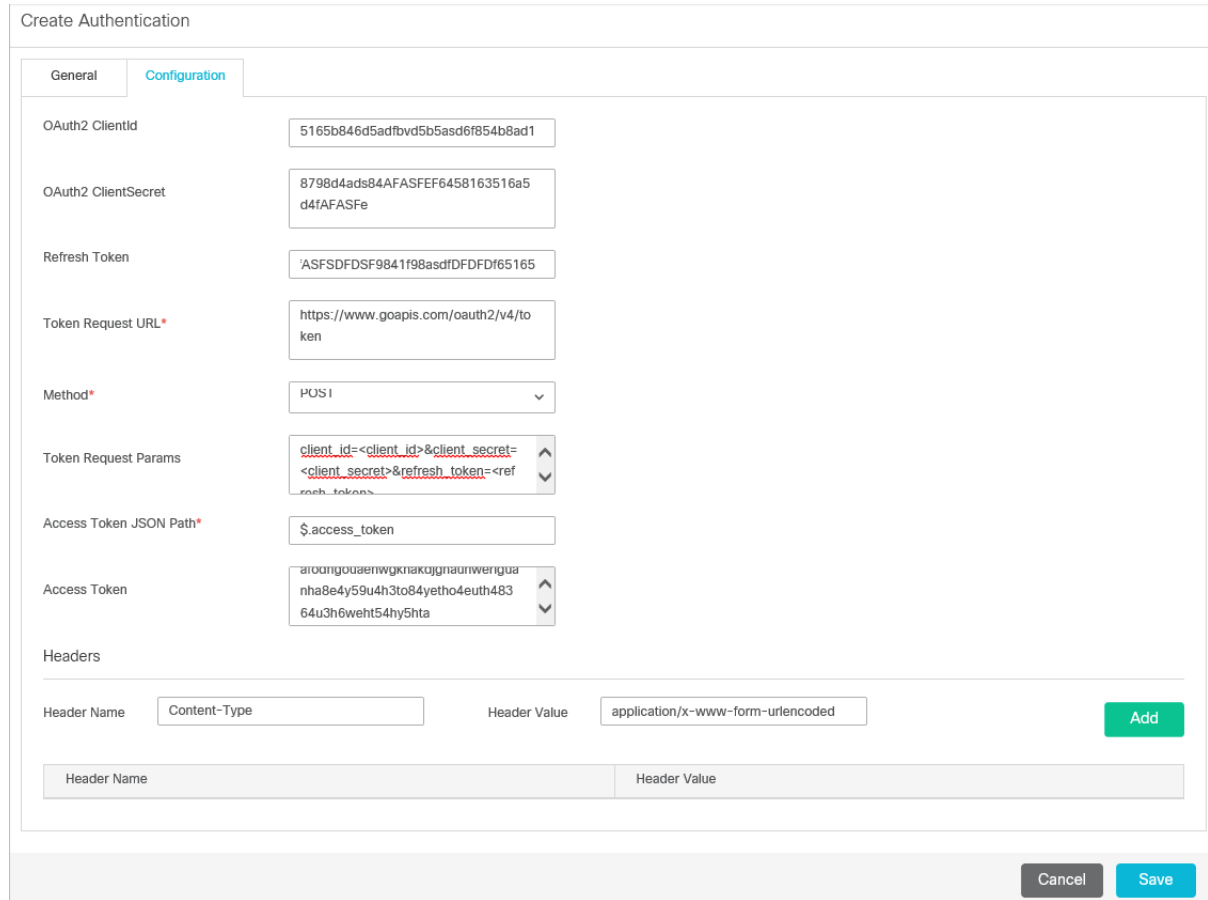

*Provided the OAuth 2.0 configuration details*

6. Click the **Save** button to save your configuration. This configuration can now be used when registering apps for Callback. For more information, see ["Registering Applications" on page 142](#page-141-0).

# **Creating Messaging Adapters**

Once the client application has been registered, along with the Webhooks Callback URL, the messaging adapters must be created. By creating messaging adapters, you are mapping client applications to a chat entry point.

For more information about registering client applications, see ["Registering Applications" on page 142.](#page-141-0)

#### **To create messaging adapters:**

- 1. In the Department-level top menu, click **Apps**.
- 2. In the left menu, click **Chat > Messaging Adapters.**
- 3. Click the **New** button.
- 4. In the Create Messaging Adapater workspace, provide the following details.
	- **Name:** The name of the adapter.
	- **Description:** A description of the adapter.
	- **Type:** This is set to 'External' and cannot be changed.
	- **Registered Application:** Select a registered application from the dropdown. For more information about registering applications, see ["Registering Applications" on page 142](#page-141-0).
	- **Chat Entry Point:** Select a chat entry point from the dropdown. For more information about registering applications, see ["About Entry Points" on page 122.](#page-121-0)
	- **Enable Custom Chat Messages:** Click the toggle to select the following:
		- **Disabled:** Use default system-generated messages for the adapter.
		- **Enabled:** Configure and provide system messages for the adapter. This enables the Custom Messages field.
	- **Custom Messages:** If **Enabled** was selected in the Enable Custom Chat Messages field, this field is enabled. Before uploading custom messages, click the **Download Default Messages** button to download the default system-generated messages. Edit this zip file and use these messages as the template for your custom messages. When you have made the necessary edits to the default messages, click the **Upload Custom Message** button and in the window that appears, provide the zip file that contains the custom messages.

If there are any errors in the custom messages that you have uploaded, the application validates the messages and notifies you of the errors that need to be corrected.

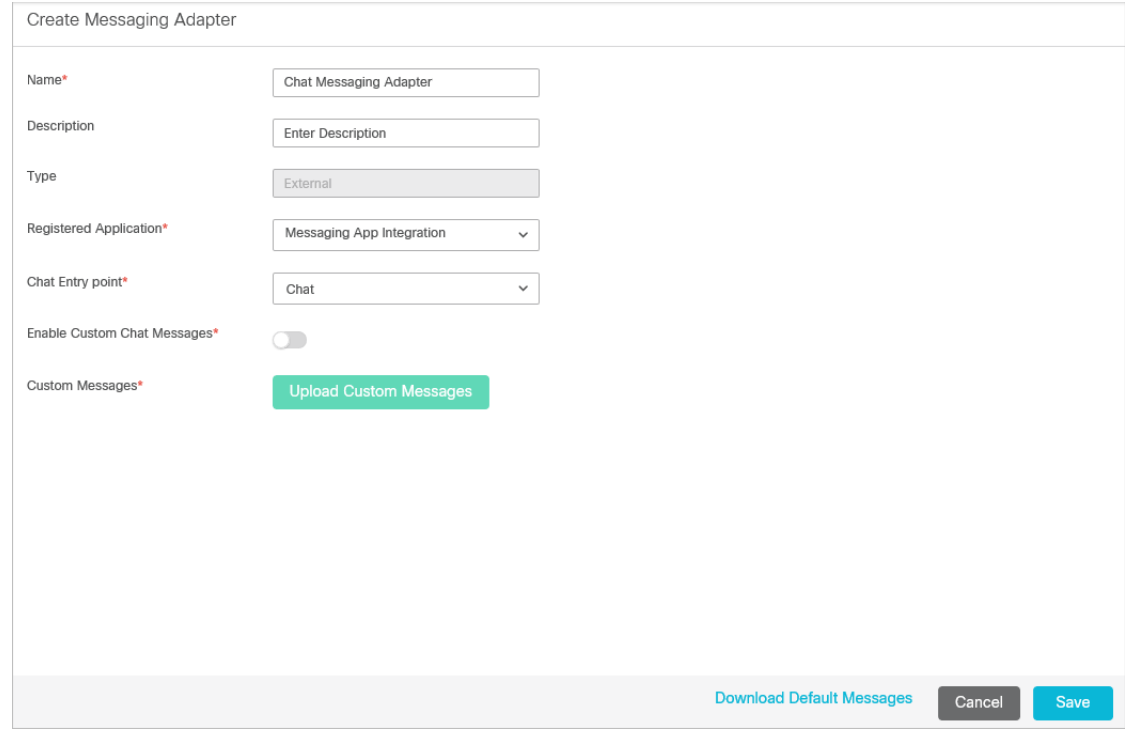

*Provide the details for the messaging adapter*

5. Click the **Save** button.

# **Post Integration Configuration**

Once you have registered the client application, added the callback URL, and configured messaging adapter, you must use the Chat Messaging APIs to build the integration. For more information about Chat Messaging APIs see the *Enterprise Chat and Email Developer's Guide to Web Service APIs*. For more information about the postconfiguration process, see also the following diagram.

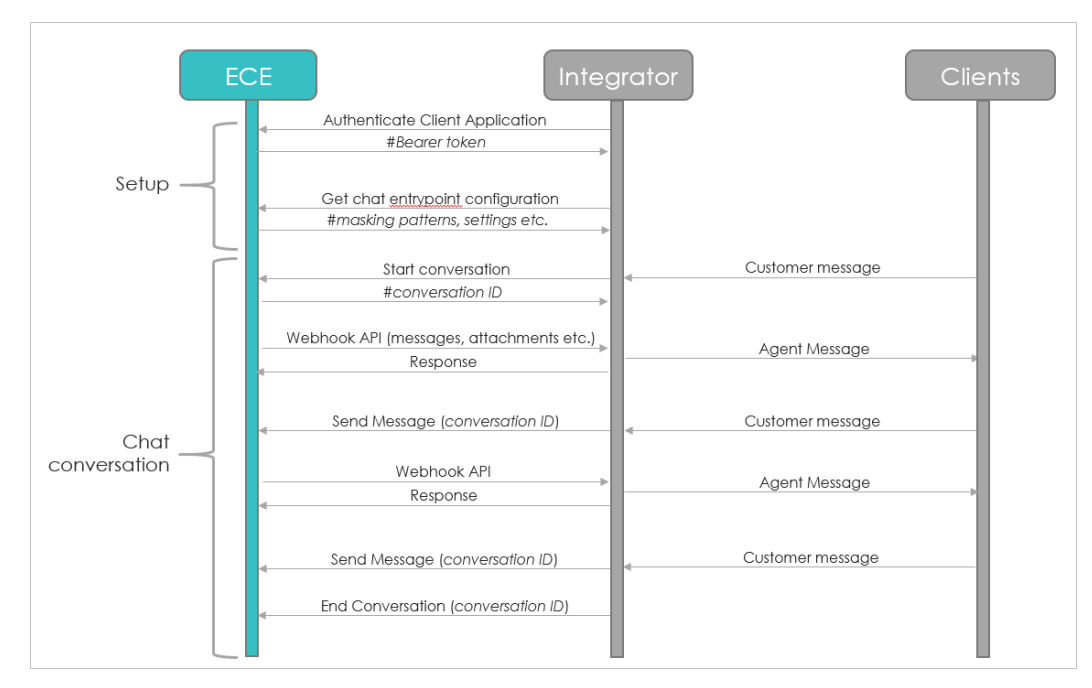

*With the client application registered and the messaging adapter created, you can follow the integration flow*

# <span id="page-148-0"></span>Assets for Email

- ▶ [Email Settings](#page-149-0)
- [Managing Articles](#page-160-0)

This chapter describes the various settings available for emails. It also explains how to create headers, footers, greetings, signatures, and auto-acknowledgements for email activities.

# <span id="page-149-0"></span>**Email Settings**

## Incoming Email Settings

### **Number of Emails to Retrieve**

Use this setting to define the maximum number of emails to be picked by the Retriever Service for processing.

- **Figure**: Partition setting
- **Default value: 10**
- **Minimum value: 10**
- Maximum value: 250

#### **Maximum Email Size for Retriever (MB)**

Use this setting to define the maximum size of emails that the Retriever Service can retrieve from the Mail Server. This size includes the email subject, body (text and HTML content), header, and attachments. For example, if the value of the setting is 1 MB, and an email with 1 MB content comes in, this email will not be retrieved, as the size of the email is greater than 1 MB because of headers and both text and HTML parts of email. If the email size exceeds the number specified in this setting, the email is either skipped or deleted, and a notification is sent. This action is defined in the "Action for Large Email" setting.

- ▶ Type: Partition setting
- ▶ Default value: 16
- **Minimum value: 2**
- Maximum value: 35

#### **Maximum Body Size for Retriever (KB)**

Use this setting to define the maximum size of the email body that the Retriever Service can retrieve from the Mail Server. This size does not include the header and attachments. If the body size exceeds the size specified in this setting, the body is saved as a text file and is attached to the email. A note is added to the email body that the original email content is available as an attachment. This note can be changed from the "Message note for large body" setting.

- **Figure**: Partition setting
- ▶ Default value: 1000 KB
- Minimum value: 100 KB
- ▶ Maximum value: 1000 KB

## **Message Note for Large Body**

Use this setting to change the message added to emails, which exceed the allowed maximum body size for incoming emails.

- **Figure**: Partition setting
- Default value: Email body was too large. It is saved as an attachment

## **Action for Large Email**

Use this setting to decide what should be done with large emails coming in the system. An email is considered as large if it exceeds the size specified in the "Maximum email size for retrieval" setting.

- **Figure**: Partition setting
- Default value: Skip and notify
- Value options:
	- **Skip and Notify:** Retriever skips the email and notifies the administrator about the same.
	- **Delete and Notify:** The email is deleted from the mail server and a notification is sent to the administrator.

# Outgoing Email Settings

## **Maximum Body Size for Dispatcher (KB)**

Use this setting to define the maximum body size of an outgoing email. This size considers only the email body size and excludes the email attachments. The system will not allow agents or workflows to create outgoing emails whose body size is larger than this setting value. Users are notified while composing email from the Agent Console, and while configuring workflows from Administration Console. If a system generated email (auto-acknowledgements, for example) exceeds this size, the email will not be sent and a notification is sent to the email address configured in the "To: address for notification from Services" setting.

- ▶ Type: Partition setting
- Default value: 100
- **Minimum value: 100**
- Maximum value: 1000

## **Maximum Email Size for Dispatcher (MB)**

Use this setting to define the maximum size of an outgoing email. This size includes the body of the email and the attachments. The system will not allow agents or workflows to create outgoing emails whose size is larger than this setting value. Users are notified while composing email from the Agent Console, and while configuring workflows from Administration Console. If a system generated email (auto-acknowledgements, for example) exceeds this size, the email will not be sent and a notification is sent to the email address configured in the "To: address for notification from Services" setting.

**Note:** The value of this setting should be 40% less than the email size configured on the SMTP server. This buffer is needed because email data (content and attachments) is encoded before an email is sent out by the SMTP server. For example, if the size configured on SMTP is 10 MB, the value of this setting should be 6 MB.

- ▶ Type: Partition setting
- Default value: 25
- Minimum value: 1
- Maximum value: 150

## **To: Address for Notifications From Services**

DSM sends out notifications when any error occurs in the functioning of services (example, retriever, dispatcher, etc). Use this setting to specify the email address to which notifications are sent by the DSM.

▶ Type: Partition setting

## **From: Address for Notifications From Services**

DSM sends out notifications when any error occurs in the functioning of services (example, retriever, dispatcher, etc). Use this setting to specify the email address displayed in the "from" field of the notifications sent by the DSM.

**Type: Partition setting** 

## **Notification Mails Auto BCC**

DSM sends out notifications when any error occurs in the functioning of services (example, retriever, dispatcher, etc). Use this setting to specify the email address that will be sent notification emails, but remain hidden to other recipients.

**Type: Partition setting** 

## **Default SMTP Server Settings**

For various objects in the system, you can configure notifications to be sent to administrators. Some of the objects for which you can configure notifications are, Monitors (in the Supervision Console), Reports (in the Reports Console), Alarm workflows (in the Administration Console), Abandoned chats. The address to which these notifications are sent, is specified in the properties of the object and the from email address is specified in the "From: address for notifications from services" setting.

Configure the settings described in this section for the server to send notifications to administrators. To view or configure the default SMTP server settings, click the **Assistance** button in the **Value** field of the setting.

#### **Server type**

In this setting select the protocol (SMTP or ESMTP) to be used for the server.

- ▶ Type: Partition setting
- ▶ Default value: Never
- Value options: Never, If authentication fails

#### **Use SMTP**

If the "Server type" setting is set to ESMTP, to be used for the server.

- **Figure**: Partition setting
- Default value: SMTP
- Value options: SMTP, ESMTP

#### **Server name**

In this setting provide the name of the server.

▶ Type: Partition setting

#### **User name (ESMTP)**

If the "Server type" setting is set as "ESMTP", provide the user name to be used to connect to the mail server.

**Type: Partition setting** 

#### **Password**

If the "Server type" setting is set to "ESMTP", provide the password to be used to connect to the mail server. Verify the password in the field immediately below.

**Figure**: Partition setting

#### **Connection type**

Select the authentication connection type for the server to use.

- ▶ Type: Partition setting
- **Default value: Plain text**
- ▶ Value options: Plain text, SSL, TLS

#### **Port**

In this setting provide the default port of the SMTP server. The value of the setting cannot be changed from the UI. **Note:** The port value changes based on the connection type.

- **Figure**: Partition setting
- Subtype: Default SMTP Server
- ▶ Default value: 25

# Workflow Settings

### **From Email Address for Alarm**

Use this setting to configure the email address to be displayed in the "From" field of alarm notifications.

- ▶ Type: Department setting
- ▶ Can be reset at lower level: No

#### **Include Original Message for Auto Acknowledgement**

Use this setting to include the content of incoming emails in the auto-acknowledgement sent to customers in response to the incoming emails.

- **Figure**: Department setting
- Default value: Enable
- Value options: Disable, Enable
- ▶ Can be reset at lower level: Yes

#### **Auto Response Number**

Use this setting to define the number of auto-acknowledgements to be sent to a customer in a specified time duration. The time duration is configured through the "Auto response time" setting. For example, if the value in this setting is three and a customer sends four emails in one hour (time duration configured through the "Auto response time" setting), the customer will get auto responses to three emails only.

- **Type: Partition setting**
- ▶ Default value: 3
- **Minimum value: 3**
- **Maximum value: 100**

## **Auto Response Time**

In this setting define the time duration (in minutes) to be considered to decide the number of auto responses to be sent to a customer.

- **Figure**: Partition setting
- ▶ Default value: 1440
- Minimum value: 360
- ▶ Maximum value: 1440

## **Set "From" Email Address for Email Activities Transferred Between Departments**

This setting determines how the from email address is set for the email activities that are transferred to the department from other departments. Administrators can choose from the following options:

- **Do not change:** The original email address set in the From field is retained.
- **Use default alias of destination department:** The From email address is set to the default alias configured for the department. Make sure that a default alias is configured for the department.
- **Force agents to select "From" email address:** The value of the "From" field is reset to "Please select an email address" and agents are required to pick the From address while sending out the email.
- ▶ Type: Department setting
- Default value: Do not change
- Value options: Do not change, Use default alias of destination department, Force agents to select "From" email address
- Can be reset at lower level: No

# Main Inbox Settings

### **Inbox Sort Column**

In this setting, define the column that is used to sort items in the Activity and Cases folders in the Agent Console. Use the "Inbox sort order" setting to define whether the items are sorted in the ascending or descending order. This setting does not apply to the Chat Inbox. For chat, use the [Chat - Inbox Sort Column](#page-65-0) setting.

- Type: Department setting, User setting
- ▶ Default value: Activity ID
- Value options: Activity ID, Activity Priority, Case ID, Contact point, Department name, Subject, When created, Activity type, Activity sub status
- Can be reset at lower level: Yes

## **Inbox Sort Order**

Use this setting to define the order - ascending or descending, in which items appear in the Activity and Cases folders in the Agent Console. Use the "Inbox sort column" setting to determine the column by which items are sorted. This setting does not apply to the Chat Inbox. For chat, use the [Chat - Inbox Sort Order](#page-65-1) setting.

Type: Department setting, User setting

- ▶ Default value: Ascending
- Value options: Ascending, Descending
- Can be reset at lower level: Yes

### **Email - Enable Sound Alert**

Use this setting to define if you want the system to play a sound when an email is assigned to the agent. To minimize distraction, the alert sounds only when the focus is not in the main inbox.

- **Figure**: Department setting
- ▶ Default value: Yes
- Value options: No, Yes
- Can be reset at lower level: No

## **Restrict To, Cc, and Bcc Email Address Fields**

Use this setting to determine if the To, Cc, and Bcc fields in the Agent Console require the dropdown menu to select an email address, or if agents can manually enter email addresses. Restricting agents from manually entering email addresses prevents auto-complete from affecting the fields.

- ▶ Type: Department settings group
- ▶ Subtype: Activity
- Data type: Enumeration
- Default value: Allow user to type a new address and select from dropdown
- Value options: Allow user to type a new address and select from dropdown, Prevent user from selecting from dropdown, Prevent user from typing new email address
- ▶ Can be reset at lower level: Yes

#### **Alert Agent When Activity Is Assigned**

Use this setting to decide if an alert should be displayed to agents when new activities are assigned to them. If the Agent Console is minimized, or not in focus, an alert is displayed in the bottom right hand side section of the screen. This setting does not apply to chat activities.

- Type: Department setting, User setting
- ▶ Default value: Always
- Value options:
	- Never: Activity is displayed in the Inbox, but no alert is displayed to agents.
	- Always: An alert is displayed every time an activity is assigned to the agent.
	- When the agent has no open activity: The alert is displayed only when the agent has no activities in the inbox.
- Can be reset at lower level: Yes

## **Alert Subject**

Notifications can be sent to users when new activities are assigned to them. Use this setting to configure the subject of these notifications.

- **Figure**: Department setting
- Default value: You have received a new activity
- Can be reset at lower level: No

## **Alert Body**

Notification can be sent to users when new activities are assigned to them. Use this setting to configure the message displayed in these notifications.

- **Figure**: Department setting
- $\triangleright$  Default value: You have received a new activity (id = `activity id) from customer identified by ``contact\_point\_data
- Can be reset at lower level: No

## **Send Agent an Email When Activity Is Assigned**

Use this setting to decide if an email notification should be sent to agents when new activities are assigned to them. This setting does not apply to chat activities.

- Type: Department setting, User setting
- Default value: Never
- Value options:
	- Never: Email notifications will not be sent.
	- When Logged In: Email notifications will be sent only if the agent is logged in.
	- When not Logged in: Email notifications will be sent only if the agent is not logged in.
	- Always: Email notifications will always be sent whether the agent is logged in or not.
- Can be reset at lower level: Yes

## **Add Contact Point on Compose**

In this setting you can decide if the email address specified in the **To** field of a composed email activity should be added to the customer profile associated with the case to which the activity belongs.

- **Figure**: Department setting
- ▶ Default value: Yes
- Value options: Yes, No
- Can be reset at lower level: No

## **Language Detection Threshold (KB)**

Use this setting to define the amount of data that is required to be present in activity before the application is able identify the language of the activity.

- **Figure**: Partition setting
- **Default value: 10**
- Minimum value: 1 KB
- Maximum value: 1024 KB

## **Force Activity Categorization**

Use this setting to ensure that agents assign categories to each activity before completing it. This setting does not apply to chat activities. For chat, use the [Chat - Force Activity Categorization](#page-66-0) setting.

- **Figure**: Department setting
- Default value: No
- ▶ Value options: No, Yes
- Can be reset at lower level: No

## **Force Resolution Code**

Use this setting to ensure that agents assign resolution codes to each activity before completing it. This setting does not apply to chat activities. For chat, use the [Chat - Force Resolution Code](#page-66-1) setting.

- ▶ Type: Department setting
- ▶ Default value: No
- Value options: No, Yes
- ▶ Can be reset at lower level: No

# Pick and Pull Settings

## **Maximum Activities to Display for Pull**

Use this setting to specify the maximum number of activities that are displayed in the Pick activities window in the Agent Console.

- ▶ Type: Partition setting
- ▶ Default value: 50
- **Minimum value: 1**
- Maximum value: 100

## **Maximum Activities to Pull at a Time**

This setting determines the maximum number of activities that are assigned to an agent when he clicks the **Pull**  button in the Agent Console.

- Type: Department setting, User setting
- ▶ Default value: 10
- Minimum value: 1
- **Maximum value: 25**
- Can be reset at lower level: Yes

## Blocked Attachments Settings

## **Email - Criteria for blocking attachments**

Use this setting to configure the criteria for blocking attachments. You can choose to block attachments for incoming emails, or for both incoming and outgoing emails.

Important: **After changing the value of the setting, you need to restart all retriever instances in the system.**

- **Type:** Department setting
- Default value: Inbound emails only
- Value options: Inbound email only, Both inbound and outbound emails
- Can be reset at lower level: No

## **Block All Attachments**

Use this setting to block all attachments coming in the system.

Important: **After changing the value of the setting, you need to restart all retriever instances in the system.**

- **Figure**: Department setting
- Default value: No
- Value options: Yes, No
- Can be reset at lower level: No

## **Action on Blocked Attachments**

Use this setting to decide what should be done with all the block attachments. You can either save the attachments in the *Cisco\_Home*\eService\storage\1\mail\attachments folder or you can delete them.

#### **Important: After changing the value of the setting, you need to restart all retriever instances in the system.**

- **Type:** Department setting
- Default value: Quarantine
- Value options:
	- Quarantine: The attachment is saved in the *Cisco\_Home*\eService\storage\1\mail\attachments folder and a notification email is sent to the administrator.
	- Delete: The attachment is deleted.
- Can be reset at lower level: No

# Autopushback Settings

## **Enable Autopushback**

Use this setting to enable the auto-pushback feature for your department. Auto-pushback helps you to automatically pull back activities from logged out agents and assign these activities to other available agents. Pinned activities are not candidates for auto-pushback. Along with this setting, make sure you configure the time duration after which an activity should be considered for pushback and the criteria for activities to be pushed back from the agent's inbox. Note that these auto-pushback settings apply to the following activities - inbound emails associated with queues, supervisory activities associated with queues, tasks associated with queues, and custom activities associated with queues. The following activities are not considered for auto-pushback - rejected supervisory activities, drafts, pinned activities, locked activities, and outbound emails.

- **Figure**: Department setting
- Default value: Enabled
- Value options: Disabled, Enabled
- Can be reset at lower level: No

## **Activity Type for Autopushback**

In this setting, determines the criteria for automatically pulling back activities from the agent's inbox.

- Type: Department setting, User setting
- Default value: New activities only
- Value options:
	- None: No activities will be pushed back to the queues.
	- New activities only: Only activities with substatus "New" will be pushed back to the queues.
- Both new and incomplete activities: All the activities will be pushed back to the queues.
- Can be reset at lower level: Yes

## **Autopushback Time (Minutes After Logout)**

In this setting, define the time duration after which an activity is pulled back from an agent and is sent back to the original queue to be reassigned to another agent.

- Type: Department setting, User setting
- ▶ Default value: 30
- Minimum value: 0
- $\blacktriangleright$  Maximum value: 21600 (15 Days)
- Can be reset at lower level: Yes

# <span id="page-160-0"></span>**Managing Articles**

Before configuring queues for workflows, knowledge resources should be mapped to the queues. Short and simple articles (no more than 500 characters long) can be assigned to queues, or implemented in workflows to assist agents and improve response time. These articles serve a specific purpose, depending on the channel for which they are created.

Aside from auto-acknowledgements, these articles are accessible by agents in the Agent Console, based on the activity on which they are working. Once selected, agents can then use the articles in their replies.

- For Email activities, the standard articles are:
	- **Headers, Footers, Signatures, and Greetings:** Short introductory and closing statements or images that agents can use in their responses to customers. After creating the articles associate them with a queue. When an email from the queue is assigned to the agent, the text of the articles is automatically added to the text editor in the Reply pane.

Important: **If your system is integrated with Cisco WXM, be aware that a survey link is automatically appended to the end of the email reply message below where a footer and signature would be used in an email reply.**

 **Auto-Acknowledgements:** Messages that can be created and used in inbound workflows as a reply that is automatically sent to customers at the time an email enters the workflow. These articles are only used in workflows and cannot be accessed from the Agent Console. For more information on how to use auto-acknowledgements in workflows, see ["Configuring the Auto-Acknowledgement Node" on](#page-209-0)  [page 210.](#page-209-0)

It is important to note that the headers, greetings, footers, and signatures must be mapped to a queue. Only the mapped articles are made available in the Agent Console. For more information, see ["Editing Queues"](#page-50-0)  [on page 51.](#page-50-0)

# <span id="page-161-0"></span>Changing Language

#### **To change the language:**

- 1. In the department level top menu, click the **Apps** option.
- 2. In the Left menu, navigate to **Email > Auto-Acknowledgements, Headers, Footers, Signatures, or Greetings.**
- 3. From the **Actions** button, select the **Change Language** option.
- 4. In the Change Language window, select from the languages assigned to you. The articles are displayed in the selected languages.

# Creating Articles

#### **To create an article:**

- 1. In the department level top menu, click the **Apps** option.
- 2. In the Left menu, navigate to **Email > Auto-Acknowledgements, Headers, Footers, Signatures, or Greetings.**
- 3. In the workspace, click the **New** button.
- 4. On the Create page, provide the following:
	- **Name:** A name for the article.
	- **Description:** A description of the article.

 **Language:** The language of the article. This is set to the language in which you are accessing the articles and cannot be changed. For more information about changing the access language, see ["Changing Language" on page 162.](#page-161-0)

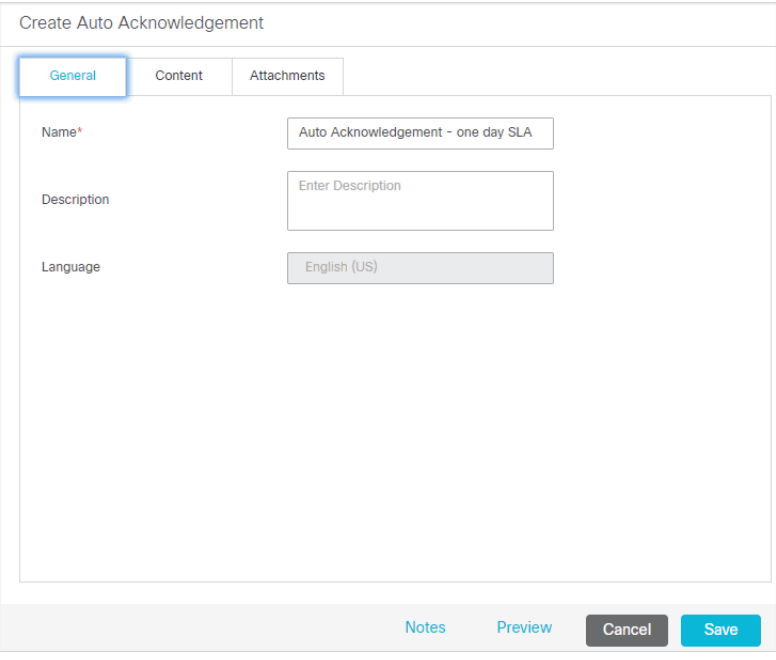

*sample auto-acknowledgement*

| General            | Content                                                                                        | Attachments                                         |        |                                                                                                    |                               |                      |                  |     |   |
|--------------------|------------------------------------------------------------------------------------------------|-----------------------------------------------------|--------|----------------------------------------------------------------------------------------------------|-------------------------------|----------------------|------------------|-----|---|
| $m+ 39C$<br>Normal | Source<br>$\circledcirc$<br>Font<br>$\overline{\phantom{a}}$                                   | $\overline{\phantom{a}}$<br>田<br>Size +<br>$^\star$ | В<br>I | $\underline{U}$ $\underline{A}$ $\cdot$<br>$\overline{z}$ = $\overline{z}$<br>$\varepsilon \mathbb{E} $ | $\blacksquare$<br>壬 → T → T ← | ← → ※ 6<br>$Q_{p,3}$ | $\overline{\Xi}$ | 自由性 |   |
|                    | Thank you for your email. We will contact you with an update on your query in one business day |                                                     |        |                                                                                                    |                               |                      |                  |     |   |
|                    |                                                                                                |                                                     |        |                                                                                                    |                               |                      |                  |     |   |
|                    |                                                                                                |                                                     |        |                                                                                                    |                               |                      |                  |     |   |
|                    |                                                                                                |                                                     |        |                                                                                                    |                               |                      |                  |     |   |
|                    |                                                                                                |                                                     |        |                                                                                                    |                               |                      |                  |     |   |
| body p             |                                                                                                |                                                     |        |                                                                                                    |                               |                      |                  |     | ◢ |
|                    |                                                                                                |                                                     |        |                                                                                                    |                               |                      |                  |     |   |
|                    |                                                                                                |                                                     |        |                                                                                                    |                               |                      |                  |     |   |

5. Add the content of the article in the Content tab.

6. Add attachments to articles from the Attachments tab.

7. Click the **Save** button.

# Using Macros in Articles

Macros are shortcuts that are assigned to business objects. Macros allow users to single-source frequently used content by inserting a macro within an article, and agents to quickly add articles to their responses. Use macros to substitute lengthy or dynamic content with short values. Macros expand when the response is sent out.

Article macros and business macros can be added to the content of articles. For more information about business macros, see *Enterprise Chat and Email Administrator's Guide to Administration Console for PCCE*.

#### **To use macros in an article:**

- 1. In the department level top menu, click the **Apps** option.
- 2. In the Left menu, navigate to **Email > Auto-Acknowledgements, Headers, Footers, Signatures, or Greetings.**
- 3. In the workspace, select an article to edit or create a article.
- 4. Navigate to the Content tab. You can add the macros to the content in any one of the following ways:
	- $\circ$  Click the **Add macro**  $\mathbf{u}^{\dagger}$  button in the Text box toolbar. The Select Macro window appears. From the window select the macro you want to use in the article. If you want to expand the macro, click the **Expand macro**  $\mathbb{R}^n$  button.
	- $\circ$  If you know the name of the macro, in the text box, type the macro name preceded by two single reversed prime characters ('). The macro is expanded when the article is being sent or when you are previewing the article.

# Deleting Articles

Important: **Articles cannot be deleted if they are used in a queue or workflow.**

#### **To delete an article:**

- 1. In the department level top menu, click the **Apps** option.
- 2. In the Left menu, navigate to **Email > Auto-Acknowledgements, Headers, Footers, Signatures, or Greetings.**
- 3. From the **Actions** field, select the **Delete** option.

# Copying Articles

#### **To copy an article:**

- 1. In the department level top menu, click the **Apps** option.
- 2. In the Left menu, navigate to **Email > Auto-Acknowledgements, Headers, Footers, Signatures, or Greetings.**

3. From the **Actions** field, select the **Create Copy** option. The page to create the article opens with the description, content, and attachments copied from the original article.

# Previewing Content

#### **To preview content:**

- 1. In the department level top menu, click the **Apps** option.
- 2. In the Left menu, navigate to **Email > Auto-Acknowledgements, Headers, Footers, Signatures, or Greetings.**
- 3. From the List, click the article you want to preview.
- 4. On the edit page, click the **Preview** button.

The preview window shows the content.

# Adding and Viewing Notes

#### **To add and view notes:**

- 1. In the department level top menu, click the **Apps** option.
- 2. In the Left menu, navigate to **Email > Auto-Acknowledgements, Headers, Footers, Signatures, or Greetings.**
- 3. From the list page, click the article you want to add notes to.
- 4. On the edit page, click the **Notes** button.
- 5. In the View Notes window, add new notes and view or delete existing notes.

# <span id="page-165-0"></span>Aliases

- [About Aliases](#page-166-1)
- **[Creating Aliases](#page-166-0)**
- **[Deleting Aliases](#page-170-0)**
- [Changing the Status of Aliases](#page-171-0)

This chapter will assist you with setting up aliases.

# <span id="page-166-1"></span>**About Aliases**

Aliases are business objects in the application that map to email addresses that customers use to contact your company. They function as entry and exit points for emails processed by the system, and are configured almost like an email client. Design your aliases in such a way that they become the first step in meaningfully separating the different types of inquiries received by your company. For example, a bank may decide to create separate email addresses for inquiries about the different kinds of services they provide, such as accounts, home loans, car loans, mutual funds, etc. This bank would create the following email addresses, and corresponding aliases: accounts@yourbank.com, loans@yourbank.com, mfunds@yourbank.com and so on.

Once an alias is configured, the Retriever Service is set up to retrieve emails that arrive at the email server, and bring them into the system. Workflows then act on them to create activities, send auto-responses, set service levels and route activities to queues and agents. For more information about workflows and routing, refer to the *Enterprise Chat and Email Administrator's Guide to Routing and Workflows*.

Basic authenticated email aliases can be added to email accounts to convert them to OAuth authenticated aliases. For more information, see ["Email Accounts" on page 174](#page-173-0)

# <span id="page-166-0"></span>**Creating Aliases**

Before you create an alias, verify that the corresponding email address has been created on the email server. You will require the server type, server name, and user name and password for the email account, while creating the alias.

#### **To create an alias:**

- 1. In the Department-level top menu, click the **Apps** option.
- 2. In the left menu, navigate to **Email > Aliases.**
- 3. Click the **New** button.
- 4. In the General tab and provide the following details.
	- **Name:** Type the name of the alias. This is required information.
	- **Email address:** Type the email address for the alias. This is required information. The email address you provide here should be first created on the incoming email server.
	- **Status:** Select the status of the alias. By default the status of an alias is set as active. For more details, see ["Changing the Status of Aliases" on page 172.](#page-171-0)
	- **Default alias:** Click the toggle switch to set the alias as the default alias for the department. When an agent composes a new email, the default alias is selected as the **From** address for the email. The default email address is also used for activities transferred to this department from other departments, if the value of the setting 'Set "From" email address for email activities transferred between departments' is set to "Use default alias of destination department". For details about the setting, see *Enterprise Chat and Email Administrator's Guide.*

#### **Important: The default alias should be an active alias. Only one alias can be set as the default alias for each department.**

- **Description:** Type a brief description of the alias.
- **Automatic BCC:** Type the email address to which you want to send a BCC copy of the email. Only one BCC address may be used. Whenever an email is sent out from this alias, a BCC copy of that email is automatically sent to this address. You can use this option when you want to review later the replies sent out from a particular alias.
- **Send mail to:** Use this field to specify an email address to which all outgoing emails from this alias should be sent. If a value is entered in this field, no outgoing email from this alias will reach its original intended recipient. When an agent replies to a customer email, the reply is sent to the email address specified in this field, and not to the customer's email address. Enter values in this field only while testing the system. Make sure that after testing the alias, you clear the values in this field.

Important: **If you provide email addresses in both the Automatic BCC and Send mail to fields, the email is sent only to the address given in the Send mail to field.**

 **Redirection Email Addresses:** If you are redirecting emails from other email addresses to this alias, then provide the list of those addresses. Separate the list of addresses using a semicolon. While replying to emails, in the **From** field, agents will by default see the redirection email address from where the email came in the system.

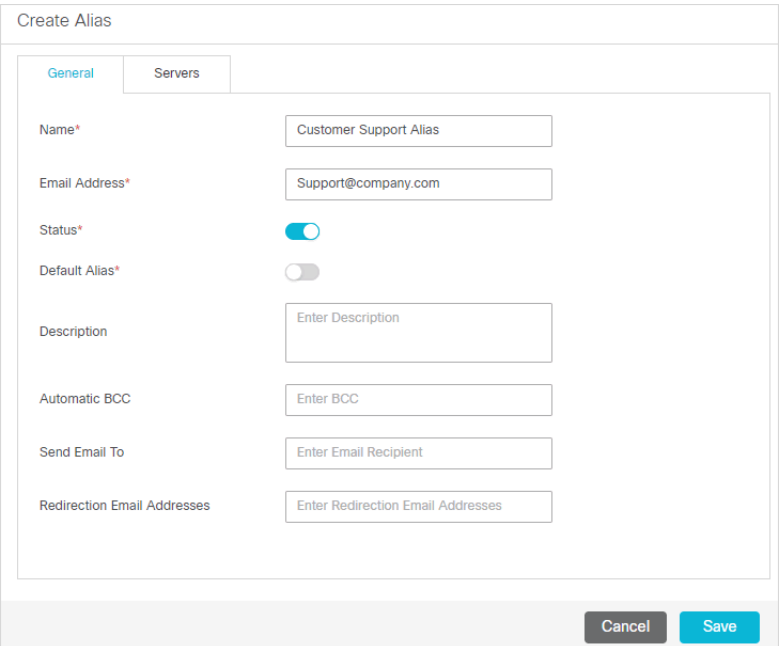

*Set general properties*

- 5. In the Servers tab and provide the details of the incoming and outgoing servers to be used for the alias.
	- In the Incoming section, provide the following details. All the fields are required.
		- **Server type:** Select the server type you want to use. By default **POP3** is selected. The options available are **POP3** and **IMAP**.
- **Server name:** Type the name of the server.
- **User name:** Type the user name of the email account.
- **Password:** Type the password of the email account.
- **Verify password:** Verify the password.
- **Connection type:** Select one of the following options. **Note:** The port value changes based on the connection type.
	- **Plain text:** Set the retriever service to work with a mail server that does not use SSL or TLS authentication.
	- **SSL:** Enable the retriever service to work with an SSL enabled mail server.
	- **TLS:** Enable the retriever service to work with an TLS enabled mail server.
- **Port:** Provide the port used by the services server to connect to the IMAP or POP3 server. The field is pre-filled with a port number based on the type of server and configuration selected. The default ports are:
	- POP3, with Plain text: 110
	- POP3, with SSL: 995
	- POP3, with TLS: 995
	- IMAP, with Plain text: 143
	- IMAP, with SSL: 993
	- IMAP, with TLS: 993
- **Folder:** The folder from which emails are fetched. By default, "inbox" is selected. This can be changed to a different folder if IMAP protocol is selected.

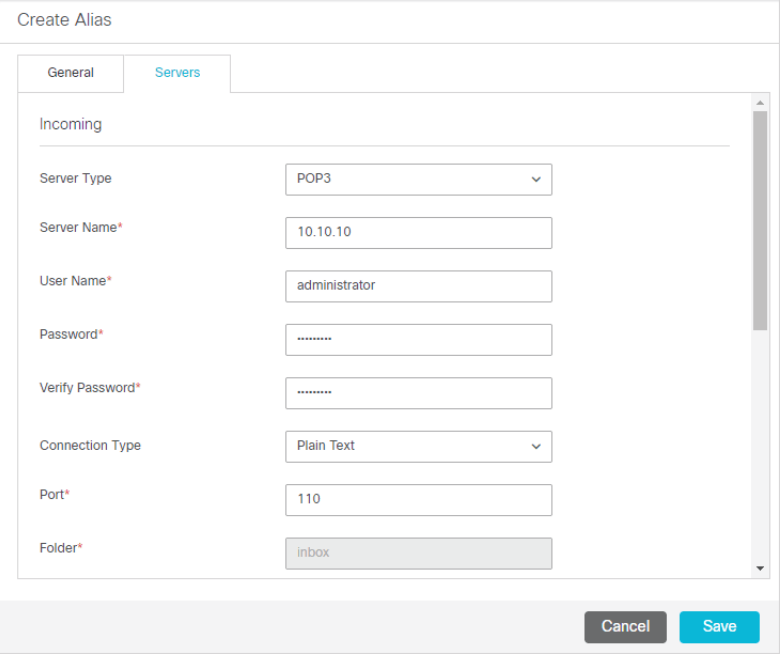

*Configure incoming server*

Next, in the Outgoing section, provide the following details:

- **Server type:** Select the server type you want to use. By default **SMTP** is selected. The options available are **SMTP** and **ESMTP**.
- **Server name:** Type the name of the server.

The following three options are enabled only if the server type is set as ESMTP in the **Server type** field.

- **User name (ESMTP):** Type the user name.
- **Password:** Type the password.
- **• Verify password:** Verify the password.
- **Use SMTP:** If your server type is ESMTP, then you can optionally use the SMTP server when the ESMTP server authentication fails. Select **Never** if you do not want to use the SMTP server. The options available are **Never** and **When authorization fails.** This field is enabled only if the server type is set as ESMTP in the **Server type** field.
- **Connection type:** Select one of the following options. **Note:** The port value changes based on the connection type.
	- **Plain Text:** Set the dispatcher service to work with a mail server that does not use SSL or TLS authentication.
	- **SSL:** Enable the dispatcher service to work with an SSL enabled mail server.
	- **TLS:** Enable the dispatcher service to work with an TLS enabled mail server.
- **Port:** Provide the port used by the services server to connect to the SMTP or ESMTP server. The field is pre-filled with a port number based on the type of server and configuration selected. The default ports are:
	- SMTP, with Plain text: 25
	- SMTP, with SSL: 465
	- SMTP, with TLS: 587
	- ESMTP, with Plain text: 25
	- ESMTP, with SSL: 465
	- ESMTP, with TLS: 587

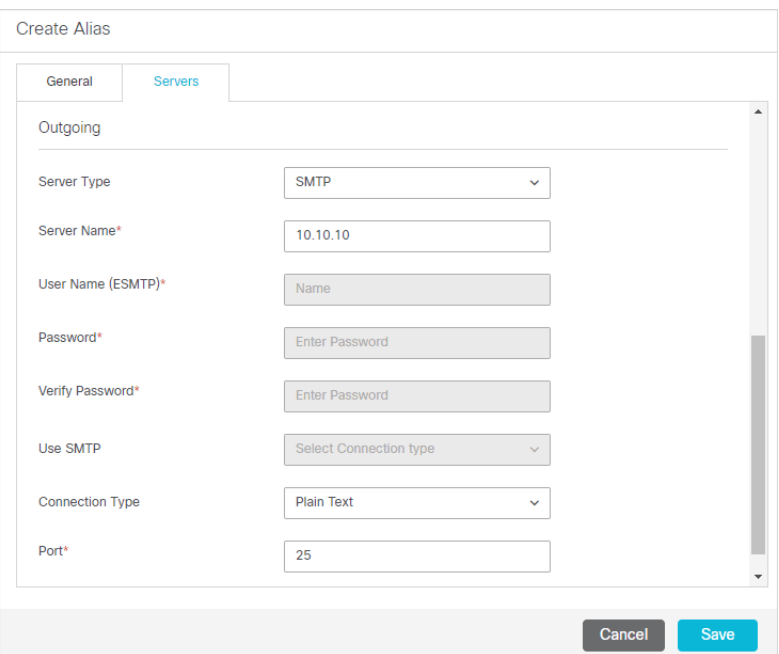

*Configure outgoing server*

6. Click the **Save**  $\boxed{\boxplus}$  button.

After creating an alias, add the new alias to a retriever service instance. Then, restart the retriever service instance. Now, use the alias in an inbound workflow. For more details on workflows, see ["Workflows" on](#page-195-0)  [page 196.](#page-195-0)

# <span id="page-170-0"></span>**Deleting Aliases**

Messages sent to a deleted alias are not received by the system even if the email address to which it maps continues to exist on the mail server.

You cannot delete an alias, if:

- It is configured as the default alias.
- $\blacktriangleright$  It is associated with a retriever service instance.
- It is used in an inbound workflow.

If any replies are sent out from a deleted alias, they go out using the default SMTP preferences. For this, make sure you have set the following six default SMTP settings at the global level. For more information about working with settings, see ["Assets for Email" on page 149](#page-148-0).

- Default SMTP Server
- Default SMTP protocol
- Default SMTP Port
- SMTP Flag
- Default SMTP user name
- Default SMTP password

If these settings are not configured, replies from deleted aliases are not sent out to customers.

#### **To delete an alias:**

- 1. In the Department-level top menu, click the **Apps** option.
- 2. In the left menu, navigate to **Email > Aliases.**
- 3. In the list, hover your mouse over the alias you wish to remove and click the **Delete** button.
- 4. A message appears asking to confirm the deletion. Click **Yes** to delete the alias.

When you delete an alias, the Retriever Service and Dispatcher Service instances associated with that alias need to be restarted for the changes to take effect.

# <span id="page-171-0"></span>**Changing the Status of Aliases**

Administrators can change the status of an alias. The system can also automatically set an alias to be active or inactive. The retriever tries to connect to an alias three times, and after the third failed attempt, it makes the alias inactive.

For the following two conditions, the retriever makes an alias inactive and then tries to connect to the alias after ten minutes. If it is able to connect, the retriever makes the alias active again and starts retrieving emails.

- POP3 server is not available because of a problem with the network, or if the server appears to be stopped.
- A user is logged in to the mailbox through telnet or through another external email client.

For the following two conditions, the retriever makes the alias inactive and does not try to connect again. The administrator has to manually fix the problem, and make the alias active.

- POP3 or IMAP service is not started on the POP3 or IMAP servers.
- The authentication details provided for the alias are incorrect.

#### **To change the status of an alias:**

- 1. In the Department-level top menu, click the **Apps** option.
- 2. In the left menu, navigate to **Email > Aliases.**
- 3. Select an alias.
- 4. In the General tab and change the status of the alias by clicking the toggle switch in the **Status** field.
	- If set to **active**, the retriever retrieves incoming emails from this alias and the dispatcher dispatches outgoing emails from the alias. By default the status of an alias is set as active.
	- If you make an alias **inactive**, the retriever does not retrieve incoming emails from this alias, but the dispatcher dispatches outgoing emails from the alias.
- 5. Click the **Save** button.

# <span id="page-173-0"></span>Email Accounts

- [About Email Accounts](#page-174-1)
- **[Registering Applications with Azure Active Directory](#page-174-0)**
- [Configuring OAuth Applications](#page-176-0)
- ▶ [Deleting OAuth Applications](#page-177-0)
- ▶ [Configuring Email Accounts](#page-178-0)
- **Festing Connections for Email Accounts**
- ▶ [Removing linked Aliases from Email Accounts](#page-182-1)
- **[Deleting Email Accounts](#page-182-0)**

# <span id="page-174-1"></span>**About Email Accounts**

You can use the OAuth 2.0 authentication service (provided by Azure Active Directory) to enable your application to connect with IMAP, POP or SMTP protocols to send and receive emails in a more secure way. Email accounts allow you to create or add OAuth authenticated aliases. These email accounts are associated with the OAuth applications registered with Microsoft Azure Active Directory.

To use the OAuth 2.0 authentication for email, perform the following tasks:

- 1. Register your application with Azure Active Directory [\(page 175](#page-174-0)).
- 2. Configure an OAuth application in the Administration Console ([page 177\)](#page-176-0).
- 3. Configure an email account and add email aliases to it ([page 179](#page-178-0)).

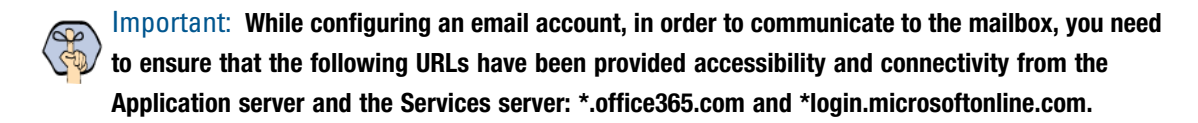

4. Test connection for the email account [\(page 182\)](#page-181-0).

# <span id="page-174-0"></span>**Registering Applications with Azure Active Directory**

Before using OAuth 2.0 authentication with your application, you must register your application with Azure Active Directory. Once the registration is complete, you will get the **client ID**, **tenant ID** and **Value** of the client secret. For more information, see [Register an application with the Microsoft identity platform.](https://docs.microsoft.com/en-us/azure/active-directory/develop/quickstart-register-app)

You need to perform the following tasks:

- Register an application on the Azure portal ([page 175](#page-174-2)).
- Add a client secret (page  $176$ ).
- Assign API permissions to the registered application [\(page 177\)](#page-176-1).

# <span id="page-174-2"></span>Registering an Application

#### **To register an application with Azure Active Directory:**

- 1. Sign in to the [Azure portal.](https://portal.azure.com/#home)
- 2. Search for and select **Azure Active Directory**.
- 3. Under Manage, select **App registrations** > **New registration**.
- 4. In the Register an application page, provide the following details:
	- **Name:** Provide a user-facing display name for the application.
	- **Supported Account Types:** Select the **Accounts in this organizational directory only (Single tenant)** option.
- **Redirect URL:** Provide the **Redirect URL** in the following format: https://*ECE\_Web\_Server\_or\_Load\_Balancer\_Server/Context\_Name*/web/view/mail/admin/accou nt/showauthcode.jsp. For example, https://sample.company.com/system/web/view/mail/admin/account/showauthcode.j sp. This is the URL of the page where the authorization code is generated after successful authentication.
- 5. Click **Register**.

The Overview pane opens after the application is registered. The following information is displayed for the registered application:

- **Application (client) ID** (also called the **client ID**): This value uniquely identifies your application in the Microsoft identity platform.
- **Directory (tenant) ID** (also called the **tenant ID**)

Important: **Record the client ID and tenant ID. This information is used while configuring the OAuth Application in the Administration Console (**[page 177](#page-176-0)**).** 

# <span id="page-175-0"></span>Adding Client Secret

A client secret is a secret string that is used by the application to prove its identity when requesting a token.

#### **To add a client secret:**

- 1. Sign in to the [Azure portal.](https://portal.azure.com/#home)
- 2. Search for and select **Azure Active Directory**.
- 3. Under Manage, click **App registrations** and select the application that you registered with Azure Active Directory ([page 175](#page-174-2)).
- 4. Now, under Manage, select **Certificates & secrets > New client secret**.
- 5. In the Add a client secret page, provide the following details:
	- **Description:** Add a description for your client secret.
	- **Expires:** From the dropdown, select an expiration for the secret or specify a custom lifetime. You can select from the following options:
		- **Recommended: 6 months**
		- **3 months**
		- **12 months**
		- **18 months**
		- **24 months**
		- **Custom:** You can provide a custom start and end date.

Important: **Client secret lifetime is limited to two years (24 months) or less. You cannot specify a custom lifetime longer than 24 months.** 

6. Click the **Add** button.

The client secret **Value** and **Secret ID** is displayed.

Important: **Record the Value of the client secret as it is masked after you leave the page. This information is used while configuring the OAuth Application in the Administration Console (**[page 177](#page-176-0)**).** 

# <span id="page-176-1"></span>Assigning API Permissions

#### **To assign API permissions:**

- 1. Sign in to the [Azure portal.](https://portal.azure.com/#home)
- 2. Search for and select **Azure Active Directory**.
- 3. Under Manage, click **App registrations** and select the application that you registered with Azure Active Directory ([page 175](#page-174-0)).
- 4. Now, under Manage, select **API Permissions > Microsoft Graph > Delegated permissions**.
- 5. In the Request API page, select the following delegated permissions:
	- IMAP.AccessAsUser.All
	- Mail.Read
	- Mail.Read.Shared
	- Mail.ReadWrite
	- Mail.ReadWrite.Shared
	- Mail.Send
	- Mail.Send.Shared
	- offline\_access
	- POP.AccessAsUser.All
	- SMTP.Send
	- User.Read
- 6. Click the **Update Permissions** button.

# <span id="page-176-0"></span>**Configuring OAuth Applications**

After registering your application with the Azure Active Directory, configure your application details in the Administration Console.

#### **To configure an OAuth application:**

- 1. Sign in to the legacy ECE Administration Console as a partition administrator.
- 2. In the Tree pane, browse to **Administration > Partition:** *Partition Name* **> Email > OAuth Applications**.
- 3. In the List pane toolbar, click the **New**  $\boxed{4}$  button
- 4. In the Properties pane, provide the following details:
	- **Name:** The name for the configuration.
	- **Description:** Provide a brief description.
	- **Provider:** Select **Microsoft Office 365**.
	- **Endpoint:** Select **Worldwide**.
	- **Tenant ID:** Provide the **tenant ID** assigned by Azure Active Directory. For more information see, ["Registering an Application" on page 175](#page-174-2)
	- **Client ID:** Provide the **client ID** assigned by Azure Active Directory. For more information see, ["Registering an Application" on page 175](#page-174-2)
	- **Client Secret:** Provide the **Client secret value**. For more information see, ["Adding Client Secret" on](#page-175-0)  [page 176](#page-175-0)

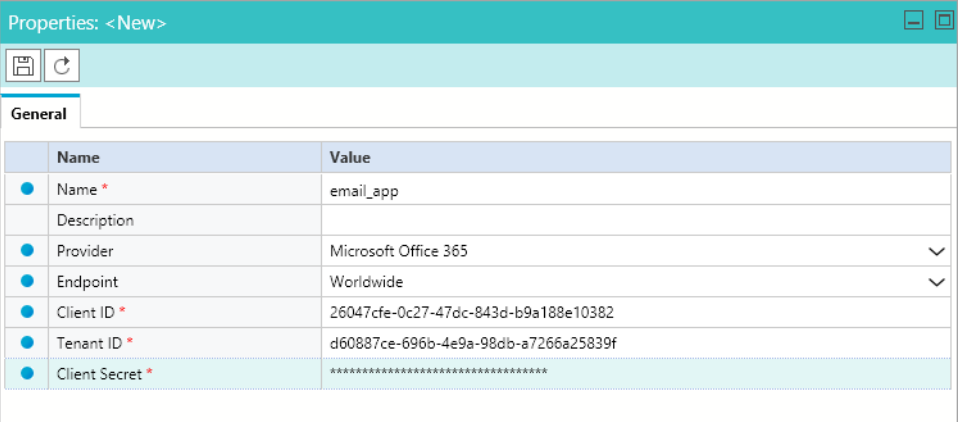

*Configure the general properties of the OAuth Application*

5. Click the **Save**  $\boxed{\boxplus}$  button.

# <span id="page-177-0"></span>**Deleting OAuth Applications**

You cannot delete an OAuth application, if it is used in email accounts.

#### **To delete an email account:**

- 1. Sign in to the legacy ECE Administration Console as a partition administrator.
- 2. In the Tree pane, browse to **Administration > Partition:** *Partition Name* **> Email > OAuth Applications**.
- 3. In the List pane, select the OAuth application you want to delete.
- 4. In the list pane toolbar, click the **Delete**  $\lfloor \times \rfloor$  button.
- 5. You are prompted to confirm the deletion. Click **OK** to delete the OAuth Application.

# <span id="page-178-0"></span>**Configuring Email Accounts**

After configuring the OAuth applications, you need to create email accounts ([page 179](#page-178-1)) and add email aliases (page  $180$ ) to them.

Before configuring the email accounts, perform the following tasks:

- Configure the Web Server URL and Load Balancer URL partition setting to generate the authorization code.
- Ensure that the FQDN (Fully Qualified Domain Name) used in the Web Server URL must match the FQDN used in the Redirect URL configured in the Azure Active Directory.
- Administrator must log into the ECE Administration Console using the same FQDN as inputted in the Web Server URL.

# <span id="page-178-1"></span>Creating Email Accounts

#### **To create an email account:**

- 1. Sign in to the legacy ECE Administration Console as a department administrator.
- 2. In the Tree pane, browse to **Administration > Department:** *Department Name* **> Email > Accounts**.
- 3. In the List pane toolbar, click the **New**  $\boxed{\triangle}$  button
- 4. In the Properties pane, under the General tab, provide the following details:
	- **Account Name:** The name for the account.
	- **Account Description:** A brief description of the account.
	- **Status:** Select **Active** to make the account active. By default the status of an account is set as **Active**.
	- **OAuth Registered App:** Select the OAuth application, configured at the partition level. For more information, see ["Configuring OAuth Applications" on page 177](#page-176-0). Note that you can map an OAuth application to multiple email accounts.
	- **Server Type:** Select the server type you want to use. The options available are: **POP3 and SMTP** and **IMAP and SMTP**.
	- **Address:** The value is set as **outlook.office365.com** when an **OAuth Registered App** is selected. This value cannot be changed.
	- **Authentication Type:** The value is set as **OAuth 2.0** and it cannot be changed.
	- **Authentication Token:** Click the **Assistance button to generate the authorization code. On the** Microsoft Sign in page, log into the Microsoft account associated with the registered application and accept the permissions requested to generate the authorization code. Once the authorization is complete, a page is displayed with the authorization code.

**Authorization code:** Paste the authorization code.

|   | Properties: <new></new>           |                                                                   |              |  |  |  |  |  |  |
|---|-----------------------------------|-------------------------------------------------------------------|--------------|--|--|--|--|--|--|
| 圕 | ℭ<br><b>Test Connection</b>       |                                                                   |              |  |  |  |  |  |  |
|   | <b>Email Addresses</b><br>General |                                                                   |              |  |  |  |  |  |  |
|   | Name                              | Value                                                             |              |  |  |  |  |  |  |
|   | Account name*                     | Email Account                                                     |              |  |  |  |  |  |  |
|   | Account description               |                                                                   |              |  |  |  |  |  |  |
|   | Status                            | Active                                                            | $\checkmark$ |  |  |  |  |  |  |
|   | OAuth Registered App *            | oauth_app                                                         | $\checkmark$ |  |  |  |  |  |  |
|   | Server type                       | IMAP and SMTP                                                     | $\checkmark$ |  |  |  |  |  |  |
|   | Address                           | outlook.office365.com                                             |              |  |  |  |  |  |  |
|   | Authentication type *             | OAuth2.0                                                          |              |  |  |  |  |  |  |
|   | Authentication token              | Click the Assistance button to generate the authentication token. | $\cdots$     |  |  |  |  |  |  |
|   | Authorization code                |                                                                   |              |  |  |  |  |  |  |

*Configure the general properties of the Email Account*

5. Click the **Save**  $\boxed{\boxplus}$  button.

Once the account is saved, the Email Address tab ([page 179](#page-178-1)) and the **Test Connection** [\(page 182](#page-181-0)) button in the Properties pane toolbar are enabled.

## <span id="page-179-0"></span>Adding Email Aliases

Under the Email Address tab, you can either create new email aliases ([page 180](#page-179-1)) or you can add existing email aliases, under basic authentication, to email accounts to convert them into OAuth authentication ([page 182](#page-181-1)). After the existing aliases are added to the email accounts, they are no longer available in the **Aliases** list. To know more about creating basic authenticated aliases, see ["Aliases" on page 166.](#page-165-0)

#### <span id="page-179-1"></span>**Adding new email aliases**

#### **To add a new email alias:**

- 1. Sign in to the legacy ECE Administration Console as a department administrator.
- 2. In the Tree pane, browse to **Administration > Department:** *Department Name* **> Email > Accounts**.
- 3. In the List pane, select the account to which you want to add a new email alias.
- 4. In the Properties pane, under the Email Address tab, click the **New** button.
- 5. In the **Add a New Alias** window, provide the following details:
	- **Email address:** Type the email address for the alias. This is required information. The email address you provide here should be first created on the incoming email server.
	- **Status:** Select **Active**.
	- **Automatic BCC:** Type the email address to which you want to send a BCC copy of the email. Only one BCC address may be used. Whenever an email is sent out from this alias, a BCC copy of that email is
automatically sent to this address. You can use this option when you want to review later the replies sent out from a particular alias.

Important: **If you provide email addresses in both Automatic BCC and Send Email To fields, then**  Ø **the email is sent only to the address given in the Send Email To field.**

- **Send Email To:** Specify the email address to which the outgoing emails from this alias should go. Whenever an agent replies to a customer email, the reply is sent only to the email address specified in the **Send Email To** field and not to the customer email address. You can use this option to test that the alias has been configured properly and to test workflows. Make sure that after testing the alias you make this field empty.
- **Default alias:** Select **Yes** to make this alias the default alias for the department. When an agent composes a new email, the default alias is selected as the From address for the email. The default email address is also used for activities transferred to this department from other departments, if the value of the setting **Set "From" email address for email activities transferred between departments** is set to **Use default alias of destination department**.

Important: **A default alias should also be active and for each department only one alias can be the**  ద్ **default alias.**

- **Redirection Email Addresses:** List the email addresses from where you want to redirect the emails to this email address. Separate the list of email addresses using a semicolon. While replying to emails, in the **From** field, agents will by default see the redirection email address from where the email came in the system.
- **Folder:** The folder from which emails are fetched. By default, **inbox** is selected. This can be changed to a different folder if IMAP protocol is selected.
- **Shared Mailbox:** To add shared mailboxes as aliases to email accounts, select **Yes**. The default value is **No**.

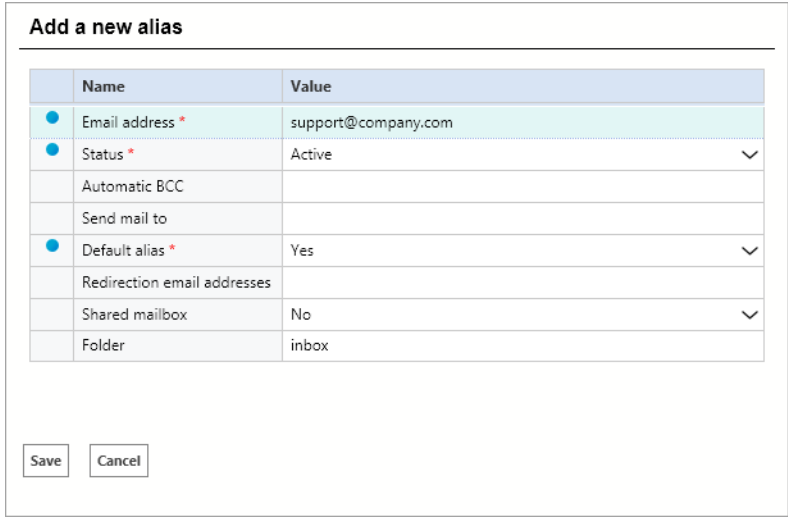

*Add a new alias to the Email Account*

6. Click **Save**.

## **Adding existing email aliases**

## **To add an existing alias:**

- 1. Sign in to the legacy ECE Administration Console as a department administrator.
- 2. In the Tree pane, browse to **Administration > Department:** *Department Name* **> Email > Accounts**.
- 3. In the List pane, select the account to which you want to add an existing basic authenticated email alias.
- 4. In the Properties pane, under the email address tab, click the **Add Existing Email Address** button.
- 5. In the **Add Existing Aliases** window, from the list of existing email aliases in the department, click the check boxes next to the email aliases you want to convert to OAuth authenticated aliases.
- 6. Click **OK**. The aliases are validated and then added to the account. When an alias, which does not belong to the email account, is added, an error is shown.

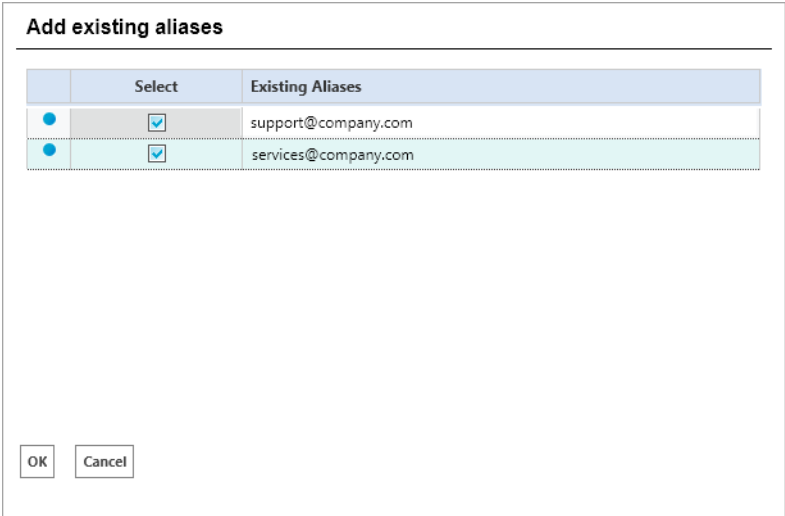

*Add an existing alias to the Email Account*

# **Testing Connections for Email Accounts**

After creating and saving an email account, the **Test Connection** button on the properties pane toolbar is enabled. It is used to test the validity of an email account.

An email account can become invalid due to the following reasons:

- When the generated authorization code is revoked or has expired.
- When the email aliases no longer belong to the account.
- When the permissions granted to the OAuth application are revoked.

## **To test the connection for an email account:**

- 1. Sign in to the legacy ECE Administration Console as a department administrator.
- 2. In the Tree pane, browse to **Administration > Department:** *Department Name* **> Email > Accounts**.
- 3. In the List pane, select an existing email account.
- 4. In the Properties pane toolbar, click the **Test Connection** button to test the validity of the account. If the email account is valid, the following message pops up: Connection established successfully. If the account is rendered invalid, an error message is shown.

# <span id="page-182-0"></span>**Removing linked Aliases from Email Accounts**

To delete an email account, it is imperative to remove linked email aliases. When email aliases are removed from an email account, any aliases that are moved from basic authentication to OAuth authentication, are converted back to basic authentication. These aliases become available in the Aliases list in an inactive state. The newly added OAuth authenticated aliases are deleted permanently.

You cannot delete an email account, if an alias added to the email account:

- Is configured as the default alias and is in the active state.
- Is associated with a retriever service instance.
- $\blacktriangleright$  Is used in an inbound workflow.

## **To remove an alias from an email account:**

- 1. Sign in to the legacy ECE Administration Console as a department administrator.
- 2. In the Tree pane, browse to **Administration > Department:** *Department Name* **> Email > Accounts**.
- 3. In the List pane, select the email account for which you want to remove the email aliases.
- 4. In the Properties pane, under the Email Address tab, click the **Delete**  $\times$  button to delete the email aliases you want to remove.
- 5. You are prompted to confirm the deletion. Click **OK**.

# **Deleting Email Accounts**

You can delete email accounts only after removing all linked email aliases from the account. For more information, see ["Removing linked Aliases from Email Accounts" on page 183](#page-182-0)

#### **To delete an email account:**

- 1. Sign in to the legacy ECE Administration Console as a department administrator.
- 2. In the Tree pane, browse to **Administration > Department:** *Department Name* **> Email > Accounts**.
- 3. In the List pane, select the email account you want to delete.
- 4. In the list pane toolbar, click the **Delete**  $\times$  button.
- 5. You are prompted to confirm the deletion. Click **OK** to delete the email account.

# Blocked File **Extensions**

- [About Blocked File Extensions](#page-184-1)
- ▶ [Configuring Blocked File Extensions](#page-184-0)
- ▶ [Deleting Blocked File Extensions](#page-185-0)
- ▶ [Blocking Attachments](#page-185-1)

This chapter will assist you in understanding how to block specific file types from being processed by the system.

# <span id="page-184-1"></span>**About Blocked File Extensions**

This is a security feature that allows you to selectively block certain types of attachments, which may contain viruses, from entering the system. (For example, .exe, .vbs, .js, etc.) This feature works in conjunction with department settings for email attachments. Using settings, the system can be configured to block all attachments, block incoming and outgoing attachments, and delete or quarantine blocked attachments.

Along with setting the file extensions for blocking, you need to configure the following department settings for this feature to work.

- ▶ Block all attachments
- **►** Action on blocked attachments

For more information on working with settings, see ["Assets for Email" on page 149](#page-148-0).

Be aware that any file types that are blocked or allowed in the Attachments settings at the global level supercede the blocked file extension rules set at the department level. For more information, see the *Enterprise Chat and Email Administrator's Guide*.

# <span id="page-184-0"></span>**Configuring Blocked File Extensions**

#### **To configure a blocked file extension:**

- 1. In the top menu, click **Apps**.
- 2. In the left menu, click **Email > Blocked File Extension.** This opens the Blocked File Extension space.
- 3. Click the **New** button or select the Blocked File Extension you wish to edit.
- 4. In the General tab, provide the following details.
	- **Name:** Type a name for the blocked file extension.
	- **Blocked file extension:** Type the file extension you want to block such as .exe, .vbs, .js.

#### **Description:** Type a brief description.

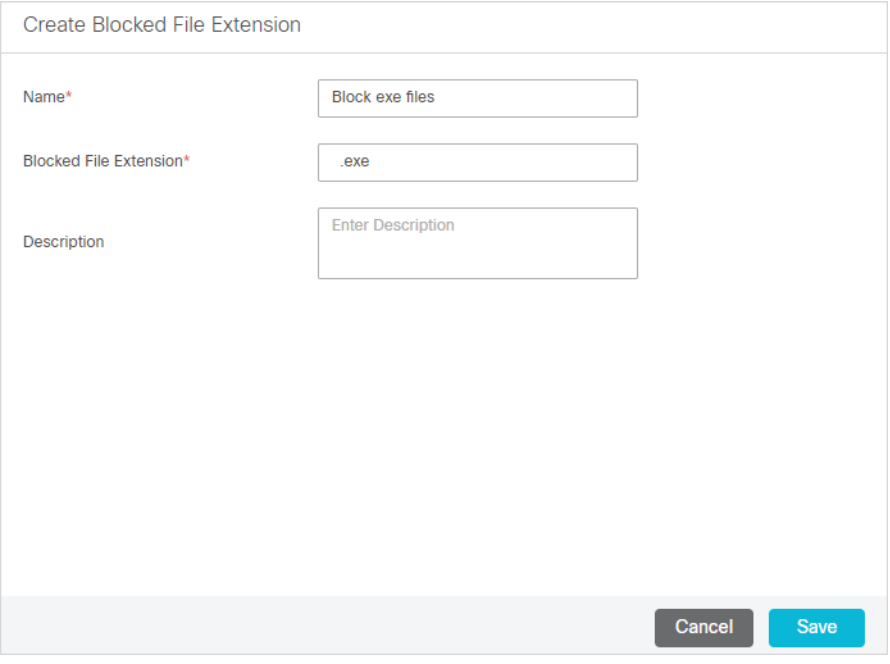

*Block file extensions*

5. Click the **Save** button.

When you configure a blocked file extension, the Retriever Service instances need to be restarted for the changes to take effect.

# <span id="page-185-0"></span>**Deleting Blocked File Extensions**

## **To delete a blocked file extension:**

- 1. In the top menu, click **Apps**.
- 2. In the left menu, click **Email > Blocked File Extensions.** This opens the Blocked File Extension space.
- 3. In the List pane, click the **Delete** button next to the blocked file extension you want to delete.
- 4. A message appears asking to confirm the deletion. Click **Yes** to delete the blocked extension.

When you delete a blocked file extension, the Retriever Service instances need to be restarted for the changes to take effect.

# <span id="page-185-1"></span>**Blocking Attachments**

You can block:

• All incoming attachments

- All incoming and outgoing attachments
- Specific incoming attachments
- Specific incoming and outgoing attachments

You cannot block only the outgoing attachments.

## Blocking Specific Types of Attachments for Inbound Emails

## **To block specific types of attachments for inbound emails:**

- 1. In the top menu, click **Apps**.
- 2. In the left menu, click **Email > Settings.** This opens the Settings page.
- 3. In the **Email for scan** setting, select **Inbound emails only.**
- 4. In the **Block all attachments** setting, select **No.**
- 5. In the **Action on blocked attachments** setting, select **Quarantine** or **Delete.**

## Blocking Specific Types of Attachments for Inbound and Outbound Emails

#### **To block specific types of attachments for inbound and outbound emails:**

- 1. In the top menu, click **Apps**.
- 2. In the left menu, click **Email > Settings.** This opens the Settings page.
- 3. In the **Email for scan** setting, select **Both inbound and outbound emails.**
- 4. In the **Block all attachments** setting, select **No.**
- 5. In the **Action on blocked attachments** setting, select **Quarantine** or **Delete.**

## Blocking All Types of Attachments for Inbound Emails

## **To block all types of attachments for inbound emails:**

- 1. In the top menu, click **Apps**.
- 1. In the left menu, click **Email > Settings.** This opens the Settings page.
- 2. In the **Email for scan** setting, select **Inbound emails only.**
- 3. In the **Block all attachments** setting, select **Yes.**
- 4. In the **Action on blocked attachments** setting, select **Quarantine** or **Delete.**

If you configure the setting, **Block all attachments**, to **Yes**, all attachments are blocked. Configuring file extensions in the **Email > Blocked File Extensions** node, will not override this setting.

# Blocking All Types of Attachments for Inbound and Outbound Emails

## **To block all types of attachments for inbound and outbound emails:**

- 1. In the **Email for scan** setting, select **Both inbound and outbound emails.**
- 2. In the **Block all attachments** setting, select **Yes.**
- 3. In the **Action on blocked attachments** setting, select **Quarantine** or **Delete.**

If you configure the setting, **Block all attachments**, to **Yes**, all attachments are blocked. Configuring file extensions in the **Email > Blocked File Extensions** node, will not override this setting.

# Delivery Exceptions

- [About Delivery Exceptions](#page-189-0)
- [Configuring Delivery Exceptions](#page-189-1)
- ▶ [Deleting Delivery Exceptions](#page-191-0)

This chapter will assist you in understanding how to set up delivery exceptions.

# <span id="page-189-0"></span>**About Delivery Exceptions**

This feature allows you to handle emails that bounce back to the system because the original outgoing email could not be delivered to the intended recipient. Emails can bounce back for a number of reasons, like an incorrect email address, a customer mail box that has exceeded its storage limit, or network connectivity issues. Such emails are processed using the delivery exception feature of the application.

Administrators create a list of delivery exception words and phrases, like 0ut of office, mail-daemon, etc., that may appear in the email subject line or email addresses which indicate that an email is a bounce back. If the system finds any of these phrases, it treats the email as a bounced back email. Regular emails that contain phrases configured for delivery exception are also categorized as bounced back emails, and treated as such. Bouncebacks are of two types:

- **Permanent:** Indicates that an irreparable reason, such as an invalid email address, caused the email to bounce back. These are permanent failure conditions and any email sent to such email address would always bounce back.
- **Temporary**: Indicates that a temporary reason, such as an out of office reply or a temporary unavailability of the destination server caused the email to bounce back. The inference here is that should the emails be sent again, there is a chance that they may be delivered.

When the retriever picks up an email, it checks it for delivery exception words and phrases configured in the system. If the email address or subject contains any of those words, the activity subtype is changed to **Emailpermanent undeliverable** or **Email-temporary undeliverable**, based on the failure type configured for that word or phrase, and the email activity is sent to the exception queue by the standard start workflow. These activities can be processed from the exception queue by a user with the appropriate permissions. Workflows can also be configured to process activities that are routed to the exception queue.

Address-type delivery exceptions work by checking the part of the email address before the "at" @ character and excludes the "at" @ character. For example, administrators can configure the term, 'postmaster' as an addresstype delivery exception. This would then be compared against the from email address of the incoming email and checked. For example, email addresses such as postmaster@abc.com and mailpostmaster.xyz@abc.com would be confirmed as delivery exceptions while exception@postmaster.com would not.

The application comes with some default delivery exception instances. Should you need to create other instances of delivery exception, you can easily do so from the **Delivery Exceptions** space. For a list of default delivery exceptions, see ["Appendix A: Predefined Delivery Exceptions" on page 236.](#page-235-0)

# <span id="page-189-1"></span>**Configuring Delivery Exceptions**

#### **To configure a delivery exception:**

- 1. Select **Apps** from the top menu.
- 2. Select **Email > Delivery Exceptions** from the left menu. This opens the Delivery Exceptions space.
- 3. Click the **New** button or select the Delivery Exception you want to edit.
- 4. In the Properties pane, on the General tab, and provide the following details:
	- **Name:** Type a name for the delivery exception.
	- **Type:** Select the type from the dropdown list. Options available are:
		- **Address**
		- **Subject**
	- **Phrase:** Type the phrase you want the system to check for.

Important: **The "at" @ character must not be included in the exception phrase.** $\bigotimes$ CI.

- **Failure:** Select the type of failure from the dropdown list. The options available are:
	- **Permanent**
	- **Temporary**
- **Description:** Provide a brief description.

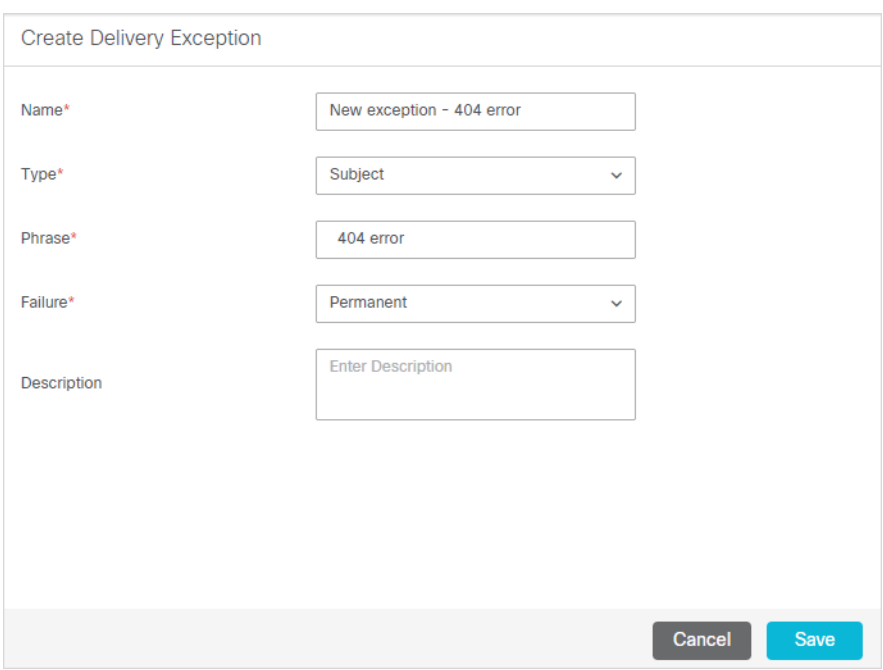

*Create a new delivery exception*

5. Click the **Save** button.

After configuring the delivery exception phrases, you need to stop and restart the email Retriever instance to update the system accordingly.

# <span id="page-191-0"></span>**Deleting Delivery Exceptions**

Important: **If you delete a system provided delivery exception phrase, it gets deleted from all**  FW **departments in the system.**

## **To delete a delivery exception:**

- 1. Select **Apps** from the top menu.
- 2. Select **Email > Delivery Exceptions** from the left menu. This opens the Delivery Exceptions space.
- 3. In the List page, click the **Delete** button next to the delivery exception you want to delete.
- 4. A message appears asking to confirm the deletion. Click **Yes** to delete the delivery exception.

When you delete a delivery exception, the Retriever Service instances need to be restarted for the changes to take effect.

# Service Levels

- [About Service Levels](#page-193-0)
- **[Creating Service Levels](#page-193-1)**
- ▶ [Deleting Service Levels](#page-194-0)

This chapter will help you configure service levels.

# <span id="page-193-0"></span>**About Service Levels**

Service levels allow you to set up response time expectations for incoming customer service interactions. Service levels can be defined for cases and all activities other than chat activities. Once defined, they are used in workflows to influence activity routing. Service level performance reports are available in the Reports Console.

# <span id="page-193-1"></span>**Creating Service Levels**

## **To create a service level:**

- 1. In the top menu, select **Business Rules.**
- 2. Select **Service Levels** from the left menu.
- 3. Click the **New** button.
- 4. In the General tab, provide the following details.
	- **Name:** Type the name of the service level.
	- **Description:** Provide a brief description.

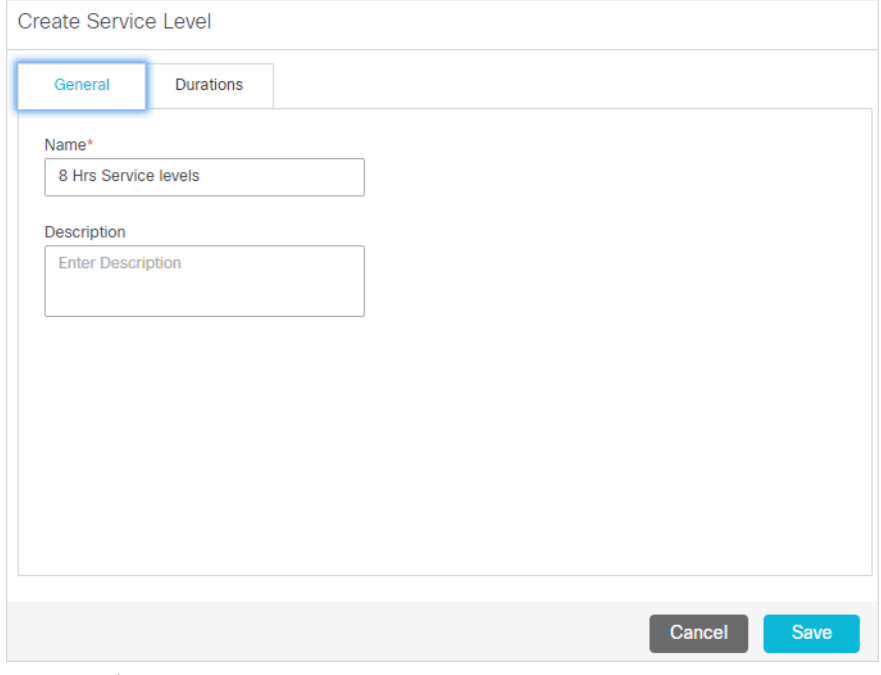

*Set general properties*

- 5. Next, click the Durations tab and specify the service level for various type of work units. They are:
	- **Email:** Specify the service level in minutes or business hours.

**Case:** Specify the service level in minutes or business hours.

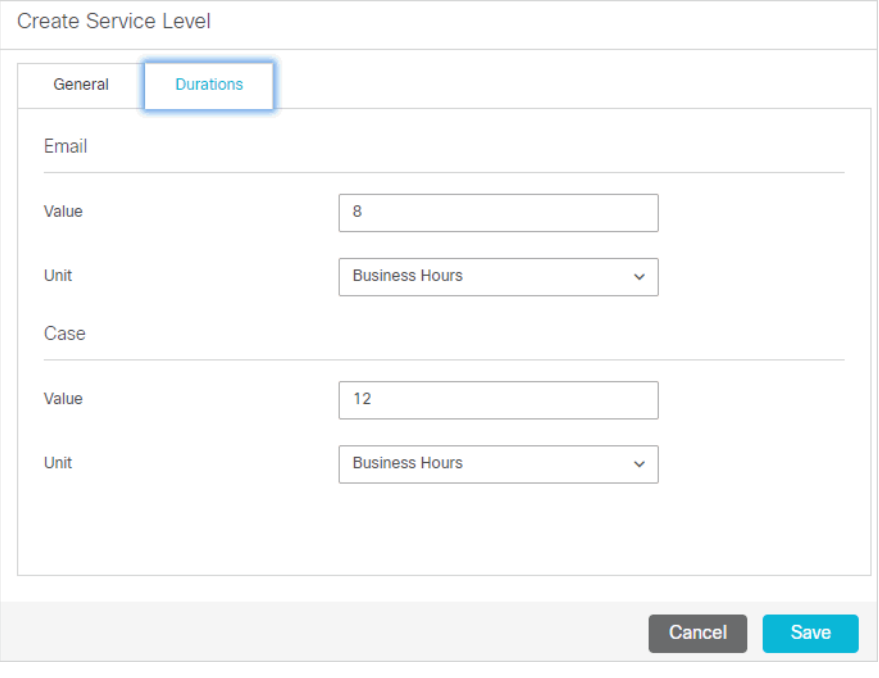

*Set durations*

6. Click the **Save** button.

# <span id="page-194-0"></span>**Deleting Service Levels**

Important: **Before deleting a service level, make sure that it is not used in any workflow.**SA

#### **To delete a service level:**

- 1. In the top menu, select **Business Rules.**
- 2. Select **Service Levels** from the left menu.
- 3. In the List pane, click the **Delete** button next to the service level you want to delete.
- 4. Click the **Yes** button when the system prompts you to confirm the deletion.

# **Workflows**

- [About Workflows](#page-196-0)
- ▶ [Creating Workflows](#page-200-0)
- ▶ [Copying Workflows](#page-201-0)
- ▶ [Deleting Workflows](#page-202-0)
- [Configuring Nodes](#page-202-1)

Workflows can only be viewed or edited from the legacy Administration Console. You will need Internet Explorer and Java to access the legacy Administration Console and to configure workflows. For details about preparing the desktop for doing this task, see *Enterprise Chat and Email Browser Settings Guide*.

# <span id="page-196-0"></span>**About Workflows**

Workflows provide a mechanism for applying a sequence of rules on activities. Flexible and easy to use, they allow administrators to define rules to modify business objects, automate the progression of activities through the system, raise alarms and send notifications about the status of activities, and so on.

Visually, a workflow is defined as a set of interconnected nodes created with the help of the Workflow Editor. Each node contains definitions of a list of rules that are applied as an activity passes through that node. Each rule consists of a set of conditions along with the set of actions to be performed when the conditions evaluate to true or false.

# Types of Workflows

There are three types of workflows:

- Alarm workflows
- Inbound workflows for email activities
- Outbound workflows

## **Alarm Workflows**

Configure alarm workflows to process activities in the system and perform actions such as notifications, reassignments, and so on, depending on the specified conditions. Alarm workflows can also route activities from queues or users to other queues or users. Alarm workflows are typically used to provide customer service based on customer value. Alarm workflows act on all activities except for chat activities.

Additional workflows can be configured to work on activities processed by the alarm workflows.

Alarm workflows can be run on:

- Users
- $\triangleright$  Oueues

Each department comes with a default alarm workflow. It is:

 **Exception Queue Alarm Workflow:** A workflow configured to send notifications when activities are routed to the exception queue because of workflow errors encountered while processing activities. This workflow is active by default and it runs every 12 hours to check if there are any activities with the substatus "Workflow-Error" in the exception queue. If any such activities are found, a notification email with the list of activity IDs is sent. The notification email is sent to the address specified in the "To address: for Notification for services" setting. This is the default configuration of the workflow; however it can be changed to meet your business needs. Although it is possible to delete the workflow, it should not be deleted. If you do not wish to use the workflow, make it inactive.

For some sample workflows, see ["Sample Workflows" on page 225.](#page-224-0)

## **Inbound Workflows for Email Activities**

Inbound workflows define rules for all emails coming in to the system. Some special inbound workflows also route activities transferred from other departments.

Activities from inbound workflows can be routed to:

- $\blacktriangleright$  Users
- ▶ Queues
- Other inbound workflows
- Other departments

Each department comes with three default inbound workflows. You can also create your own workflows.

The three default workflows are as follows:

1. **Start Workflow - Standard**: The first workflow that acts on all new, incoming activities. This workflow is ignored for activities transferred from other departments.

The system provided workflow creates a new case for activities that do not have a case, and for activities which already have cases, it associates the activities with the existing cases. If the existing case is closed, the workflow reopens the case and assigns the activity to the reopened case. Then, the workflow checks if the incoming activities are bounce backs, and routes such activities to the Exception queue. This is the default behavior of the workflow and it can be changed to meet your business needs; however it cannot be made inactive.

2. **Start Workflow - Transfer**: This workflow is responsible for processing activities transferred from other departments. Users from other departments can transfer activities only to the departments that have active transfer workflows.

The system provides a blank transfer workflow. You can modify the workflow according to your business requirements.

3. **Finish Workflow**: This workflow applies on activities only if no user-defined inbound workflow has been applied to the activity. For example, if you have configured three aliases in your department and you have configured inbound workflow for only one alias, the activities from that alias are handled by the configured inbound workflow. Activities from the other two alias are handled by the finish workflow.

The system provides a blank finish workflow. You can modify the workflow according to your requirements. You can choose not to use the finish workflow.

For some sample workflows, see ["Sample Workflows" on page 225.](#page-224-0)

In addition to the pre-packaged workflows, new workflows can be defined in a department. Also, workflows can be chained in such a way that one workflow takes over the processing of activities after another one has finished.

If there are no inbound workflows configured in a department, or if the inbound workflows are marked inactive, all the incoming activities coming to the aliases configured in the system are moved to the exception queue after an hour.

## **Outbound Workflows**

An outbound workflow identifies the set of rules that are applied on activities generated when email responses are sent out. The outbound workflow is primarily used to review and enforce the quality of outbound email responses.

Outbound workflows are applied on outbound email responses generated by a configured set of users or user groups. They can also be configured to apply on responses to activities that belong to certain queues. However, outbound workflows are not applicable to emails forwarded and redirected from the system.

When there are multiple outbound workflows configured in a department, and an activity qualifies for all the workflows, then the workflow for a user take precedence over the workflow for a user group, and the workflow for the user group takes precedence over the queue. For example, if there is one workflow for a user group and another workflow for a queue, and the user from the user group defined in the workflow sends out an email, which belongs to the queue defined in the other workflow, then the workflow configured for the user group will act on the activity, and the workflow for the queue will be ignored. Likewise, if there is another workflow configured for the user, and an activity qualifies for all three workflows, then the workflow for the user group and queue will be ignored and the workflow for the user will act on the activity.

## **Outbound Email Review Workflows**

To ensure high quality replies to email inquiries, customer service managers may wish to review the content of replies before they are sent out to customers. The outbound email review workflow can be used to set up a supervisory loop that addresses this need. A supervisory loop allows you to route a reply from an agent to another user – a supervisor - based on pre-determined conditions, before the reply leaves the system. The supervisor can then accept the reply, sending the email to the customer, or reject it, returning it to the original agent for revision. During this process, supervisors can edit replies, modify attachments, and provide feedback to the agent using notes. Activities that are generated as part of the supervisory loop are not included in activity reports.

Some important things to note about outbound email review workflows are:

- The end node of an outbound email review workflow must be a queue. No other end nodes are supported.
- You cannot configure multi-level supervision. Once a supervisor approves an email, the email is sent out of the system. If another outbound workflow is configured for the supervisor, the email is processed by all the nodes, but it is not routed to another queue. The email is sent out to the customer.

For details on creating workflows and workflow nodes, see:

- ["Creating Workflows" on page 201](#page-200-0)
- ["Configuring Nodes" on page 203](#page-202-1)

For some sample workflows, see ["Sample Workflows" on page 225.](#page-224-0)

## Workflow Editor

The visual Workflow Editor makes it easy to create workflows via a palette of nodes. Each node performs a specific function. For example, the Service Level node allows service levels to be set at that point of the workflow. Placing nodes on the workflow canvas and linking them with connectors creates a system workflow. The Diagram tab in the property sheet of a workflow opens the Workflow Editor.

The following table lists the available workflow nodes.

| <b>Node</b>                         | <b>Related information</b>                                                                                                    |
|-------------------------------------|----------------------------------------------------------------------------------------------------|
| Auto-acknowledge node               | For details, see "Configuring the Auto-Acknowledgement Node" on page 210.                                                                                                    |
| Alarm node                          | For details, see "Configuring the Alarm Node" on page 221.                                                                                                    |
| 댛<br><b>Branch node</b>             | For details, see "Configuring the Branch Node" on page 223.                                                                                                    |
| $\blacktriangledown$<br>Filter node | For details, see "Configuring the Filter Node" on page 214.                                                                                                    |
| 闾*<br><b>Classification node</b>    | For details, see "Configuring the Classification Node" on page 212.                                                                                                    |
| b,<br><b>Completion node</b>        | For details, see "Configuring the Completion Node" on page 216.                                                                                                    |
| O,<br><b>Department</b> node        | For details, see "Configuring the Department Node" on page 215.                                                                                                    |
| 咸<br><b>Modify object node</b>      | For details, see "Configuring the Modify Object Node" on page 218.                                                                                                    |
| 射<br>Queue node                     | For details, see "Configuring the Queue Node" on page 213.                                                                                                    |
| Service level node                  | For details, see "Configuring the Service Level Node" on page 219.                                                                                                    |
| R<br>Start node                     | For details, see the following:<br>"Configuring the Start Node in Inbound Workflows" on page 203<br>"Configuring the Start Node in Standard Start Workflow" on page 204<br>"Configuring the Start Node in the Standard Transfer Workflow" on page 206<br>"Configuring the Start Node in the Standard Finish Workflow" on page 207<br>"Configuring the Start Node for Alarm Workflows" on page 208<br>"Configuring the Start Node in Outbound Workflows" on page 209 |
| <b>Workflow</b> node                | For details, see "Configuring the Workflow Node" on page 217.                                                                                                    |

*List of nodes available in the Workflow Editor*

# <span id="page-200-0"></span>**Creating Workflows**

## **To create a workflow:**

- 1. In the Tree pane, browse to **Administration > Department >** *Department\_Name* **> Workflow > Workflows >** *Workflow Type.*
- 2. In the List pane toolbar, click the **New**  $\boxed{1}$  button.
- 3. In the Properties pane, on the General tab, provide the following details.
	- **Name:** Type the name of the workflow.
	- **Description:** Provide a brief description.
	- **Active:** From the dropdown list, select **Yes** to make the workflow active.

Important: **To apply a workflow on activities, you have to make the status active.**

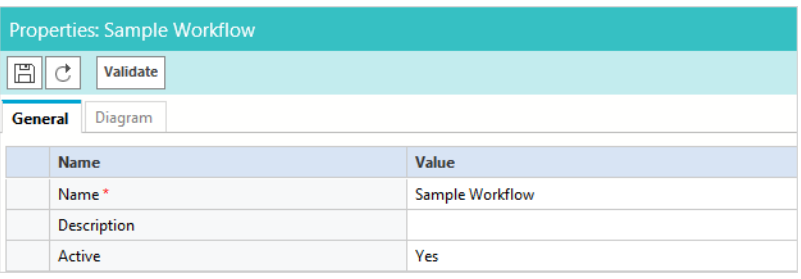

*Set the general properties*

- 4. Next, go to the Diagrams tab, and configure the workflow using the various nodes available in the Workflow Editor toolbar.
	- a. First, add the nodes in the **Workflow Editor.** To add a node, click a node button in the **Workflow Editor** toolbar, and then click in the **Workflow Editor.** The node is added in the **Workflow Editor** and a window for configuring the node properties opens. For more details on setting up all the nodes, see ["Configuring Nodes" on page 203.](#page-202-1)

For nine nodes, you can also add a copy of the nodes created in other workflows or the same workflow. To add a copy of a node, click the arrow next to the node button in the **Workflow Editor** toolbar, and select the option to add a copy of the node.

b. After adding nodes, you need to connect them to determine the flow of the workflow. All nodes should be connected to each other. A connector from one node can only point to one other node, but multiple connectors can point towards the same node. In the **Workflow Editor** toolbar, click the **Connect nodes in workflow button.** Then, click on the node and without releasing the mouse button, click on the second node. A connector appears between the two nodes, indicating the flow of the workflow.

c. After you have created the workflow you can use the auto layout option to arrange the nodes neatly. In the **Workflow Editor** toolbar, click the **Autolayout nodes on canvas n** button. All the nodes in the workflow are arranged systematically.

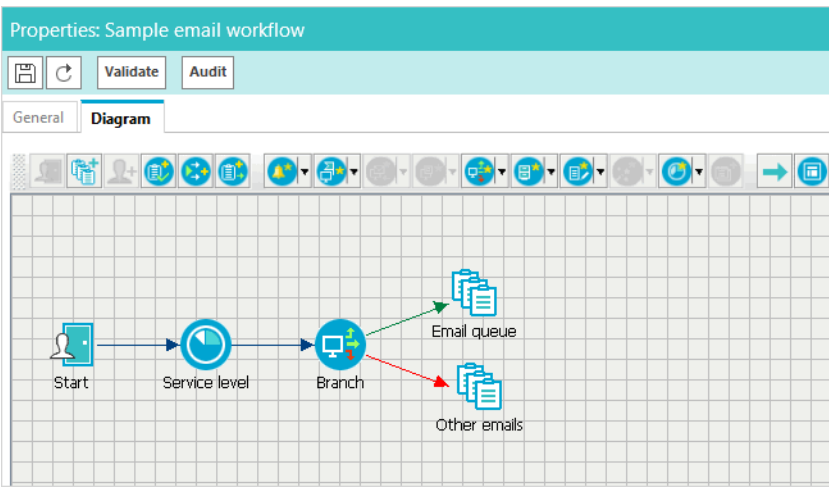

*Layout the workflow*

- 5. Click the **Save**  $\boxed{\boxplus}$  button.
- 6. Click the **Validate** button to validate the workflow. A workflow is validated only if it is in active state. If you have not completed creating the workflow and want to save whatever is done, you can do that by keeping the workflow inactive.
- 7. Click the **Audit** button to view an audit trail of the users who have made changes to the workflow and the date and time when the change was made.

# <span id="page-201-0"></span>**Copying Workflows**

Copy workflows to reuse existing workflows, and to test workflows. Users with the Create Workflow action can copy workflows. The copied workflow is named as "Copy of *Workflow\_Name*" and saved as an inactive workflow, without a start node. In the copied workflow, add the start node, evaluate the end nodes to see if they need to be changed, and when the workflow is ready, make it active. The time taken by the copying process varies based on the size of the workflow, and the user cannot work in the application during this time.

Workflows cannot be copied across departments and the following three standard inbound workflows are not available for copying: Start Workflow – Transfer, Start Workflow – Standard, and Finish Workflow.

#### **To copy a workflow:**

- 1. In the Tree pane, browse to **Administration > Departments >** *Department\_Name* **> Workflow > Workflows >** *Workflow\_Type.*
- 2. In the List pane, select the workflow you want to copy.
- 3. In the List pane toolbar, click the **Copy** button.

4. A message appears notifying that based on the size of the workflow, the copy process might take some time, and the user would not be able to use the application during the process. In the message, click **Yes** to create a copy of the workflow.

After a copy of the workflow is created, a message is displayed that tells the name of the copied workflow. In the copied workflow, add the start node, evaluate the end nodes to see if they need to be changed, and when the workflow is ready, make it active.

# <span id="page-202-0"></span>**Deleting Workflows**

Important: **Before deleting a workflow, ensure that it is not in use.**

## **To delete a workflow:**

- 1. In the Tree pane, browse to **Administration > Departments >** *Department\_Name* **> Workflow > Workflows > Workflow Type.**
- 2. In the List pane, select the workflow you want to delete.
- 3. In the List pane toolbar, click the **Delete**  $\boxed{\times}$  button.

# <span id="page-202-1"></span>**Configuring Nodes**

This section describes how to configure the various nodes in workflows.

# <span id="page-202-2"></span>Configuring the Start Node in Inbound Workflows

A start node is the starting point of a workflow and no workflow can be created without a start node. An inbound workflow can have two types of start points - Alias and Workflow. All emails coming to an alias, specified as the starting point of an inbound workflow, are routed by that workflow. You can add more than one aliases as the start point of a workflow, but one alias can be a start point of only one inbound workflow. After saving a workflow, if you add the workflow as an end node in another workflow, then the second workflow becomes the start point of the first workflow. This means, that the activities routed by the second workflow are processed by the first workflow. An inbound workflow can have both aliases and workflows as the start point.

A workflow can have only one start node.

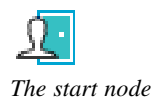

## **To configure the start node in an inbound workflow:**

1. In the Tree pane, browse to **Administration > Departments >** *Department\_Name* **> Workflow > Workflows > Inbound.**

- 2. In the List pane, select an inbound workflow or create a new one.
- 3. In the Properties pane, on the Diagram tab, add the **Start** node in the Workflow Editor.
- 4. In the Add Start Node window, in the Start Points tab, select the email alias to be set as the start point for this workflow. All emails coming to the selected alias are routed by this inbound workflow. You can add more than one aliases as the start point of a workflow, but one alias can be a start point of only one inbound workflow.

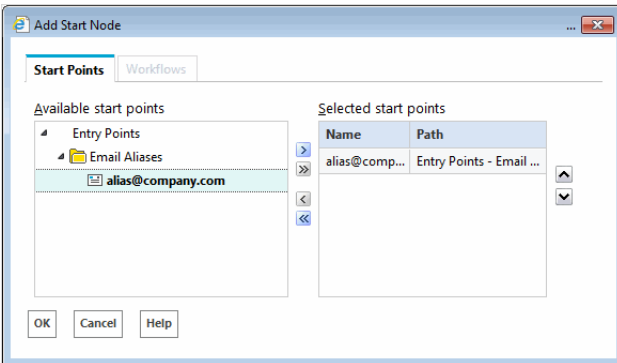

*Select an alias as the start point*

The Workflows tab is enabled only after a workflow is saved. After saving the workflow, if you add the workflow as an end node in another workflow, then that workflow is listed in the Workflows tab. This means, that the activities routed by the other workflow are processed by this workflow. An inbound workflow can have both aliases and workflows as the start point.

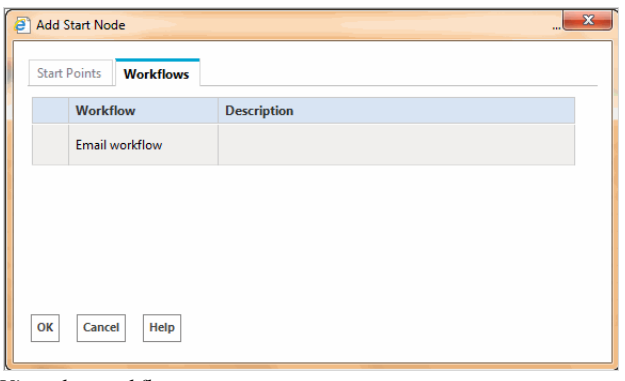

*View the workflows*

5. Click the **OK** button to close the window.

## <span id="page-203-0"></span>Configuring the Start Node in Standard Start Workflow

A start node is the starting point of a workflow and no workflow can be created without a start node. In the start node of a standard start workflow, you make the important decision of creating or not creating cases for each incoming activity. By default, the node is configured to create a new case for activities that do not have a case and for activities which already have a case, associates the activity with the existing case. If the existing case is

already closed, the workflow reopens the case and assigns the activity to the reopened case. This is the default configuration of the node and it can be changed to meet your business needs.

A workflow can have only one start node.

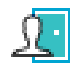

*The Start node*

#### **To configure the start node in the standard start workflow:**

- 1. In the Tree pane, browse to **Administration > Departments >** *Department\_Name* **> Workflow > Workflows > Inbound.**
- 2. In the List pane select **Start Workflow Standard.**
- 3. In the Properties pane, on the Diagram tab, add the **Start** node in the Workflow Editor.
- 4. In the Add Start Node window, select one of the following options.
	- **Always create a new case for the activity:** If you select this options, all options, except for the option to associate cases for activities that have existing cases, in the window are disabled.
	- **Create a new case or assign to current case under the following conditions:** If you select this option, you can further specify the conditions when a case is to be created.
		- Specify what is to be done when an activity has an existing case and the case is open. The following options are available:
			- Always associate this activity to open case
			- Always create new case
			- If the existing case has been open for more than *n* number of days, then create a new case else associate to old case: You can specify the number of days to be considered for this option.
		- Now, specify what is to be done when an activity has an existing case and that case is closed. The following options are available:
			- Always reopen the case and assign the activity to the case
			- Always create new case

• If the existing case has been closed for more than  $n \text{ number of days}$ , then create a new case else associate to the old case. You can specify the number of days to be considered for this option.

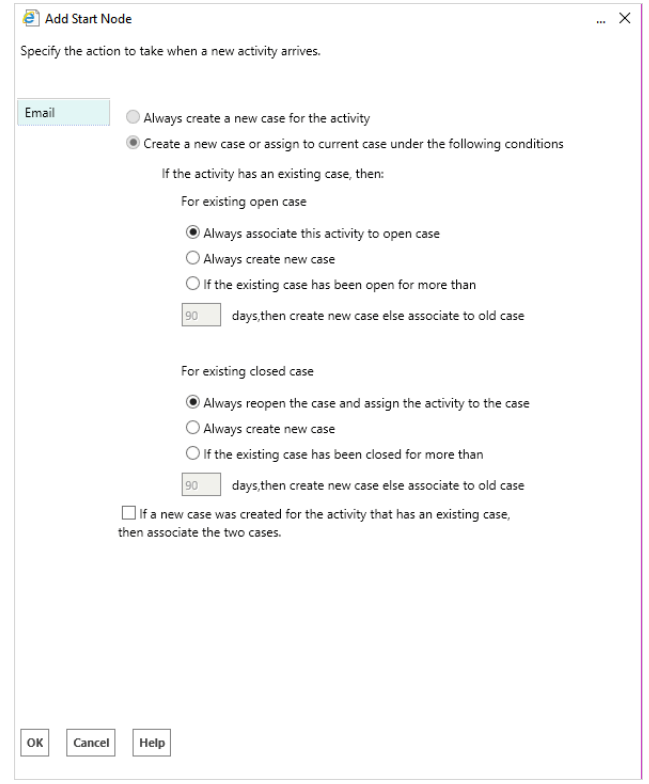

*Set the start node for a standard start workflow*

- 5. Lastly, you can associate two cases, if a new case was created for the activity that has an existing case. In the Add Start Node window, select the **If a new case was created for the activity that has an existing case, then associate the two cases** option.
- 6. Click the **OK** button to close the window.

# <span id="page-205-0"></span>Configuring the Start Node in the Standard Transfer Workflow

A start node is the starting point of a workflow and no workflow can be created without a start node. For the start node of a transfer workflow, you do not need to configure any properties. All the activities that are transferred from other departments form the start point of the transfer workflow.

A workflow can have only one start node.

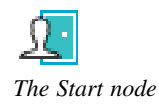

## **To configure the start node in the standard transfer workflow:**

1. In the Tree pane, browse to **Administration > Departments >** *Department\_Name* **> Workflow > Workflows > Inbound.**

- 2. In the List pane select **Start Workflow Transfer.**
- 3. In the Properties pane, on the Diagram tab, add the **Start** node in the Workflow Editor.
- 4. In the Add Start Node window you will see a message that the transfer of activities from other departments is controlled by permissions. No additional properties need to be set for this node of the workflow.

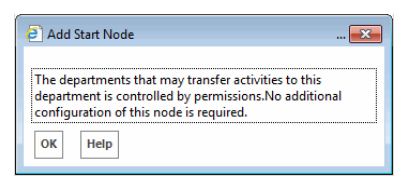

*Set the start node for a standard transfer workflow*

5. Click the **OK** button to close the window.

# <span id="page-206-0"></span>Configuring the Start Node in the Standard Finish Workflow

A start node is the starting point of a workflow and no workflow can be created without a start node. No properties need to be set for the start node of a finish workflow. The start node of the standard finish workflow picks up all the incoming activities that are not processed by any other custom inbound workflow. Activities are routed to the finish workflow only after they are processed by the Standard - Start Workflow.

A workflow can have only one start node.

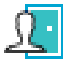

*The start node*

## **To configure the start node in a standard finish workflow:**

- 1. In the Tree pane, browse to **Administration > Departments >** *Department\_Name* **> Workflow > Workflows > Inbound.**
- 2. In the List pane select **Finish workflow.**
- 3. In the Properties pane, on the Diagram tab, add the **Start** node in the Workflow Editor.
- 4. In the Add Start Node window you will see a message that the workflow will run only after the start workflow has processed the activity. No additional properties need to be set for this node of the workflow.

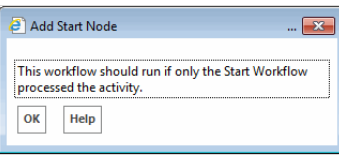

*Set the start node for a standard finish workflow*

5. Click the **OK** button to close the window.

# <span id="page-207-0"></span>Configuring the Start Node for Alarm Workflows

A start node is the starting point of a workflow and no workflow can be created without a start node. In the start node of the alarm workflow, specify the objects you want to monitor. You can select from queues, users, and user groups. Along with the objects, you have to specify the schedule when the alarm workflow should run. You can run the alarm workflow only once or multiple times. Additionally, you can specify the end date and start date of the scheduled alarm workflow.

A workflow can have only one start node.

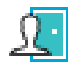

*The start node*

## **To configure a start node for an alarm node:**

- 1. In the Tree pane, browse to **Administration > Departments >** *Department\_Name* **> Workflow > Workflows > Alarm.**
- 2. In the List pane, select an alarm workflow or create a new one.
- 3. In the Properties pane, on the Diagram tab, add the **Start** node in the Workflow Editor.
- 4. In the Add Start Node window, on the Objects tab, select from the list of users, user groups, and queues.

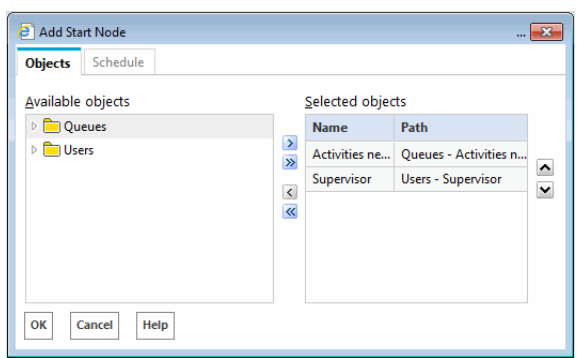

*Select from the users or queues*

- 5. Next, in the Add Start Node window, on the Schedule tab, set the schedule for the alarm workflow. The following options need to be set:
	- **Specify the time or times that the workflow should be run:** By default **The workflow should be run once at** *Time Date* is selected. You can select from one of the following options.
		- **The workflow should be run once at** *Time Date*
		- **This workflow should be run multiple times**
	- **Specify the duration of the recurring workflow:** Set the start date for the workflow. For the end date, select from one of the following options.
		- No end date
		- $\bullet$  End after *n* occurrences
		- End by the specified date
	- **Specify the recurrence pattern of the workflow:** Select one of the following options.
- **Daily:** Set the workflow to run:
	- $\bullet$  Every  $\kappa$  day
	- Every weekday
- **Weekly:** Set the workflow to recur every *n* weeks on *the days of the week*
- **Monthly:** Set the workflow to run:
	- Day  $\kappa$  of every  $\kappa$  month
	- The first, second, third, fourth, or last *Day* of every *n* month
- **Yearly:** Set the workflow to run:
	- Every *Month Date*
	- Every first, second, third, fourth, or last *Day* of *Month*
- **On the day that the workflow runs, run the workflow:** Select one of the following options.
	- Once at *the specified time*
	- Every *n* hours starting at *the specified time* and ending at *the specified time*

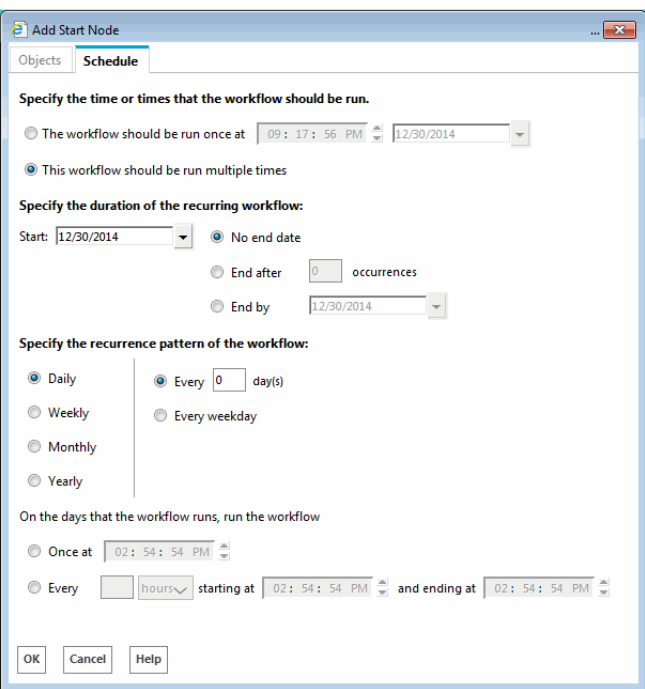

*Set the schedule for the alarm workflow*

6. Click the **OK** button to close the window.

## <span id="page-208-0"></span>Configuring the Start Node in Outbound Workflows

A start node is the starting point of a workflow and no workflow can be created without a start node. The start point of an outbound workflow can be a queue, a user, or a user group. You can select multiple objects as the start point of the same workflow. Also, every workflow has a unique object as its start point. For example, the same user cannot be a start point of two outbound workflows.

A workflow can have only one start node.

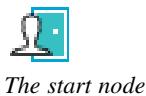

**To configure a start node in an outbound workflow:**

- 1. In the Tree pane, browse to **Administration > Departments >** *Department\_Name* **> Workflow > Workflows > Outbound.**
- 2. In the List pane, select an outbound workflow or create a new one.
- 3. In the Properties pane, on the Diagram tab, add the **Start** node in the Workflow Editor.
- 4. In the Add Start Node window, on the Start Points tab, select from the list of users, queues, and user groups. Note that if you are creating a supervisory loop, the start node must be a user or user group.

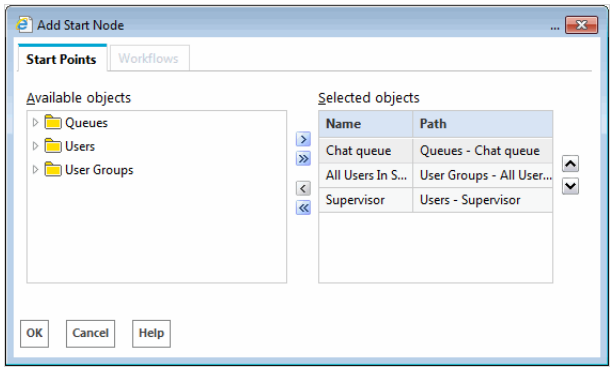

The Workflows tab is enabled only after the workflow is saved. After saving the workflow, if you add this workflow as an end node in another workflow, then that workflow is listed in the Workflows tab. This means, that the activities routed by the other workflow are processed by this workflow.

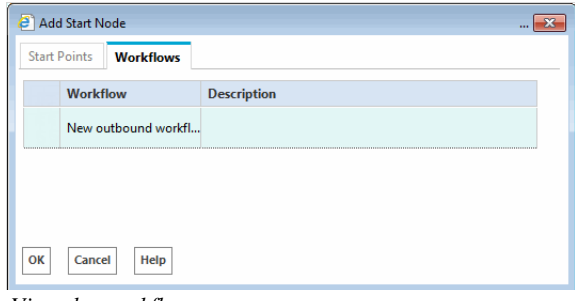

*View the workflows*

5. Click the **OK** button to close the window.

# <span id="page-209-0"></span>Configuring the Auto-Acknowledgement Node

Use this node to automatically send acknowledgements for incoming emails. Auto-acknowledgement are emails that are sent to customers when conditions set in the auto-acknowledgement node are met. Create the content for these auto-acknowledgements in the form of articles. Then, configure the conditions under which autoacknowledgments are to be sent to customers. You can configure a set of rules, and for each rule, configure a different auto-acknowledgement.

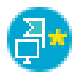

*The auto-acknowledgement node*

#### **To configure an auto-acknowledgement node:**

- 1. In the Properties pane, on the Diagram tab, add the **Auto-acknowledgement** node in the Workflow Editor.
- 2. In the Auto Acknowledgement Rule Configuration window, provide the following details.
	- a. In the **Name** field, provide a name for the node.
	- b. In the **Rule Name** filed, provide a name for the rule and press the Enter Key. Select the rule name to configure the rule properties.
	- c. Select one of the following options:
		- **This rule is always true**
		- **This rule is true under the following conditions**

If you have selected the **This rule is true under the following conditions** option, configure the conditions when the rule is true. For a list of objects available for configuring the conditions, see ["Appendix B: Reference Information" on page 241](#page-240-0).

d. Next, select the articles to be sent as an auto-acknowledgement if the conditions configured in the rule are met. Click the **Select Article** button and from the Select Article window select articles for autoacknowledgement. You can select multiple articles and configure the order in which they should appear in the reply. When the auto-acknowledgement is sent, all the selected articles are combined together in the order they are selected and sent out as one email.

Likewise, you can create multiple rules.

e. If you have created more than one rule, use the **Move Up** and **Move Down** button to change the order of the rules.

f. Lastly, you can also send an auto-acknowledgement if no rules are found true. Select the **If no TRUE rule is found, then send this article** option, and select the articles to be sent as autoacknowledgement. Click the **Select Article** button, and from the Select Article window, select articles for auto-acknowledgement.

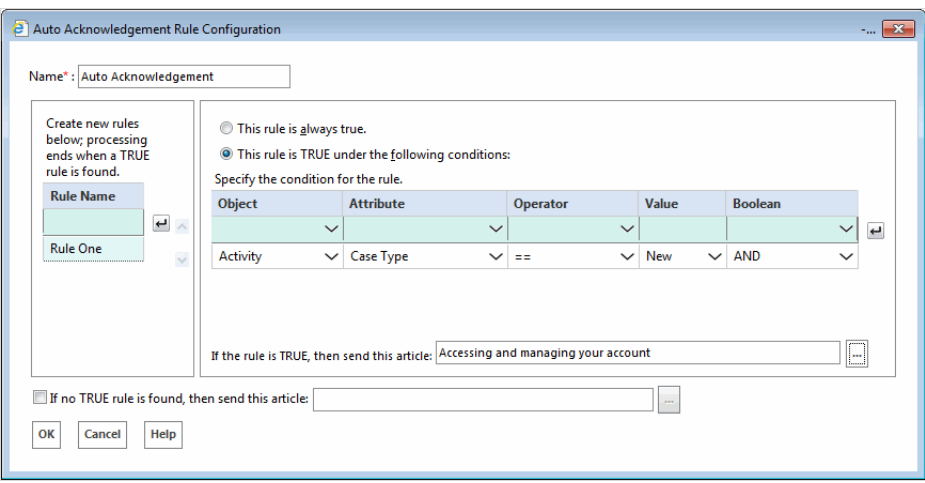

*Set the auto-acknowledgment node*

3. Click the **OK** button to close the window.

## <span id="page-211-0"></span>Configuring the Classification Node

Use this node to automatically assign categories and resolution codes to activities processed by the workflow. Create these classifications from the **Codes and Classification** space. Then, configure the conditions under which classifications should be assigned to activities. You can configure a set of rules, and for each rule, configure a different set of classifications to be assigned to activities.

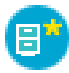

*The classification node*

#### **To configure a classification node:**

- 1. In the Properties pane, on the Diagram tab, add the **Classification** node in the Workflow Editor.
- 2. In the Classification Rule Configuration window, provide the following details.
	- a. In the **Name** field, provide a name for the node.
	- b. In the **Rule Name** filed, provide a name for the rule and press the Enter Key. Select the rule name to configure the rule properties.
	- c. On the Condition tab, select one of the following options:
		- **This rule is always true**
		- **This rule is true under the following conditions**

If you have selected the **This rule is true under the following conditions** option, configure the conditions when the rule is true. For a list of objects available for configuring the conditions, see ["Appendix B: Reference Information" on page 241](#page-240-0).

- d. Next, go the True tab and select the categories or resolution codes to be assigned to activities when the conditions configured in the rule are met.
- e. Next, go the False tab and select the categories or resolution codes to be assigned to activities when the conditions configured in the rule are not met. The False tab is enabled only if you have selected the **This rule is true under the following conditions** option on the Condition tab.

Likewise, you can create multiple rules.

f. If you have created more than one rule, use the **Move Up** and **Move Down** button to change the order of the rules.

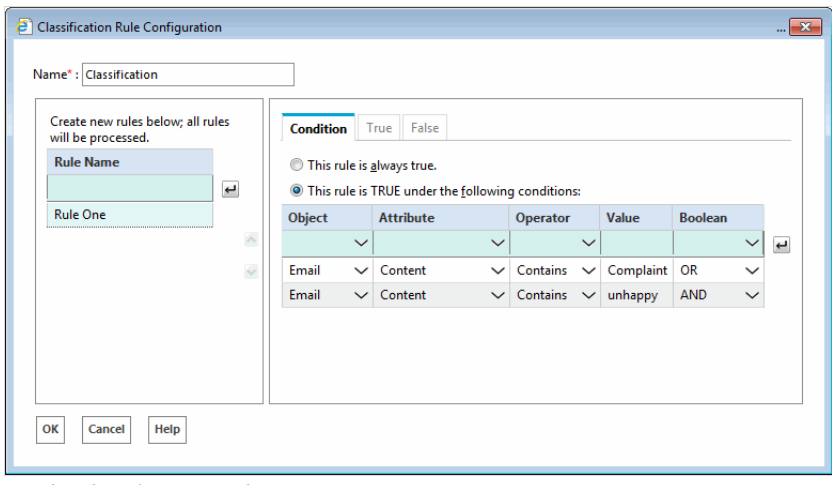

*Set the classification node*

3. Click the **OK** button to close the window.

## <span id="page-212-0"></span>Configuring the Queue Node

In this node, specify the queue to which activities should get routed after they are processed by a workflow. Activities from queues are routed to agents based on the routing method defined in the queue. Queue node is a terminating node of a workflow and you cannot add any nodes after it.

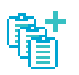

*The queue node*

The process of adding a queue node for outbound workflows is slightly different than for inbound workflows. In outbound workflows, you must select whether the outbound email is routed to the queue for supervisory review before or after a response has been sent to the customer.

- **If set to Before:** The supervisor is able to review the response before it is sent. If the supervisor Approves the response, it is sent to the customer. If the supervisor Rejects the response, it is sent back to the agent for improvements.
- **If set to After:** If a shorter SLA is high priority, set the queue to route the email **After** it has been sent, at which point the supervisor can mark the agent's response as Quality Met or Quality not Met.

#### **To configure a queue node:**

- 1. In the Properties pane, on the Diagram tab, add the **Queue** node in the Workflow Editor.
- 2. In the Select Queue window, select a queue.

|   | <b>Name</b>                   | <b>Description</b>                   |
|---|-------------------------------|--------------------------------------|
| G | Default exception queue       | System provided queue for exceptions |
| G | <b>ECE Email MRD Email SS</b> |                                      |
| G | <b>ECE Email MRD Service</b>  | Supervisory Queue for MRD ECE_Email_ |
| G | <b>ECE Outbound Service</b>   | Supervisory Queue for MRD ECE Outbou |
|   |                               |                                      |

*Set the queue node*

- 3. If the queue is being selected for an outbound workflow, select to route the response to the queue **Before** or **After** the email has been sent out of the application.
- 4. Click the **OK** button to close the window.

# <span id="page-213-0"></span>Configuring the Filter Node

This node allows you to control the percentage of outgoing email activities that are sent to a location for review. The filter node assists supervisors by reducing and controlling the total outbound agent emails to be reviewed for quality assurance. An outbound email review workflow without the filter node sends all outgoing emails from a user or queue to the target node in the workflow, while the filter node allows the administrator to control the percentage of outgoing activities to be routed to the review destination. Rerouting of outgoing activities can be done in increments of 5%.

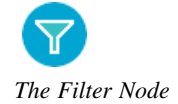

The filter node is only available while configuring outbound email workflows.

#### **To configure a filter node:**

- 1. In the Properties pane, on the Diagram tab, add the **Filter** node in the Workflow Editor.
- 2. In the Filter Rule Configuration window, perform the following:
	- a. Provide a name for the node.

b. From the dropdown menu, select the percentage of emails to be randomly routed to the target node.

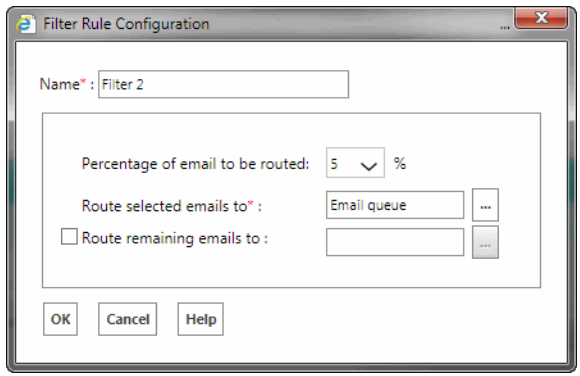

*Select the target nodes and filter percentage*

- c. Select the target node to which the selected emails are routed. This object must already be present in the workflow diagram area to be eligible. Click the Select Target button and from the Select Target window select the target node. You can choose from the following nodes:
	- Queue
	- Workflow
	- Department
	- Completion
	- Auto-acknowledgement
	- Branch
	- Classification
	- Modify object
	- **Service level**
	- User
- d. If necessary, select the option to route the remaining emails to an alternate target node and follow the same steps of selecting a target.
- 3. Click **OK**.

Once you have configured the targets in the filter node, the filter node and target nodes are automatically connected by arrows. The green arrow points to the target node to which the selected emails are routed. The red arrow points to the alternate target node. These arrows cannot be added or removed manually. They are added or removed automatically when you make changes to the filter node.

## <span id="page-214-0"></span>Configuring the Department Node

Use this node to route activities to other departments. Activities can be routed only to departments that are shared with the current department, and that have active transfer workflows. Only such departments are available in the department list. The department node is a terminating node of a workflow and you cannot add any nodes after it. This node is not available in outbound workflows.

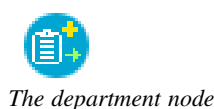

## **To configure a department node:**

- 1. In the Properties pane, on the Diagram tab, add the **Department** node in the Workflow Editor.
- 2. In the Select Transfer Department window, select a department to which you want to transfer activities from this workflow. Only the departments that are shared with the current department, and that have an active **Start Workflow - Transfer** workflow, are available in this list.

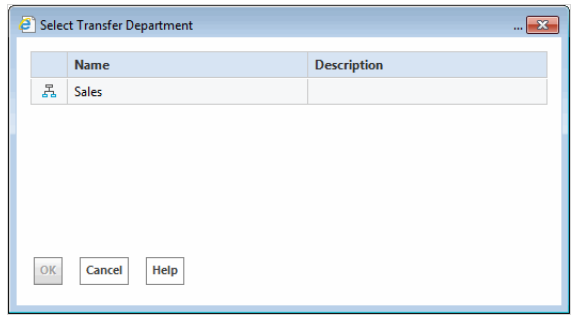

*Set the department node*

3. Click the **OK** button to close the window.

## <span id="page-215-0"></span>Configuring the Completion Node

This node allows you to complete activities automatically. When activities reach this node, the status of the activities is changed to "Completed". Use this node only when you are sure that no additional work needs to be done, and the activity can be completed automatically, without being viewed by any agent. No properties need to be set for this node of the workflow.

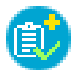

*The completion node*

## **To configure a completion node:**

1. In the Properties pane, on the Diagram tab, add the **Completion** node in the Workflow Editor.
2. In the Add Set Completion Node window you will see a message that activities will be marked as completed when they reach this node of the workflow. No additional properties need to be set.

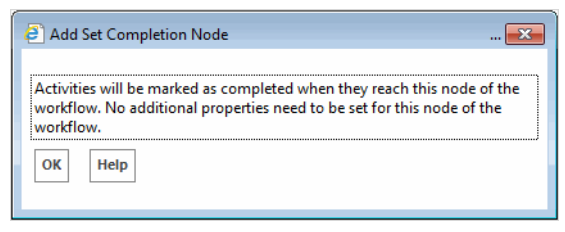

*Set the completion node*

3. Click the **OK** button to close the window.

## Configuring the Workflow Node

Use this node to specify the workflow to which activities should get routed after they have been processed by the current workflow. Only workflows of the same type are available for routing activities, except for inbound workflows, where you can route activities to both inbound and general workflows. Workflow node is a terminating node of a workflow and you cannot add any nodes after it.

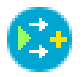

*The workflow node*

#### **To configure a workflow node:**

- 1. In the Properties pane, on the Diagram tab, add the **Workflow** node in the Workflow Editor.
- 2. In the Select Workflow window, select the workflow to which activities should get routed after they have been processed by the current workflow. Only active workflows are available in this list.

|    | Select Workflow | $\cdots$           |
|----|-----------------|--------------------|
|    | <b>Name</b>     | <b>Description</b> |
| 吒  | Sample Workflow |                    |
|    |                 |                    |
|    |                 |                    |
|    |                 |                    |
|    |                 |                    |
|    |                 |                    |
| OK | Cancel<br>Help  |                    |
|    |                 |                    |

*Set the workflow node*

3. Click the **OK** button to close the window.

## Configuring the Modify Object Node

Use this node to modify properties of the following objects - activities, cases, customers, emails and custom activities.

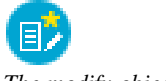

#### *The modify object node*

#### **To configure a modify object node:**

- 1. In the Properties pane, on the Diagram tab, add the **Modify Object** node in the Workflow Editor.
- 2. In the Modify Object Rule Configuration window, provide the following details.
	- a. In the **Name** field, provide a name for the node.
	- b. In the **Rule Name** filed, provide a name for the rule and press the ENTER key. Select the rule name to configure the rule properties.
	- c. On the Condition tab, select one of the following options:
		- **This rule is always true**
		- **This rule is true under the following conditions**

If you have selected the **This rule is true under the following conditions** option, configure the conditions when the rule is true. For a list of objects available for configuring the conditions, see ["Appendix B: Reference Information" on page 241](#page-240-0).

| <sup>2</sup> Modify Object Rule Configuration<br>Name*: Modify Object |                          |                  |              |                                                                |              |                           |                                |                            | $\mathbf{x}$             |
|-----------------------------------------------------------------------|--------------------------|------------------|--------------|----------------------------------------------------------------|--------------|---------------------------|--------------------------------|----------------------------|--------------------------|
| Create new rules below; all rules<br>will be processed.               |                          | <b>Condition</b> |              | False<br>True                                                  |              |                           |                                |                            |                          |
| <b>Rule Name</b>                                                      |                          | $\circ$          |              | This rule is always true.                                      |              |                           |                                |                            |                          |
|                                                                       | $\overline{\phantom{a}}$ |                  |              | <sup>1</sup> This rule is TRUE under the following conditions: |              |                           |                                |                            |                          |
| <b>Rule One</b>                                                       |                          | <b>Object</b>    |              | <b>Attribute</b>                                               |              | Operator                  | Value                          | <b>Boolean</b>             |                          |
| <b>Rule Two</b>                                                       | $\lambda$                |                  | $\checkmark$ |                                                                | $\checkmark$ | $\checkmark$              |                                | $\checkmark$               | $\overline{\phantom{a}}$ |
|                                                                       | $\ddot{\phantom{1}}$     | <b>Activity</b>  | $\checkmark$ | <b>Activity Priority</b>                                       | $\check{ }$  | $\checkmark$<br><b>EE</b> | $\mathbf{1}$<br>$\checkmark$   | <b>AND</b><br>$\checkmark$ |                          |
|                                                                       |                          | Activity         | $\checkmark$ | <b>Activity Priority</b>                                       | $\checkmark$ | $\checkmark$<br>$=$       | $\overline{2}$<br>$\checkmark$ | <b>AND</b><br>$\checkmark$ |                          |
| Help<br>OK<br>Cancel                                                  |                          |                  |              |                                                                |              |                           |                                |                            |                          |

*Set conditions for the modify object node*

- d. Next, go to the True tab and select the object you want to modify, and specify the values for the attributes that are to be modified. Through this node you can modify the following attributes of the objects.
	- **Activity:** Activity priority, assigned to, description, due date, due date time, queue, subject
	- **Case:** Description, due date, due date time, owner, severity, solution description.
	- **Email:** Content, subject
	- **Customer common:** Entitlements, how referred, industry, level, marketing segment, preferred agent
- **Customer individual:** Date of birth, employment status, first name, middle name, last name, gender, job title, marital status
- **Customer group:** Customer name, group type, no. of members, region
- **Customer organization:** Customer name, no. of employees, region, sector type

There are four ways in which you can provide values for these attributes. They are:

- Macro: The macro specified here is expanded and the value of the macro is assigned as the value for the attribute.
- **Link:** The data usage link specified here is executed and the value of the link is assigned as the value for the attribute.
- **Constant:** The value specified here is assigned directly as the value for the attribute.
- **Pattern:** The pattern specified here is searched for in the body of the activity. The value immediately following the pattern, till the end of the line, is assigned as the value for the attribute.

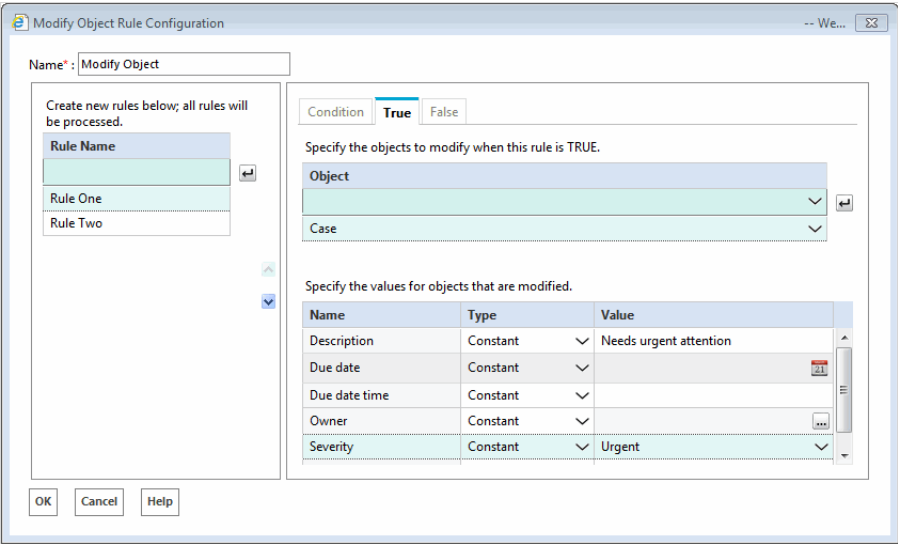

*Configure the properties of the object to be modified*

e. Next, go the False tab and select the object to be modified if the conditions configured in the rule are not met. The False tab is enabled only if you have selected the **This rule is true under the following conditions** option on the Condition tab. It is optional to configure the False tab.

Likewise, you can create multiple rules.

- f. If you have created more than one rule, use the **Move Up** and **Move Down** button to change the order of the rules.
- 3. Click the **OK** button to close the window.

### Configuring the Service Level Node

Use this node to automatically set service levels for activities. Service levels allow you to set up response time expectations for various emails and custom activities being processed by the workflow. Create the service levels from the **Service Levels** space. Then, configure the conditions when a service level should be set for an activity or case. You can configure a set of rules, and for each rule, configure a different service level.

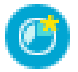

*The service level node*

#### **To configure a service level node:**

- 1. In the Properties pane, on the Diagram tab, add the **Service Level** node in the Workflow Editor.
- 2. In the Service Level Rule Configuration window, provide the following details.
	- a. In the **Name** field, provide a name for the node.
	- b. In the **Rule Name** field, provide a name for the rule and press the Enter Key. Select the rule name to configure the rule properties.
	- c. Select one of the following options:
		- **This rule is always true**
		- **This rule is true under the following conditions**

If you have selected the **This rule is true under the following conditions** option, configure the conditions when the rule is true. For a list of objects available for configuring the conditions, see ["Appendix B: Reference Information" on page 241](#page-240-0).

d. Next, select the service levels to be set for activities and cases, if the conditions configured in the rule are met.

Likewise, you can create multiple rules.

- e. If you have created more than one rule, use the **Move Up** and **Move Down** button to change the order of rules.
- f. Lastly, you can also set service levels if no rules are found to be true. Set the following:
	- Select the **If no TRUE rule is found, then set activity service level** option, and select a service level from the dropdown list.
	- Select the **If no TRUE rule is found, then set case service level** option, and select a service level from the dropdown list.

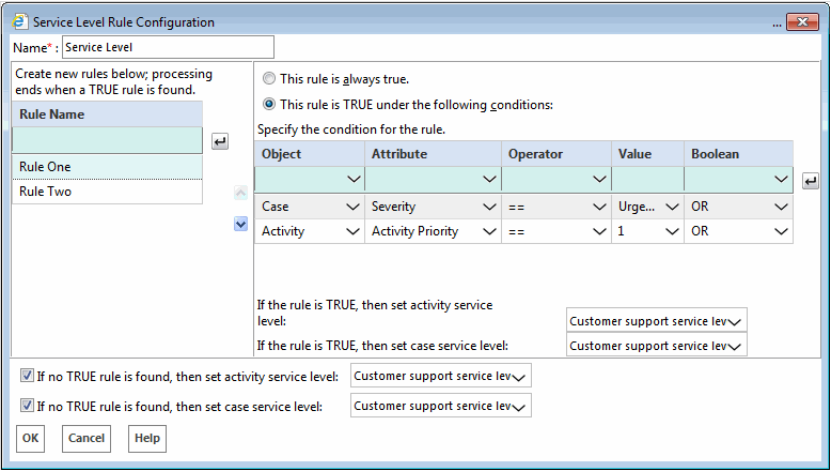

*Configure the service level node*

3. Click the **OK** button to close the window.

## Configuring the Alarm Node

Using this node, you can set up alarms if certain conditions are met. You can monitor some specific attributes of cases and activities, and you can send internal and external notifications if the conditions are met. For activity alarm rules, you can also filter activities based on a defined criteria. The filtered activities can then be further processed by the alarm workflow.

An alarm workflow can have only one alarm node and it should be the second node in the workflow, that is, the node following the start node.

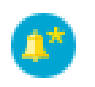

*The alarm node*

#### **To configure an alarm node:**

- 1. In the Tree pane, browse to **Administration > Departments >** *Department\_Name* **> Workflow > Workflows > Alarm.**
- 2. In the List pane, select an alarm workflow.
- 3. In the Properties pane, on the Diagram tab, add the **Alarm** node in the Workflow Editor.
- 4. In the Alarm Rule Configuration window, provide the following details.
	- a. In the **Name** field, provide a name for the node.
	- b. Next, on the Condition tab, configure the conditions under which the rule is true. Only the following objects are available in the alarm node - Activity and Case, and you can set conditions for only one object in one alarm node. Another important thing to note is that you cannot set conditions using only the "Count" and "Percentage" attributes. You must select another attribute with these two attributes to be able to save the node. For a list of objects available for setting alarm conditions, see ["Appendix B:](#page-240-0)  [Reference Information" on page 241](#page-240-0).

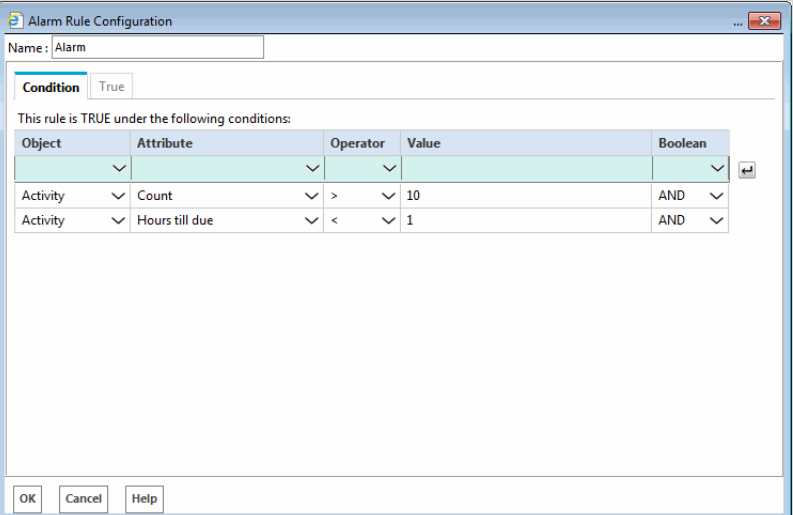

*Configure conditions for the alarm node*

- c. Next, on the True tab, configure the action to be performed when the alarm conditions are met. You can do one of the following:
	- Send notifications to users. This option is available in alarm rules configured for both cases and activities. Set up internal messages or emails to be sent when an alert condition is met. Specify the following - users to whom you want to send a message (you can send messages to internal user accounts or external email addresses.); the subject of the message; the content of the message.

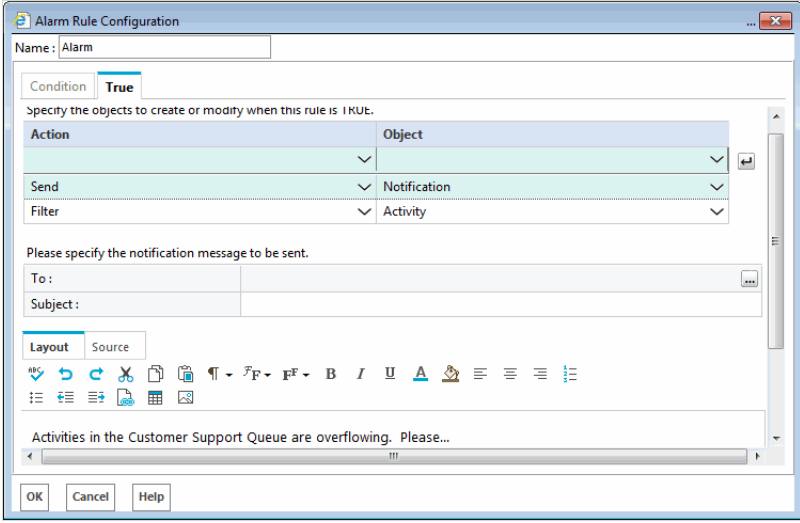

*Configure a notification for the alarm node*

 Filter activities, based on a defined criteria. This option is available only in alarm rules configured for activities. Set up the criteria of activities to be further processed by this workflow.

|               | Name: Alarm Notification |                                                                                                   |                 |              |                       |                |              |                          |
|---------------|--------------------------|---------------------------------------------------------------------------------------------------|-----------------|--------------|-----------------------|----------------|--------------|--------------------------|
|               | Condition<br><b>True</b> |                                                                                                   |                 |              |                       |                |              |                          |
|               |                          | Specify the objects to create or modify when this rule is TRUE.                                   |                 |              |                       |                |              |                          |
| <b>Action</b> |                          |                                                                                                   |                 |              | <b>Object</b>         |                |              |                          |
|               |                          |                                                                                                   |                 | $\checkmark$ |                       |                | $\checkmark$ | $\overline{\phantom{a}}$ |
| Send          |                          |                                                                                                   |                 | $\checkmark$ | Notification          |                | $\checkmark$ |                          |
| Filter        |                          |                                                                                                   |                 |              | $\vee$ Activity       |                | $\check{ }$  |                          |
| <b>Basic</b>  | Advanced                 | Specify the criteria of the activities to be further processed by this workflow.<br>Relationships |                 |              |                       |                |              |                          |
|               | <b>Type</b>              | <b>Attribute</b>                                                                                  | <b>Operator</b> |              | Value                 | <b>Boolean</b> |              |                          |
|               | activities               | Department name                                                                                   | Ξ.              | $\checkmark$ | Service               | <b>AND</b>     | $\check{ }$  |                          |
|               | activities               | <b>Activity ID</b>                                                                                | Ξ               | $\check{ }$  |                       | <b>AND</b>     | $\checkmark$ |                          |
|               | activities               | Case ID                                                                                           | Ξ               | $\checkmark$ |                       | <b>AND</b>     | $\checkmark$ |                          |
|               | activities               | Subject                                                                                           | Contains        | $\checkmark$ | <b>Urgent Request</b> | <b>AND</b>     | $\checkmark$ |                          |
|               | activities               | Assigned to                                                                                       | Contains        | $\checkmark$ |                       | <b>AND</b>     | $\checkmark$ |                          |
|               | activities               | Created on                                                                                        | $\equiv$        | $\check{ }$  | $\overline{21}$       | <b>AND</b>     | $\checkmark$ |                          |
|               | activities               | Activity priority                                                                                 | ÷.              | $\vee$ 1     | $\checkmark$          | <b>AND</b>     | $\check{ }$  |                          |

*Configure a filter for activities to be further processed by the workflow*

5. Click the **OK** button to close the window.

## Configuring the Branch Node

Branch node is a decision point where you decide what kind of work is to be routed to which resource. Using rules, you can automatically route work to the resources capable of handling it. Activities can be routed to users, queues, departments, or another workflow. You can create various rules in which you can specify the conditions when a particular type of work should be routed to a specified resource. You can configure the system in a way that when one set of conditions are met the work is routed to one resource, and when another set of conditions are met the work is routed to a different resource. Like this you can configure different sets of conditions and for each set of met conditions, a different resource. For example, your system handles three types of queries - orders, inquiries, and support, and you want to automatically route each type of work to a different queue. Using the branch node, you can set rules and automatically route the work to the appropriate queues.

In the Branch node, along with the rules, you have to also define the resources to which the work is to be routed. So, before configuring the Branch node you have to first add the nodes to the Workflow Editor, to which you want to route the work.

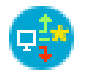

*The branch node*

#### **To configure a branch node:**

**Important: In the branch node, along with the rules, you have to also define the resources to which the work is to be routed. So, before configuring the branch node you have to first add the nodes to the Workflow Editor, to which you want to route the work.**

- 1. In the Properties pane, on the Diagram tab, add the **Branch** node in the Workflow Editor.
- 2. In the Branch Rule Configuration window, provide the following details.
	- a. In the **Name** field, provide a name for the node.
	- b. In the **Rule Name** field, provide a name for the rule and press the Enter Key. Select the rule name to configure the rule properties.
	- c. Select one of the following options:
		- **This rule is always true**
		- **This rule is true under the following conditions**

If you have selected the **This rule is true under the following conditions** option, configure the conditions when the rule is true.

- d. Next, select the target node. Click the **Select Target** button and from the Select Target window select the target node. You can choose from the following nodes:
	- Queue
	- Workflow
	- Department
	- Completion
	- Auto-acknowledgement
	- Branch
	- Category
- Modify object
- Service level
- User
- Filter (outbound workflow)

Likewise, you can create multiple rules.

- e. If you have created more than one rule, use the **Move Up** and **Move Down** button to change the order of rules.
- f. Lastly, you can also select a target node if no rules are found true. Select the **If no TRUE rule is found, then route to this target** option, and select the target node. Click the **Select Target** button and from the Select Target window select the target node.

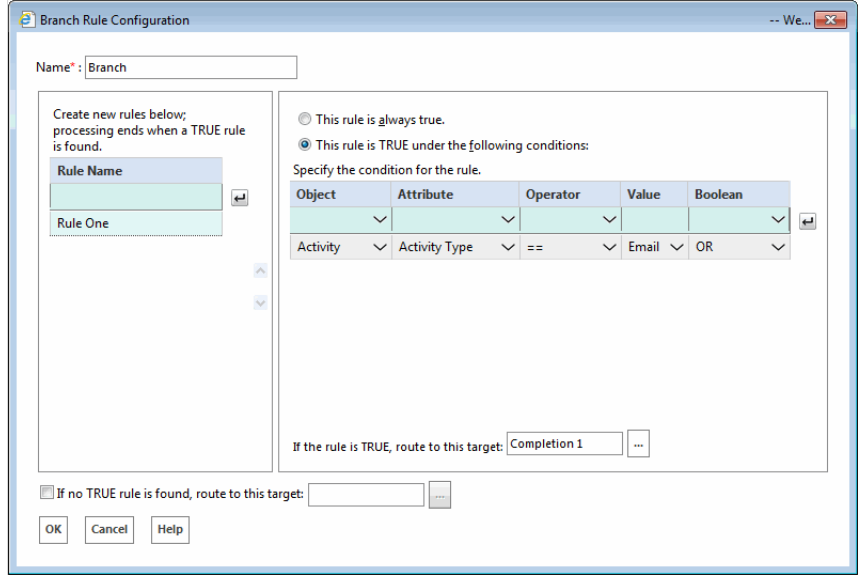

*Configure the branch node*

3. Click the **OK** button to close the window.

Once you have configured the rules in the branch node, the branch node and target nodes are automatically connected by arrows. Green arrows are added pointing to targets for true conditions. And, a red arrow is added pointing to the target for activities when no true rule is found. These arrows cannot be added or removed manually.

# Sample **Workflows**

- [Inbound: Processing Inquiries at a Phone Company](#page-225-0)
- ▶ [Outbound: Reviewing Outgoing Emails From Trainee Agents](#page-231-0)
- [Alarm: Monitoring Activities About to be Due in One Hour](#page-233-0)

## <span id="page-225-0"></span>**Inbound: Processing Inquiries at a Phone Company**

This workflow demonstrates how to manage emails coming into a phone company. First, an autoacknowledgement is sent to customers and a service level is set for the emails. Then, data is automatically extracted from emails and it is saved as part of the case and customer attributes. Then, the workflow starts routing activities. First, emails about landline services are routed to the landline service queue. Emails about mobile services are routed to the mobile service queue. Computer generated emails and emails about any other topic are routed to their respective queues.

Before creating any workflow, you need to create some objects which are then used in the workflow. For this workflow, you need to create the following objects:

- Aliases
- Three service levels named 8 hours SLA, 24 hours SLA, and 48 hours SLA
- Four queues, with the following names Landline service, Mobile service, Computer generated email no reply needed, Unknown
- An auto-acknowledgment article. Set the article macro as auto\_ack\_mobile.
- One custom case attribute, with the name "Tracking number". For details on creating and adding the attributes in the screens, see *Enterprise Chat and Email Administrator's Guide.*

**Important: Nodes are not necessarily configured in the order in which they appear in the workflow. For example, before configuring the Branch node, you need to first configure the nodes that need to be used in the rules in the Branch node. To help you better understand the workflow, the nodes in the sample workflow figure are numbered in the order in which they are to be configured.**

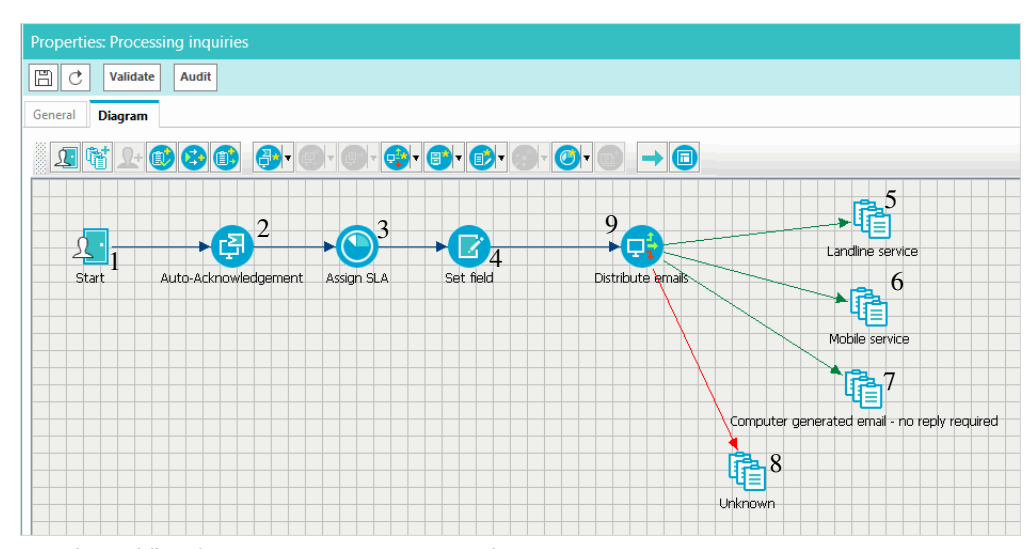

*Sample workflow for processing inquiries at a phone company*

#### **To create the workflow:**

- 1. In the **Start** node, select aliases.
- 2. In the **Create object** node (named as Auto-acknowledgement), create the following rules:
- a. Landline service: Check if the subject of an email contains "Landline service". If the condition is met, create a new email activity with the following attributes:
	- i. Set the subject using the macro "activity\_subject".
	- ii. Set the "from" and "to" email addresses.
	- iii. Set the content using the "auto ack landline" article macro.
	- iv. Set the case and customer as "current".
	- v. Set the activity substatus as "Ready for outbound workflow".

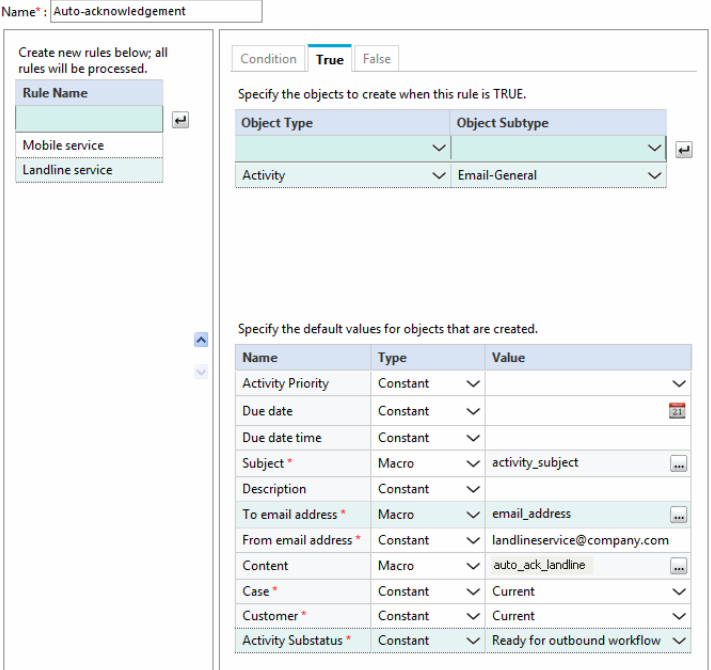

*Create an auto-acknowledgement*

- b. Mobile service: Check if the subject of the email contains "Mobile service". If the condition is met, create a new email activity with the following attributes:
	- i. Set the subject using the macro "activity\_subject".
	- ii. Set the "from" and "to" email addresses.
	- iii. Set the content using the "auto\_ack\_mobile" article macro.
	- iv. Set the case and customer as "current".

v. Set the activity substatus as "Ready for outbound workflow".

| Create new rules below; all<br>rules will be processed.<br><b>Rule Name</b><br>$\overline{\phantom{a}}$<br>Mobile service<br>Landline service | Condition<br><b>True</b><br><b>Object Type</b>                    | False                                                                                                    |              |                             |                          |
|----------------------------------------------------------------------------------------------------|-------------------------------------------------------------------|----------------------------------------------------------------------------------------------------|--------------|-----------------------------|--------------------------|
|                                                                                                    |                                                                   |                                                                                                    |              |                             |                          |
|                                                                                                    |                                                                   |                                                                                                    |              |                             |                          |
|                                                                                                    |                                                                   |                                                                                                    |              |                             |                          |
|                                                                                                    |                                                                   | $\checkmark$                                                                                                    |              |                             | $\overline{ }$           |
|                                                                                                    | Activity                                                          | $\checkmark$                                                                                                    |              |                             |                          |
| $\land$                                                                                                    | <b>Name</b>                                                       | <b>Type</b>                                                                                                    |              | Value                       |                          |
|                                                                                                    |                                                                   |                                                                                                    |              |                             |                          |
| $\overline{\mathbf{v}}$                                                                                                    | Specify the default values for objects that are created.          |                                                                                                    |              |                             |                          |
|                                                                                                    |                                                                   |                                                                                                    |              |                             |                          |
|                                                                                                    | <b>Activity Priority</b><br>Due date<br>Due date time<br>Subject* |                                                                                                    |              |                             | 21                       |
|                                                                                                    |                                                                   | Specify the objects to create when this rule is TRUE.<br><b>Object Subtype</b><br><b>Email-General</b><br>Constant<br>$\checkmark$<br>Constant<br>$\checkmark$<br>Constant<br>$\checkmark$<br>activity_subject<br>Macro<br>$\checkmark$<br>Constant<br>$\checkmark$<br>email address<br>Macro<br>$\checkmark$<br>Constant<br>$\check{ }$<br>Macro<br>auto ack mobile<br>$\checkmark$ |              |                             |                          |
|                                                                                                    |                                                                   |                                                                                                    |              |                             |                          |
|                                                                                                    | <b>Description</b>                                                |                                                                                                    |              |                             |                          |
|                                                                                                    | To email address *                                                |                                                                                                    |              |                             |                          |
|                                                                                                    | From email address *                                              |                                                                                                    |              | mobileservice@company.com   |                          |
|                                                                                                    | Content                                                           |                                                                                                    |              |                             | $\overline{\phantom{a}}$ |
|                                                                                                    | Case*                                                             | Constant                                                                                                    | $\checkmark$ | Current                     |                          |
|                                                                                                    | Customer*                                                         | Constant                                                                                                    |              | $\vee$ Current              |                          |
|                                                                                                    | Activity Substatus *                                              | Constant                                                                                                    | $\checkmark$ | Ready for outbound workflow | $\checkmark$             |

*Create a new email*

Connect the **Start** node with this node.

- 3. In the **Service Level** node (named as Assign SLA), configure the following rules.
	- a. Landline service SLA: Check if the subject of the email contains "Landline service". If the condition is met, set the activity service level as "24 hours SLA".

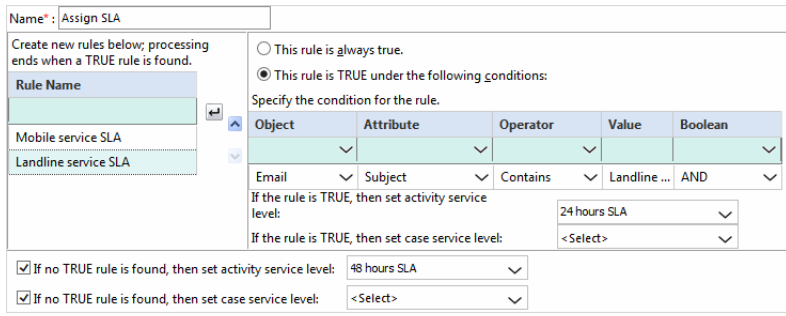

*Set an SLA*

b. Mobile service SLA: Check if the subject of the email contains "Mobile service". If the condition is met, set the activity service level as "8 hours SLA".

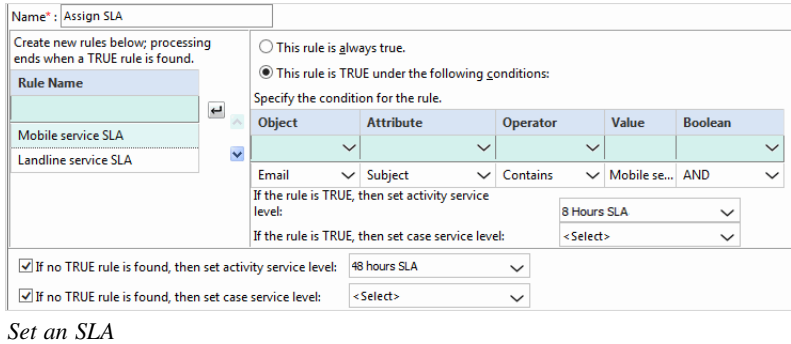

c. If none of the rules configured in this node are true, set the activity service level as "48 hours SLA".

Connect the **Create object** node (named as Auto-acknowledgement) with this node.

- 4. In the **Modify object** node (named as Set Fields), configure the following rules.
	- a. Set tracking number: Configure the following conditions for the rule.
		- Email content contains "Tracking number:", OR
		- Email content contains "Rebate ID:", AND
		- Case type is "New"

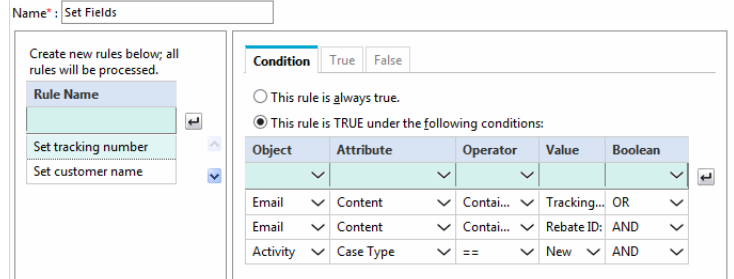

*Configure conditions for the rule*

If the conditions are met, set the value in the "Tracking number" field (custom field) using the pattern "Tracking number:"

| Name*: Set Fields                                       |                                                                                                    |             |                                                     |       |
|---------------------------------------------------------|----------------------------------------------------------------------------------------------------|-------------|-----------------------------------------------------|-------|
| Create new rules below; all<br>rules will be processed. | Condition<br>True                                                                                                    |             |                                                     |       |
| <b>Rule Name</b>                                        |                                                                                                    |             |                                                     |       |
| $\overline{ }$                                          | <b>Object</b>                                                                                                    |             |                                                     |       |
| Set tracking number                                     |                                                                                                    |             |                                                     |       |
| Set customer name                                       | Case                                                                                                    |             |                                                     |       |
| $\ddotmark$                                             | <b>Name</b>                                                                                                    | <b>Type</b> |                                                     | Value |
|                                                         | Description                                                                                                    | Constant    | $\checkmark$                                        |       |
|                                                         | Due date                                                                                                    | Constant    | $\checkmark$                                        | 21    |
|                                                         | False<br>Specify the objects to modify when this rule is TRUE.<br>$\rightsquigarrow$<br>Specify the values for objects that are modified.<br>Due date time<br>Constant<br>$\checkmark$<br>Constant<br>Owner<br>$\checkmark$<br>Severity<br>Constant<br>$\checkmark$ |             |                                                     |       |
|                                                         |                                                                                                    |             | $\cdots$<br><b>Tracking number:</b><br>$\checkmark$ |       |
|                                                         |                                                                                                    |             |                                                     |       |
|                                                         |                                                                                                    |             |                                                     |       |

*Set the tracking number*

- b. Set customer name: Configure the following conditions for the rule.
	- Email content contains "First name:", AND
	- Email content contains "Last name:", AND
	- Case type is "New"

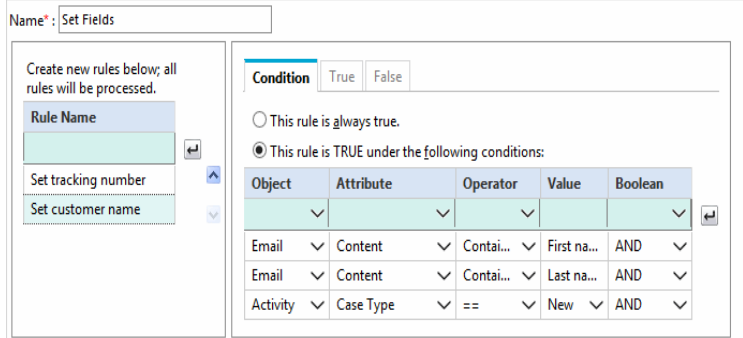

*Configure conditions for the rule*

If the conditions are met, set the value in the "First name" and "Last name" fields using the patterns "First name:" and "Last name:" respectively.

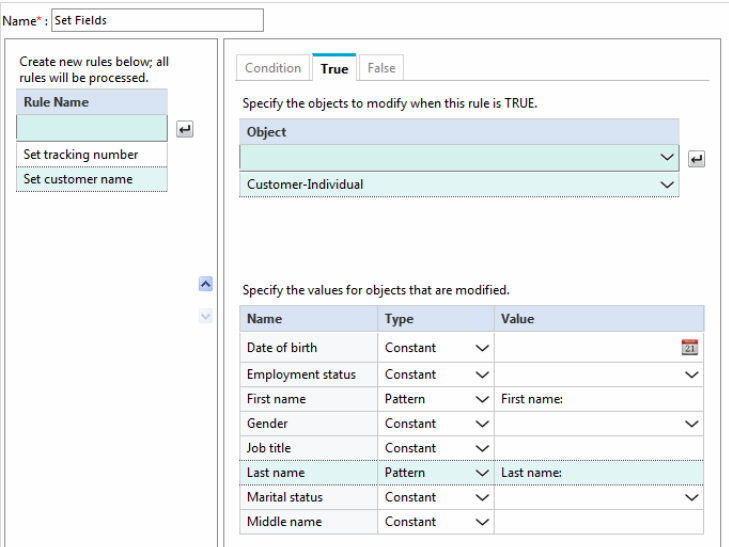

*Set the customer name*

Connect the **Service Level** node (named as Assign SLA) with this node.

- 5. In the **Queue** node (named as Landline service), select the "Landline service" queue.
- 6. In the **Queue** node (named as Mobile service), select the "Mobile service" queue.
- 7. In the **Queue** node (named as Computer generated email no reply needed), select the "Computer generate email - no reply needed" queue.
- 8. In the **Queue** node (named as Unknown), select the "Unknown" queue.
- 9. In the **Branch** node (named as Distribute emails), create the following rules. In this node, we will use the nodes configured in steps 5–8.
	- a. Landline service emails: Configure following conditions for the rule:
		- To email address is "landlineservice@company.com", AND
		- Email content does not contain "auto-ack", AND

If the conditions are met, route the activity to the "Landline service" queue.

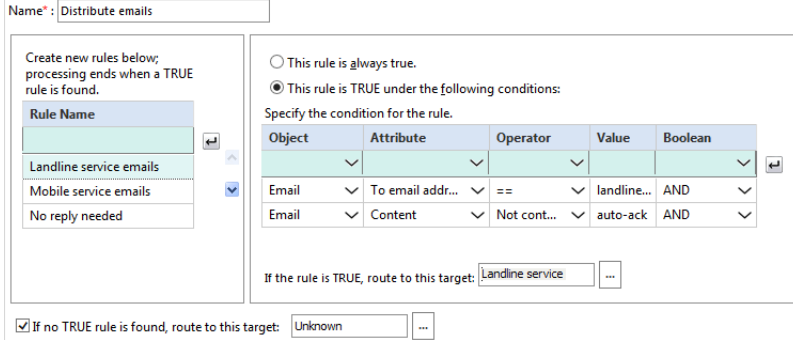

*Configure conditions for the rule*

- b. Mobile service emails: Configure the following conditions for the rule:
	- The To email address is "mobileservice@company.com", AND
	- Email content does not contain "auto-ack", AND

If the conditions are met, route the activity to the "Mobile service" queue.

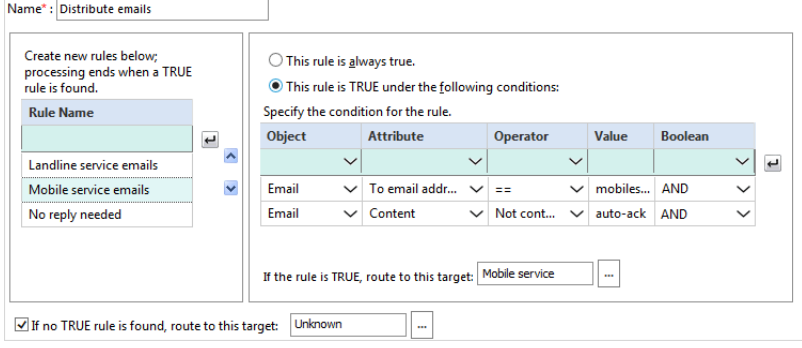

*Configure conditions for the rule*

- c. No reply needed: Configure following conditions for the rule:
	- Email content contains "auto-ack", AND

If the conditions are met, route the activity to the "Computer generate email - no reply needed" queue.

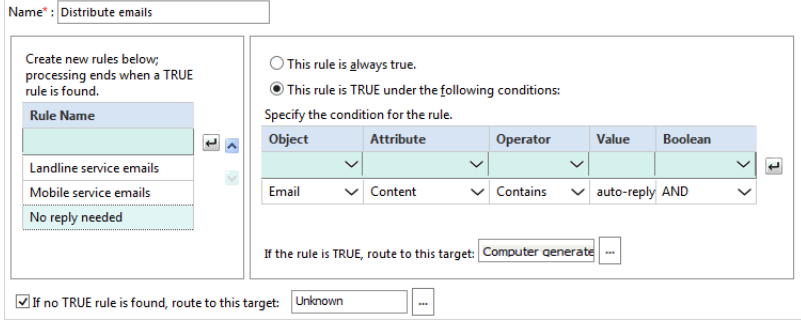

*Configure conditions for the rule*

d. If none of the rules configured in this node are true, route the activity to the "Unknown" queue.

The Distribute emails node is automatically connected to the queue nodes used in the various conditions. Connect the **Modify object** node (named as Set Fields) with the **Branch** node (named as Distribute emails).

## <span id="page-231-0"></span>**Outbound: Reviewing Outgoing Emails From Trainee Agents**

This workflow routes all outbound emails created by users in the user group Trainee, that have the word Urgent in the subject, to a Supervision queue. Supervisors can then pull the emails from the queue and accept or reject the response after reviewing it.

Before creating any workflow, you need to create some objects which are then used in the workflow. For this workflow, you need to create the following objects:

- A user group named Trainees.
- A Supervision queue imported from the MRD, from which supervisors can pull activities for review.

**Important: Nodes are not necessarily configured in the order in which they appear in the workflow. For example, before configuring the Branch node, you need to first configure the nodes that need to be used in the rules in the Branch node. To help you better understand the workflow, the nodes in the sample workflow figure are numbered in the order in which they are to be configured.**

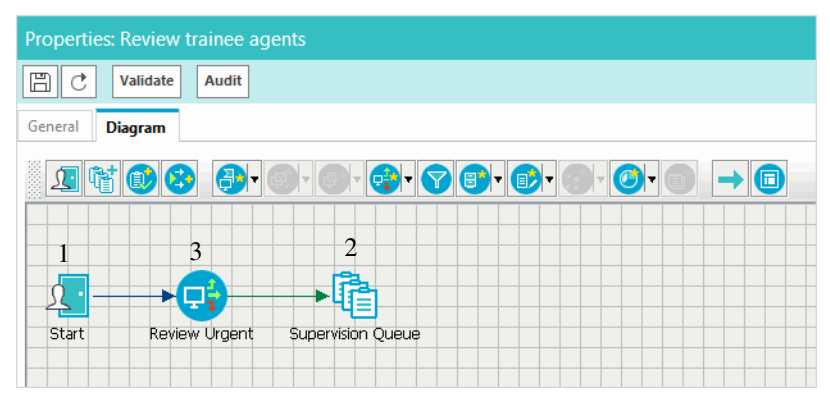

*Sample outbound email review workflow*

#### **To create the workflow:**

- 1. In the **Start** node, select the "Trainees" user group.
- 2. In the **Queue** node (named as Supervision), select the "Supervision" queue.
- 3. In the Select Queue window, select the **Before** option to route the responses to the Supervision queue before the email has been sent out of the application.

|    | <b>Name</b>                                                                                       | <b>Description</b>                   |
|----|---------------------------------------------------------------------------------------------------|--------------------------------------|
| Œ  | Default exception queue                                                                           | System provided queue for exceptions |
| œ  | ECE Email MRD Email SS                                                                            |                                      |
| Œ  | <b>ECE Email MRD Service</b>                                                                      | Supervisory Queue for MRD ECE_Email_ |
| Œ  | <b>Supervision Queue</b>                                                                          | Supervisory Queue for MRD ECE Outbou |
| OK | Route to target before or after the email has been sent out of the application:<br>Cancel<br>Help | Before $\vee$                        |

*Select the option to route responses to the queue before the email is sent*

4. Click **OK**.

5. In the **Branch** node (named as Review 'Urgent'), check the activity subject for the word "Urgent". If the condition is met, route the activity to the "Supervision" queue. This node is automatically connected to the **Queue** node. Connect the **Start** node with the **Branch** node.

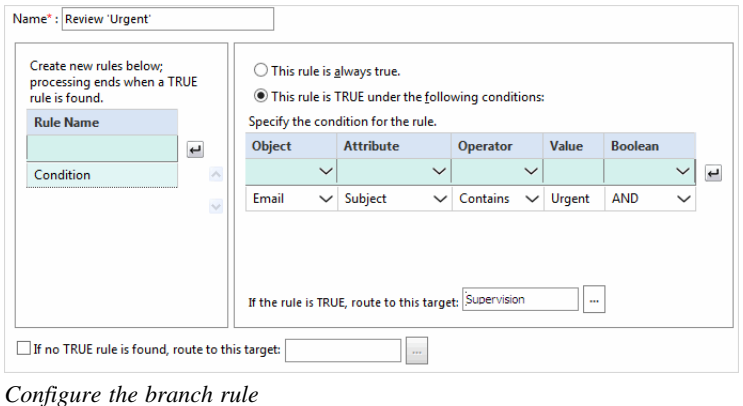

## <span id="page-233-0"></span>**Alarm: Monitoring Activities About to be Due in One Hour**

Create a workflow to check for activities that are about to be due in an hour, and notify the supervisor of the same.

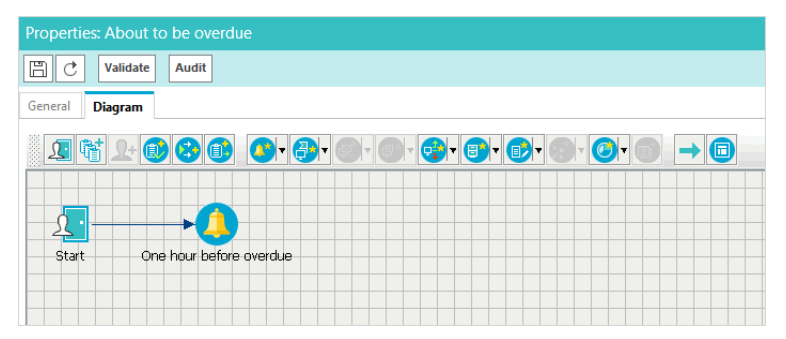

*Sample workflow for monitoring activities that are about to be due in an hour*

#### **To create the workflow:**

- 1. In the **Start** node, select the queues to be monitored and set the schedule.
- 2. In the **Alarm** node (named as One hour before overdue), do the following.
	- a. In the Condition tab, set the following conditions:
		- i. Activity is going to be due in an hour, AND
		- ii. Activity status is not "Completed".

|                  |              | Name: One hour before overdue                     |              |     |              |                |              |                |              |   |
|------------------|--------------|---------------------------------------------------|--------------|-----|--------------|----------------|--------------|----------------|--------------|---|
| <b>Condition</b> |              | True                                              |              |     |              |                |              |                |              |   |
|                  |              | This rule is TRUE under the following conditions: |              |     |              |                |              |                |              |   |
| <b>Object</b>    |              | <b>Attribute</b>                                  |              |     |              | Operator Value |              | <b>Boolean</b> |              |   |
|                  | $\checkmark$ |                                                   | $\checkmark$ |     | $\checkmark$ |                |              |                | $\checkmark$ | پ |
| Activity         |              | $\vee$ Hours till due                             | $\checkmark$ | $=$ | $\checkmark$ | $\blacksquare$ |              | $AND \sim$     |              |   |
| Activity         | $\checkmark$ | <b>Activity Status</b>                            | $\check{ }$  | l=  | $\checkmark$ | Completed      | $\checkmark$ | <b>AND</b>     | $\checkmark$ |   |

*Set the conditions*

- b. In the True tab, create a notification to be sent to supervisors, if the conditions are met.
	- i. Set the To email addresses.
	- ii. Set the subject as "There are activities due in one hour".
	- iii. Create the content of the email.

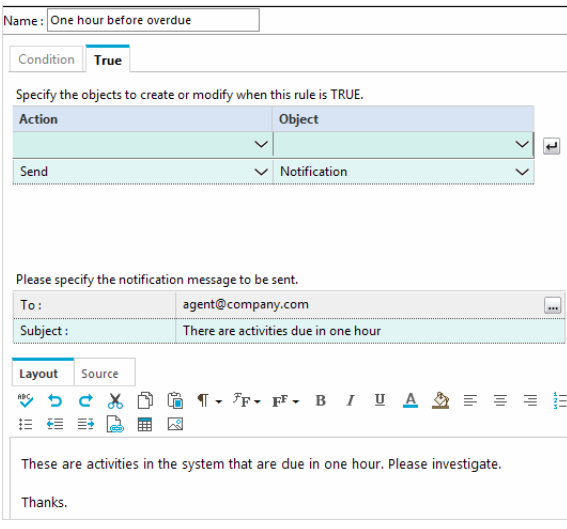

*Set the notification*

3. Connect the **Start** node with the **Alarm** node.

# **Appendix A: Predefined Delivery Exceptions**

This appendix contains a list of predefined delivery exception phrases available in the system.

## **Phrases Checked in Email Addresses**

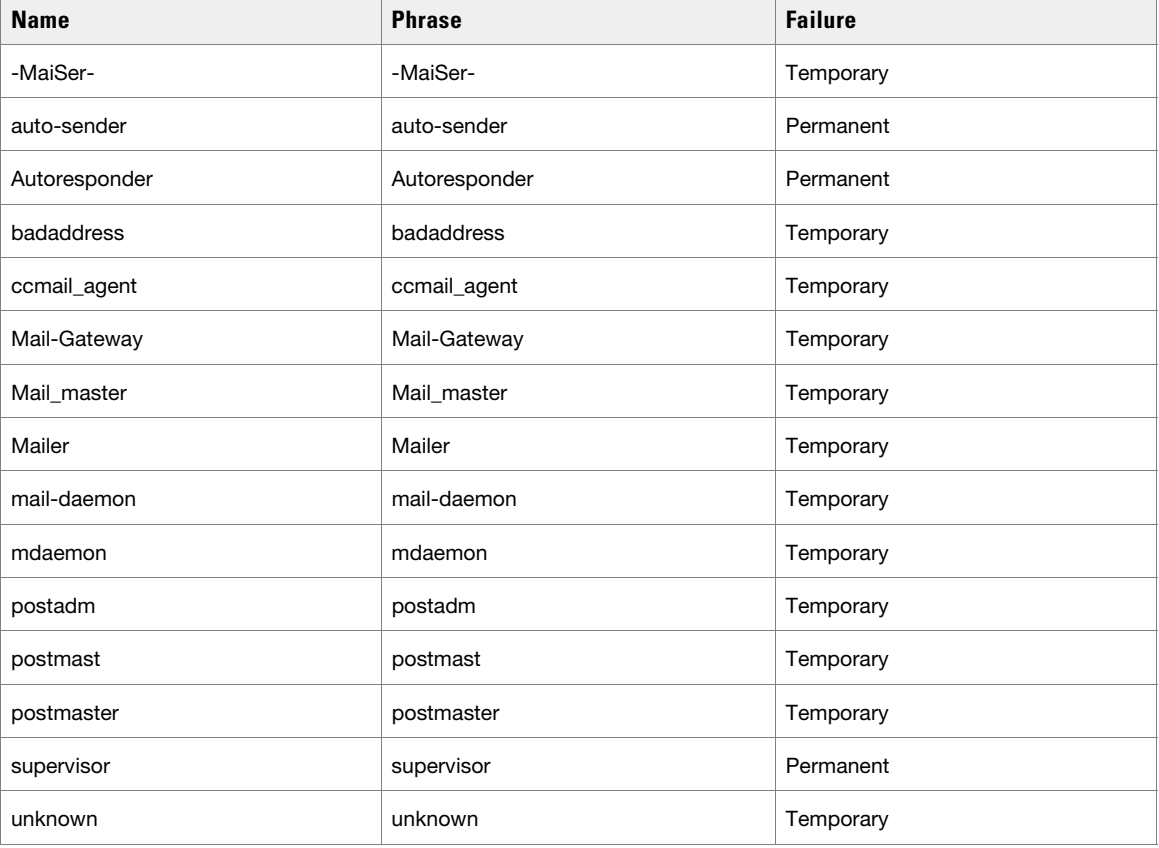

The following 16 phrases are checked in email addresses.

# **Phrases Checked in the Subject of Emails**

The following 112 phrases are checked in the subject of the email.

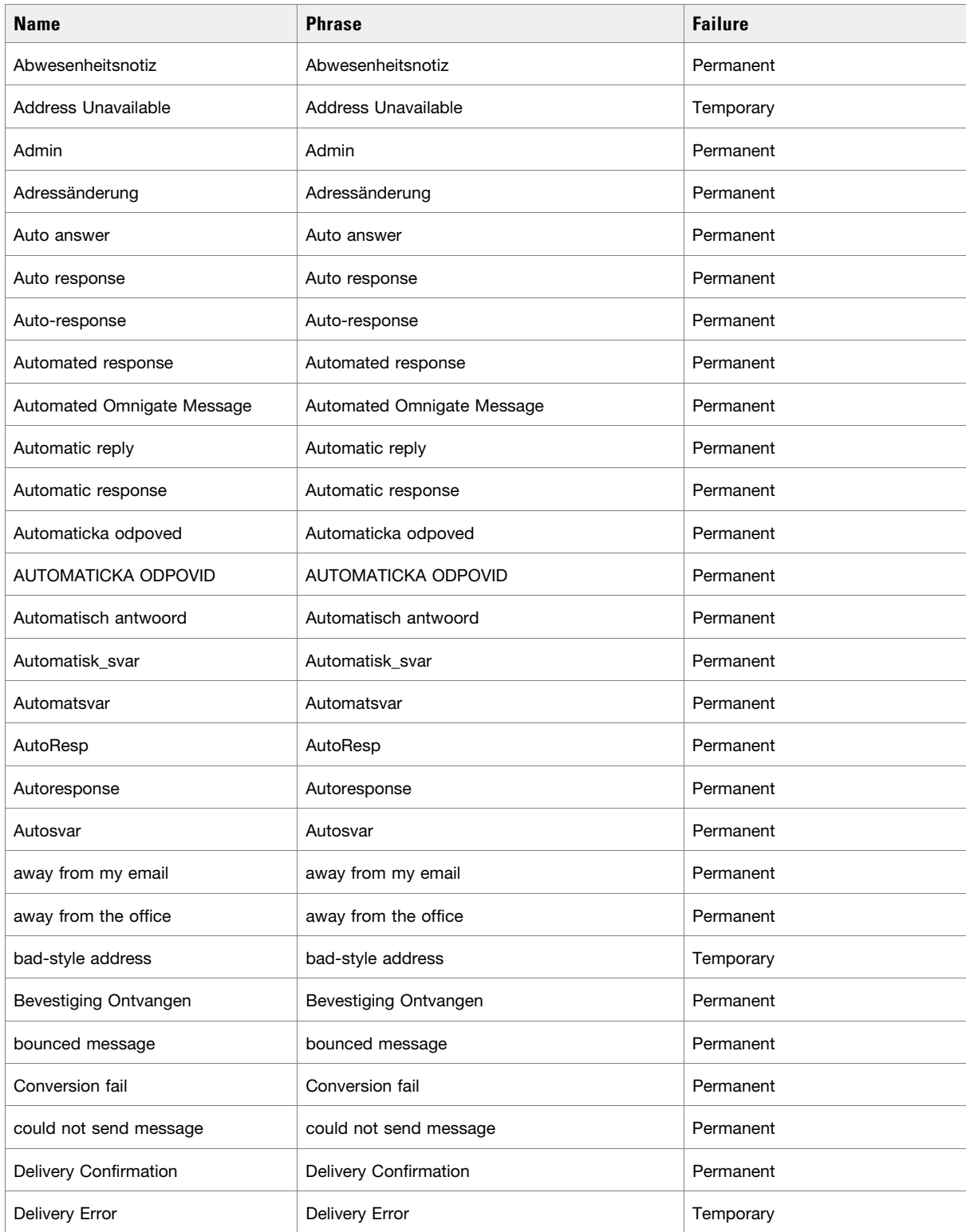

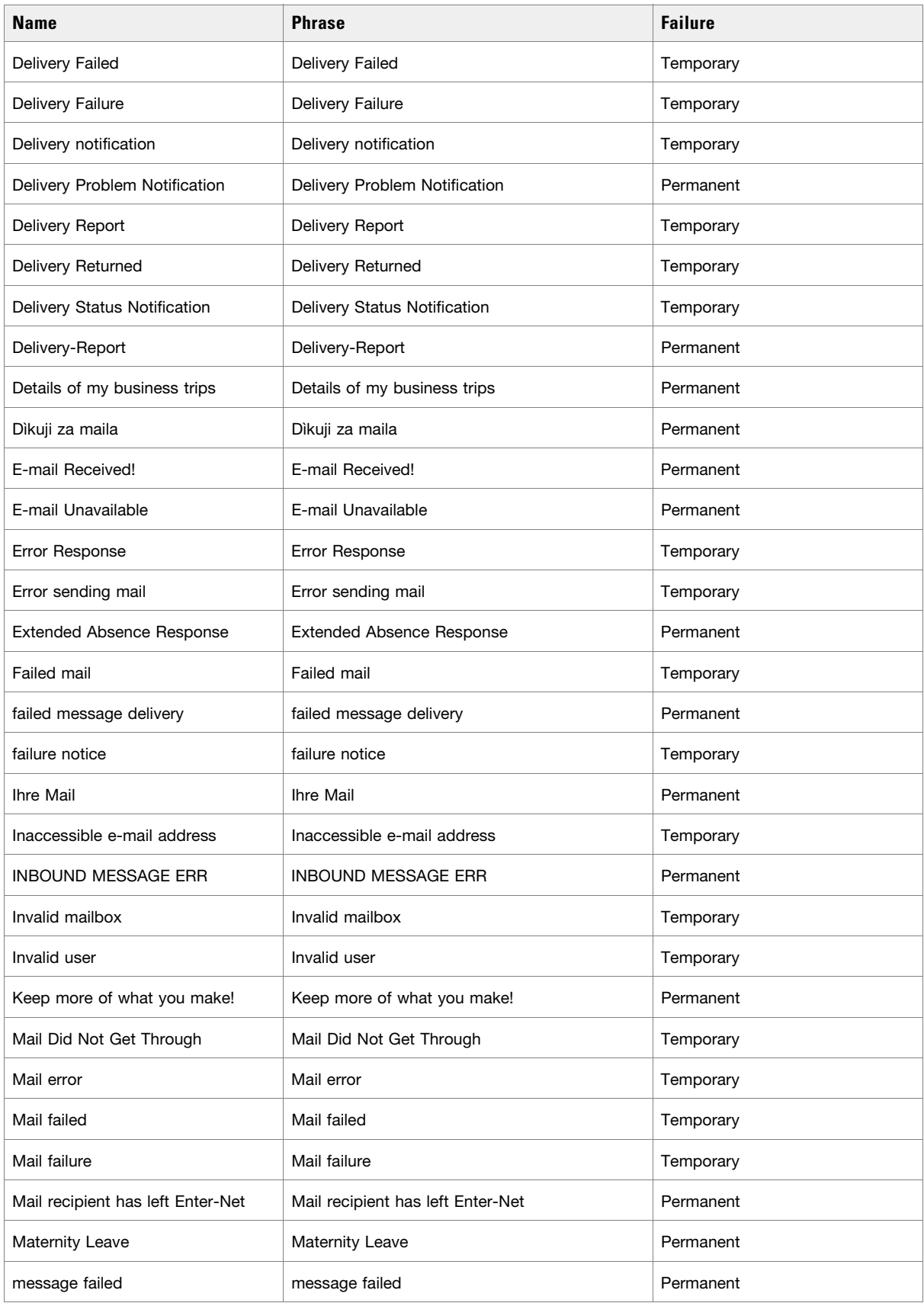

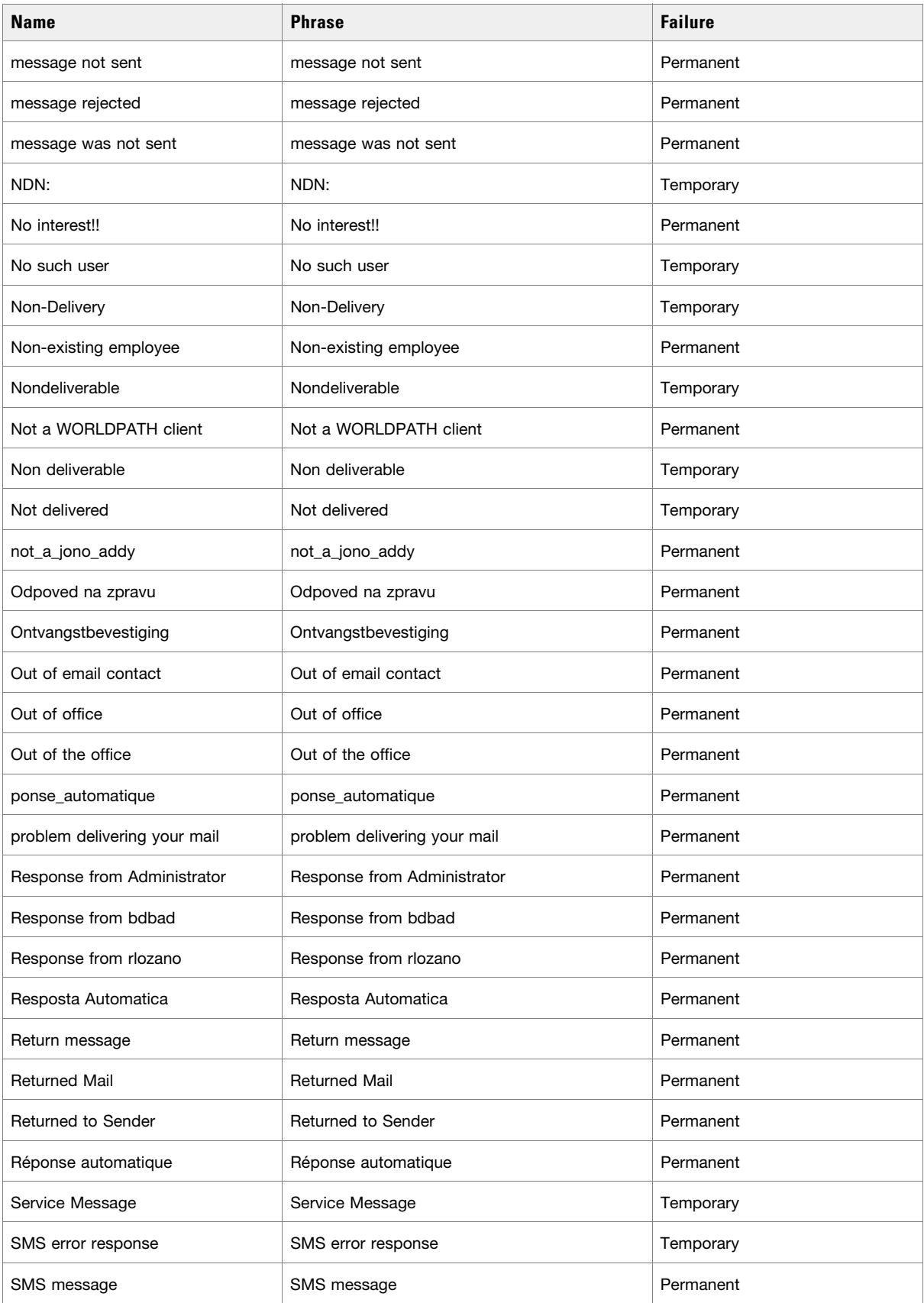

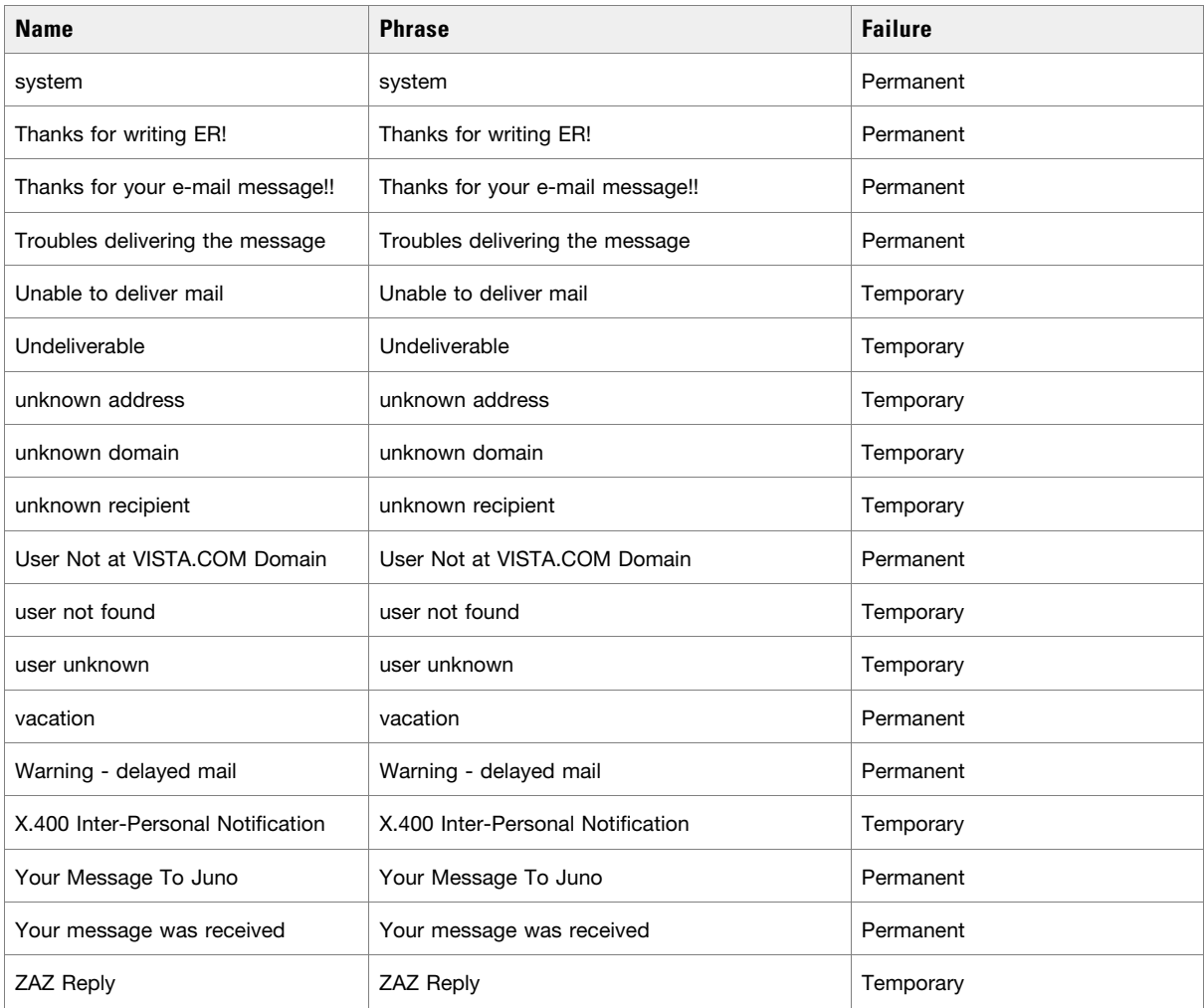

# <span id="page-240-0"></span>**Appendix B: Reference Information**

- [Objects Available for Setting Conditions in Rule Nodes](#page-241-0)
- [Objects Available for Setting Conditions in the Alarm Node](#page-245-0)

This chapter lists the objects available for setting conditions in various workflow nodes.

## <span id="page-241-0"></span>**Objects Available for Setting Conditions in Rule Nodes**

Important: When selecting an operator, keep in mind that "==" is for an exact value while **"match" is used for basic expressions.**

## Activity

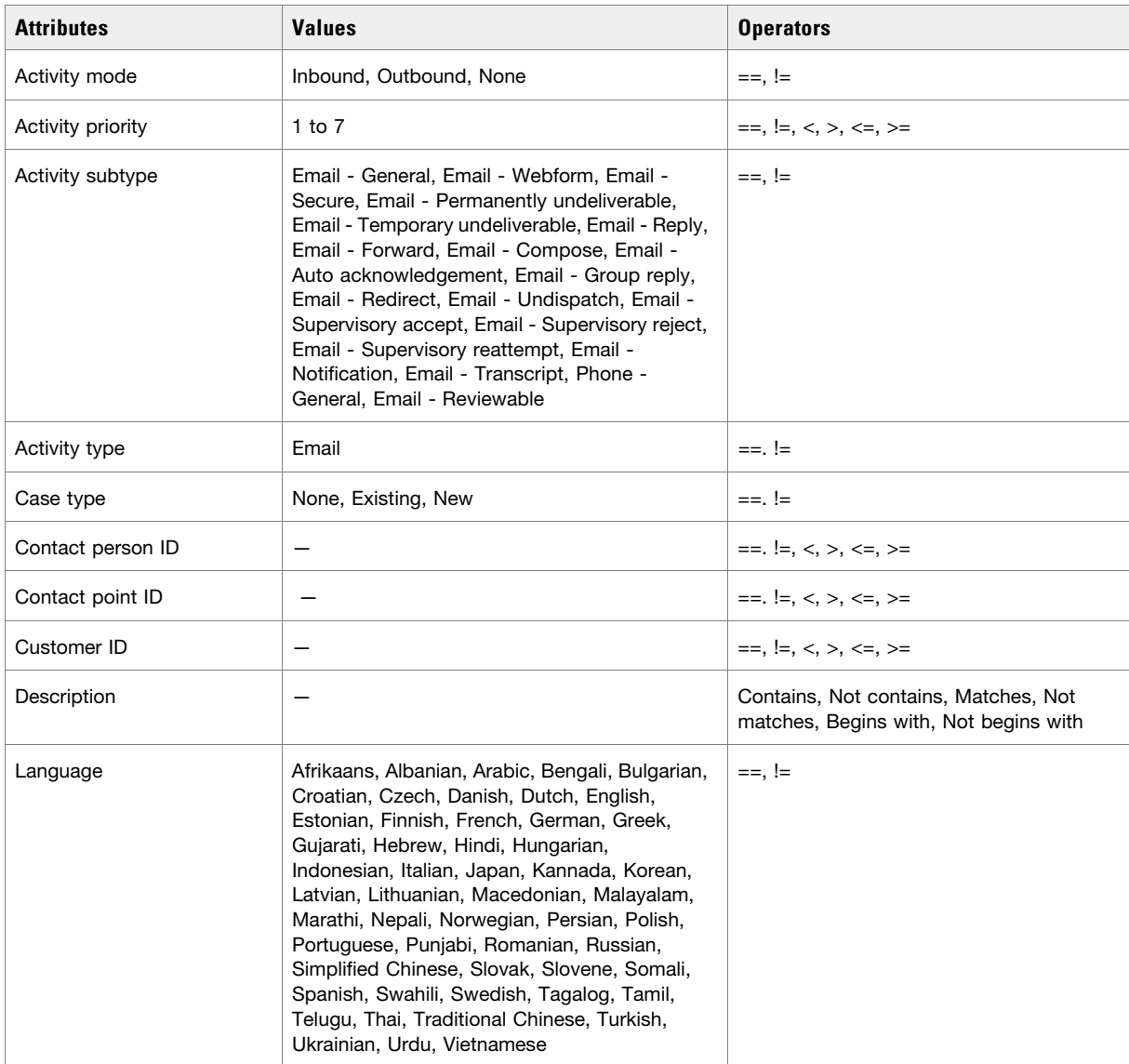

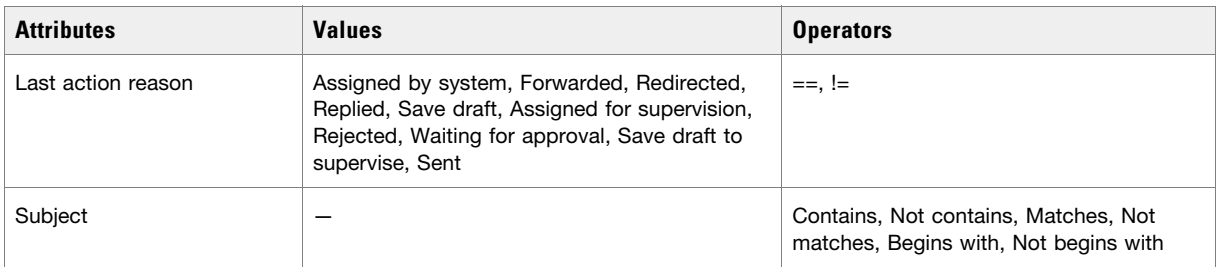

## Case

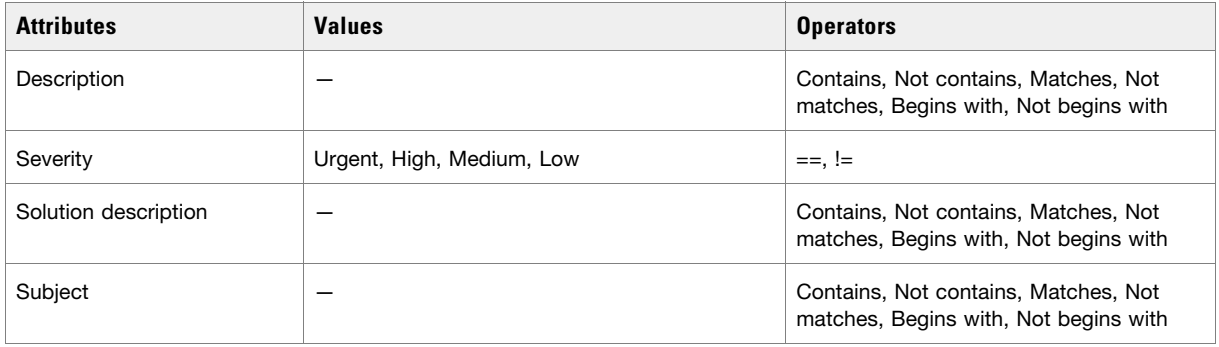

# Customer - Common

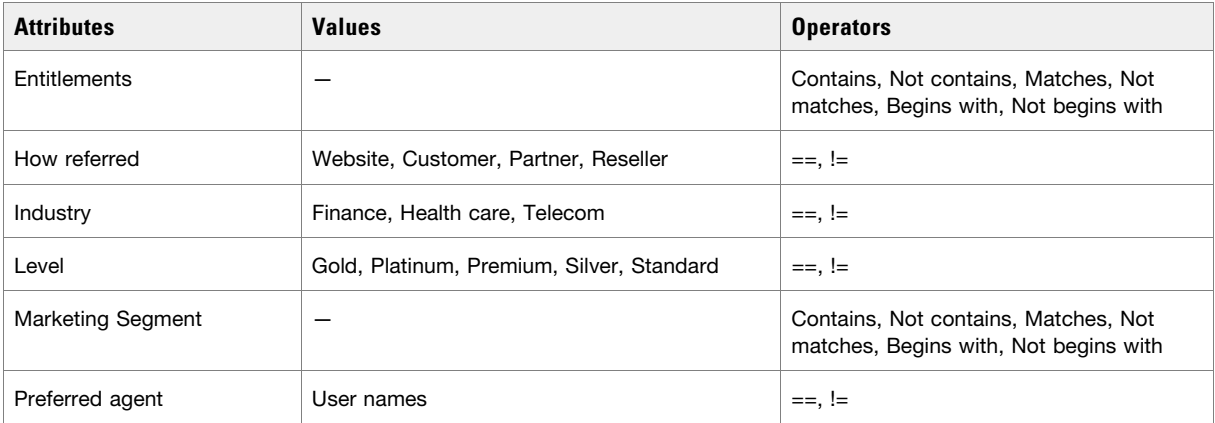

# Customer - Group

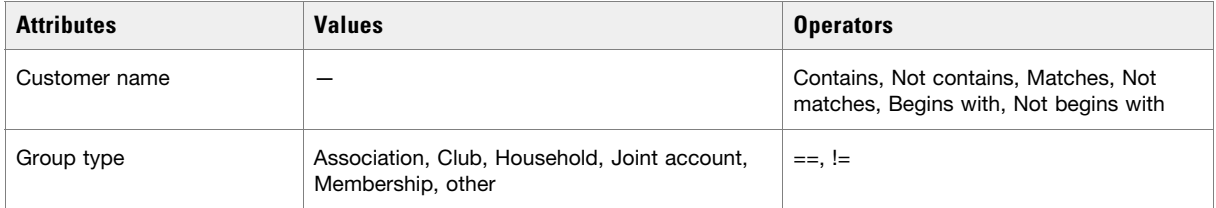

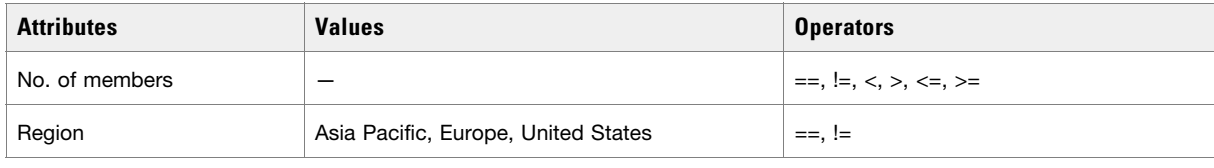

# Customer - Individual

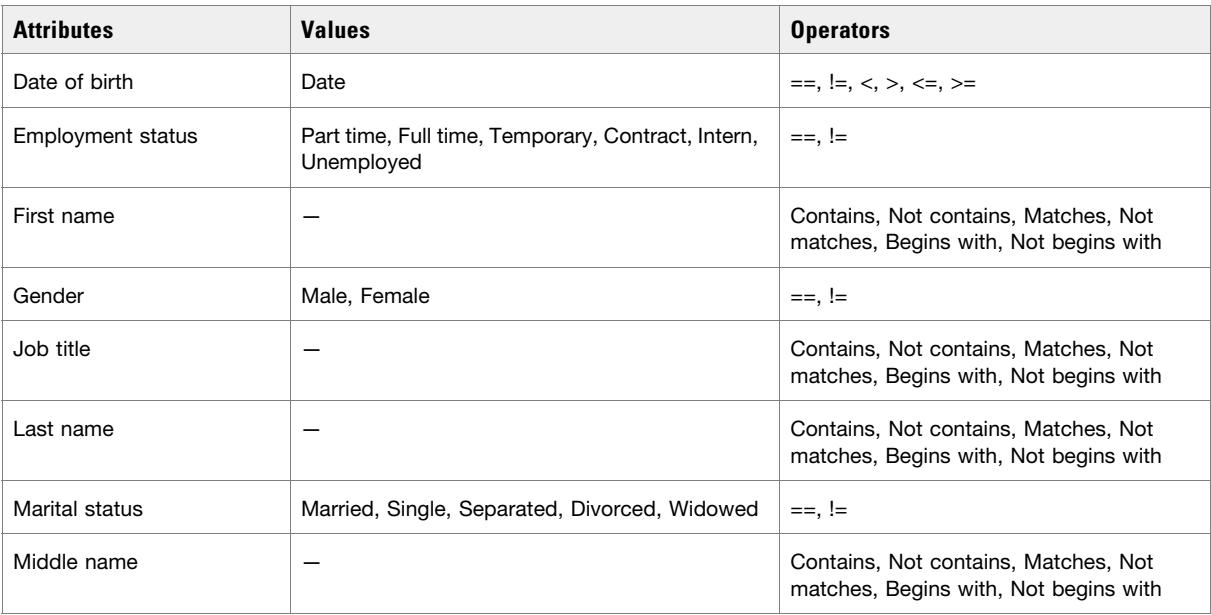

# Customer - Organization

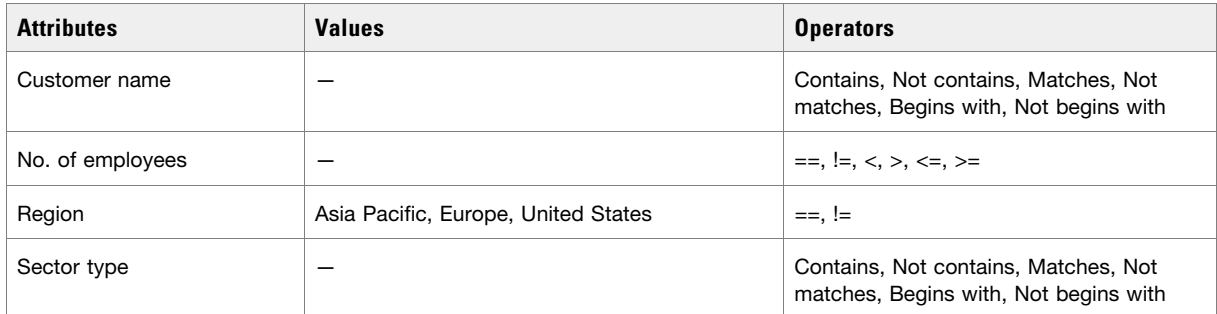

## Email

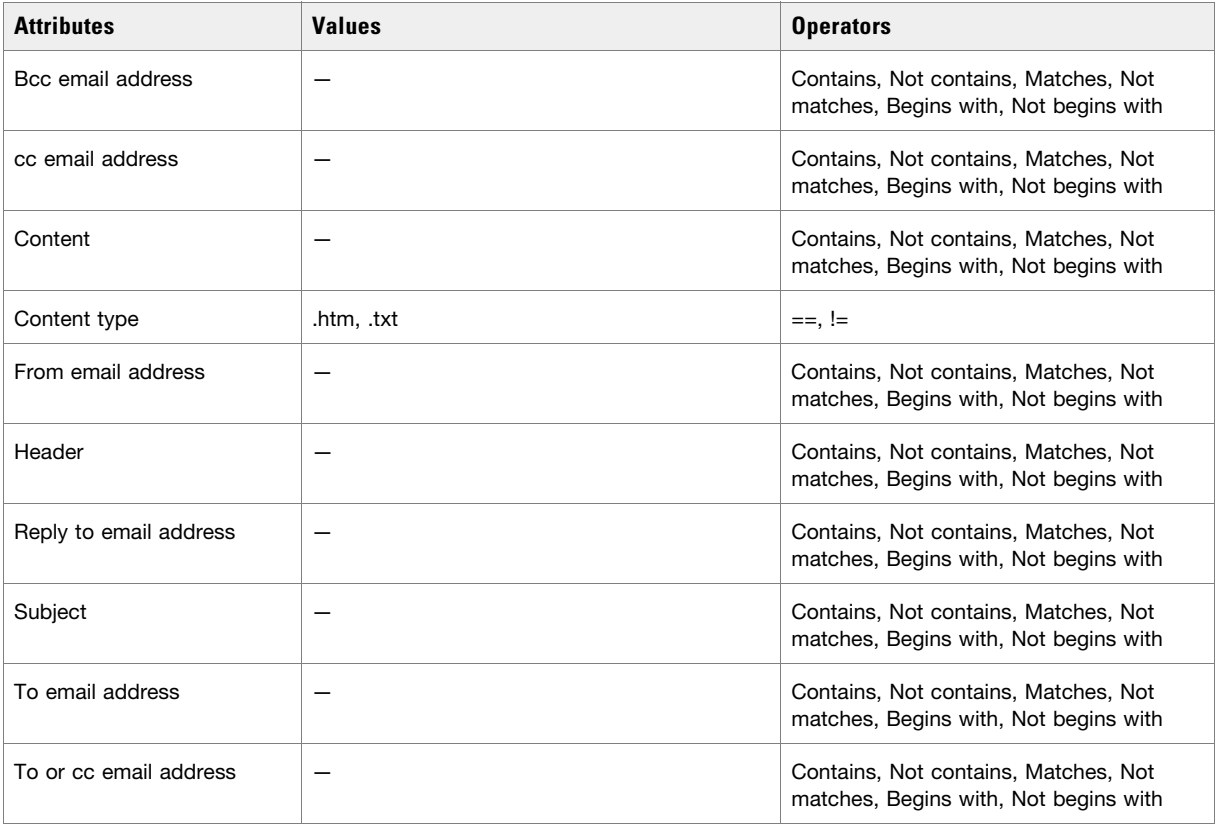

### Queue

Available only in outbound workflows and alarm workflows.

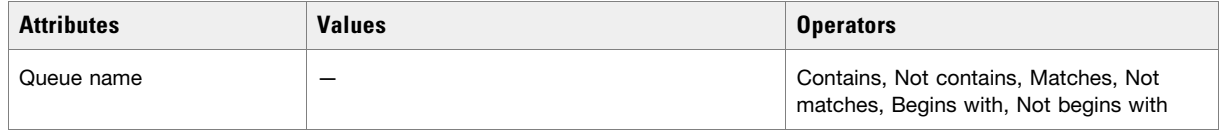

### User

Available only in outbound workflows and general workflows.

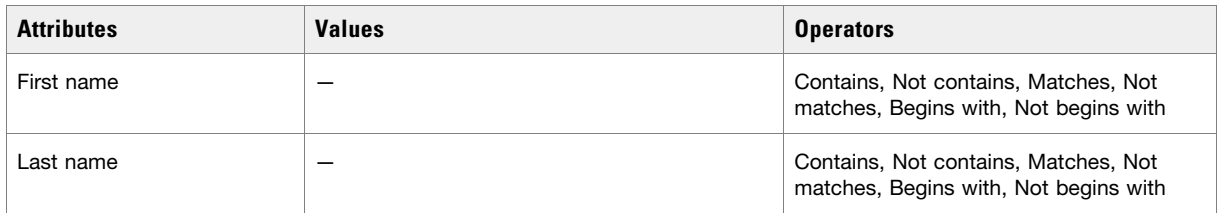

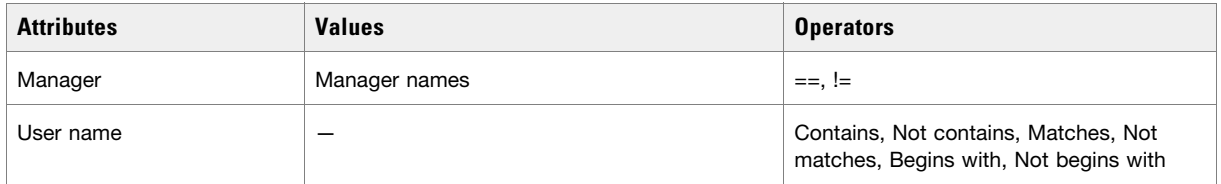

# <span id="page-245-0"></span>**Objects Available for Setting Conditions in the Alarm Node**

## Case

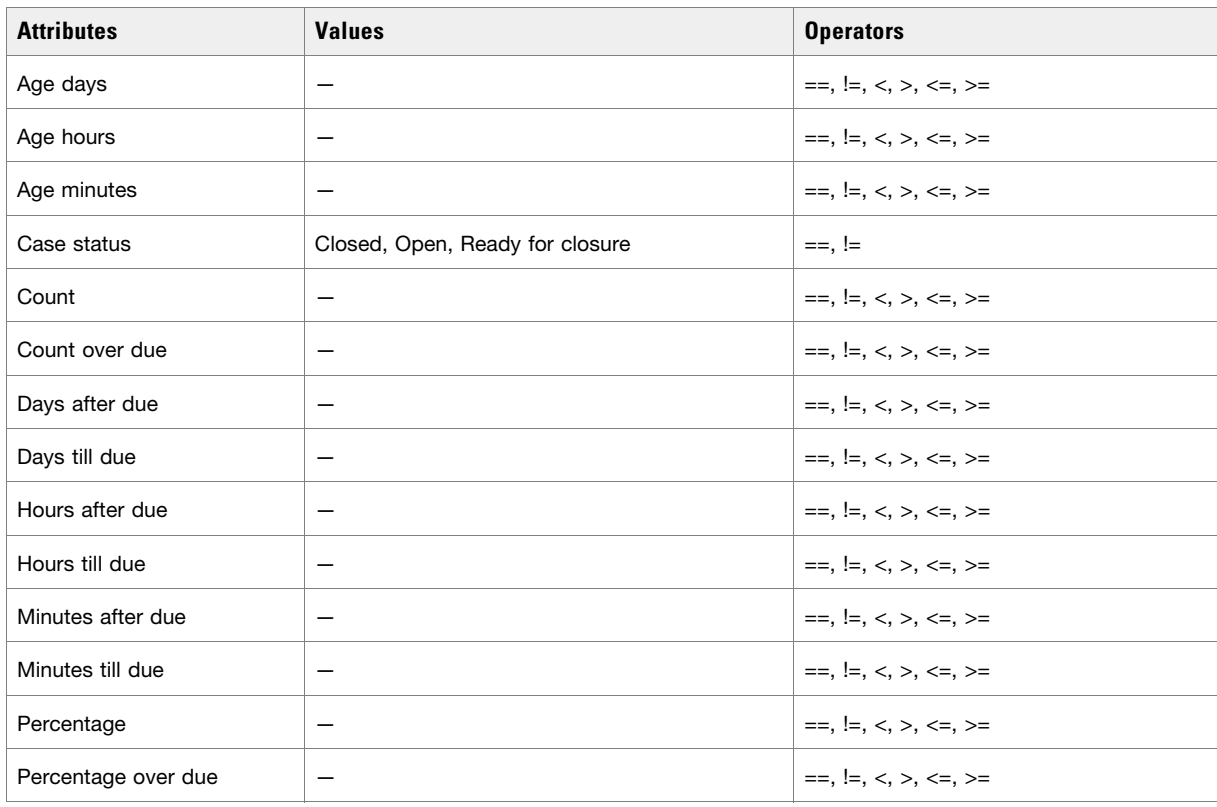

## Activity

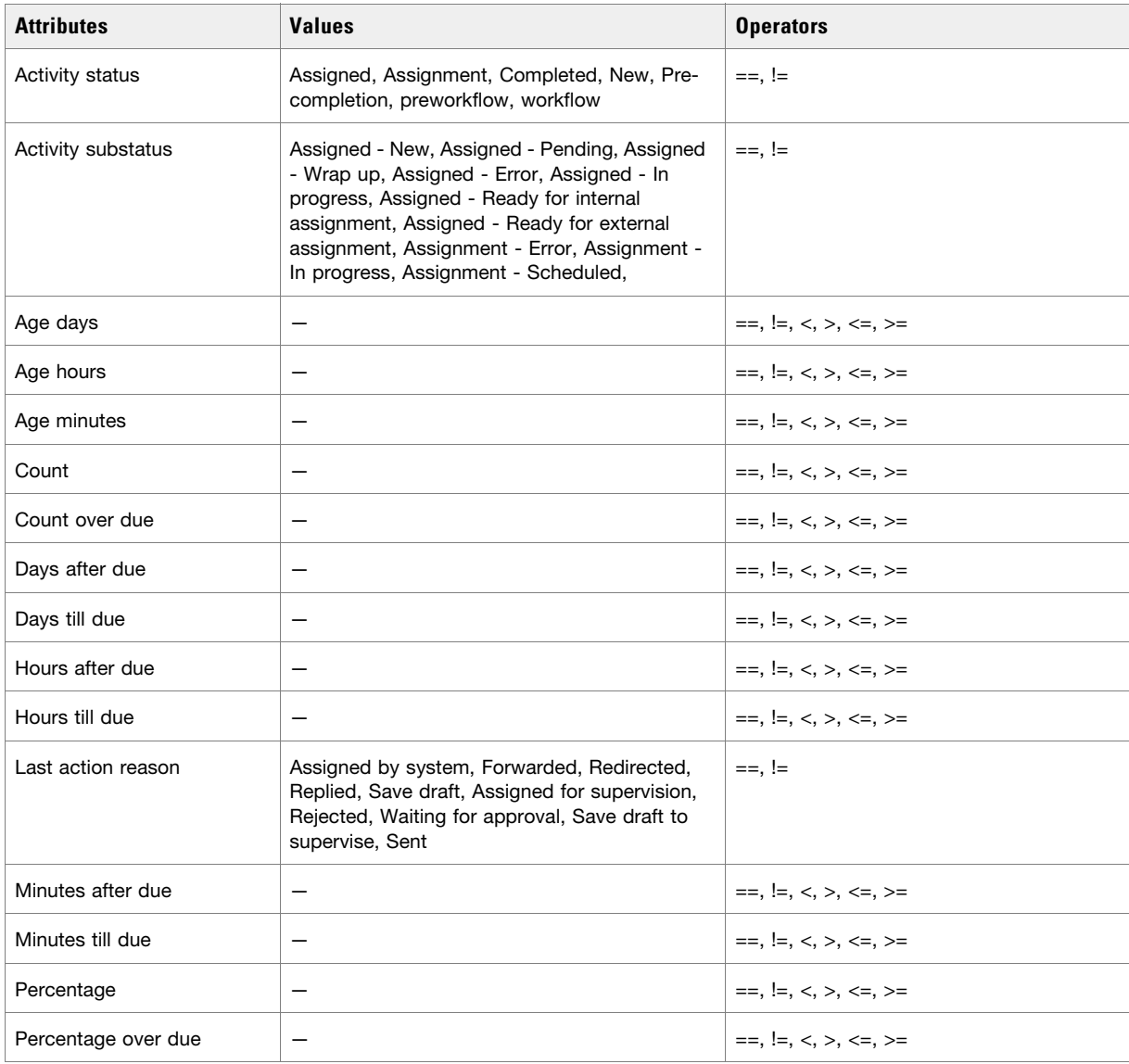

# A**ppendix C:** Kiwi Chat Template Sets

- [About Kiwi Template Sets](#page-249-0)
- ▶ [Creating Template Set Folders](#page-253-0)
- [Changing General Settings](#page-253-1)
- [Changing Header and Footer Colors](#page-254-0)
- ▶ [Changing Color of Buttons](#page-255-0)
- ▶ [Changing the Size of Chat Window](#page-256-0)
- ▶ [Configuring Login Page Parameters](#page-257-0)
- ▶ [Adding New Fields](#page-259-0)
- **[Enabling Anonymous Chats](#page-261-0)**
- ▶ [Enabling Auto-Login](#page-262-0)
- ▶ [Configuring Kiwi Templates for Customer SSO](#page-262-1)
- ▶ [Configuring Alternative Engagement Options](#page-263-0)
- ▶ [Configuring Off-the-Record Options](#page-266-0)
- ▶ [Setting Maximum Length for Chat Messages](#page-268-0)
- **[Disabling Rich Text Editor](#page-269-0)**
- ▶ [Hiding Emoticons](#page-271-0)
- [Changing Agent and Customer Images](#page-272-0)
- [Changing Chat Bubble Colors](#page-274-0)
- ▶ [Changing Sound Alert](#page-275-0)
- ▶ [Configuring Widgets](#page-276-0)
- [Configuring Survey Questions](#page-277-0)
- ▶ [Turning Off Surveys](#page-278-0)
- [Changing the Off Hours Message](#page-279-0)
- ▶ [Changing Chat Transcript Options](#page-280-0)
- ▶ [Deleting Template Sets](#page-281-0)

This chapter will assist you in understanding how to update and edit Kiwi template sets. Kiwi template sets from prior versions of the application are supported and can be edited. Kiwi template sets are not included in new installs of ECE 12.0.

For template sets for callback activities, see ["Callback Template Sets" on page 104.](#page-103-0) For information about editing Aqua chat template sets, see ["Aqua Chat Template Sets" on page 74.](#page-73-0)

## <span id="page-249-0"></span>**About Kiwi Template Sets**

An entry point can be mapped to multiple template sets and multiple entry points can use the same template set. The template set, Kiwi is supported from previous versions of the application, but is not included in new installations, is shipped with the application and can readily be mapped to any number of entry points.

The Aqua template set should be used for new chat configurations. For more information, see ["Aqua Chat](#page-73-0)  [Template Sets" on page 74](#page-73-0).

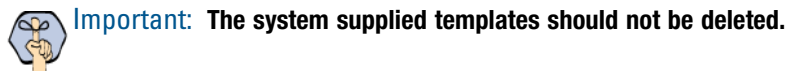

The template sets are managed from the web server.

#### **What Makes up a Kiwi Template?**

A template consists of a set of pages that are designed to work together. Typically, a chat template has the following pages:

- A pre chat form
- The chat area
- ▶ Post chat survey form
- The off-hours page
- The alternative help options page.

All these pages can be customized to meet your business needs.

#### **Pre chat form**

Customers fill up this form to start a chat.

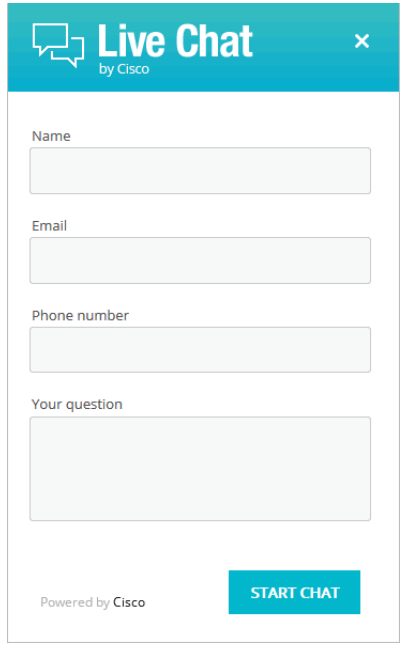

*Pre chat form*

#### **Chat Area**

Agent and customer exchange chat messages in the chat area.

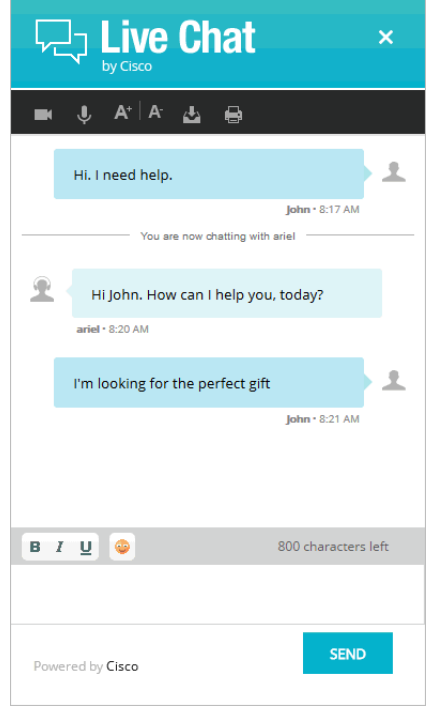

*The chat area*

#### **Post Chat Survey**

Customer is presented a survey form at the end of the chat.

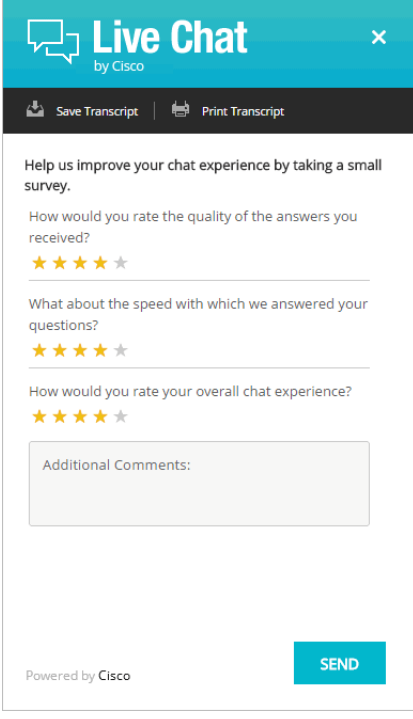

*Post chat survey form*

#### **Off Hours Page**

An off-hours page is displayed to customers, typically when the customer tries to chat during business off hours.

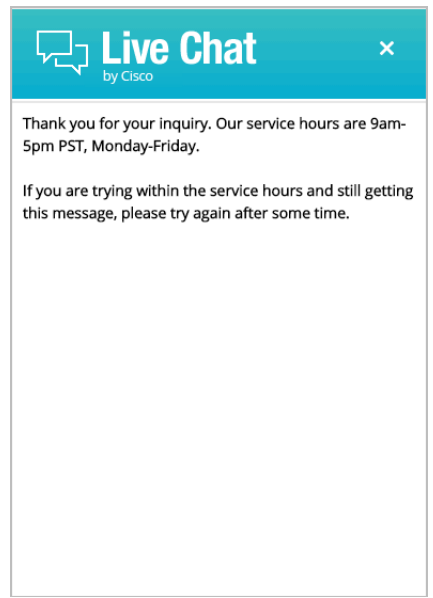

*The off hours page*
## **Do I need to create new templates or just use the default ones?**

The template set, Cisco Kiwi, is shipped with the application. You *must* always create a copy of the default template set and customize it to look like your website.

You can choose to use one template set for all your chat entry points for a consistent look and feel. Alternatively, you can use different templates, so that the look and feel of each one is targeted towards a specific audience.

## **How easy are the templates to modify?**

The templates are easy to modify. All the properties of the templates sets are modified using the files available on the web server. It is possible to make a number of layout and wording changes as well as branding changes to match them with the look and feel of your website.

Some important things to note:

- You must have a good knowledge of the HTML and CSS languages to make changes in the HTML and CSS files.
- Always create a backup copy of the files before making any changes.

The following table describes the files that can be changed. All the files are available on the web server at *Cisco\_Home*\eService\templates\chat\*Template\_Name*.

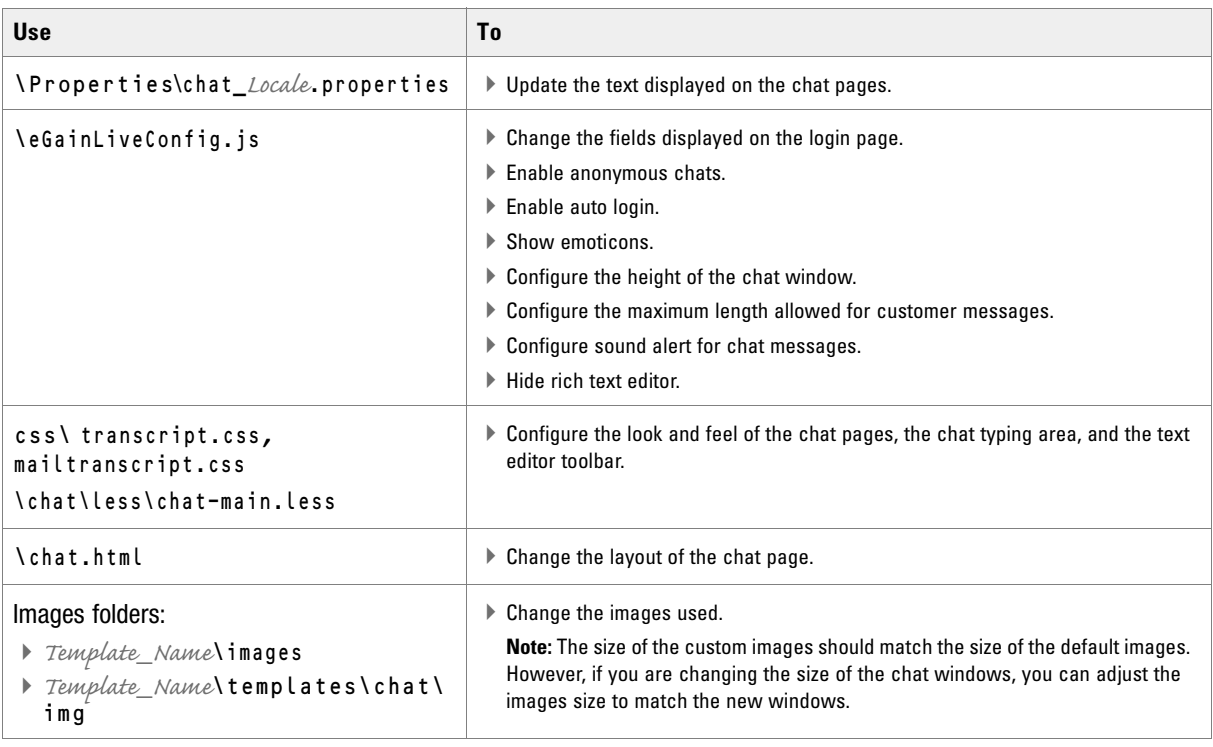

## **Creating Template Set Folders**

You need access to the web server to perform this task.

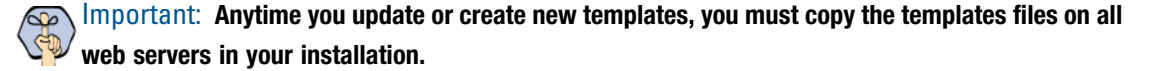

#### **To create a new template set:**

- 1. On the web server, browse to *Cisco\_Home*\eService\templates\chat.
- 2. Create a copy of the **Kiwi** folder and rename the folder.
- 3. The new template set is created. You can now edit the files in the template folder to configure your template settings and to customize the look of your templates. Except for the following files, all the files can be changed.
	- connection.js
	- session.js
	- messenger.js
	- audio.js
	- transcript.js
	- blank.html
	- v11.version
	- All file in the libs folder

After creating the template set, some of the things that you can do are:

- $\triangleright$  Configure the login page parameters ([page 258](#page-257-0))
- **Enable anonymous chats ([page 262](#page-261-0))**
- $\blacktriangleright$  Hide the emoticons option ([page 281](#page-280-0))
- $\triangleright$  Set the maximum length of chat messages ([page 269](#page-268-0))
- Configure widgets ([page 277](#page-276-0))
- Configure the survey questions ([page 278](#page-277-0))
- Change the off hours message ([page 280](#page-279-0))

## **Changing General Settings**

## **To change the general properties for templates:**

1. Open the

```
Cisco_Home\eService\templates\chat\Template_Folder\properties\chat_Locale.properties
file in a text editor.
```
2. Edit the values for the following properties:

- L10N\_DOCUMENT\_TITLE**:** Change the title of the chat window. The default value is Live Collaboration by Cisco.
- L10N\_BROWSER\_CLOSE\_MESSAGE**:** Change the message displayed to the customer when he closes the chat window during a chat session.
- L10N\_CLOSE\_MESSAGE**:** Change the message displayed to the agent when the customer closes the chat session.
- L10N\_NEW\_MESSAGE**:** Change the text that is displayed in the task bar and the title window of chat when the agent sends a new message to the customer.
- L10N\_START\_CHAT\_BUTTON**:** Change the text of the button for starting chat. The default value is Start Chat.
- L10N\_SUBMIT**:** Change the text of the button for sending chat messages. The default value is **Send.**
- L10N\_WINDOW\_CLOSE\_BUTTON**:** Change the text of the button for closing the chat window. The default value is **Close window.**
- 3. Save the changes.
- 4. Clear the browser cache and access the chat link to test the changes.

# **Changing Header and Footer Colors**

This section talks about changing the header and footer of all pages in the Chat Customer Console, that is, the Login page, the Chat page, and the Survey page.

## **To change the header and footer colors:**

- 1. Open the *Cisco\_Home*\eService\templates\chat\*Template\_Folder*\chat\less\chat-main.less file in a text editor.
- 2. To change the header color, locate the  $\#eg$ -chat-header class and in the .wrap class change the value of the background property.
- 3. To change the footer color, locate the .submit-section class and change the value of the background property.
- 4. Save the changes.
- 5. Clear the browser cache and access the chat link to test the changes.

# **Changing Color of Buttons**

This section talks about changing the colors for **Start Chat, Send,** and **Close** buttons.

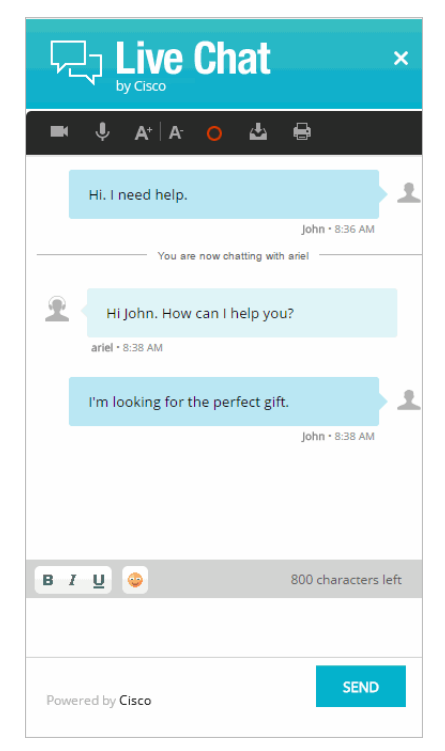

*Out-of-the-box color of buttons*

#### **To change button colors:**

- 1. Open the *Cisco\_Home*\eService\templates\chat\*Template\_Folder*\chat\less\chat-main.less file in a text editor.
- 2. Locate the .kiwiSubmit class and change the value of the .gradientBackground property.
- 3. Save the changes.

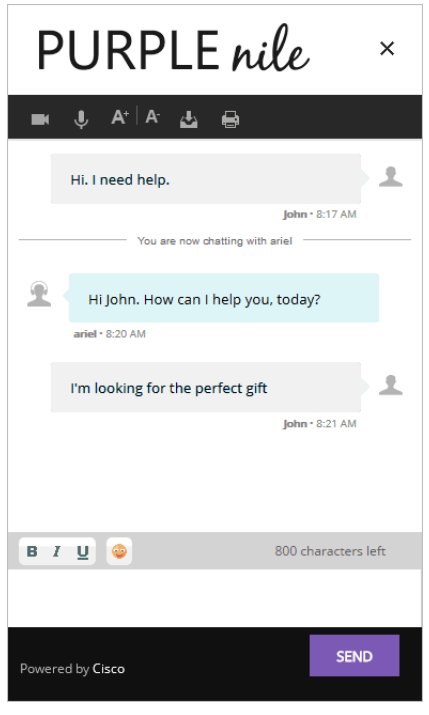

*Custom color of buttons*

# **Changing the Size of Chat Window**

This section talks about defining the size of the chat window.

#### **To change the size of the chat window:**

- 1. Open the *Cisco\_Home*\eService\templates\chat\*Template\_Folder*\eGainLiveConfig.js file in a text editor.
- 2. Edit the values for the following properties:
	- chatWindowWidth**:** Set the width of the chat window. The width for the login, chat, survey, and thank you pages are the same. The default value is 419 pixels.
	- chatWindowHeight**:** Set the height of the chat window. The default value is 678 pixels.
	- chatLoginWindowHeight**:** Set the height of the login page. The default value is 623 pixels.
	- chatSurveyWindowHeight**:** Set the height of the survey page. The default value is 615 pixels.
	- chatThanksWindowHeight**:** Set the height of the thank you page. The default value is 450 pixels.
	- chatWindowWidthWithWidget**:** Set the width of the chat window when widgets are displayed on the login page and during the chat session. The default value is 830 pixels.
	- minWidthForShowingSidebar**:** Set the minimum width for showing the widget. The default value is 796 pixels.
- 3. Save the changes.

## <span id="page-257-0"></span>**Configuring Login Page Parameters**

Build the web form which customers must fill in to initiate a chat. The system uses the customer's contact details (for example, email address, phone number, and so on) to identify existing customers and add the chat session to their customer records automatically. It also creates customer record for new customers.

You can:

- Change the text of the options
- ▶ Remove fields
- Change the order of fields
- Change the primary key

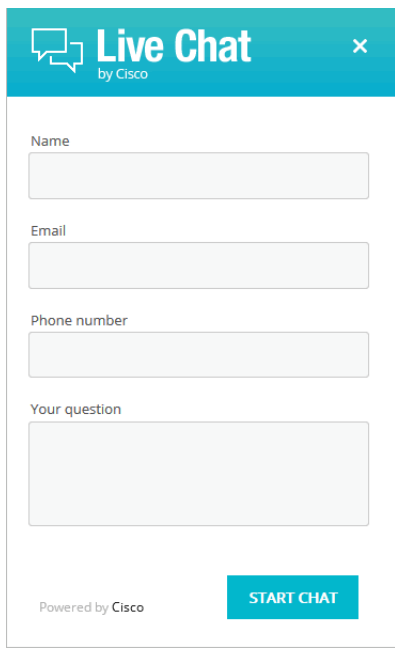

*Out-of-the-box login page*

{

#### **To configure the login page:**

- 1. Open the *Cisco\_Home*\eService\templates\chat\*Template\_Folder*\eGainLiveConfig.js file in a text editor.
- 2. Locate the loginParameters property, and do the following.
	- a. To remove an existing field, select the code for the field and delete it from the file. For example, to remove the phone number from the login page, delete the following lines:

```
paramName : 'L10N_PHONE_NUMBER_PROMPT',
```

```
objectName : 'casemgmt::phone_number_data',
attributeName : 'phone_number',
primaryKey : '0',
required : '0',
minLength : '0',
maxLength : '13',
fieldType : '1',
validationString : ''
},
```
#### Important: **Do not remove a field that is set as the primary key.**  $\infty$

- b. To change the order of the fields, remove the code for the field you want to move and paste it at the new location. Make sure to copy the complete set of lines for a field and move them to the new location.
- c. To change the required fields, locate the attribute which you want to change and do the following:
	- i. For the attribute, locate the property required and change the value to 1 to make it a required field, or change the value to 0 to make it an optional field.
	- If you are setting a field as required, you must set the minimum length allowed for the field.
	- ii. In the attribute section, locate the property minLength and set a minimum length for the field. You can also set the maximum length by configuring the maxLength setting.
- d. By default, the email address is set as the primary key for the login page. You can choose to change the primary key to phone number. No other field can be set as the primary key. Also, note that only one field can be set as the primary key. To change the primary key, do the following:

Important: **Only the customer phone number or email address can be set as the primary key.**CU.

- i. Locate the section for email address by searching for attributeName : 'email\_address'. In this section, locate the primaryKey property and set the value to 0.
- ii. Next, locate the section for phone number by searching for attributeName : 'phone number'. In this section, locate the primaryKey property and set the value to 1.

Also, the attribute that is set as the primary key needs to be marked as a required field.

- iii. In the phone number section, locate the property required and change the value to 1.
- 3. Open the *Cisco\_Home*\eService\templates\*Template\_Folder*\properties\chat\_*Locale*.properties file in a text editor.
	- a. You can change the error message for the fields displayed on the login page. Locate the following properties and provide new labels for the fields:
		- ERROR\_NAME**:** Change the error message of the name field.
		- ERROR\_EMAIL**:** Change the error message of the email field.
		- ERROR\_PHONE**:** Change the error message of the phone field.
		- ERROR\_SUBJECT**:** Change the error message of the question field.
- b. You can also change the text of the fields displayed on the login page. Locate the following properties and provide new labels for the fields.
	- L10N\_NAME\_PROMPT**:** Change the label of the name field.
	- L10N\_EMAIL\_PROMPT**:** Change the label of the email field.
	- L10N\_PHONE\_NUMBER\_PROMPT**:** Change the label of the phone number field.
	- L10N\_YOUR\_QUESTION\_PROMPT**:** Change the label of the text field.
	- L10N\_CHARACTER\_COUNT**:** Change the text of the message displayed to indicate the character count for the test box. Make sure you do not delete {0} from the message.
	- L10N\_MESSAGE\_LENGTH\_ERROR**:** Change the message displayed when the message of the customer exceeds the allowed message length. As part of the message, if you want to display the allowed length and the number of characters the user has typed, make sure you retain (MESSAGE\_LENGTH) and (MAX\_LENGTH) in the new message.
- 4. Save the changes.
- 5. Clear the browser cache and access the chat link to test the changes.

## **Adding New Fields**

Along with full name, email address, and phone number, you can use custom attributes on the login page.

Custom attributes created for the following objects can be added to the login screen. For details about creating these attributes, see the *Enterprise Chat and Email Administrator's Guide.*

- Customer Data
- Contact Point Data
- <span id="page-259-1"></span>Activity Data

The following table lists the fields that can be added to the login page. It also lists the attribute names and object names for each field. You will need this information to add new fields to the login screen.

<span id="page-259-0"></span>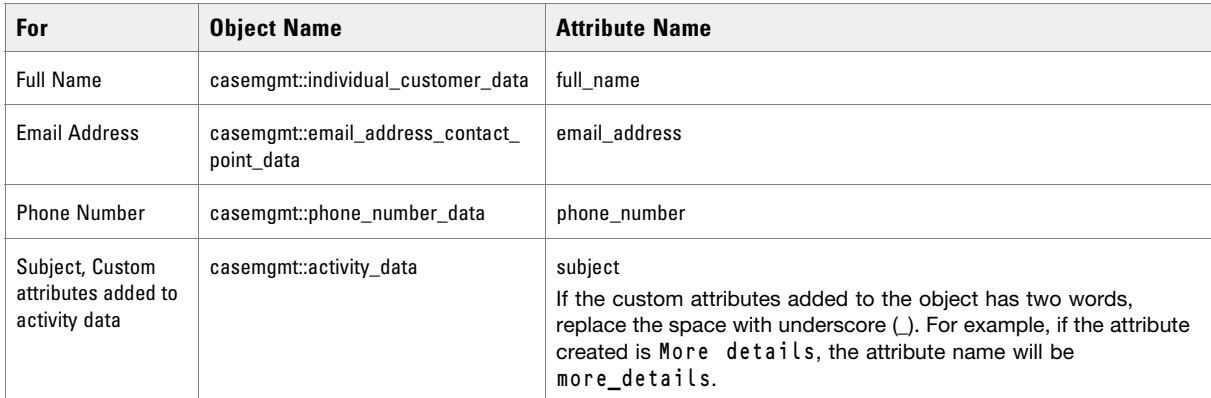

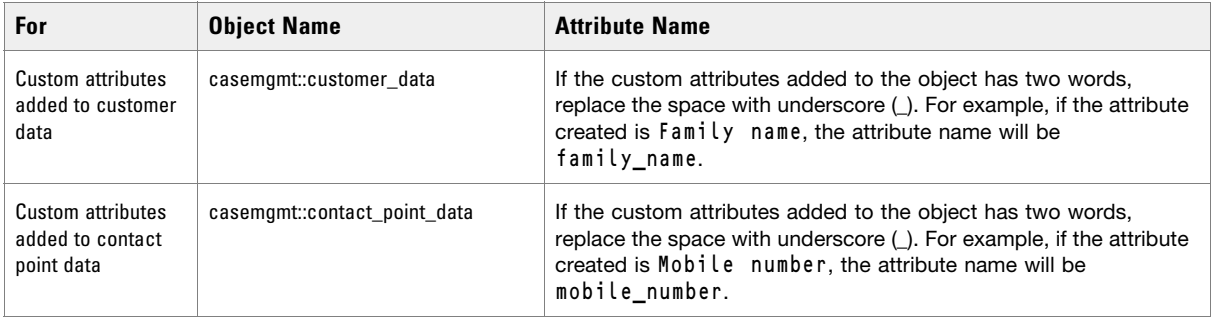

## **To add new fields:**

- <span id="page-260-0"></span>1. Open the *Cisco\_Home*\eService\templates\chat\*Template\_Folder*\eGainLiveConfig.js file in a text editor and do the following:
	- a. Locate the loginParameters property, and copy a section for one of the existing parameters and paste it where you want to add the custom field. Edit the following properties.
		- paramName**:** Create a parameter name using the format L10N\_*Name*\_PROMPT.
		- objectName**:** Provide the object name. See the table on [page 260](#page-259-0) for details about the object name you need to provide.
		- attributeName**:** Provide the attribute name. See the table on [page 260](#page-259-1) for details about the attribute name you need to provide.
		- primaryKey**:** Set the value as 0.
		- required**:** If you want to set the field as required set the value as 0. To make the field mandatory, set the value 1.
		- minLength**:** Set the minimum required characters for the field. If a field is not required, set the minimum length as 0.
		- maxLength**:** Set the maximum allowed characters for the field. The value should not be set more than the value set while creating the custom attribute.
		- fieldType**:** Set the field type.
			- For single line text fields, set the value as **1**.
			- For multi-line text fields, set the value as **2.**
			- For dropdown fields, set the value as **3.**
			- For multi-select dropdown list, set the value as **4**.
		- validationString**:** Provide the expression against which the information provided by the customer is to be checked. For example, for phone number you can give an expression like,  $\lambda$ \s\*\(?\s\*\d{3}\s\*\)?\s\*[-.]?\s\*\d{3}\s\*[-.]?\s\*\d{4}\s\*\$. And, for email you can use the expression like,  $\text{\textdegree}$   $\text{\textdegree}$   $\text{\textdegree}$  =  $\text{\textdegree}$   $\text{\textdegree}$  =  $\text{\textdegree}$  + \expression =  $\text{\textdegree}$  = this expression refers to the format  $X@Y$ . Z (john@mycompany.com). For fields that require an integer value, you need to atleast set the validation string as  $\ldots$
	- b. Save the changes.
- 2. Open the *Cisco\_Home*\eService\templates\*Template\_Folder*\properties\chat\_*Locale*.properties file in a text editor and do the following:
	- a. Add the following line in the property file: L10N\_*Name*\_PROMPT = "*Display name for the attribute*"

Where: L10N\_*Name*\_PROMPT should match the value set in **paramName** in step 1 on [page 261](#page-260-0).

- b. Save the changes.
- 3. Clear the browser cache and access the chat link to test the changes. The login page should show the new fields.

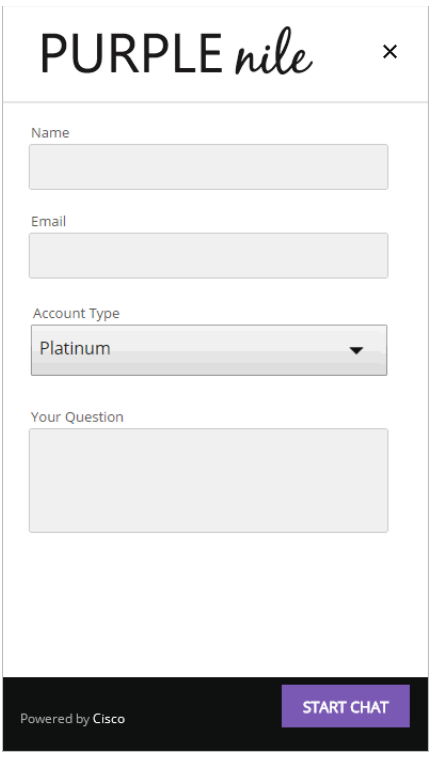

*Custom login form*

## <span id="page-261-0"></span>**Enabling Anonymous Chats**

Anonymous chats allow customers to chat with agents without providing any personal details, like name, email address, phone number, and so on. When the customer clicks the chat link or button, he is not displayed the login page.

#### **To enable anonymous chats:**

- 1. Open the *Cisco\_Home*\eService\templates\chat\*Template\_Folder*\eGainLiveConfig.js file in a text editor.
- 2. Locate the loginParameters property and delete all the parameters between the square brackets. The property will look like: loginParameters : []
- 3. Save the changes.
- 4. Clear the browser cache and access the chat link to test the changes. The chat should start without showing the login page.

# **Enabling Auto-Login**

When the chat link is provided in an authenticated section of the website, the auto-login feature can be used to automatically login the customer for chat. When the customer clicks the chat link or button, he is not displayed the login page.

Important: **A template where auto-login is enabled should not be used for regular chats.**

## **To enable auto-login for chats:**

- 1. Open the *Cisco\_Home*\eService\templates\chat\*Template\_Folder*\eGainLiveConfig.js file in a text editor.
- 2. Locate the autoLogin property and set the value to 1 to enable auto-login.
- 3. Save the changes.

{

4. Change the entry point code so that the customer information collected at the time of login on the website is passed on to the ECE application when the customer initiates a chat session. For details, see [Step 13](#page-134-0) on [page 135.](#page-134-0)

## **Configuring Kiwi Templates for Customer SSO**

Chat entry points can be configured to transfer customer context information from the company website to the application through SAML. To learn more about Secure Chat for customers, see *Enterprise Chat and Email Administrator's Guide*.

#### **To configure chat templates for customer single sign-on:**

- 1. On the web server, navigate to *Cisco\_Home*\web\templates\chat\*Template\_Name*\ and open eGainLiveConfig.js.
- 2. Enable autoLogin by setting the value of the autoLogin parameter to 1.
- 3. Configure the attributes that will be transferred to the application along with the chat creation request. You can do this by configuring the loginParameters property for each of the attribute as described in ["Configuring Login Page Parameters" on page 258.](#page-257-0)
- 4. If any of the attributes will be transferred to the application in the SAML assertion, specify the following additional properties for the attribute in loginParameters:
	- eGainAttributeName: Name of the attribute in the SAML assertion.
	- secureAttribute: Set the value to 1 to indicate that this attribute will be transferred in the SAML assertion. For example:

```
 eGainAttributeName : 'account_number', 
 secureAttribute : '1',
 paramName : 'L10N_NAME_PROMPT',
```

```
 objectName : 'casemgmt::individual_customer_data',
   attributeName : 'full_name',
   primaryKey : '0',
   required : '1',
   minLength : '1',
  maxLength : '120',
   fieldType : '1',
   validationString : ''
}
```
If secureAttribute is missing or is set to 0, the application does not look for and extract information for that attribute from SAML assertion. Similarly, if secureAttribute is set to 1 for an attribute, but either eGainAttributeName is not provided, or an attribute with the given name is missing from SAML assertion, chat creation request will be denied.

# **Configuring Alternative Engagement Options**

Out-of-the-box templates come with three alternative engagement options for the chat window. These options are displayed to customers while they are waiting in queue (new chats or transferred chats) to be serviced by an agent. Once an agent joins the chat, the options are removed from the chat window. You can display these options as soon as the customer starts the chat, or after a delay. To enable these options for a queue, see ["Queues" on page 47](#page-46-0)*.*

- $\triangleright$  Give us a call
- ▶ Send us an email
- Visit our FAQ page

These options have placeholder links. You must update these links before using this feature. You can also:

- Update the text.
- ▶ Remove options.

#### Add new options.

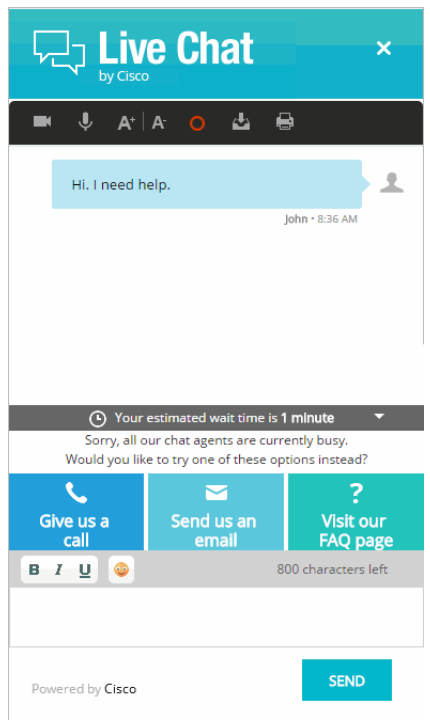

*Out-of-the-box options*

#### **To update links on the page:**

- 1. Open the *Cisco\_Home*\eService\templates\chat\*Template\_Folder*\eGainLiveConfig.js file in a text editor.
- 2. In the file, search for **altEngagementOptions** and in this section set the following properties:
	- Search for text: **'**L10N\_ALT\_ENGMT\_TEXT1**'** and for the URL parameter provide the link for the callback page.
	- Search for text: **'**L10N\_ALT\_ENGMT\_TEXT2**'** and for the URL parameter provide the email address which customers can use to send emails. Make sure you do not delete the mailto: text.
	- Search for text: **'**L10N\_ALT\_ENGMT\_TEXT3**'** and for the URL parameter provide the link to the FAQ page on your website.
- 3. Clear the browser cache and access the chat link to test the changes.

#### **To update the text on the page:**

#### 1. Open the

```
Cisco_Home\eService\templates\chat\Template_Folder\properties\chat_Locale.properties
file in a text editor and do the following:
```
- Locate the L10N\_ALT\_ENGMT\_MESSAGE property and change the value of this property to the new message you want to display for the alternative engagement options.
- Similarly, locate the L10N\_ALT\_ENGMT\_TEXT1**,** L10N\_ALT\_ENGMT\_TEXT2**,** and L10N\_ALT\_ENGMT\_TEXT3 properties and update the text for each of the options, that is, **Give us a call, Send us an email**, and **Visit our FAQ page.**
- 2. Save the changes.
- 3. Clear the browser cache and access the chat link to test the changes.

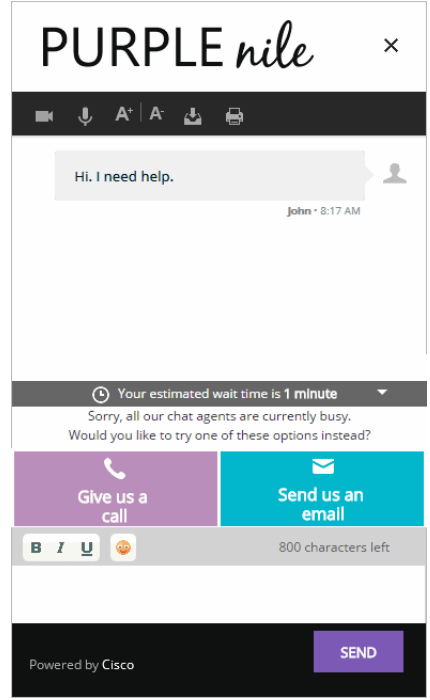

*Customized text and options*

#### **To update the background colors and buttons for the options:**

- 1. Open the *Cisco\_Home*\eService\templates\chat\*Template\_Folder*\eGainLiveConfig.js file in a text editor.
- 2. In the file search for altEngagementOptions and in this section locate the option for which you want to change the background color and images. Change the following properties:
	- Search for bgcolor and set the new background color for the section.
	- Search for image and provide the name of the new image.
	- Search for hoverImage and provide the name of the new hover image for the button.
- 3. Place the new images at the following location: *Cisco\_Home*\eService\templates\chat\*Template\_Folder*\chat\img
- 4. Clear the browser cache and access the chat link to test the changes.

#### **To remove an option:**

- 1. Open the *Cisco\_Home*\eService\templates\chat\*Template\_Folder*\eGainLiveConfig.js file in a text editor.
- 2. In the file search for altEngagementOptions and from this section delete the code lines for the help option you do not want to display. For example, to remove the **Send us an Email** option, delete the following lines of code:

{

```
text:'L10N_ALT_ENGMT_TEXT2',
image:'chat/img/icon_email.png',
hoverImage:'chat/img/mail_hover.png',
bgcolor:'#f27935',
url:'mailto:support@company.com'
},
```
## **To add new options:**

- 1. Open the *Cisco\_Home*\eService\templates\chat\*Template\_Folder*\eGainLiveConfig.js file in a text editor.
- 2. In the file locate the altEngagementOptions property, and copy a section for one of the existing help options and paste it where you want the new section. Edit the following properties.
	- text**:** Create a new parameter using the name as L10N\_ALT\_ENGMT\_Name
	- image**:** Set the value as *'chat/img/icon\_email.png',*
	- hoverImage**:** Set the value as *'chat/img/mail\_hover.png',*
	- bgcolor**:** Set the value as *'#f27935',*
	- url**:** Provide the URL for the option.
- 3. Place the images to be used for the new section at the following location: *Cisco\_Home*\eService\templates\chat\*Template\_Folder*\chat\img
- 4. Open the

```
Cisco_Home\eService\templates\chat\Template_Folder\properties\chat_Locale.properties
file in a text editor and do the following:
```
- a. Add the following line in the property file: L10N\_ALT\_ENGMT\_*Name*="*Text for the section*" Where L10N\_ALT\_ENGMT\_*Name* should match the value set in text in step 2.
- b. Save the changes.
- 5. Clear the browser cache and access the chat link to test the changes.

# **Configuring Off-the-Record Options**

When data masking is enabled, masking rules prevent agents and customers from sending sensitive information like credit card numbers, social security numbers, and so on, during the chat session. The Off-the-record feature allows agents and customers to exchange sensitive information as data masking rules do not apply to these messages. Any information exchanged while off-record is not stored in the ECE system. Off-the-record

conversation can be started and stopped only by customers. This feature is enabled while configuring data masking for the chat channel. For details, see *Cisco Enterprise Chat and Email Administrator's Guide.*

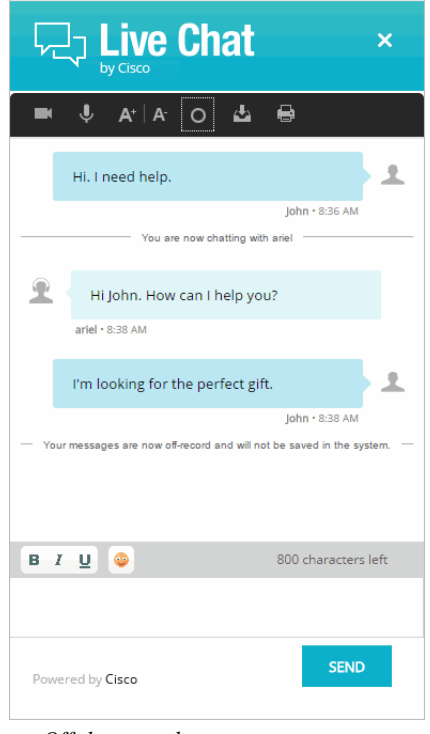

*Off the record messages*

#### **To change the text for various options:**

1. Open the

*Cisco\_Home*\eService\templates\chat\*Template\_Folder*\properties\chat\_*Locale*.properties file in a text editor.

- 2. To change the text that appears when a customer goes on-record and off-record, locate the following properties and change the values:
	- L10N\_OFF\_RECORD\_MESSAGE**:** The default value is Your messages are now off-record and will not be saved in the system.
	- L10N\_ON\_RECORD\_MESSAGE**:** The default value is Your messages are now on record.
- 3. To change the text that appears when data is masked, change the value of the following property:
	- L10N\_SENSITIVE\_DATA\_MASKED**:** The default value is Don't worry. Your sensitive data has been masked.
- 4. To change the text that appears in the chat transcript when messages have been removed due to masking, change the value of the following property:
	- L10N\_OFF\_RECORD\_MESSAGE\_REMOVED**:** The default value is Message has been removed.
- 5. Save the changes.

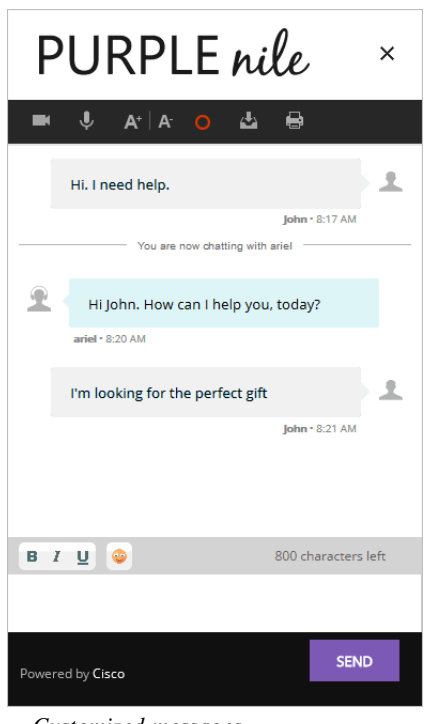

*Customized messages*

# <span id="page-268-0"></span>**Setting Maximum Length for Chat Messages**

#### **To set the maximum length for chat messages:**

- 1. Open the *Cisco\_Home*\eService\templates\chat\*Template\_Folder*\eGainLiveConfig.js file in a text editor.
- 2. Locate the maxMessageSize property and change the value of the property to the number of characters you want to allow for each chat message. By default the value is set to 800. This setting is also used to control the message length in the **Additional Comments** field in the survey form. The maximum value can be set to 2000.
- 3. Save the changes.
- 4. Clear the browser cache and access the chat link to test the changes.

# **Disabling Rich Text Editor**

By default the chat typing area of the Chat Customer Console has a rich text editor. You can enable the plain text editor, if you do not want customers to use the rich text editor.

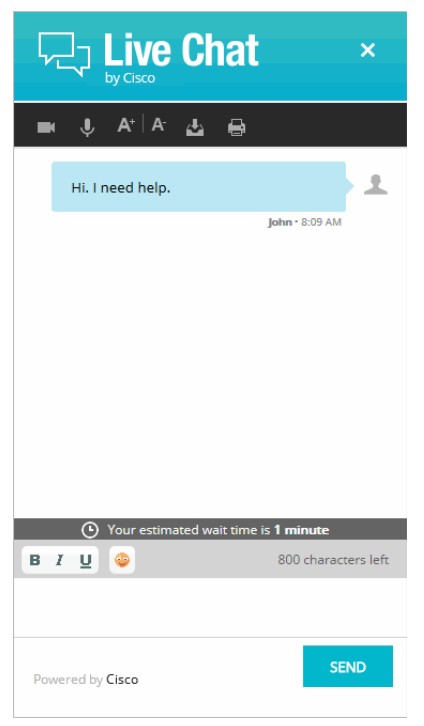

*Out-of-the-box rich text editor toolbar*

## **To disable the rich text editor:**

- 1. Open the *Cisco\_Home*\eService\templates\chat\*Template\_Folder*\eGainLiveConfig.js file in a text editor.
- 2. Locate the useTextEditor property and set the value to 1 to enable the plain text editor. The default value is 0, which means that the rich text editor is enabled.
- 3. Save the changes.

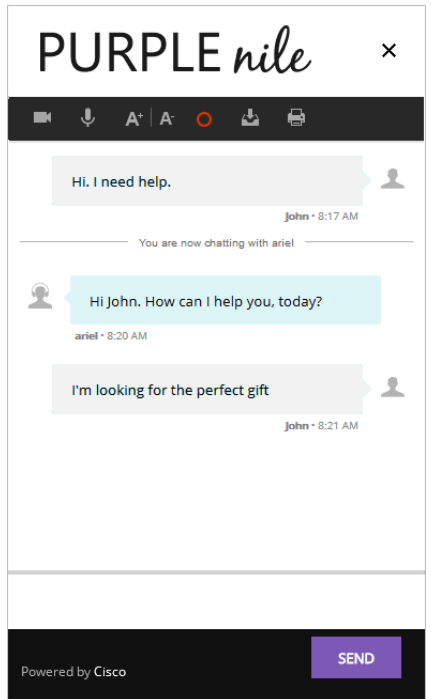

*Disable the rich text editor*

# **Hiding Emoticons**

The chat typing area toolbar of the customer console has a **Smiley** button that can be used to add emoticons in the chat messages. You can hide the button if you do not want customers to use it.

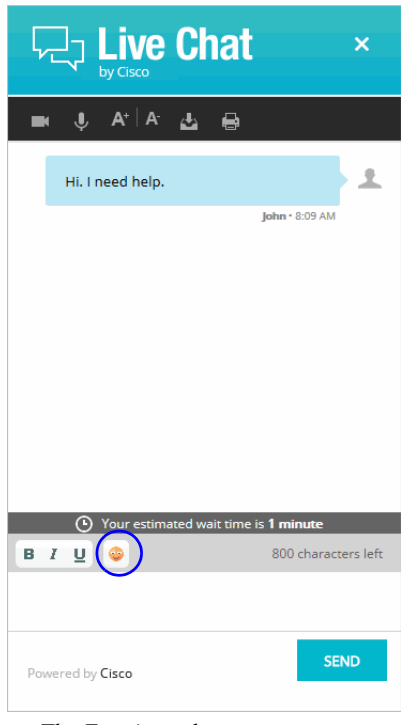

*The Emoticons button*

## **To hide emoticons:**

- 1. Open the *Cisco\_Home*\eService\templates\chat\*Template\_Folder*\eGainLiveConfig.js file in a text editor.
- 2. Locate the showSmileyTool property and change the value of the property to false to hide the emoticons.
- 3. Save the changes.

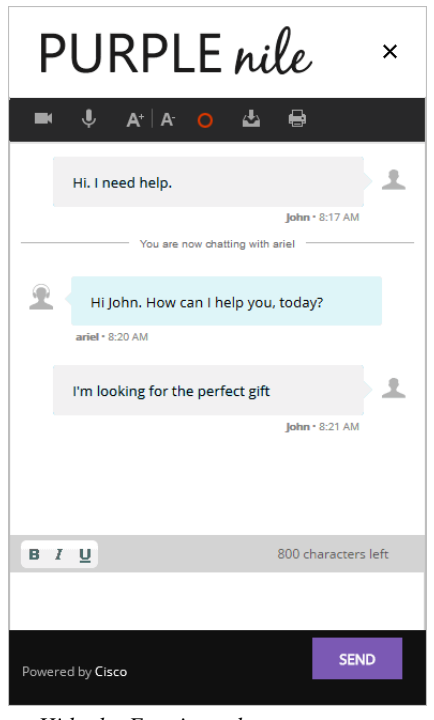

*Hide the Emoticons button*

# **Changing Agent and Customer Images**

The Chat Customer Console contains a static agent and customer image, which is displayed next to each chat message in the chat area. You can replace the out-of-the-box images with custom images.

Before you begin, get the new images that you want to use. The height of the new images should be 28 pixels and the width should be 26 pixels.

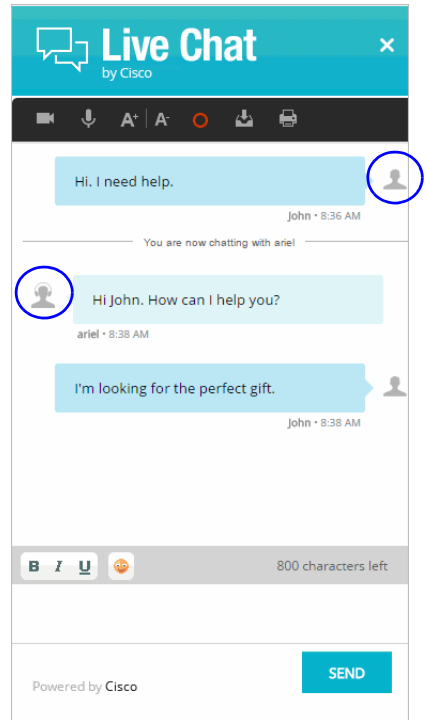

*Out-of-the-box customer and agent images*

#### **To change the customer image:**

- 1. Place the new image in the *Cisco\_Home*\eService\templates\*Template\_Folder*\chat\img folder.
- 2. Open the *Cisco\_Home*\eService\templates\*Template\_Folder*\chat\less\chat-main.less file in a text editor.
- 3. Locate the  $\&$  customer class and in it locate the .author  $\&$   $\&$  typing class.
- 4. Change the value of the background-image property.
- 5. Save the changes.
- 6. Clear the browser cache and access the chat link to test the changes.

#### **To change the agent image:**

- 1. Place the new image in the *Cisco\_Home*\eService\templates\chat\*Template\_Folder*\chat\img folder.
- 2. Open the *Cisco\_Home*\eService\templates\*Template\_Folder*\chat\less\chat-main.less file in a text editor.
- 3. Locate the .eg-chat-message, .eg-chat-temporary-message class and in the .author and &.typing classes change the value of the background-image property.
- 4. Save the changes.
- 5. Clear the browser cache and access the chat link to test the changes.

# **Changing Chat Bubble Colors**

Five different bubble colors are used to identify the messages sent by the customer and all agents in the chat session. You can change the color of all these bubbles.

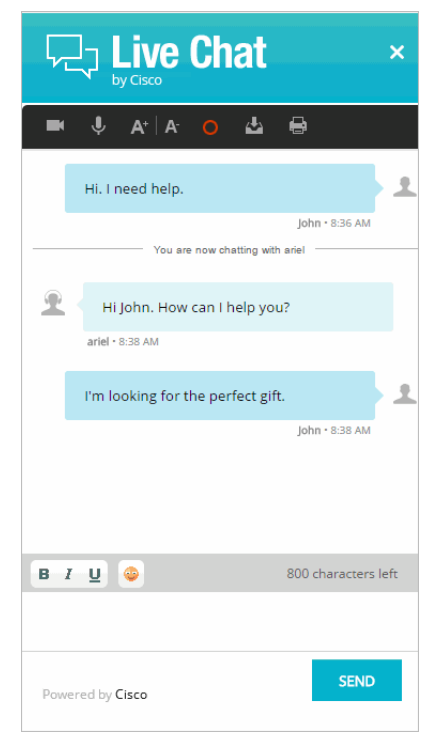

*Out-of-the-box bubble colors*

## **To change the chat message bubble colors:**

- 1. Open the *Cisco\_Home*\eService\templates\chat\*Template\_Folder*\chat\less\chat-main.less file in a text editor.
- 2. To change the chat message bubble color for customers: Locate the &.customer class and in the .bubble class change the value of the background property. Also, in the .arrow-wrap class change the value of the border-left property.
- 3. To change the chat message bubble color for the first agent: Locate the .eg-chat-message class and in the .bubble class change the value of the background property. Next, locate the .eg-chat-message, .eg-chat-temporary-message class and in the .arrow class change the value of the border-right property.
- 4. To change the chat message bubble color for all other agents who can join the chat as supervisors: Locate the &.agent1, &.agent2, and &.agent3 classes and in the .bubble class change the value of the background property. In the .arrow class change the value of the border-right property.
- 5. Save the changes.

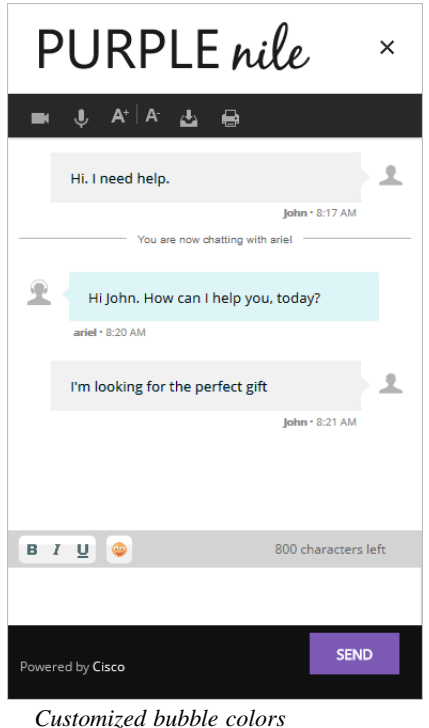

# **Changing Sound Alert**

A sound alert is played on the customer side when a new chat message comes. You can change this sound alert.

### **To change the sound alert:**

- 1. Open the *Cisco\_Home*\eService\templates\chat\*Template\_Folder*\eGainLiveConfig.js file in a text editor.
- 2. Locate the chatsoundURL property and change the value of the property to the path of the new chat sound file. Only .wav files are supported.
- 3. Save the changes.
- 4. Clear the browser cache and access the chat link to test the changes.

# <span id="page-276-0"></span>**Configuring Widgets**

Widgets with useful information such as, frequently asked questions, can be added to the login page and to the chat page.

## **To configure widgets:**

1. Open the

*Cisco\_Home*\eService\templates\chat\*Template\_Folder*\properties\chat\_*Locale*.properties file in a text editor.

- 2. Configure the following settings:
	- CONFIG\_LOGIN\_FORM\_WIDGET\_URL**:** Provide the URL of the widget you want to display on the login page for chat.
	- CONFIG\_DIALOGUE\_WIDGET\_URL**:** Provide the URL of the widget you want to display during the chat session.
- 3. Save the file.
- 4. Clear the browser cache and access the chat link to test the changes.

# <span id="page-277-0"></span>**Configuring Survey Questions**

At the end of the chat session a survey form is presented to customers to measure the usefulness of the chat. The survey form has three questions and a text box for providing additional comments. You can change the text of these questions, however, you cannot add or remove questions from the survey form.

You can turn off the survey, if you do not wish to use it. For details, see ["Turning Off Surveys" on page 279.](#page-278-0)

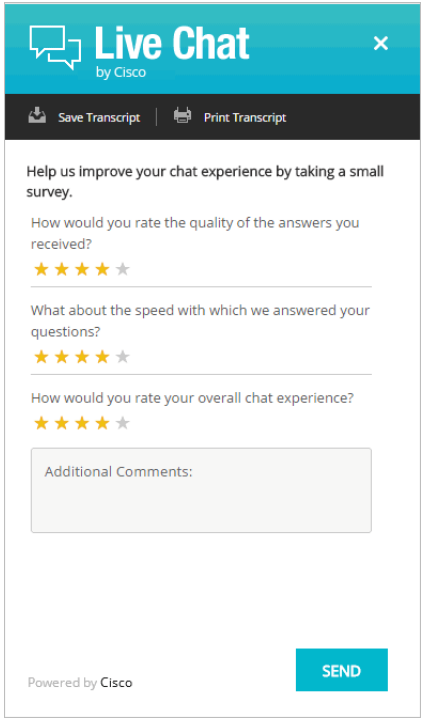

*Out-of-the-box chat survey form*

## **To change the text of survey questions:**

1. Open the

*Cisco\_Home*\eService\templates\chat\*Template\_Folder*\properties\chat\_*Locale*.properties file in a text editor.

- 2. Locate the section for survey questions by searching for L10N\_SURVEY\_INTRO. In this section change the following properties:
	- L10N\_SURVEY\_INTRO**:** Change the text for presenting the survey form.
	- L10N\_SURVEY\_Q1**,** L10N\_SURVEY\_Q2**,** and L10N\_SURVEY\_Q3**:** Change the text of the survey questions.
	- L10N\_POOR**,** L10N\_FAIR**,** L10N\_GOOD**,** L10N\_VERY\_GOOD**,** L10N\_EXCELLENT**:** Change the text of the tool tip for the stars shown on the survey form.
	- L10N\_SURVEY\_ADDITIONAL**:** Change the title of the text box.
	- L10N\_SURVEY\_VALIDATION\_ERROR**:** Provide the message to be displayed when the text in the comments box exceeds the allowed size.
	- L10N\_THANKS**:** Change the message displayed to users after they have completed the survey.
	- L10N\_SUBMIT**:** Change the text of the button used for submitting the survey.

Save the changes.

3. Clear the browser cache and access the chat link to test the survey form changes.

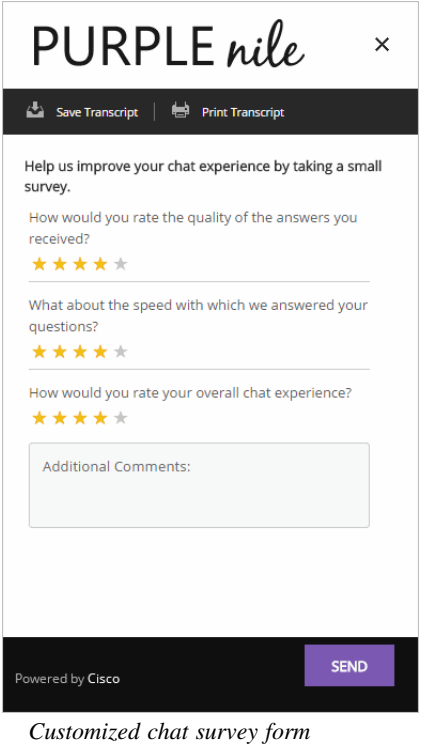

## <span id="page-278-0"></span>**Turning Off Surveys**

You can turn off the survey if you do not wish to display a survey form at the end of chat sessions.

## **To turn off surveys:**

- 1. Open the *Cisco\_Home*\eService\templates\chat\*Template\_Folder*\eGainLiveConfig.js file in a text editor.
- 2. In the file locate the turnOffChatSurveyPage property and change its value to true. Save the changes.
- 3. Open the

*Cisco\_Home*\eService\templates\chat\*Template\_Folder*\properties\chat\_*Locale*.properties file in a text editor.

4. In the file locate the L10N\_THANKS\_WITHOUT\_SURVEY property and change the text to be displayed to customers when they end the chat session. The default value is Thank you for chatting with us.

Save the changes.

5. Clear the browser cache and access the chat link to test the changes.

# <span id="page-279-0"></span>**Changing the Off Hours Message**

An off hours message can be displayed to customers when agents are not available for handling chats.

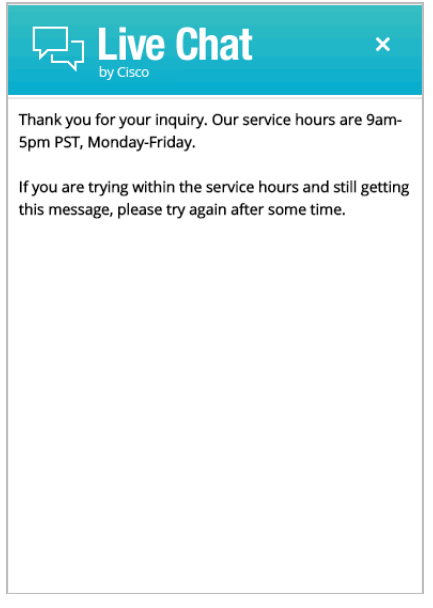

*Off hours message*

#### **To change the off hours message:**

1. Open the

*Cisco\_Home*\eService\templates\chat\*Template\_Folder*\properties\chat\_*Locale*.properties file in a text editor.

- 2. Locate the property L10N\_OFF\_HOURS and change the message to be displayed during off hours.
- 3. Save the changes.

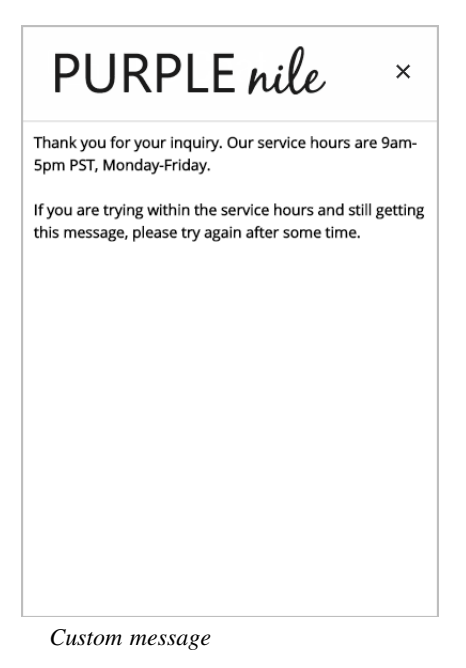

## <span id="page-280-0"></span>**Changing Chat Transcript Options**

During a chat session and at the end of a chat session, customers have access to the Print Transcript and Save Transcript buttons. Customers can use these buttons to print or save the chat transcript for future reference.

You can change the tool tips for these buttons and you can add a header, footer, and title for the transcript window. You cannot remove these buttons from the chat window.

#### **To change the chat transcript options:**

#### 1. Open the

```
Cisco_Home\eService\templates\chat\Template_Folder\properties\chat_Locale.properties
file in a text editor.
```
- 2. Edit the values for the following properties:
	- L10N\_SAVE\_TRANSCRIPT\_BUTTON**:** Change the tool tip of the **Save Transcript** button.
	- L10N\_PRINT\_TRANSCRIPT\_BUTTON**:** Change the tool tip of the **Print Transcript** button.
	- L10N\_TRANSCRIPT\_TITLE**:** Provide a title for the transcript page.
	- TRANSCRIPT\_HEADER\_LIVE\_CHAT**:** Provide the header for the transcript page.
	- L10N\_CUSTOMER**:** Do not change the value of this property.
	- L10N\_AGENT**:** Do not change the value of this property.
- 3. Open the

```
Cisco_Home\eService\templates\chat\Template_Folder\properties\messaging_Locale.propert
ies file in a text editor.
```
4. Edit the value for the following property:

- MAIL\_HEADER\_LIVE\_CHAT**:** Change the header of the transcript emailed by the system.
- 5. Save the changes.
- 6. Clear the browser cache and access the chat link to test the changes.

# **Deleting Template Sets**

Important: **You must delete the templates files from all web servers in your installation.**S

### **To delete a template set:**

- 1. On the web server, browse to *Cisco\_Home*\eService\templates\chat.
- 2. Delete the template folder that you do not want to use. If you are using these templates for any entry point, make sure to update the HTML code on web pages with the new template sets you want to use.